# An A – Z hands-on guide to IBM WebFacing Tool V6.0.1 Advanced Edition lab

By Michael J. Sandberg

WebSphere Development Studio Client Version 6.0.1 updates provided by Jim Bainbridge

# **Special thanks**

Micheal would like to give a special thanks to Larry Schweyer, Maha Masri, Satish Gungabeesoon, Claus Weiss, and Tina Tang for their help with the original content and reviews of this lab.

© Copyright IBM Corporation, 2006. All Rights Reserved. All trademarks or registered trademarks mentioned herein are the property of their respective holders.

# Table of contents

| Introduction to this tutorial                                               | 1  |
|-----------------------------------------------------------------------------|----|
| Prerequisite knowledge                                                      |    |
| Verifying the latest fixes for the IBM WebFacing Tool                       | 5  |
| Exercise 0.1 Check WebSphere Development Studio Client version              |    |
| Exercise 0.2 Verify IBM WebFacing Tool client fixes                         |    |
| Run software updates                                                        |    |
| Exercise 0.3 Verify IBM WebSphere Development Studio Client, WebFacing Tool |    |
| CODE server PTFs                                                            |    |
| Verify PTFs                                                                 |    |
| Recap                                                                       |    |
| Reviewing the 5250 order entry application                                  |    |
| Exercise 1.1: Starting the 5250 application                                 |    |
| Exercise 1.2: Accessing the online help                                     |    |
| Exercise 1.3: Selecting a customer                                          |    |
| Exercise 1.4: Filling the order                                             |    |
| Exercise 1.5: Completing the order                                          |    |
| Recap                                                                       |    |
| Creating the WebFacing project                                              |    |
| Exercise 2.1: Starting WebSphere Development Studio Client workbench        |    |
| Exercise 2.2: Opening the WebFacing perspective                             |    |
| Exercise 2.3: Starting the WebFacing Web Project wizard                     |    |
| Exercise 2.4: Selecting display file members to convert                     |    |
| Connecting to a System i model                                              |    |
| Selecting DDS members                                                       |    |
| Selecting UIM source members                                                |    |
| Exercise 2.5: Specifying the CL command to launch the application           |    |
| Exercise 2.6: Selecting a Web style                                         |    |
| Exercise 2.7: Completing the WebFacing project information                  |    |
| Recap                                                                       |    |
| Converting selected source members                                          |    |
| Exercise 3.1: Selecting the project and source members                      |    |
| Opening the WebFacing perspective                                           |    |
| Selecting members to convert                                                |    |
| Exercise 3.2: Starting the WebFacing conversion                             |    |
| Exercise 3.3: Checking the conversion logs                                  |    |
| Running the WebFacing application                                           |    |
| Exercise 4.1: Showing the index.jsp page                                    |    |
| Exercise 4.2: Testing the WebFacing application                             |    |
| Exercise 4.3: Testing the help support                                      |    |
| Exercise 4.4: Bypass log-in screen                                          |    |
| URL constructed by a controller servlet:                                    |    |
| URL parameters that can be determined dynamically                           |    |
| Recap                                                                       |    |
| Changing the user interface                                                 |    |
| Exercise 5.1: Opening DDS display file source                               | 77 |

| Starting WebSphere Development Studio Client and opening the Web perspe | ective77 |
|-------------------------------------------------------------------------|----------|
| Starting CODE Designer                                                  | 77       |
| Exercise 5.2: Applying Web Settings                                     | 81       |
| Hiding the option field                                                 | 83       |
| Hiding the option heading for the option field                          |          |
| Hiding the select instruction                                           |          |
| Changing the instruction (Type choices, press Enter)                    | 87       |
| Exercise 5.3: Testing the changed application                           | 89       |
| Recap                                                                   |          |
| Changing the style of the Web user interface                            | 91       |
| Exercise 6.1: Changing the rules for highlighted fields                 |          |
| Checking the new style                                                  |          |
| Exercise 6.2: Changing styles directly                                  |          |
| Modify the cascading Style sheet                                        |          |
| Test the changed WebFacing application                                  | 101      |
| Adding command key rules and labels                                     | 103      |
| Exercise 7.1: Adding a new command key description pattern              | 104      |
| Reconverting DDS members                                                | 107      |
| Testing the applied new rule                                            | 108      |
| Exercise 7.2: Adding command key button labels                          | 110      |
| Reconverting DDS members                                                | 112      |
| Testing the new label                                                   |          |
| Exercise 7.3: Remove unwanted buttons                                   | 114      |
| Exercise 7.4: Modify the Enter key text                                 | 122      |
| Change the Enter key text                                               | 122      |
| Exercise 7.5: How to change the field exit key                          |          |
| Verify field exit key                                                   | 126      |
| Redefine the field exit key                                             | 127      |
| Recap                                                                   |          |
| Working with more style properties                                      |          |
| Exercise 8.1: Starting the WebFacing properties style dialog            |          |
| Exercise 8.2: Changing the appearance of the subfile                    |          |
| Exercise 8.3: Customizing the appearance of command keys                |          |
| Exercise 8.4: Checking the new style                                    | 137      |
| Recap                                                                   |          |
| Adding authentication                                                   |          |
| Exercise 9.1: Removing the default User ID and password                 |          |
| Exercise 9.2: Testing the authentication dialog                         |          |
| Recap                                                                   |          |
| Enhancing index.jsp page                                                |          |
| Exercise 10.1: Opening Page Designer                                    |          |
| Exercise 10.2: Working with page properties                             |          |
| Exercise 10.3: Linking a cascading style sheet to a Web page            |          |
| Exercise 10.4: Designing and adding a logo                              |          |
| Starting the WebArt Designer                                            |          |
| Creating the logo                                                       | 155      |

| Resizing the logo                                                                                           | 159 |
|----------------------------------------------------------------------------------------------------|-----|
| Saving the logo as a WebArt object                                                                          | 159 |
| Saving the object for a Web page                                                                            | 162 |
| Placing the logo on the Design page                                                                         | 168 |
| Exercise 10.5: Adding a Heading 1 tag to the page                                                           | 171 |
| Exercise 10.6: Adding a picture to the page                                                                 |     |
| Exercise 10.7: Adding moving text to the page                                                               | 175 |
| Exercise 10.8: Changing the text color                                                                      | 182 |
| Exercise 10.9: Deleting default text from the page                                                          | 183 |
| Recap                                                                                                    | 185 |
| Export/Import IBM WebFacing Tool projects in WebSphere Developme                                            |     |
| Studio Client                                                                                               |     |
| Exercise 11.1: Export the IBM WebFacing Tool project                                                        |     |
| Export your IBM WebFacing Tool project                                                                      |     |
| Exercise 11.2: Cleanup WebSphere Development Studio Client environment                                      |     |
| Exercise 11.3: Import IBM WebFacing Tool project into WebSphere Developme                                   |     |
| Studio Client                                                                                               |     |
| Recap                                                                                                    |     |
| Exporting to System i WebSphere Application Server Express Version                                          |     |
| 6.0.2.7                                                                                                    |     |
| Exercise 12.1: Exporting the files to the Web server                                                        |     |
| Exercise 12.2: Exporting your EAR file                                                                      |     |
| Exercise 12.3: Installing the application                                                                   |     |
| Exercise 12.4: Testing the WebFacing application                                                            |     |
| Recap                                                                                                    |     |
| IBM WebFacing Tool deployment options                                                                       |     |
| Exercise 13.1 Partial deployment                                                                            |     |
| Exercise 13.2 JSP precompile options                                                                        |     |
| What is JSP Pre-Touch?                                                                                      |     |
| When to use JSP Pre-Touch                                                                                   |     |
| When not to use JSP Pre-Touch                                                                               |     |
| JSP compilation                                                                                             |     |
| The prepareJSP attribute                                                                                    |     |
| Set the prepareJSP attribute                                                                                |     |
| Exercise 13.3 Configuring the Pre-Touch attributes                                                          |     |
| Creating a WebFacing portlet project<br>Exercise 14.1: Starting the WebFacing Web Portlet Project wizard    |     |
| Exercise 14.1: Starting the webfacing web Forther Project wizard                                            |     |
| Selecting DDS members                                                                                       |     |
| Selecting UIM source members                                                                                |     |
| Exercise 14.3: Specifying the CL command to launch the application                                          |     |
| Exercise 14.4: Selecting a Web style                                                                        |     |
| Exercise 14.4. Selecting a web style<br>Exercise 14.5: Completing the WebFacing project information         |     |
| Exercise 14.5: Completing the Weblacing project mornation<br>Exercise 14.6: Creating the Portal test server |     |
| Exercise 14.8: Starting the portal server                                                                   |     |
| Exercise 14.9: Testing the WebFacing Portlet application                                                    |     |
| Exercise 17.7. result in webi acting forther application                                                    | 212 |

| Recap                                                                        | 276 |
|------------------------------------------------------------------------------|-----|
| Testing system screen support                                                |     |
| Exercise 15.1: Reviewing the 5250 sample application                         |     |
| Exercise 15.2: Creating a new WebFacing project with system screen support   |     |
| Selecting the DDS source members                                             |     |
| Specifying the CL command                                                    |     |
| Selecting a Web style                                                        |     |
| Exercise 15.3: Test the application with system screen support               |     |
| Recap                                                                        | 294 |
| Invoking a Java application from a WebFaced Web page                         |     |
| Exercise 16.1: Import and understand CustomerOrder                           |     |
| Exercise 16.2: Deploying the Java application                                |     |
| Exercise 16.3: Changing the Web Settings to call CustomerOrder.jsp           |     |
| Exercise 16.4: Test the integration of the Java application                  |     |
| Recap                                                                        |     |
| Invoking a System i program from a WebFaced Web page                         |     |
| Exercise 17.1: Creating a new Dynamic Web project                            |     |
| Exercise 17.3: Running the Web Interaction wizard                            |     |
| Defining the System i procedure to invoke                                    |     |
| Defining the procedure and parameters                                        |     |
| Defining the Input and Output pages                                          |     |
| Exercise 17.4: Test the Web interaction                                      |     |
| Note the Web Interaction URL                                                 | 346 |
| Exercise 17.5: Creating a JavaScript hyperlink using the Web Settings        | 348 |
| Exercise 17.6: Creating a JavaScript function to invoke the Web Interaction  |     |
| Exercise 17.7: Testing the changed application                               |     |
| Restart the test server                                                      |     |
| Recap                                                                        | 358 |
| Adding a pop-up calendar                                                     |     |
| Exercise 18.1: Reviewing the 5250 sample application                         | 360 |
| Exercise 18.2: Importing the calendar JavaScript                             | 362 |
| Importing the calendar style sheet                                           | 368 |
| Adding a reference to the style sheet to PageBuilder.jsp                     | 374 |
| Exercise 18.3: Adding the Web Settings to invoke the calendar pop-up         |     |
| Exercise 18.4: Convert the project with the new Web Settings                 | 379 |
| Exercise 18.5: Test the application with the JavaScript calendar             | 380 |
| Recap                                                                        | 383 |
| Advanced Web Settings example                                                | 384 |
| Exercise 19.1: Understanding and editing JSPs using Page Designer            | 385 |
| Select record JSP to edit using Page Designer                                | 385 |
| Understanding the fields in the JSP source                                   | 386 |
| Exercise 19.2: Change the color of a subfile row example using Page Designer | 388 |
| Adding JavaScript to the JSP source                                          |     |
| Adding a User-defined JavaScript file to your project                        | 390 |
| Running the WebFacing application for this subfile example                   |     |
| Exercise 19.3: Using Web Settings to save your edits for re-conversion       | 402 |

| Adding JavaScript using Web Settings in CODE Designer      | 402        |
|------------------------------------------------------------|------------|
| Recap                                                      | 406        |
| Configuring the WebFacing server                           |            |
| Exercise 20.1: Creating additional subsystems              |            |
| Exercise 20.2: Adding Workstation entries for WebFacing    | 410        |
| Exercise 20.3: Changing the WebFacing server configuration | 411        |
| Exercise 20.4: Testing the configuration                   | 413        |
| Summary                                                    | 414        |
| Appendix A. Notices Error! Bookmark not                    |            |
| Programming interface informationError! Bookmark not       | t defined. |
| Appendix B. About the author                               | 415        |
| Trademarks                                                 | 416        |

# Introduction to this tutorial

You can use the IBM® WebFacing Tool to create Web front ends to IBM System i applications that use data description specification (DDS) for their green-screen transactions. You choose a Web style for your green-screen application, generate a set of JavaServer Pages<sup>™</sup> (JSP<sup>™</sup>) and XML files that interact with the logic of your program, and then easily test your application in the IBM WebSphere® test environment of the workbench. When you are ready to deploy your application, you can generate standard Java<sup>™</sup> 2 Platform, Enterprise Edition (J2EE<sup>™</sup>) Web archive (WAR) and Enterprise archive (EAR) files that can be installed on a WebSphere Application Server.

The IBM WebFacing Tool is ideal for applications that you want to deploy broadly over a corporate intranet or the Internet, where rapid deployment takes precedence over customizing the look and feel of each page. With the IBM WebFacing Tool, you can continue to deliver your application as a 5250 application and use the same Integrated Language Environment (ILE) and non-ILE programs to deliver the application through the Web. Note that there are some restrictions, described in the IBM WebFacing Tool documentation, on which DDS keywords can be converted to generate sets of JSP and XML files.

IBM WebSphere Development Studio Client for iSeries CODE Designer has been enhanced to work with the IBM WebFacing Tool. A new "Web Settings" section helps you specify how your DDS fields are handled by a browser after they are converted using the IBM WebFacing Tool, without affecting their appearance on the green-screen.

### **Tutorial purpose**

Before you begin, take a minute to read the learning objectives for the tutorial.

### Chapters

Work on the chapters in sequence. The pictures in the chapters show similar tasks. Some of the names and icons might be different from the environment in which you work when you complete the chapters.

### Prerequisites

You also learn about the prerequisite knowledge for the tutorial before beginning. This section describes the type of knowledge that is required to benefit from this tutorial.

### Learning objectives

In this tutorial, you convert DDS screens in an existing 5250 order entry application to a Webbrowser user interface. While creating a browser user interface, you learn how to use the IBM WebFacing Tool. You also learn how to customize the output of the conversion process using the IBM WebFacing Tool and CODE Designer. You learn how to run the WebFacing application in the WebSphere test environment that is part of WebSphere Development Studio Client. Finally, you work through a series of advanced sections that shows how you can leverage and extend the IBM WebFacing Tool.

The tutorial is broken into chapters, each with their own specific learning objectives. You can choose to complete all chapters, or choose to complete only a few, depending on your learning goals. Each chapter is composed of several exercises. These exercises must be completed to achieve the chapter's goals.

"Verifying the latest fixes for the IBM WebFacing Tool" shows how to verify that you are working with the latest server, client tools, and environment for the IBM WebFacing Tool.

"Reviewing the 5250 order entry application" helps you learn about the 5250 order entry application before you start and how to use the IBM WebFacing Tool to convert it. This allows you to become familiar with the 5250 screens and the behavior of the application. After the conversion you can then easily compare the 5250 and the Web user interface.

"Creating the WebFacing project" explains that before you can use the IBM WebFacing Tool to reface your application, you need to create a WebFacing project. You also learn that this project is a complete Web project with the directory structure and the files needed to conform to the J2EE standard of a Web application. It also contains additional information unique to WebFacing like the source to be converted as well as runtime information.

"Converting selected source members" helps you learn about the conversion option, how to select one or multiple files for conversion, and how to work with the conversion logs to check the results of the WebFacing conversion.

"Running the WebFacing application" explains how to run the Web application in the WebSphere test environment. You also learn about the WebSphere test environment. You see the results of the conversion results and have the opportunity to try the converted interface as you did in "Reviewing the 5250 order entry application."

"Changing the user interface" shows you how to change certain aspects of the user interface related to the conversion process.

"Changing the style of the Web user interface" explains how to create a new style, change style settings, specify the new style to be used for the project, and refresh the project with the new style.

"Command key rules and labels" explains how to add your own command key recognition rules to the WebFacing conversion properties. You also learn how to add command key labels that have missing labels in the DDS source. "Working with more style properties" show you how to apply changes to windows, the look of push buttons, and subfiles.

"Adding authentication" explains how to secure your application by forcing authentication before the application is called.

"Enhancing index.jsp page" explains how to take the plain index.jsp page generated by the IBM WebFacing Tool and add color and some pictures to make the input page of the Web application more interesting. You learn how to use the Page Designer tool and some other related Web tools.

"Export/Import IBM WebFacing Tool projects in WebSphere Development Studio Client" is a step-by-step example on how to move your IBM WebFacing Tool into and out of WebSphere Development Studio Client for iSeries.

"Exporting to WebSphere Application Server Express for iSeries 6.0.1" describes how to export files created by the IBM WebFacing Tool to a remote WebSphere Application Server, to publish and deploy your application as you would when your application is ready for production.

"IBM WebFacing Tool deployment options" discusses the options for deploying, and IBM WebFacing Tool Application. It covers partial deployment, JSP precompile options, and configuring the pre-touch attributes.

"Creating a WebFacing portlet project" is a simple example of creating an IBM WebFacing Tool portlet project in WebSphere Development Studio Client. As part of this section, you use the WebSphere Portal test environment in WebSphere Development Studio Client for iSeries to run the IBM WebFacing Tool Portlet without having to install WebSphere Portal server on your System i model.

"Testing system screen support" is a simple example of creating an IBM WebFacing Tool project with system screen support. This section also discusses what system screens are officially supported.

"Invoking a Java Application from a WebFaced Web page" shows how to incorporate Java applications into your WebFacing application to extend and enhance the functionality of your IBM WebFacing Tool application.

"Invoking a System i program from a WebFaced Web page" explains how to incorporate other System i programs into your IBM WebFacing Tool application using the Web Interaction Wizard to extend and enhance the functionality of your IBM WebFacing Tool application.

"Adding a pop-up calendar" incorporates publicly available Java Script code to create a pop-up calendar for a date field. The pop-up calendar then takes the date selected and places the information into the date field.

"Advanced Web Settings example" is a series of advanced short examples that demonstrate the flexibility and power available in Web Settings.

"Configuring the WebFacing server" teaches you how to use the WebFacing server configuration Data Area to configure the WebFacing server for up to 16 interactive subsystems

Be sure to read the prerequisite knowledge for the tutorial before beginning. This section describes the type of knowledge you need to benefit from this tutorial.

### Prerequisite knowledge

To complete this tutorial end-to-end, you must already have a working knowledge of the following:

- Basic Microsoft® Windows® operations, such as working with the desktop, and basic mouse operations, such as opening folders and performing drag-and-drop operations
- How Web applications work
- How to use a browser to navigate the Internet

It is also useful, but not necessary, for you to have basic knowledge of the following:

- DDS
- Servlets and JavaServer Pages (to understand the generated output of the IBM WebFacing Tool)

If you do not have current knowledge of these technologies and concepts, you might be interested in learning more about these after you complete this tutorial. You can find additional information on these topics in the Help system that is part of WebSphere Development Studio Client for iSeries. There are also plenty of resources on the Internet at our product Web page: **ibm.com/software/awdtools/wdt400**.

In the next chapter, you use a 5250 emulation screen to start the sample Order Entry application. In this application, you are prompted with the first screen for a customer number. With the use of help panels, you select a customer from a list of valid customers, and then go through the steps of filling an order by specifying the quantity ordered. After all parts and quantities for this order have been decided, you complete the order by pressing a specific command key. The application then prompts for a new customer number to handle the next order.

When you are ready to begin, start with "Reviewing the 5250 order entry application."

# Verifying the latest fixes for the IBM WebFacing Tool

When starting a WebFacing project, it is important to have the latest IBM WebFacing Tool fixes for both the client and the server. This example shows you how to ensure you are working with the latest version of the tool. If you do not have Internet connectivity, you can review the steps but are unable to complete the steps yourself. To accomplish these learning objectives, a few steps are involved. They are:

- Exercise 0.1: Verify the WebSphere Development Studio Client for iSeries version (IBM WebFacing Tool Client)
- Exercise 0.2: Verify IBM WebFacing Tool client fixes
- Exercise 0.3: Verify IBM WebFacing Tool server PTFs

### Length of time

This chapter takes approximately 10 minutes to complete.

## Exercise 0.1 Verify the WebSphere Development Studio Client for iSeries version

To determine your WebSphere Development Studio Client version, you must:

 Start WebSphere Development Studio Client for iSeries. This can be accomplished by clicking: Start > All Programs > IBM Rational > IBM WebSphere Development Studio Client Advanced Edition for iSeries V6.0 > WebSphere Development Studio Client Advanced Edition for iSeries (see Figure 1).

| Rational Product Upo | <ul> <li>My Bluetooth Places</li> <li>Remote Assistance</li> <li>Windows Journal Viewer</li> </ul> |                                                                                                    |   |
|----------------------|----------------------------------------------------------------------------------------------------|----------------------------------------------------------------------------------------------------|---|
|                      | 🛅 IBM Rational 🔹 🕨                                                                                 | IBM Rational Application Developer V6.0                                                                                                    |   |
|                      | 🕑 Windows Media Player                                                                             | 📓 IBM WebSphere Development Studio Client Advanced Edition for iSeries V6.0 🔸 🍓 Installation Guide                                                                                                    |   |
|                      | 🚳 Windows Movie Maker                                                                              | Rational Product Updater       Image: Constraint of the second second secon |   |
| 🦺 start 🔰 🙆 .        | Contemporary Microsoft Office Tools                                                                | 💿 Rational Software Development Platform 🛛 🍘 Readme                                                                                                    | 2 |
|                      | Ø Internet Explorer                                                                                | 🖉 IBM Software - WebS 💌 🖉 🎸 WebSphere Development Studio Client Advanced Edition for iSeries                                                                                                    | Π |

Figure 1. Determining the version of your WebSphere Development Studio Client

2. As WebSphere Development Studio Client for iSeries starts, its splash screen tells you what version of the tool you are running (see Figure 2).

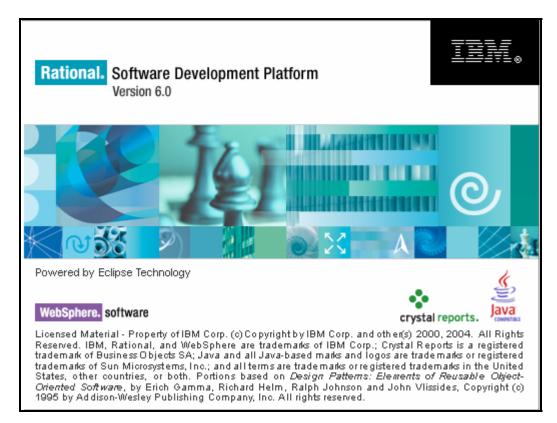

Figure 2. The version provided for the tool you are running

# Exercise 0.2 Verify IBM WebFacing Tool client fixes

In this step, you update WebSphere Development Studio Client with the latest fixes available for the version of the tool that you are running.

### Run software updates

Run Software Updates in WebSphere Development Studio Client:

- 6. Ensure WebSphere Development Studio Client is running. WebSphere Development Studio Client runs after you complete the previous step. If it is not running, start it.
- 7. Ensure that there is a perspective open in WebSphere Development Studio Client. For Software Updates to run in WebSphere Development Studio Client, a perspective needs to be open. By default, the Remote Systems Explorer perspective is open. If there is not a perspective available, open one by clicking and selecting the Remote Systems Explorer perspective.
- Run New Updates by clicking: Help > Software Updates > IBM Rational Product Updater (see Figure 3).

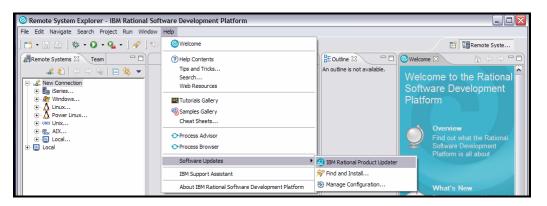

Figure 3. Run new updates

The Rational Software Development Platform Product Updates panel is displayed (see Figure 4).

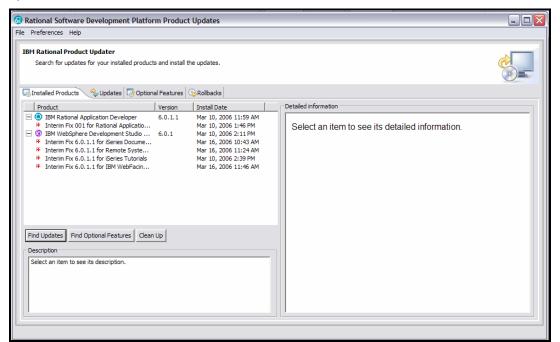

Figure 4. Rational Software Development Platform product updates panel displayed

9. Click the **Find Updates** button (see Figure 5). This starts a search for updates.

| Searching for updates: Searching "WebSphere Development Studio Client Advanced Edition for iSeries | Progress Information                                                        |  |
|----------------------------------------------------------------------------------------------------|-----------------------------------------------------------------------------|--|
| Searching "WebSphere Development Studio Client Advanced Edition for iSeries                        | Searching for updates:                                                      |  |
|                                                                                                    | Searching "WebSphere Development Studio Client Advanced Edition for iSeries |  |
|                                                                                                    | Cancel                                                                      |  |

Figure 5. Searching for updates

The Rational Software Development Platform Product Updates panel is then displayed, and any available updates are listed. If updates are available, select the **Install Updates** button (see Figure 6). This installs the updates.

| n Product Updates    |                      |                    |
|----------------------|----------------------|--------------------|
|                      |                      |                    |
|                      |                      |                    |
| Features 😡Rollbacks  |                      |                    |
| Version Install Date | Detailed information |                    |
| elections            |                      |                    |
|                      | Features Rollbacks   | Features Rollbacks |

Figure 6. Rational Software Development Platform updates panel

# Exercise 0.3 Verify IBM WebSphere Development Studio Client, WebFacing Tool and CODE server PTFs

Making sure that you have the latest PTFs installed on your System i model is very important to avoid encountering errors in your IBM WebFacing Tool application. It is simple and fast to check IBM WebFacing Tool and CODE PTFs on your server.

### Verify PTFs

Verify that you have the necessary PTFs on your System i model:

 Switch to the Remote Systems Explorer perspective. To open a WebFacing perspective, click Window > Open Perspective > Remote System Explorer from the workbench menu (see Figure 7).

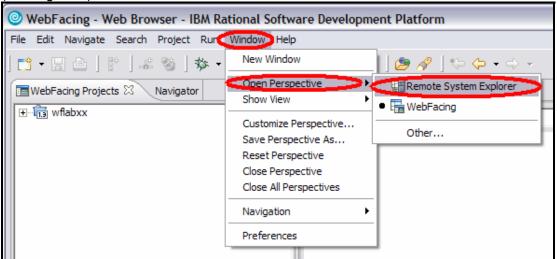

Figure 7. Open WebFacing perspective

2. The workbench now displays the Remote Systems Explorer perspective with the WebFacing Projects view open in the left pane of the workbench (see Figure 8).

| Remote System Explorer - Web Browse       | r - IBM Rational Software Development Platform                            |                              |
|-------------------------------------------|---------------------------------------------------------------------------|------------------------------|
| File Edit Navigate Search Project Run Win | dow Help                                                                  |                              |
| ] 📬 • 🔚 🗁 ] 🏇 • 💽 • 💁 • ] 🔗 ]             | *                                                                         | Remote Syste >>              |
|                                           | Web Browser 🕱 E                                                           | Dutine 🛛 🗖 🗆                 |
|                                           | 💽   🍫 🗉 🗢   🖌 🔍                                                           | An outline is not available. |
| E-                                        |                                                                           |                              |
| Eccal<br>En Escola<br>En Escola           |                                                                           |                              |
| iSeries Objects                           |                                                                           |                              |
| 🕀 🎎 Work with libraries                   |                                                                           |                              |
| Work with objects                         |                                                                           |                              |
|                                           |                                                                           |                              |
| Elster y isc                              |                                                                           |                              |
| 😥 🖶 iSeries Commands                      |                                                                           |                              |
| iseries Jobs<br>⊕ - फ IFS Files           |                                                                           |                              |
|                                           |                                                                           |                              |
| E E520B22                                 |                                                                           |                              |
|                                           |                                                                           |                              |
|                                           |                                                                           | _                            |
|                                           |                                                                           |                              |
|                                           | Remote System Details 🖉 Tasks 🛛 🛛 iSeries Table View 🛛 iSeries Commands L | .og 🧔 💥 🋸 🔻 🗖 🗖              |
| 1 🔁 🔁 💌 🔻                                 | 0 items                                                                   | Resource In Fo               |
| Property Value                            | Description                                                               | Resource In Fo               |
| Connected No                              |                                                                           |                              |
| Name iSeries Objects                      |                                                                           |                              |
| <                                         |                                                                           | >                            |
|                                           | · · · · · · · · · · · · · · · · · · ·                                     |                              |
|                                           |                                                                           |                              |

Figure 8. The Remote Systems Explorer perspective with the WebFacing Projects view

3. Expand your server information in the left-hand pane. Right-click **iSeries Objects**, and then select **Verify Connection... (see Figure 9).** 

| e Edit Navigate Sean                                                                    | ch Project Run Wind                                                                                                    | low Help            |               |                         |                 |           |     |                         |       |
|-----------------------------------------------------------------------------------------|----------------------------------------------------------------------------------------------------|---------------------|---------------|-------------------------|-----------------|-----------|-----|-------------------------|-------|
| 3.001*.                                                                                 | 0.9 14                                                                                                    | 5 <b>()</b> • • • • |               |                         |                 |           | / E | Remote Syste            | •     |
| Remote Systems                                                                          | Team                                                                                                    | Web Browser 🛙       |               |                         |                 |           |     | BE Outline 22           | -     |
| 40                                                                                      | 4 8 4 +                                                                                                    |                     |               |                         |                 | 💌 🕨 🛬     |     | An outline is not avail | able. |
| B B Series Corma     Series Jobs     B S IPS Files     D Series     Quells     SeS20822 | New<br>Go Into<br>Go To<br>Open Member<br>Go Open Member<br>Open in New Window<br>Show in Table<br>Work With<br>Copend | •                   |               |                         |                 |           |     |                         |       |
|                                                                                         | Colapse<br>Change Password<br>Release Interactive<br>Verify Connection                                                 | inb tem Det         | uls @Tanks 22 | Series Table View Serie | es Commands Log | ſ         |     | 0×3·                    |       |
|                                                                                         | Connect                                                                                                    |                     |               |                         |                 |           |     |                         |       |
|                                                                                         | Clear Pasaword                                                                                                    | scription           |               |                         | Resource        | In Folder |     | Location                |       |
|                                                                                         | Remote Servers                                                                                                    | •                   |               |                         |                 |           |     |                         |       |
| Properties 23 Remo                                                                      | Show Log(D)<br>Run Command                                                                                             |                     |               |                         |                 |           |     |                         |       |
|                                                                                         | Properties                                                                                                    |                     |               |                         |                 |           |     |                         |       |
| Connected N<br>Name iS<br>Number of children S<br>Port 0                                | eries Objects                                                                                                    |                     |               |                         |                 |           |     |                         |       |

Figure 9. Expand your server information in the left-hand pane

4. If prompted, enter your user ID and password and click **OK** (see Figure 10).

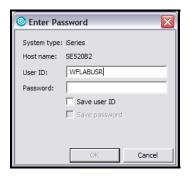

Figure 10. Enter user ID and password, and click OK.

5. The Verify Connections panel then appears. As part of the verification process, the host server is scanned to determine if all required WebSphere Development Studio Client PTFs are installed. The results are then displayed in the Verify Connections panel. Make note of any missing PTFs that need to be installed, and click **OK** (see Figure 11).

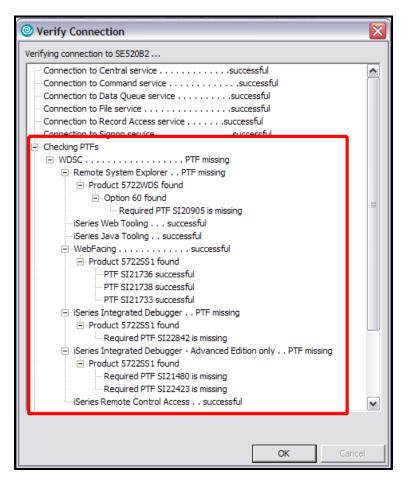

Figure 11. The Verify Connections panel

 Next, you need to check the IBM Support Web sites for any additional PTFs that might be needed. The "PTF information for WebSphere Development Studio for iSeries" support site can be found at: ibm.com/support/docview.wss?uid=swg21044473. When there, click the CODE PTFs list item in the main panel (see Figure 12).

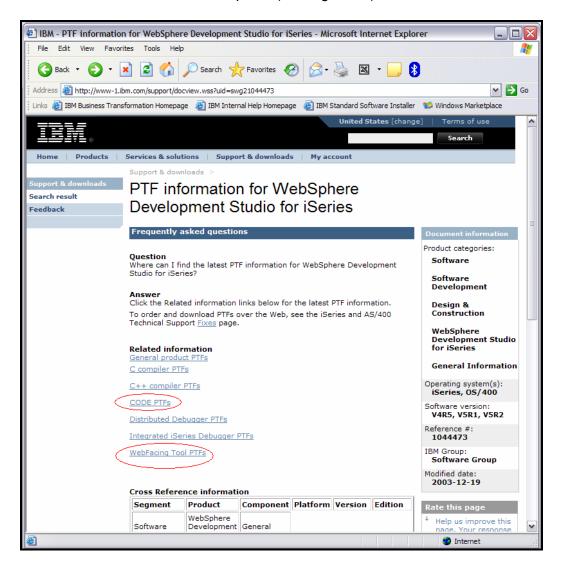

Figure 12. Click the CODE PTFs list item in the main panel.

The subsequent panel then displays CODE PTFs categorized based on operating system version and release (see Figure 13).

| E IBM - CODE PTFs - Microsoft Interne      | t Explorer                                               |                       |                                | _ 🗆 🛛                                    |
|--------------------------------------------|----------------------------------------------------------|-----------------------|--------------------------------|------------------------------------------|
| File Edit View Favorites Tools Hel         | p                                                        |                       |                                |                                          |
| 🔁 Back 🔹 🕥 - 💌 😰 🏠                         | 🔎 Search                                                 | 🛛 🖉 🖓                 | 🛛 - 🗔 🕻                        | 3                                        |
| Address Address Address Address            | ocview.wss?rs=0&org=SW&doo                               | =7002209&loc=en-us    |                                | 🗸 🄁 Go                                   |
| Einks 🙋 IBM Business Transformation Homepa | ge 👸 IBM Internal Help Hom                               | iepage  🙋 IBM Standar | d Software Installer           | 😻 Windows Marketplace                    |
|                                            |                                                          | Unit                  | ed States [chang               | e]   Terms of use 🔥                      |
| │ <del>॒ ॒</del> ₽₽₹⊾ ₀                    |                                                          |                       |                                | Search                                   |
| Home Products Services & solu              | tions Support & down                                     | oads My account       |                                |                                          |
| Support & dow                              | mloads >                                                 |                       |                                |                                          |
| Support & downloads CODE                   | PTFs                                                     |                       |                                |                                          |
| Feedback                                   |                                                          |                       |                                | 111                                      |
|                                            | 01000                                                    |                       |                                |                                          |
| Product docu                               | mentation                                                |                       |                                | Document information                     |
| Abstract                                   |                                                          |                       |                                | Product categories:<br>Software          |
| Available COI                              | DE PTFs for WebSphere De                                 | velopment Studio.     |                                | Software                                 |
| Content                                    |                                                          |                       |                                | Development                              |
| The PTFs liste                             | d in the table below are av<br>TFs column to view the PT |                       | ick the links in               | Design &                                 |
| To order and                               | download PTFs over the W                                 |                       | nd AS/400                      | Construction                             |
| Technical Sup                              | port <u>Fixes</u> page.                                  |                       |                                | WebSphere<br>Development Studio          |
|                                            | V5R4                                                     | TEC                   |                                | for iSeries                              |
|                                            |                                                          |                       | 1                              | CODE                                     |
| 5722WDS                                    | P Current<br>SI19556                                     |                       | scription                      | Operating system(s):<br>05/400           |
| 3/22/05                                    | 5115555                                                  | auto-con              | nect servers                   | Software version:<br>V5R3, V5R4          |
|                                            |                                                          | iseries.              |                                | Reference #:                             |
|                                            | V5R3 I                                                   | PTFs                  |                                | 7002209<br>IBM Group:                    |
| LP                                         | P Current                                                | PTFs De               | scription                      | Software Group<br>Modified date:         |
| 5722SS1                                    | <u>SI14942</u>                                           | saving in             | CODE Editor<br>Designer with   | 2006-02-23                               |
|                                            |                                                          | auto-star             | t connections<br>tembers to be | Rate this page                           |
|                                            |                                                          | cleared.              |                                | Help us improve this name. Your response |
| 8                                          |                                                          |                       |                                | Internet                                 |

Figure 13. Display of CODE PTFs

7. Click the **Back** button, and select the WebFacing Tool PTFs list item in the main panel. The subsequent panel then displays WebFacing Tool PTFs categorized based on operating system version and release (see Figure 14).

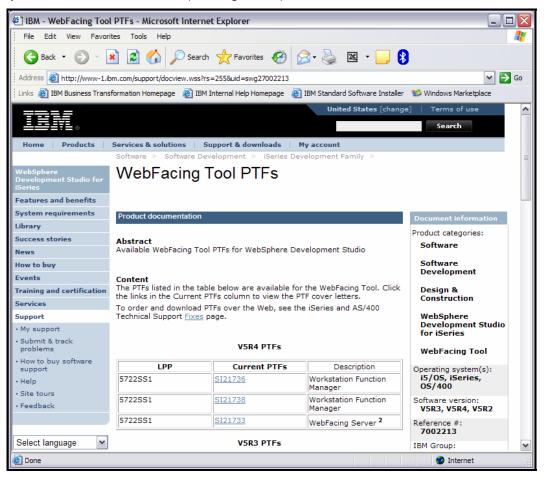

Figure 14. Select the WebFacing Tool PTFs list item.

 When you have the most current list of PTFs, you can check your System i model to see if they are installed. This can be done using the **DSPPTF** (Display Program Temporary Fix) command (see Figure 15).

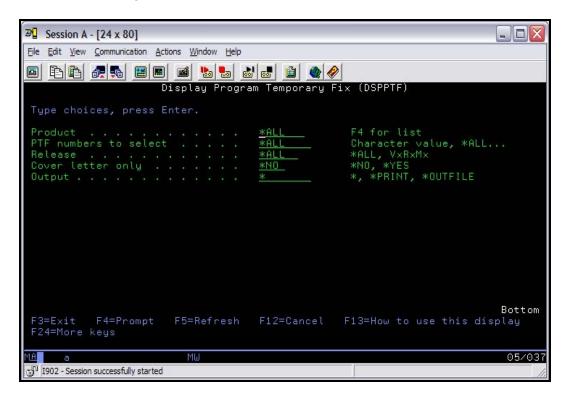

Figure 15. Use the **DSPPTF** command to check for installation of PTFs on System i model

## Recap

You have completed the "Verifying the latest fixes for the IBM WebFacing Tool" exercise. You now have the information to understand how to:

- Determine your version of WebSphere Development Studio Client for iSeries (IBM WebFacing Tool Client)
- Verify IBM WebFacing Tool client fixes
- Verify IBM WebFacing Tool server PTFs

Ensuring you are working with the most up-to-date version of the tools is very important to use the latest functions and to avoid problems. As you have seen in this section, it is easy and fast, so there is no excuse to be working without the latest fixes.

# Reviewing the 5250 order entry application

In this chapter, you are going to explore the application by invoking it from a 5250 session and working with the applications green-screens and command keys. This also tests your user profile setup. If you can run this application directly without changing the job environment on the System i model, the WebFacing conversion and the WebFacing server does not have problems during the remaining exercises later.

**Note:** If you have problems, make sure the library list for your job is set up correctly to include library WFLABXX at job start up.

You learn about the 5250 application before you start to use the IBM WebFacing Tool to convert it. This allows you to become familiar with the 5250 screens and the behavior of the application. After the conversion with the IBM WebFacing Tool, you can compare the 5250 and the Web user interface.

To accomplish these learning objectives, several steps are involved, including:

- Exercise 1.1: Starting the 5250 application
- Exercise 1.2: Accessing the online help
- Exercise 1.3: Selecting a customer
- Exercise 1.4: Filling the order
- Exercise 1.5: Completing the order

The exercises in this chapter must be completed in order. Start with "Exercise 1.1: Starting the 5250 application" when you are ready to begin.

### Length of time

This chapter takes approximately five minutes to complete.

## Exercise 1.1: Starting the 5250 application

You need a 5250 emulator on your workstation to start the order entry application. To start the 5250 application:

- 1. Start a 5250 emulation session.
- 2. In the **User ID** field, type your User ID.
- 3. In the **Password** field, type your password.
- 4. On the command line of the 5250 screen, invoke the **Order Entry Application: CALL ORDENTR**.

The application starts and shows the first panel. This first screen prompts for a customer number. You have a choice of keying in the customer number directly, or you can press command key **F4** to display a list of existing customers (see Figure 16).

| © <mark>]</mark> Session A - [24 x 80]                        | - O ×  |
|---------------------------------------------------------------|--------|
| Eile Edit View Communication Actions Window Help              |        |
|                                                               | 2      |
| Parts Order Entry                                             |        |
| Type choices, press Enter.<br>2=Change                        |        |
| Customer number Order number :                                |        |
|                                                               |        |
|                                                               |        |
|                                                               |        |
|                                                               |        |
|                                                               |        |
|                                                               |        |
|                                                               |        |
|                                                               |        |
| F3=Exit F4=Prompt F6=Accept Order                             |        |
| M <b>é</b> a MW                                               | 06/033 |
| Connected to remote server/host toras pd101 on psprint1:pd101 | 11.    |

Figure 16. Parts Order Entry screen

### Exercise 1.2: Accessing the online help

Before you begin the order entry process, try the help option. This application uses User Interface Manager (UIM) help. You also convert these UIM help panels with the IBM WebFacing Tool. To understand the results of the UIM help conversion, try the help application in the 5250 environment and then later in the browser.

- 1. Move the cursor to the **Customer number** field.
- 2. Press command key F1.

The panel group help displays for the customer number (see Figure 17).

| Session A - [24 x 80]                                                                                                |
|----------------------------------------------------------------------------------------------------|
| <u>File Edit View Communication Actions Window H</u> elp                                                             |
| Parts Order Entry                                                                                                    |
| Type choices, press Enter.<br>2=Change                                                                               |
| Customer number Order number :                                                                                       |
| Select Customer - Help<br>Use this panel to specify a customer to work with. Choose<br>one of the following options: |
| F2=Extended help F3=Exit help F10=Move to top<br>F12=Cancel F13=Information Assistant F14=Print help                 |
| :<br>F3=Exit F4=Prompt F6=Accept Order                                                                               |
| M£ a MW 10/019                                                                                                    |
| Connected to remote server/host toras pd101 on psprint1:pd101                                                        |

Figure 17. The panel group help displays for the customer number.

3. To see more help, move the cursor underneath the **1** in the help area and press the **Enter** key. Help for requesting a customer list displays as seen in Figure 18.

| Session A - [24 x 80]        X                                                                                                    |
|----------------------------------------------------------------------------------------------------|
| Eile Edit View Communication Actions Window Help                                                                                                    |
| Parts Order Entry                                                                                                    |
| Type choices, press Enter.<br>2=Change                                                                                                    |
| Customer number Order number                                                                                                    |
| Select a customer<br>Use Function key 4 (F4) to display a list of customers and<br>select one customer from the list. To cancel this screen<br>without selecting a customer, press <u>F12.</u><br>Bottom<br>F3=Exit help F6=Viewed topics F10=Move to top<br>F12=Cancel F13=Information Assistant F14=Print help |
| F3=Exit F4=Prompt F6=Accept Order                                                                                                    |
| M£ a MW 10/019                                                                                                    |
| Connected to remote server/host toras pd101 on psprint1:pd101                                                                                                    |

Figure 18. Help for requesting a customer list

4. Press command key F12 to return to the help for the Customer number field.

5. To see help for the second choice, move the cursor underneath the **2** in the help area and press the **Enter** key to see detailed help for specifying a valid customer number (see Figure 19).

| 🛛 📕 Session A - [24 x 80]                                                                                            |
|----------------------------------------------------------------------------------------------------|
| <u>File Edit View Communication Actions Window Help</u>                                                              |
| Parts Order Entry                                                                                                    |
| Type choices, press Enter.<br>2=Change                                                                               |
| Customer number Order number :                                                                                       |
| Enter customer number<br>Rey in a valid customer number to choose a customer for a                                   |
| new order. To dismiss the customer detail window, press<br>Enter.                                                    |
| Bottom :<br>F3=Exit help F6=Viewed topics F10=Move to top :<br>F12=Cancel F13=Information Assistant F14=Print help : |
| ······                                                                                                    |
| F3=Exit F4=Prompt F6=Accept Order                                                                                    |
| MA a MW 10/019                                                                                                    |
| Connected to remote server/host toras pd101 on psprint1:pd101                                                        |

Figure 19. Detailed help for specifying a valid customer number

6. Press command key F12 to leave the help for the Customer number field.

The main help panel in the Select customer - Help area shows.

7. Press command key **F2** to get to the extended help.

Here you see the extended help for the Customer number field (see Figure 20).

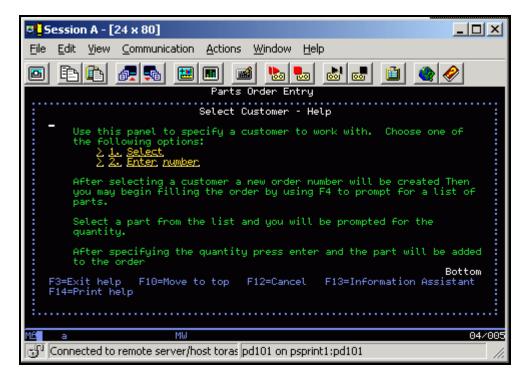

Figure 20. Extended help for the **Customer number** field.

- 8. Press command key F12 to leave the extended help for the Customer number field.
- 9. Press command key F12 again to leave the help for the Customer number field.

### Exercise 1.3: Selecting a customer

Now you have an understanding of how the help panels in this application work and look. Next, you need to identify the customer related order. You have the choice of specifying a valid customer number, or you can get a selection list of valid customers. Use the selection list because it shows a record format that uses the Window DDS keyword so you can see how the IBM WebFacing Tool converts a DDS window.

1. Press command key F4 to display the customer selection list.

| © Session A - [24 x 80]                    |                                                                                                    |
|--------------------------------------------|----------------------------------------------------------------------------------------------------|
| File Edit View Communication Actions Wi    | ndow Help                                                                                                    |
| Parts Ord                                  | 🍉 🍉 💩 📾 🗎 🌰 🤗                                                                                                    |
| Type choices, press Enter.<br>2=Change     | Customer, List,                                                                                                    |
| Customer number                            | To select customer<br>Type choices, press Enter.<br>1=Select                                                                                                    |
|                                            | Opt Customer<br>- Oakley, Annie O<br>- Barber, Elizabeth A<br>- Farr, George<br>- Weiss, Claus<br>- Coulthard, Phil<br>- Gungabeesoon, Satish<br>- Fair, Jim J<br>- Coulter, Simon S<br>- Masri, Maha<br>- Llames, Joe L<br>- More<br>Fkey12=Cancel |
| F3=Exit F4=Prompt F6=Accept Order          |                                                                                                    |
| M <b>é a</b> MW                            | 11/044                                                                                                    |
| Connected to remote server/host toras pd10 | 1 on psprint1:pd101                                                                                                    |

A list of customers displays (see Figure 21).

Figure 21. Customer List displays

2. In the **Options** field, type **1** to select a customer.

3. Press the Enter key to proceed.

This returns you to the initial panel now filled with detailed data for the selected customer (see Figure 22).

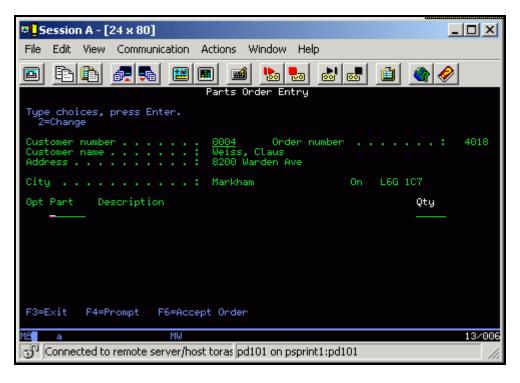

Figure 22. Panel filled with detailed data for the selected customer

Notice that an order number has been assigned as well. You are now ready to order some parts.

### Exercise 1.4: Filling the order

The process of selecting parts is similar to the way you selected a customer in the previous exercise. You are able to key in the part number directly or select the part from a selection list. Next, you want to work with the parts selection list.

On the order entry panel:

1. Press command key F4 to see a list of available parts.

The Select Part panel opens (see Figure 23).

| 🛢 <mark>-</mark> Session A - [24 x 80] |                                                                                                    |                    |
|----------------------------------------|----------------------------------------------------------------------------------------------------|--------------------|
| File Edit View Communicatio            | n Actions Window Help                                                                                                    |                    |
| 🖻 🖻 🛍 🛲 🖪                              | : 🔳 📾 😓 😓 💼 🗎                                                                                                    | 2 🔗                |
| Type choices, press Enter.             | Parts Order Entry                                                                                                    |                    |
| 2=Change                               | Select Part                                                                                                    |                    |
| Customer name                          | Type choices, press Enter.<br>1=Select                                                                                                    |                    |
| City                                   | Opt Part Description<br>000001 WEBSPHERE REDBOOK<br>000002 Radio_Controlled_Plane                                                                            | Qty<br>78<br>1,398 |
|                                        | _ 000003 Change_Machine<br>_ 000004 Baseball_Tickets<br>_ 000005 Twelve_Num_Two_Pencils                                                                      | 14<br>397<br>765   |
|                                        | <ul> <li>000006 Over_Under_Shotgun</li> <li>000007 Feel_Good_Vitamins</li> <li>000008 Cross_Country_Ski_Set</li> <li>000008 Cross_Country_Ski_set</li> </ul> | 65<br>345<br>31    |
|                                        | _ 000009 Rubber_Baby_Buggy_Wheel<br>_ 000010 ITSO REDBOOK SG24-2152                                                                                          | 345<br>294<br>More |
| F3=Exit F4=Prompt F6=                  |                                                                                                    |                    |
| Mê a MW                                |                                                                                                    | 11/031             |
| Connected to remote server,            | /host toras pd101 on psprint1:pd101                                                                                                    |                    |

Figure 23. The Select Part panel

2. In the **Options** field, type 1 next to a part that has a lot of quantity remaining.

Back on the order screen, the part appears in the order; on the top line of the parts list (see Figure 24).

| 🛡 <mark>_</mark> Session A - [24 x 80]                                                                  |        |
|----------------------------------------------------------------------------------------------------|--------|
| File Edit View Communication Actions Window Help                                                        |        |
|                                                                                                    |        |
| Parts Order Entry                                                                                       |        |
| Type choices, press Enter.<br>2=Change                                                                  |        |
| Customer number <u>0004</u> Order number :<br>Customer name : Weiss, Claus<br>Address : 8200 Warden Ave | 4018   |
| City Markham On L6G 1C7                                                                                 |        |
| Opt Part Description Qty<br><u>000005</u> Twelve_Num_Two_Pencils2                                       |        |
|                                                                                                    |        |
|                                                                                                    |        |
|                                                                                                    |        |
|                                                                                                    |        |
| F3=Exit F4=Prompt F6=Accept Order                                                                       |        |
| M <b>é</b> a MW                                                                                         | 13/006 |
| Gonnected to remote server/host toras pd101 on psprint1:pd101                                           |        |

Figure 24. The part appears on the Order screen

Next, you order a certain quantity of this part.

3. Change the **Qty** field to a value, for example **2**.

4. Press the **Enter** key to add the part and quantity ordered to the order.

The detail order line for this part, with the quantity specified, is now part of this order (see Figure 25).

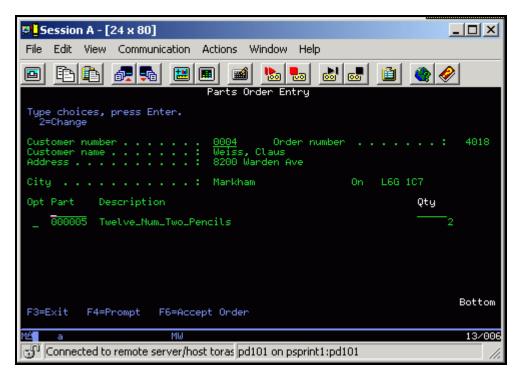

Figure 25. Detail order line for chosen part

Add more parts until your order is complete.

- 5. Press command key **F4** to see a list of available parts.
- 6. Select a part from the parts list and press Enter.
- 7. Specify the part quantity and press Enter.

## Exercise 1.5: Completing the order

Now you are ready to accept the order. You use the Order Entry panel to complete the order:

1. Press command key **F6** to accept the order.

The order is added to the database, and the next order can be filled. You return to the starting screen of the application.

You have worked with all panels in this application:

- The start order entry panel
- Several help panels
- The customer list window
- The full order entry panel
- The parts list window

You can add more orders, but if you understand how the user interface of this application works, stop adding orders.

2. Press command key **F3** to exit the application.

You are now ready to put a brand new user interface onto this application.

#### An A-Z Hands-on Guide to IBM WebFacing Tool V6.0.1 Advanced Edition LAB

## Recap

You have completed "Reviewing the 5250 order entry application." You can now understand how to:

- Start the order entry application
- Use the help panels in this application
- Select a customer from the customer selection window
- Select parts from the parts selection window
- Order a certain quantity of parts for the order
- Complete the order
- Exit the application

Before you can use the IBM WebFacing Tool to reface your application, you need to create a WebFacing project in the WebSphere Development Studio Client workbench. You identify the project information, like the DDS source member names to be converted using the IBM WebFacing Tool, and they are stored in a workspace on your workstation.

This next chapter guides you through the process of identifying the DDS and UIM Panel Group source members to be converted by the IBM WebFacing Tool. It also goes through specifying some of the runtime information you need later when running the WebFacing application. Continue to "Creating the WebFacing project."

# Creating the WebFacing project

In this chapter, you learn how to create a WebFacing project, something that you need before you can create a Web user interface for the Order Entry Application. You then learn how to use this WebFacing project to facilitate the conversion of your DDS source and to test the generated output.

A WebFacing project is a complete Web project with the directory structure and files needed to conform to the Java 2 platform, Enterprise Edition (J2EE) standard of a Web application. It also contains additional information unique to WebFacing, like the source to be converted.

To accomplish these learning objectives, several steps are involved, including:

- 1. Exercise 2.1: Starting WebSphere Development Studio Client workbench
- 2. Exercise 2.2: Opening the WebFacing perspective
- 3. Exercise 2.3: Starting the WebFacing Web Project wizard
- 4. Exercise 2.4: Selecting display file members to convert
- 5. Exercise 2.5: Specifying the CL command to launch the application
- 6. Exercise 2.6: Selecting a Web style
- 7. Exercise 2.7: Completing the WebFacing project information

The exercises in this chapter must be completed in order. Start with "Exercise 2.1: Starting WebSphere Development Studio Client workbench" when you are ready to begin.

#### Length of time

This chapter takes approximately 25 minutes to complete.

### Exercise 2.1: Starting WebSphere Development Studio Client workbench

Start WebSphere Development Studio Client. To start WebSphere Development Studio Client:

 Click IBM Rational > IBM WebSphere Development Studio Client Advanced Edition for iSeries V6.0 > WebSphere Development Studio Client Advanced Edition for iSeries (see Figure 26).

| Rational Product Upc | <ul> <li>My Bluetooth Places</li> <li>Remote Assistance</li> <li>Windows Journal Viewer</li> </ul> |                                                                                                    |  |
|----------------------|----------------------------------------------------------------------------------------------------|----------------------------------------------------------------------------------------------------|--|
|                      | 🛗 IBM Rational 🔹 🕨                                                                                 | m IBM Rational Application Developer V6.0                                                          |  |
|                      | 😢 Windows Media Player                                                                             | 🛅 IBM WebSphere Development Studio Client Advanced Edition for iSeries V6.0 🔸 🍓 Installation Guide |  |
|                      | 🚳 Windows Movie Maker                                                                              | 🞯 Rational Product Updater 🕘 Migration Guide                                                       |  |
| 🦺 start 🔰 🚱 .        | Microsoft Office Tools                                                                             | 🙆 Rational Software Development Platform                                                           |  |
|                      | (internet Explorer)                                                                                | 🖉 IBM Software - WebS 🕲 🥢 WebSphere Development Studio Client Advanced Edition for iSeries         |  |

Figure 26. Starting WebSphere Development Studio Client workbench

A dialog appears asking you for the workspace location (unless you used the WebSphere Development Studio Client before and selected not to show this dialog again).

The workspace contains all the information about your WebSphere Development Studio projects. You can accept the default or store the work related to this tutorial in a separate workspace. You can always start with a new workspace later, if you do not want to mix these exercise WebFacing projects with your real work (see Figure 27).

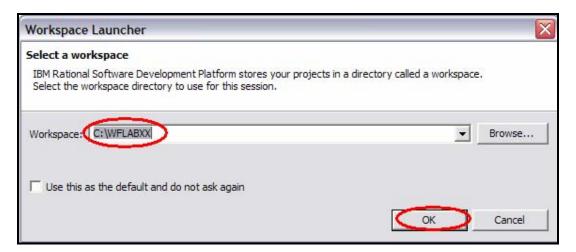

Figure 27. Select a workspace

You might run into problems if your workspace path is too long. If you have a problem with WebFacing projects not running in the WebSphere test environment, and you see an error in the console similar to:

6cb33777 SystemOut O Exception in generateFieldAttributes : java.io.FileNotFoundException: ... ... (The system cannot find the path specified.)

You have run into a limitation of the server to handle long directory names. If you use a workspace in a directory with a long path or choose long names for your projects, you might get this error when starting a server or when testing files on a server. If you receive this error, you can take any of the following actions:

- 1. Move the workspace to a location with a shorter path, such as C:/workspace.
- 2. Rename the Enterprise Application project or other projects to a shorter name.
- 1. Replace the default directory structure with your hard drive root and change the name of the workspace directory to the name **WFLABXX**.
- 2. Click **OK**.

After a few moments of loading, the workbench opens, and the initial window of WebSphere Development Studio Client opens (see Figure 28).

| Remote System Explorer - IBM Rational                                                                                                    |                                                          | pment Platform                    |                        |           |                              |
|----------------------------------------------------------------------------------------------------|----------------------------------------------------------|-----------------------------------|------------------------|-----------|------------------------------|
| File Edit Navigate Search Project Run Win                                                                                                    | ndow Help                                                |                                   |                        |           |                              |
| 🗈 • 🗔 🖆   🏇 • 🔕 • 🂁 • 🛛 🖋                                                                                                    | $\Leftrightarrow \diamondsuit \bullet \Rightarrow \star$ |                                   |                        | E* [      | Remote Syste                 |
| Remote Systems 🛛 Team 🗖 🗖                                                                                                    |                                                          |                                   |                        |           | 🗄 Outine 🕅 📃 🗖               |
| 🚜 🌒 (> -> Q) (= 😫 🔻                                                                                                    |                                                          |                                   |                        |           | An outline is not available. |
| 🖭 👔 New Connection                                                                                                    |                                                          |                                   |                        |           |                              |
| iteration in the second second secon |                                                          |                                   |                        |           |                              |
| eszob2                                                                                                    |                                                          |                                   |                        |           |                              |
| Work with libraries                                                                                                    |                                                          |                                   |                        |           |                              |
| Work with objects                                                                                                    |                                                          |                                   |                        |           |                              |
| Work with members                                                                                                    |                                                          |                                   |                        |           |                              |
| 🗈 🚔 Library list                                                                                                    |                                                          |                                   |                        |           |                              |
| Beries Commands                                                                                                    |                                                          |                                   |                        |           |                              |
| + Series Jobs                                                                                                    |                                                          |                                   |                        |           |                              |
| 🛨 🔓 IFS Files                                                                                                    |                                                          |                                   |                        |           |                              |
| Qshells                                                                                                    |                                                          |                                   |                        |           |                              |
| E                                                                                                    |                                                          |                                   |                        |           |                              |
|                                                                                                    |                                                          |                                   |                        |           |                              |
|                                                                                                    |                                                          |                                   |                        |           |                              |
|                                                                                                    |                                                          |                                   |                        |           |                              |
|                                                                                                    |                                                          |                                   |                        |           |                              |
| 1                                                                                                    |                                                          |                                   |                        |           |                              |
| Properties 🛛 Remote Scratchpad 🗖 🗖                                                                                                    |                                                          |                                   |                        |           |                              |
|                                                                                                    |                                                          | ils 🕼 Tasks 🛛 🛛 iSeries Table Vie | w iSeries Commands Log |           | 🧑 🗶 🋸 🔻 🗆                    |
| Property Value                                                                                                    | 0 items                                                  |                                   |                        |           |                              |
| Cache job date true                                                                                                    | Description                                              |                                   | Resource               | In Folder | Location                     |
| Change expired p true                                                                                                    |                                                          |                                   |                        |           |                              |
| Convert to upperc true                                                                                                    |                                                          |                                   |                        |           |                              |
| Error detail level ( 3                                                                                                    |                                                          |                                   |                        |           |                              |
|                                                                                                    |                                                          |                                   |                        |           |                              |
|                                                                                                    |                                                          |                                   |                        |           |                              |

Figure 28. The workbench opens

**Note:** If you did not reset the workspace, or you are working with the standard version of WebSphere Development Studio Client, your environment differs slightly from the screen captures in this tutorial.

#### Exercise 2.2: Opening the WebFacing perspective

The WebSphere Development Studio Client shows the Remote System Explorer (RSE) perspective by default. This is the perspective that you use to work with i5/OS objects. It allows specifying connections to System i servers and provides the programmer with a similar interface to System i objects as the Program Development Manager (PDM) does in a green-screen environment.

The IBM WebFacing Tool provides its own perspective because it needs to give its users access to unique views and tools targeted towards the WebFacing task. To create a WebFacing project, you first need to open the WebFacing perspective.

To open a WebFacing perspective:

1. Click **Window > Open Perspective > WebFacing** from the workbench menu (see Figure 29).

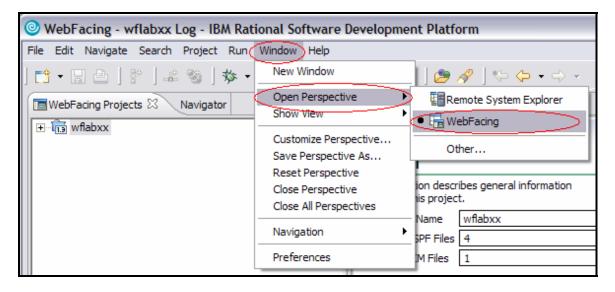

Figure 29. Opening a WebFacing perspective

The workbench now shows the WebFacing perspective with the WebFacing Projects view open in the left pane of the workbench (see Figure 30).

|                                  |                   | Development Platform                            |              |        |                           | - 🗆 🗙     |
|----------------------------------|-------------------|-------------------------------------------------|--------------|--------|---------------------------|-----------|
| File Edit Navigate Se            | earch Project Run | Window Help                                     |              |        |                           |           |
| ] 📬 🕶 🛛 🖻 🗍 🖗                    | ] 🕹 🧐 ] 🏇 🔹 (     | ) • 94 • ] 🗅 🛱 🎯 • ] 🥭 🛷 ] 🏷 🗢                  | • 🔿 -        |        | 😭 🔚 WebFacing             | »         |
| WebFacing Proj 🖇                 | 3 Navigator 🗖 🗖   |                                                 |              |        | 🗄 Outline 🕅               | - 8       |
| + 1 wflabxx                      |                   |                                                 |              |        | An outline is not availab | le.       |
|                                  |                   |                                                 |              |        |                           |           |
|                                  |                   |                                                 |              |        |                           |           |
|                                  |                   |                                                 |              |        |                           |           |
|                                  |                   |                                                 |              |        |                           |           |
|                                  |                   |                                                 |              |        |                           |           |
|                                  |                   |                                                 |              |        |                           |           |
|                                  |                   |                                                 |              |        |                           |           |
|                                  |                   |                                                 |              |        |                           |           |
|                                  |                   |                                                 |              |        |                           |           |
|                                  |                   |                                                 |              |        |                           |           |
|                                  |                   |                                                 |              |        |                           |           |
|                                  |                   |                                                 |              |        |                           |           |
|                                  |                   |                                                 |              |        |                           |           |
|                                  |                   |                                                 |              |        |                           |           |
| Properties 🛛 Ga                  | llery 🔭 🗆 🗖       |                                                 |              |        |                           |           |
|                                  | 율 🕸 🐱 💌           |                                                 |              |        |                           |           |
| Property                         | Value 🔨           |                                                 |              |        |                           |           |
| Cache job date                   | true              |                                                 |              |        |                           |           |
| Change expired p                 |                   |                                                 |              |        |                           |           |
| Convert to upperc                |                   |                                                 |              |        |                           |           |
| Error detail level (             |                   |                                                 |              |        |                           |           |
| Field exit key                   | 187               | Thumbnails Styles Colors Links                  | Web Settings | 10     | i 🜔 🖉 % 🔳 M               |           |
| Force DFRWRT(*                   |                   |                                                 | ~            |        |                           | Land .    |
| Host                             | SE520B2           | Server                                          | Host name    | Status |                           | State     |
| Host port                        | 4004              | WebSphere Portal v5.0 Test Environment @ localh |              | 指 Stop | ped                       | Republish |
| Include command                  |                   | 🐻 WebSphere v6.0 Server @ localhost             | localhost    |        |                           |           |
| Insert mode<br>Override record w | false             |                                                 |              |        |                           |           |
| Override record W                | ~                 |                                                 |              |        |                           |           |
| <                                | >                 | <                                               | 1111         |        |                           | >         |
|                                  |                   |                                                 |              |        |                           |           |

Figure 30. The WebFacing Projects view

You are ready to start the WebFacing Web Project wizard by creating a WebFacing project.

## Exercise 2.3: Starting the WebFacing Web Project wizard

Start the WebFacing Web Project wizard:

1. In the WebFacing perspective, click **File > New > WebFacing Web Project** from the workbench menu (see Figure 31).

| 0    | WebF             | acing - IB | SM Ratio | onal Sof      | tware | e Develop | pment Platform    | I      |
|------|------------------|------------|----------|---------------|-------|-----------|-------------------|--------|
| File | Edit             | Navigate   | Search   | Project       | Run   | Window    | Help              |        |
|      | New              |            | Alt+Sł   | nift+N        | • 📬   | Project   |                   |        |
|      | Close<br>Close A | 11         | Ctrl+F   | :4<br>hift+F4 | Ľ     | WebFacing | g Web Project     |        |
| I—   |                  |            |          |               | - 🗊   | WebFacing | g Portlet Project |        |
|      | Save<br>Save A   | c          | Ctrl+S   | j             |       | Example   |                   |        |
|      | Save A           |            | Ctrl+S   | hift+S        |       | Other     |                   | Ctrl+N |
|      | Dovort           |            |          |               |       |           |                   |        |

Figure 31. Starting the WebFacing Web Project wizard

This starts the WebFacing Web Project wizard.

2. In the WebFacing Web Project wizard, you are presented with the WebFacing Web Project page. Click the **Show Advanced** button to see the additional fields shown below (see Figure 32).

| HebFacing Web Project   You can create a new WebFacing Web project, or add WebFacing support to an existing Web project. Oreate a new WebFacing project   Name:   wflabxx   Project location:   C: WFLABXX wflabxx   Browse   Add WebFacing support to an existing Web project   Hide Advanced <   Servlet version:   2.3   Target server:   WebSphere Application Server v6.0   Image:   Image:   < | You can create a new WebF<br>Create a new WebFacing<br>Name: wflat<br>Project location: C:W<br>Add WebFacing support<br>Hide Advanced <<<br>Servlet version: 2.3<br>Target server: WebSphe<br>Add me                               | Facing Web project, or add<br>project<br>xx<br>FLABXX\wflabxx |        |        | 1        |
|----------------------------------------------------------------------------------------------------|----------------------------------------------------------------------------------------------------|---------------------------------------------------------------|--------|--------|----------|
| You can create a new WebFacing Web project, or add WebFacing support to an existing Web project.            • Create a new WebFacing project          Name:       wflabxxl         Project location:       C:\WFLABXX\wflabxx         Browse       Browse            • Add WebFacing support to an existing Web project          Idle Advanced <         Servlet version:       2.3         Target server:       WebSphere Application Server v6.0            • Add module to an EAR project.         EAR project:       wflabxxEAR                                                                                                    | You can create a new WebF<br>Create a new WebFacing<br>Name: wflat<br>Project location: C:\W<br>Add WebFacing support<br>Hide Advanced <<<br>Servlet version: 2.3<br>Target server: WebSphe<br>Add mo                              | Facing Web project, or add<br>project<br>xx<br>FLABXX\wflabxx |        |        | 1        |
| <ul> <li>Create a new WebFacing project</li> <li>Name: wflabxxl</li> <li>Project location: C:\WFLABXX\wflabxx</li> <li>Browse</li> <li>Add WebFacing support to an existing Web project</li> <li>Hide Advanced &lt;&lt;</li> <li>Servlet version: 2.3</li> <li>Target server: WebSphere Application Server v6.0</li> <li>New</li> <li>Add module to an EAR project.</li> <li>EAR project: wflabxxEAR</li> <li>New</li> </ul>                                                                                                    | <ul> <li>Create a new WebFacing<br/>Name: wflat<br/>Project location: C:\W</li> <li>Add WebFacing support</li> <li>Hide Advanced &lt;&lt;</li> <li>Servlet version: 2.3<br/>Target server: WebSphe</li> <li>Add media</li> </ul>   | roject                                                        |        |        | 1        |
| <ul> <li>Create a new WebFacing project         <ul> <li>Name: wflabxx</li> <li>Project location: C:\WFLABXX\wflabxx</li> <li>Browse</li> </ul> </li> <li>Add WebFacing support to an existing Web project</li> </ul> Hide Advanced << Servlet version: 2.3 Target server: WebSphere Application Server v6.0 Mew Add module to an EAR project. EAR project: wflabxxEAR New                                                                                                    | <ul> <li>Create a new WebFacing<br/>Name: wflat<br/>Project location: C:\W</li> <li>Add WebFacing support</li> <li>Hide Advanced &lt;&lt;</li> <li>Servlet version: 2.3</li> <li>Target server: WebSphe</li> <li>Add me</li> </ul> | roject                                                        |        |        | 1        |
| Project location: C:\WFLABXX\wflabxx   Browse   Add WebFacing support to an existing Web project   Hide Advanced <<   Servlet version:   2.3   Target server:   WebSphere Application Server v6.0   New   Add module to an EAR project.   EAR project:   wflabxxEAR   New                                                                                                    | Project location: C:\W Add WebFacing support Hide Advanced << Servlet version: 2.3 Target server: WebSphe                                                                                                    | FLABXX\wflabxx                                                |        | B      | rowse    |
| Add WebFacing support to an existing Web project  Hide Advanced <<  Servlet version: 2.3  Target server: WebSphere Application Server v6.0  Add module to an EAR project.  EAR project: WfabxxEAR  New                                                                                                    | C Add WebFacing support Hide Advanced << Servlet version: 2.3 Target server: WebSphe                                                                                                    |                                                               |        | B      | vowse    |
| Hide Advanced <<                                                                                                    | Hide Advanced <<<br>Servlet version: 2.3<br>Target server: WebSphe                                                                                                    | to an existing Web project                                    |        |        | <u>*</u> |
| Hide Advanced <<   Servlet version:   2.3   Target server:   WebSphere Application Server v6.0   New   Add module to an EAR project.   EAR project:   WflabxxEAR                                                                                                    | Hide Advanced <<<br>Servlet version: 2.3<br>Target server: WebSphe                                                                                                    | di Dabing web projec                                          |        |        | <u>*</u> |
| Servlet version: 2.3 Target server: WebSphere Application Server v6.0  Add module to an EAR project. EAR project: wflabxxEAR New                                                                                                    | Servlet version: 2.3<br>Target server: WebSphe                                                                                                    |                                                               |        |        |          |
| Servlet version: 2.3 Target server: WebSphere Application Server v6.0  Add module to an EAR project.  EAR project: WflabxxEAR New                                                                                                    | Servlet version: 2.3<br>Target server: WebSphe                                                                                                    |                                                               |        |        |          |
| Servlet version: 2.3 Target server: WebSphere Application Server v6.0  Add module to an EAR project. EAR project: WflabxxEAR New                                                                                                    | Servlet version: 2.3<br>Target server: WebSphe                                                                                                    |                                                               |        |        |          |
| Target server:       WebSphere Application Server v6.0 <ul> <li>New</li> <li>Add module to an EAR project.</li> </ul> EAR project:       wflabxxEAR <ul> <li>New</li> </ul>                                                                                                    | Target server: WebSphe                                                                                                    |                                                               |        |        |          |
| EAR project:                                                                                                    | Add mo                                                                                                    |                                                               |        | -      |          |
| EAR project: WflabxxEAR New                                                                                                    |                                                                                                    | e Application Server v6.0                                     |        | - New  | v        |
|                                                                                                    | · · / wfahar                                                                                                    | dule to an EAR project.                                       |        |        |          |
| Context Root: wflabxx                                                                                                    | EAR project:                                                                                                    | AR                                                            |        | ▼ New  | v        |
|                                                                                                    | Context Root: wflabxx                                                                                                    | >                                                             |        |        |          |
|                                                                                                    |                                                                                                    |                                                               |        | 46     |          |
|                                                                                                    |                                                                                                    |                                                               |        |        |          |
| Add support for annotated Java classes                                                                                                    |                                                                                                    |                                                               |        |        |          |
|                                                                                                    |                                                                                                    |                                                               | Next > | Finish | Cancel   |

Figure 32. The WebFacing Web Project page

3. In the **Project name** field, type the project name wflabxx.

The Enterprise Archive (**EAR project**) File and **Context Root** fields update automatically.

This creates a unique Application file for this WebFacing project.

- 4. Click Next.
- 5. The WebFacing Features page is displayed. Click **Next** (see Figure 33).

| WebFacing Features          | ect. Features provide additional functionality for your |
|-----------------------------|---------------------------------------------------------|
| WebFacing project.          | ect. Peatures provide additional functionality for your |
| WebFacing project features: | Description:                                            |
| Use single signon           | Use single signon for authentication                    |
|                             |                                                         |
|                             |                                                         |
|                             |                                                         |
|                             | <back next=""> Finish Ca</back>                         |

Figure 33. The WebFacing Features page

7. The Select Display File Source Members to Convert page opens (see Figure 34).

|                                                                                                    | Project                                               |                     |                      |                | Þ      |
|----------------------------------------------------------------------------------------------------|-------------------------------------------------------|---------------------|----------------------|----------------|--------|
| elect Display File Sou                                                                                                    | urce Members To Convert                               |                     |                      |                |        |
| Select "Refresh DDS list"<br>add them to the table fo                                                                                                    | " to refresh the library items disp<br>or conversion. | played in the tree. | Select members fro   | m the tree and |        |
| Project name: WFLAB                                                                                                    | BXX                                                   |                     |                      |                |        |
| Connection:                                                                                                    |                                                       |                     |                      | 3              | • New  |
| Library: *LIBL                                                                                                    | ▼ File: *ALL                                          |                     | ✓ Member:            | *ALL           | •      |
| and the second second s | _                                                     |                     |                      | DSPF MNUDDS    |        |
| Tlick Refresh DDS list hu                                                                                                    | utton then select files or memb                       | ers and add them t  | to the table for con | version:       |        |
| Click Refresh DDS list bu<br>Refresh D                                                                                                    | utton , then select files or member                   | ers and add them t  | to the table for con | version:       |        |
|                                                                                                    | 1                                                     | ers and add them t  | to the table for con | version:       | _<br>I |
|                                                                                                    | 1                                                     |                     |                      |                |        |
|                                                                                                    | DDS list                                              |                     |                      |                |        |
|                                                                                                    | DDS list                                              |                     |                      |                |        |

Figure 34. The Select Display File Source Members to Convert page

### Exercise 2.4: Selecting display file members to convert

On this second page of the WebFacing project wizard, you need to specify the name of the System i model that contains your display file DDS source, as well as the members of the source file you want to convert. Specifically, the IBM WebFacing Tool needs to know these names:

- Server name
- Library name
- Source file name
- Member name

**Note:** You need to identify members for all record formats used in your application. If you miss one, and if at run time, the record format is requested, the user gets a **Page not found** error.

Because you are starting with a new workspace, you need to specify the System i name to specify where the DDS is located.

### Connecting to a System i model

To connect to a System i model:

1. Click **New** beside the **Connection** list (see Figure 35).

| Project name:  | wflabxx            |             |
|----------------|--------------------|-------------|
| Connection:    |                    | New)        |
| Library: *LIBL | File: FALL Member: | *ALL 💌      |
|                | Member types:      | DSPF MNUDDS |

Figure 35. Click New beside the Connection list.

The Name personal profile page opens (see Figure 36).

| ⊕ New                                                                                                    | ×                         |
|----------------------------------------------------------------------------------------------------|---------------------------|
| Name personal profile                                                                                                    |                           |
| Uniquely name user profile                                                                                                    | =                         |
| Welcome to Remote Systems. Connections can be sharable<br>you. Enter a profile name to uniquely identify you from you<br>decide for each new connection whether it is owned by the<br>profile. | ır team members. You will |
| Profile: YURICH                                                                                                    |                           |
|                                                                                                    |                           |
|                                                                                                    |                           |
|                                                                                                    |                           |
| < <u>B</u> ack <u>N</u> ext >                                                                                                    | Einish Cancel             |

Figure 36. The Name personal profile page

- 2. Accept the default profile name as this is your own private connection.
- 3. Click Next.

The Remote iSeries System Connection page opens (see Figure 37).

| New                                       |         |        |        | X      |
|-------------------------------------------|---------|--------|--------|--------|
| Remote iSeries Sy<br>Define connection in |         | tion   |        |        |
|                                           |         |        |        | =0=    |
| Parent profile:                           | YURICH  |        |        | •      |
| Connection name:                          | se520b2 |        |        |        |
| Host name:                                | SE520B2 |        |        | •      |
| Description:                              | SE520B2 |        |        |        |
| ₩ Verify host nam                         | e       |        |        |        |
|                                           |         |        |        |        |
|                                           | < Back  | Next > | Finish | Cancel |

Figure 37. The Remote iSeries System Connection page

 In the Host name field, type the name of the host system, for example s400a. This is the name of your System i model where you have the WebFacing run time running (STRTCPSVR \*WebFacing).

**Note:** This is your System i model name; do not use the one shown unless your system is named **s400a**.

The connection name is filled automatically with the same value.

- 5. Leave the **Verify host name** check box selected to verify that the host name or IP address exists.
- 6. Click Finish.

The connection is created and can be re-used by all tools in the workbench.

The connection wizard also checks whether the System i host can be reached and if this test is successfully completed, then you return to the Select Display File Source Members to Convert page.

7. Check that your System i model is selected in the **Connection** list (see Figure 38).

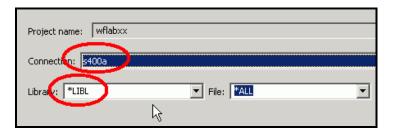

Figure 38. Check that your System i model is selected in the **Connection** list.

- 8. Make sure that **\*LIBL** is selected in the **Library** list.
- 9. Click Refresh DDS list (see Figure 39).

| WebFacing Web Project                                                                     |
|-------------------------------------------------------------------------------------------|
| Select Display File Source Members To Co                                                  |
| Select "Refresh DDS list" to refresh the library<br>add them to the table for conversion. |
| Project name: WFLABXX                                                                     |
|                                                                                           |
| Connection: se520b2                                                                       |
| Library: *LIBL File:                                                                      |
|                                                                                           |
| Click Refresh DDS list button , then select files                                         |
| Refresh DDS list                                                                          |
|                                                                                           |
|                                                                                           |
|                                                                                           |
|                                                                                           |

Figure 39. Click Refresh DDS list.

A User ID and password dialog opens (see Figure 40).

| 🕀 Enter Pass                   |                                                             |
|--------------------------------|-------------------------------------------------------------|
| System type:                   |                                                             |
| Host name:<br><u>U</u> ser ID: | TORAS07M<br>wflabxx                                         |
| Password:                      | *****                                                       |
|                                | <ul> <li>✓ Save user ID</li> <li>✓ Save password</li> </ul> |
|                                | <u>O</u> K <u>C</u> ancel                                   |

Figure 40. User ID and password dialog

- 10. In the **User ID** field, type your User ID. Use the same User ID that you used when running the Order Entry application in "Reviewing the 5250 order entry application."
- 11. In the **Password** field, type your password.
- 12. Select the Save User ID check box.
- 13. Select the **Save password** check box.
- 14. Click **OK**.

A connection to the System i model is established. The library list of your System i job is displayed under the **Refresh DDS list** button on the Select Display File Source Members to Convert page (see Figure 41).

| Refresh DDS list   |                  |  |
|--------------------|------------------|--|
| SE520B2 *LIBL *ALI | *ALL DSPF MNUDDS |  |
|                    |                  |  |
|                    |                  |  |

Figure 41. Library list of your i5/OS job

#### **Selecting DDS members**

To select DDS members to convert:

- 1. Select the WFLABXX library from the list.
- 2. Click the plus sign (+) beside the WFLABXX library to expand it (see Figure 42).

| WebFacing Web Project                                                                                                    |                                          |                                          |                                             | X      |
|----------------------------------------------------------------------------------------------------|------------------------------------------|------------------------------------------|---------------------------------------------|--------|
| Select Display File Source Members To Conve<br>Member WFLABXX/QDDSSRC(WRKORDFM) added.                                                                                                    |                                          |                                          |                                             |        |
| Project name: wflabxx<br>Connection: se520b2                                                                                                    |                                          |                                          |                                             | New    |
| Library: *LIBL 💽 File: A                                                                                                    | u 🗸                                      | Member:                                  | *ALL                                        | •      |
| Click Refresh DDS list button , then select files or r<br>Refresh DDS list                                                                                                    | nembers and add them to t                |                                          | DSPF MNUDDS                                 | -      |
| SE520B2 *LIBL *ALL *ALL DSPF MNUDDS                                                                                                    | Library                                  | File                                     | Member                                      | ī      |
| Image: Construction of the second second | WFLABXX<br>WFLABXX<br>WFLABXX<br>WFLABXX | QDDSSRC<br>QDDSSRC<br>QDDSSRC<br>QDDSSRC | ORDENTD<br>SLTCUSTD<br>SLTPARTD<br>WRKORDFM |        |
|                                                                                                    | < Back                                   | Next >                                   | Finish                                      | Cancel |

Figure 42. Selecting DDS members

- 3. Select the **QDDSSRC** source file from the expanded list.
- 4. Expand **QDDSSRC** and select all members from the list.
- 5. Click the \_\_\_\_\_ push button in the middle of the page to copy the selected members over to the list of members to be converted at the right.

**Tip:** To move all members in a source file you can select the source file icon itself and click the \_>> \_\_\_\_\_ push button. This adds all members in a source file to the list of members to be converted. The IBM WebFacing Tool now knows which DDS members to convert for this project. The conversion has not been done but the information is stored for future use.

Next, you convert UIM source members.

#### An A-Z Hands-on Guide to IBM WebFacing Tool V6.0.1 Advanced Edition LAB

#### Selecting UIM source members

To select UIM source members to convert:

1. Click **Next** to proceed to the next page of the wizard.

The Select UIM Source Members to Convert page opens (see Figure 43).

| WebFacing Web Project                                                                                                    |       |         |         |         |                 | X        |
|----------------------------------------------------------------------------------------------------|-------|---------|---------|---------|-----------------|----------|
| Select UIM Source Members To Con<br>Member WFLABXX/QPNLSRC(ORDENTR                                                                                                    |       | ł.      |         |         |                 |          |
| Project name: wflabxx<br>Connection: se520b2                                                                                                    |       |         |         |         |                 | New      |
| Library: *LIBL<br>Click Refresh UIM list button , then sele<br>Refresh UIM list                                                                                                    | File: |         |         | Member: | rsion:          | <b>_</b> |
| SE520B2 *LIBL *ALL *ALL PNLGRP                                                                                                    | 12    |         | Library | File    | Member          |          |
| QSYS<br>QSYS<br>QSYS2<br>QHLPSYS<br>WFLABXX<br>QUSRSYS<br>WFLABXX<br>USRC<br>QDDSSRC<br>QDDSSRC<br>QPNLSRC<br>QPNLSRC<br>QPNLSRC<br>QPNLSRC<br>QPNLSRC<br>QPNLSRC<br>QPNLSRC<br>QPNLSRC<br>QPNLSRC<br>QPNLSRC |       | $\odot$ | WFLABXX | QPNLSRC | ORDENTRPNL      |          |
| ⊕ - 🚡 QRPGLESRCP<br>⊕ - 🚔 QGPL                                                                                                    | ~     |         |         |         |                 |          |
|                                                                                                    |       |         | < Back  | Next >  | <b>S</b> Finish | Cancel   |

Figure 43. The Select UIM Source Members to Convert page

Now you have to identify the panel group source containing the help information for the Order Entry application.

- 2. Click **Refresh UIM list** push button.
- 3. Expand library WFLABXX.
- 4. Select the **QPNLSRC** source file from the expanded list of library.
- 5. Click the <u>>></u> push button in the middle of the page to copy all members over to the list of members to be converted at the right. There is actually only one panel group member **ORDENTRPNL** in this source file.
- 6. Click **Next** to proceed to the next page of the wizard.

#### Exercise 2.5: Specifying the CL command to launch the application

You now provide the information that allows the WebFacing Web Project wizard to create the initial index.jsp page to start the Order Entry application. Type the same invocation command text that you typed on the command line to start the Order Entry application in the 5250 emulation session during the first exercise in "Reviewing the 5250 order entry application" (which is, CALL ORDENTR).

The reason that this command text is important to remember is that the WebFacing run time needs to know the invocation command for your application to send this command to the System i model to start your application from the browser. The page in the WebFacing Web Project wizard allow you to specify the necessary CL command information and Sign-on information (see Figure 44).

| WebFacing                                                                                                    | Web Project                                                                                                    |                                  |                                                                               | 1.20030                                                                                                    |                                                                    |
|----------------------------------------------------------------------------------------------------|----------------------------------------------------------------------------------------------------|----------------------------------|-------------------------------------------------------------------------------|----------------------------------------------------------------------------------------------------|--------------------------------------------------------------------|
| Specify CL Comm<br>Enter the CL com<br>the generated hy                                                                                                    | mands that are used in                                                                                                    | your application, the command la | oels you want to use, an                                                      | d the signon preferenc                                                                                     | e for                                                              |
| text that will be s<br>CL commands are<br>If your program r<br>part number para<br>on the invocation<br>the index.jsp file<br>CL command:<br>Command labe<br>Invocation nar<br>Prompt for<br>Specify OS<br>User ID | rates hypertext links th<br>shown for each link and<br>e used to launch your a<br>requires parameters, yo<br>ameter, you would ente<br>h link. For details, refer<br>CALL ORDENTR<br>el: Order Entry Appli<br>me INV1 | cation                           | ll invoke. On this page y<br>the CL command. For ex<br>ne CL command. The var | you can define multiple  <br>kample: to invoke progr<br>riable "∂" will be rep<br>sed to uniquely identify | links, in case several<br>am MYPGM with a<br>placed when you click |
| Password                                                                                                    |                                                                                                    | Confirm password                 |                                                                               |                                                                                                    |                                                                    |
| CL Command                                                                                                    |                                                                                                    | Command Label                    | Invocation name                                                               | User ID                                                                                                    | Delete<br>Maye Up<br>Maye Down                                     |
|                                                                                                    |                                                                                                    |                                  | < Back                                                                        | Next > Finish                                                                                              | Cancel                                                             |

Figure 44. Specifying CL commands

Follow the following steps to specify the CL commands:

- 1. In the **CL command** field, type: CALL ORDENTR.
- 2. In the **Command Label** field, type: Order Entry Application.

**Note:** If you do not type anything into the **Command Label** field, the CL command input is copied into this field.

- 3. Leave the default value **INV1** in the **Invocation name** field.
- 4. Click the **Sign-on with specified values** radio button.

This automatically applies the user ID and password you used when you connected to your System i model in the previous dialog for selecting source members for invocation of this application. You use the setup here for testing purposes to make it easier for you to start the Order Entry application without specifying the authentication information. Do not worry about security in your production environment; this can be easily changed later. You learn how to do this later in the tutorial.

5. Click **Add** on the right side of the page.

**Note:** Make sure the text and command you typed into the fields are actually shown in the CL command table at the bottom of the page.

6. Click **Next** at the bottom of the wizard page. The Choose a Web Style page opens.

### Exercise 2.6: Selecting a Web style

Next, you select a Web style for your converted screens.

To select a Web style:

- 1. Select the gradient style from the list of available styles.
- 2. Click **Next** (see Figure 45).

| WebFacing Web Project                                                                                                    |                                                                                                    |
|----------------------------------------------------------------------------------------------------|----------------------------------------------------------------------------------------------------|
| Choose a Web Style<br>Select a "Look and Feel" style to use for the project.                                                                                          |                                                                                                    |
| <ul> <li>Enable for Web Site Designer</li> <li>Select classic WebFacing style</li> <li>Select a predefined or previously customized style:</li> <li>avenue</li> </ul> |                                                                                                    |
| corporate1<br>fun<br>gradient<br>soge<br>sage1<br>sports<br>textbuttons                                                                                               | None         None         None           - cond         Fact locate location         None           - cond         None         None           - cond         None         None |
|                                                                                                    | < Back Next > Finish Cancel                                                                                                    |

Figure 45. Selecting a Web style

The Completing WebFacing Project page opens.

### Exercise 2.7: Completing the WebFacing project information

On this page, you have the choice of creating the project and converting the source in one step or only creating the WebFacing project.

For our example purposes, you just create the WebFacing project. You do not need to convert the source right now. Conversion is part of the next chapter (see Figure 46).

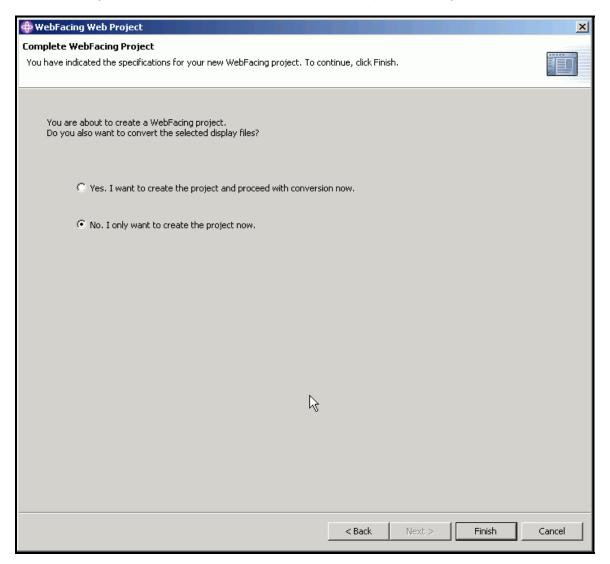

Figure 46. Completing the WebFacing project information

To complete the WebFacing project information:

- 1. Select the No. I only want to create the project now radio button.
- 2. Click **Finish**.

The WebFacing project is created. The workbench opens in the WebFacing perspective with your new WebFacing project in the WebFacing Projects view (see Figure 47.)

| 🔚 WebFacing Projects 🛛 🛛 Navigator                                                                                                    | - 0 |
|----------------------------------------------------------------------------------------------------|-----|
| wflabxx     ⊕     GL Commands     ⊕     ⊕     GL Commands     ⊕     ⊕     GL Commands     ⊕     ⊕     G UIM Help     ⊕     G Style     ⊡     index.jsp     logon.jsp |     |
|                                                                                                    |     |

Figure 47. Completed WebFacing project

Notice that the WebFacing project icon indicates which J2EE level is used for the project.

If you expand the **wflabxx** project, notice that several files and folders have been added to this WebFacing project:

- 1. The information for display file source members to be converted
- 2. The information for panel group source members to be converted
- 3. The CL ommand that is used to start the Order Entry application
- 4. The style to be used for the converted screens

When you expand the folders and files under your WebFacing project, you can see the information that is captured for this project (see Figure 48).

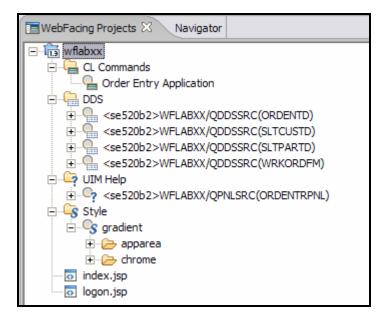

Figure 48. Project information

3. Click each folder or file. Click the plus (+) sign beside each file or folder.

**Tip:** If you later need to add source members to the WebFacing project, right-click the DDS or UIM help icon and click **Add** on the pop-up menu. This launches the WebFacing Web Project wizard and display the correct dialog (see Figure 49).

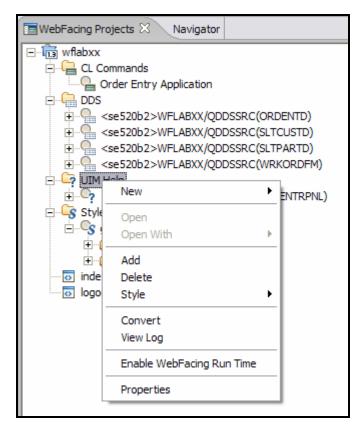

Figure 49. Launching the WebFacing Web Project wizard

#### An A-Z Hands-on Guide to IBM WebFacing Tool V6.0.1 Advanced Edition LAB

### Recap

You have completed "Creating the WebFacing project." You now understand how to:

- Start WebSphere Development Studio Client
- Launch the WebFacing project wizard
- Complete the pages of this wizard to create a new WebFacing project called wflabxx
- Add to this WebFacing project the following information:
  - Which DDS display file source members to use for the WebFacing conversion
  - Which UIM panel group source members to convert
  - The CL command that is used to create the initial index.jsp page to start the Order Entry application
  - The Web style to be used for the resulting Web pages
- Inspect the WebFacing project. Verify that all information entered in the WebFacing project wizard has been captured.

You have created a WebFacing project in WebSphere Development Studio Client. In this project, you specified the display file source and panel group source to convert and the location of these source members, which is determined by the System i model. The IBM WebFacing Tool uses this information during the conversion process. You have to specify in this next chapter whether you want to convert all source members belonging to this project or selected ones only.

#### A word regarding security

The reason why you do not have to logon to the System i model during conversion is that your user ID and password have been stored during the WebFacing project setup and are reused here.

Continue to "Converting selected source members."

## **Converting selected source members**

In the previous chapter, you specified the complete information the IBM WebFacing Tool needs to convert your application. You now do the conversion itself.

In this chapter, you learn how the WebFacing conversion creates the JSP files for the browser User Interface description, XML files for record format layouts, and several other files needed for the Web application. You learn how to select the convert option, start the conversion, and work with the conversion logs to check the results of the WebFacing conversion.

To accomplish these learning objectives, several steps are involved, including:

- Exercise 3.1: Selecting the project and source members
- Exercise 3.2: Starting the WebFacing conversion
- Exercise 3.3: Checking the conversion logs

The exercises within each chapter must be completed in order. Start with "Exercise 3.1: Selecting the project and source members" when you are ready to begin.

#### Length of time

This chapter takes approximately 10 minutes to complete.

#### Exercise 3.1: Selecting the project and source members

You use WebSphere Development Studio Client to do the WebFacing conversion. If it is not up and running already, start it now. If it is still up and running on your workstation, you are ready to go ahead.

To determine if your active window is displaying the WebFacing perspective, look for the following visual clues (see Figure 50):

| WebFacing >IBM Rational Software Development Platform       |                              |
|-------------------------------------------------------------|------------------------------|
| File Edit Navigate Search Project Run Window Help           |                              |
| 📬 ▾ 🖫 🗁   😤   & 🧐   🎄 ▾ 🔾 ▾ 🗛 ▾   🕮 🖶 🧭 ▾   🥭 🖋   🤤 ↔ ▾ ↔ ▾ | WebFacing »                  |
| WebFacing Projects 🖄 Navigator 🗖 🗖                          | 🗄 Outline 🛛 🗖 🗖              |
| 日                                                           | An outline is not available. |

Figure 50. Selecting the project and source members

If the WebFacing perspective of your project is not visible, you need to open the WebFacing perspective.

#### **Opening the WebFacing perspective**

To open the WebFacing perspective:

- 1. Check the taskbar of the workbench for the WebFacing perspective icon and if you find it, click the icon to switch to the WebFacing perspective.
- 2. If you do not see the WebFacing perspective icon, select the Open a Perspective icon

from the task bar (see Figure 51)

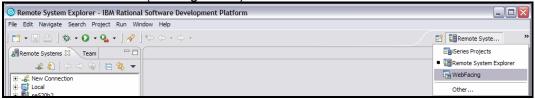

Figure 51. Opening a WebFacing perspective

3. Select **WebFacing** from the drop-down menu.

4. The WebFacing perspective is the active perspective. Look for the following clues in your active window (see Figure 52):

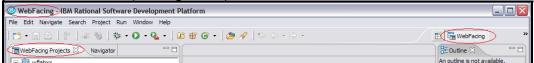

Figure 52. The WebFacing perspective is the active perspective.

Next, you start the conversion in the WebFacing perspective.

#### Selecting members to convert

To select members to convert:

- 1. Select the WebFacing project (wflabxx) you have been working on in the previous chapter.
- 2. Expand this project by clicking the plus sign (+) beside its icon in the **WebFacing Projects** view. You see the following list displayed (see Figure 53):

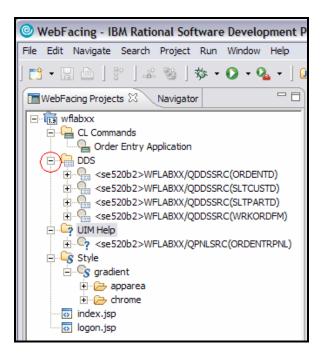

Figure 53. Expand project to see DDS list

You see a DDS folder in the expanded view.

If you do not see a DDS folder, you might be in the **Navigator** view and not in the **WebFacing Projects** view.

3. If the view title bar is not **WebFacing Projects**, locate the **WebFacing Projects** tab and select it (see *Figure 54*).

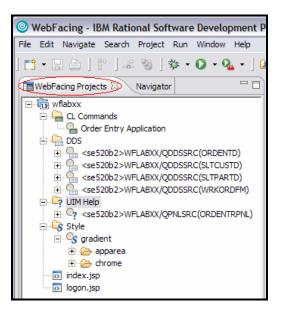

Figure 54. The WebFacing Projects view

The WebFacing Projects view is now active, and you can find the DDS folder (see Figure 55).

| WebFacing - IBM Rational Software Development P   |
|---------------------------------------------------|
| File Edit Navigate Search Project Run Window Help |
| 📬 • 🗐 📇   🖗   🖧 🧐   🏇 • 🕥 • 💁 •   🛛               |
| WebFacing Projects 🕅 Navigator 🛛 🗖                |
| ⊡โīj wflabxx                                      |
| CL Commands                                       |
| Grder Entry Application                           |
| 📄 🖳 DDS                                           |
| See520b2>WFLABXX/QDDSSRC(ORDENTD)                 |
| ese520b2>WFLABXX/QDDSSRC(SLTCUSTD)                |
| E <se520b2>WFLABXX/QDDSSRC(SLTPARTD)</se520b2>    |
| E Se520b2>WFLABXX/QDDSSRC(WRKORDFM)               |
| UIM Help                                          |
| ese520b2>WFLABXX/QPNLSRC(ORDENTRPNL)              |
| 🖹 🖓 🔄 Style                                       |
| 🖻 🖓 gradient                                      |
| 🕂 🗁 apparea                                       |
| 🗄 🗁 chrome                                        |
| index.jsp                                         |
| logon.jsp                                         |

Figure 55. The WebFacing Projects view is active.

4. Expand the DDS folder, so that you can see all three of the members that you selected in the previous chapter.

Next, you convert these members.

### Exercise 3.2: Starting the WebFacing conversion

From here, you can select individual members to convert or a collection of members. Later in this tutorial, when you change only one source member, you select a single member to convert. Because you want to convert all members in the project, you can work with the WebFacing project icon to convert DDS and UIM panel group members.

1. Right-click the wflabxx WebFacing project (see Figure 56).

| WebFacir      | ng - IBM Rational Software | e Development Pl    |
|---------------|----------------------------|---------------------|
| File Edit Nav | vigate Search Project Run  | Window Help         |
| ] 📬 🗝 🗔 🧧     | È │ 🖗 │ 🚣 🧐 │ 🏇 •          | 0 • <b>Q</b> • ] 🖸  |
| WebFacing     | Projects 🛿 Navigator       | - 0)                |
| 🖃 🕞 wflaby    | Y                          |                     |
| ē. 🔁 🕻        | New                        | •                   |
|               | Open                       |                     |
| P             | Open With                  | ·                   |
|               |                            | RDENTD)<br>.TCUSTD) |
|               | Add<br>Delete              | .TPARTD)            |
|               | Style                      | KORDEM)             |
| 📄 🗄 🛱 🕻 -     | Style                      |                     |
| ÷(            | Convert                    | RDENTRPNL)          |
| 🖻 🖳 🔁 S       | View Log                   |                     |
| in [ −        | Enable WebFacing Run Time  |                     |
|               | Run                        | •                   |
| ···· 🐼 İI     | Debug                      | •                   |
| ····· 🐼 🛛     | Profile                    | •                   |
|               | Deploy                     |                     |
|               | Team                       | •                   |
|               | Compare With               | •                   |
| Propertie:    | Restore from Local History |                     |
|               | Migrate                    | 🕨 🎝 🗔 🗶 🖌           |
| Property      | Code Review                |                     |
| Cache job     | Properties                 |                     |
| Change exp    | or true                    | _                   |

Figure 56. Right-click the wflabxx WebFacing project.

2. Click **Convert** on the pop-up menu. The conversion process starts. You see a progress dialog, indicating what members are being converted (see Figure 57).

| Progress Information                                 |        |
|------------------------------------------------------|--------|
| Converting 1 - 4.                                    |        |
| Parsing: <se520b2>WFLABXX/QDDSSRC(ORDENTD)</se520b2> |        |
| Parsing: <se520b2>WFLABXX/QDDSSRC(ORDENTD)</se520b2> |        |
|                                                      |        |
|                                                      | Cancel |

Figure 57. Progress Information screen

Wait until the progress dialog disappears, indicating the WebFacing conversion has finished.

## Exercise 3.3: Checking the conversion logs

Notice the conversion log in the right pane of the workbench (see Figure 58).

| Display File                                       |                             |                                 | Records                                                          |       |
|----------------------------------------------------|-----------------------------|---------------------------------|------------------------------------------------------------------|-------|
| This section lis<br>have been co                   | sts all displ<br>priverted. |                                 | This section lists all the records in<br>converted display file. | n the |
| V 💧 WFLA                                           | BXX/QDD                     | SSRC(ORDENTD)<br>SSRC(SLTCUSTD) |                                                                  |       |
|                                                    |                             | SSRC(SLTCUSTD)                  |                                                                  |       |
| 🗸 🕭 WFLA                                           | BXX/QDD                     | SSRC(WRKORDFN                   | 0                                                                |       |
|                                                    |                             |                                 |                                                                  |       |
|                                                    |                             |                                 |                                                                  |       |
|                                                    |                             |                                 |                                                                  |       |
|                                                    |                             |                                 |                                                                  |       |
|                                                    |                             |                                 |                                                                  |       |
| Errors                                             |                             |                                 |                                                                  |       |
| This costion lis                                   |                             | ors for the selected            | d object.                                                        |       |
|                                                    |                             |                                 |                                                                  |       |
| • All message                                      | -                           |                                 |                                                                  |       |
| <ul> <li>All message</li> <li>Compile m</li> </ul> | nessages o                  |                                 |                                                                  |       |
| • All message                                      | nessages o<br>on messag     |                                 | Message Text                                                     |       |
| All message     Compile m     Conversion           | nessages o<br>on messag     | jes only                        | Message Text                                                     |       |
| All message     Compile m     Conversion           | nessages o<br>on messag     | jes only                        | Message Text                                                     |       |
| All message     Compile m     Conversion           | nessages o<br>on messag     | jes only                        | Message Text                                                     |       |
| All message     Compile m     Conversion           | nessages o<br>on messag     | jes only                        | Message Text                                                     |       |

Figure 58. Checking the conversion logs

To check the conversion log:

- 1. Click the **Overview** tab.
- 2. Click the **Reference Keywords** tab.
- 3. Click the DSPF Conversion Log tab.
- 4. Click the UIM Help Conversion Log tab.

As you click each tab, you see more details about each log.

You have now converted the DDS display file and panel group source.

The DDS source and panel group source is now available in a form that a browser understands. The first important step to move your application to the Web is done. Notice that the conversion itself was easy, because you already did the hard part when you created the WebFacing project. Now that the project exists, the IBM WebFacing Tool has all the information it needs readily available. Subsequent DDS conversions are required whenever you make DDS changes. This reprocessing is standard task and is easy to perform. DDS members can be individually converted as they are modified, or you can reconvert the entire DDS collection all at the same time.

### Recap

You have completed "Converting selected source members." You now understand how to:

- Select the WebFacing project to convert
- Select all DDS source members and all panel group source members that are part of the WebFacing project
- Start the WebFacing conversion process
- Analyze the conversion logs to ensure no errors have occurred during conversion

You have used the IBM WebFacing Tool to convert the user interface of the Order Entry application and you now want to see the conversion results. The IBM WebFacing Tool created a complete Web application that can be run in a WebSphere Application Server. The WebSphere Application Server test environment and the Web project in the workbench are completely integrated and are known to the WebSphere Application Server test environment even though none of the files from the Web Project have been published (copied) to the server.

The **index.jsp** file that has been created by the WebFacing conversion routine is part of this Web project. It is used as the default page for this Web application. When the application is up and running you go through the same scenarios as in "Reviewing the 5250 order entry application" when you went through the green-screen panels of the Order Entry application but now you are using the new WebFacing user interface.

Next, you run your application with its new user interface. Continue to "Running the WebFacing application."

# Running the WebFacing application

You normally have to copy all the files of your Web project to a WebSphere Application Server and then run your application at that server location. However, there is a WebSphere Application Server included with WebSphere Development Studio Client, and it is called the WebSphere test environment. Using the WebSphere test environment makes the process of locally testing your WebFacing application easier than testing on a remote WebSphere Application Server.

For your production environment, later in this lab, you copy all files needed to your production application server, and you learn in the section entitled "Exporting to WebSphere Application Server Express for iSeries 6.0.1" how to go through this process for the various versions of WebSphere Application Server. In your real application development environment, you test thoroughly in the test environment and then export the WebFacing project files to a remote WebSphere Application Server for final testing, before moving the Web-enabled application to your production WebSphere Application Server environment. The "Exporting to WebSphere Application to a remote Server Express for iSeries 6.0.1" exercise shows you the steps required to deploy to a remote WebSphere Application Server environment. Until you are sure your WebFacing application is ready for public use, you can use the test environment on your workstation, which simplifies the testing of Web applications.

In this chapter, you learn how to test your WebFacing application in the WebSphere test environment. You learn how to specify in the WebFacing perspective that you want to run your project in the WebSphere Development Studio Client test environment. From the initial Web page, you learn how to select the link created by the IBM WebFacing Tool to invoke the WebFacing Order Entry application. The ability to call (programmatically) a WebFaced application also be discussed.

To accomplish these learning objects, several steps are involved, including:

- Exercise 4.1: Showing the index.jsp page
- Exercise 4.2: Testing the WebFacing application
- Exercise 4.3: Testing the help support
- Exercise 4.4: Bypass Log-in screen

The exercises within each chapter must be completed in order. Start with "Exercise 4.1: Showing the index.jsp page" when you are ready to begin.

#### Length of time

This chapter take approximately 15 minutes to complete.

### Exercise 4.1: Showing the index.jsp page

To show the index.jsp page:

1. Right-click the wflabxx WebFacing Projects folder (see Figure 59).

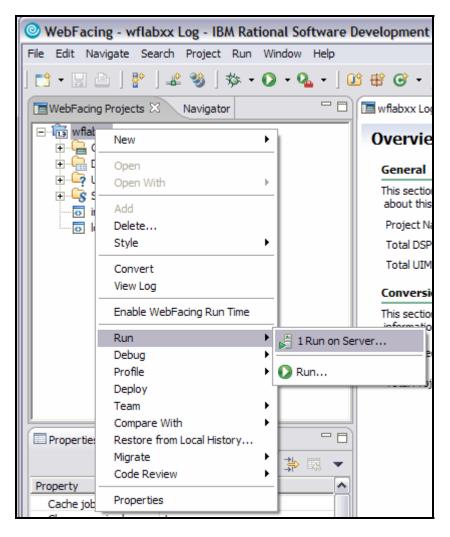

Figure 59. Choose the wflabxx WebFacing Projects folder

2. Click **Run > Run on server** on the pop-up menu.

A Server Selection dialog opens (see Figure 60).

| Server Selection                                          |
|-----------------------------------------------------------|
| Define a New Server                                       |
| Choose the type of server to create.                      |
|                                                           |
| How do you want to select the server?                     |
| Choose an existing server                                 |
| C Manually define a server                                |
| Select the server that you want to use:                   |
| Localhost     Control WebSphere Application Server v6.0   |
|                                                           |
| View By: Host name  View By: Host name View By: Host name |
| Set server as project default (do not prompt)             |
| < Back Next > Finish Cancel                               |

Figure 60. Server Selection dialog opens

You can avoid having this dialog open every time you select run on server.

- 3. Select WebSphere Application Server v6.0 under localhost.
- 4. Select the Set server as project default (do not prompt) check box.
- 5. Click **Finish**.

You might receive an error message indicating the project failed to publish because the server is not started. To start the server, select the **Server** tab, select the **WebSphere Application Server v6.0** server with **host name** of **localhost**, and click the start icon

(see Figure 61).

|                                   |                      | 1       |              |
|-----------------------------------|----------------------|---------|--------------|
| Server                            | Host name            | Status  | State        |
| WebSphere Application Server v6.0 | <pre>localhost</pre> | Stopped | Synchronized |
|                                   |                      |         |              |
|                                   |                      |         |              |

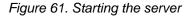

The WebSphere Application Server test environment starts. After a few moments, the browser opens in the upper right view area of the workbench. Be patient. It takes time for the application server to start on your workstation.

The minimum memory requirement for running the WebSphere Application Server test environment is 768 megabytes according to the IBM announcement letter for WebSphere Development Studio Client Version 6. IBM recommends 1 gigabyte or more of main memory. It take more time for the application server to start if you are working on a workstation that has less than the required memory. The system speed also have an impact on the application server start up time. Eventually you see the index.jsp page that has been generated by the IBM WebFacing Tool opening in the workbench's built-in browser.

Here you see the browser inside the workbench with the index.jsp page displayed (see Figure 62).

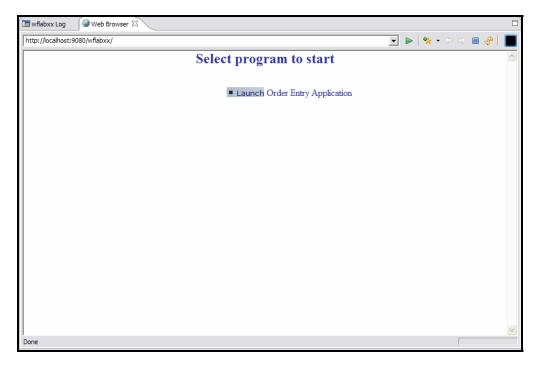

Figure 62. index.jsp page displayed

**Tip:** To enlarge the browser window to the size of the workbench window, double-click the browser title bar. To get it back to its original size in the upper right-hand workbench view area, double-click the enlarged browser window, title bar.

You have a choice of running WebSphere Application Server V5.1 or V6.0.1 in the workbench test environment. In this tutorial, you use WebSphere Application Server V6.0.1 in the test environment and J2EE level 1.3.

# Exercise 4.2: Testing the WebFacing application

To run the Web application:

1. In your browser pane, click the **Launch** link.

After a few moments, the first application page opens in the browser (see Figure 63).

| 🔳 wflabxx Log 🛛 🛞 🛛                                                                | Neb Browser X                                                            |   |
|------------------------------------------------------------------------------------|--------------------------------------------------------------------------|---|
| http://localhost:9080/w                                                            | flabxx/webfacing/WebFacing.do 📃 🕨   🎭 🗸 🗇 🔳 🔗   📗                        |   |
|                                                                                    | Order Entry Application                                                  | ~ |
|                                                                                    | Parts Order Entry                                                        |   |
| <ul> <li>Enter</li> <li>Exit</li> <li>Prompt</li> <li>F12</li> <li>HELP</li> </ul> | Type choices, press Enter.<br>2=Change<br>Customer number Order number : |   |
| WebFacing<br>Done                                                                  |                                                                          |   |

Figure 63. Order Entry Application page opens

If you find the response time slow, keep in mind that the first time the JSP file is requested, it has to be compiled into a servlet. If you run the application a second time, you see improved performance because the servlet already exists. This is normal application server behavior.

Now you want you to go through the same steps as in "Reviewing the 5250 order entry application" to review the results of the WebFacing conversion. This gives you a sense of how the default conversion changes your original application. You then have a chance to improve the conversion results.

2. Click the **Prompt** button, or press command key **F4** to open the selection list window (see Figure 64).

|                 | Order Entry Ap                         | plication                                                                                                    |
|-----------------|----------------------------------------|----------------------------------------------------------------------------------------------------|
|                 | Part                                   | s Order Entry                                                                                                    |
| Enter           | Type choices, press Enter.<br>2=Change | 1. A HARMANNEL                                                                                                    |
| Cancel     HELP | Customer number                        | To select customer<br>Type choices, press Enter.<br>1=Select<br>Opt Customer<br>Oakley, Annie O<br>Barber, Elizabeth A<br>Farr, George<br>Weiss, Claus<br>Coulthard, Phil<br>Gungabeesoon, Satish<br>Fair, Jim J<br>Coulter, Simon S<br>Masri, Maha<br>Llames, Joe L |
| WebFacing       |                                        | <u> </u>                                                                                                    |
| Done            |                                        |                                                                                                    |

Figure 64. Open the selection list window.

Select a customer from the list. (This is your converted subfile.) As you move your cursor over each input field in the customer list, a floating panel with two radio buttons appear. One radio button is unlabeled, and the other is labeled 1. Position your cursor to the input field left of name you wish to select, then click the radio button labeled 1. Alternatively, you can select a customer by typing 1 into its Opt input field (see Figure 65).

|                               | Order Entry App                                           | plication                                                                                                    |
|-------------------------------|-----------------------------------------------------------|----------------------------------------------------------------------------------------------------|
|                               | Parts                                                     | Order Entry                                                                                                    |
| • Enter<br>• Cancel<br>• HELP | Type choices, press Enter.<br>2=Change<br>Customer number | To select customer<br>Type choices, press Enter.<br>1=Select<br>Opt Customer<br>Oakley, Annie O<br>Barber, Elizabeth A<br>Farr, George<br>Claus<br>ard, Phil<br>Gungabeessoon, Satish<br>Fair, Jim J<br>Coulter, Simon S<br>Masri, Maha<br>Llames, Joe L<br>Fkey12=Cancel |
| WebFacing<br>Done             |                                                           |                                                                                                    |

Figure 65. Select a customer from the list

4. Press the Enter key. The Parts Order Entry panel is displayed (see Figure 66).

|   | Order Entry Application                      |                                                      |            |      |  |
|---|----------------------------------------------|------------------------------------------------------|------------|------|--|
|   | Type choices, press Enter.<br>2=Change       | Parts Order Entry                                    |            |      |  |
|   | Customer number<br>Customer name:<br>Address | <u>0004</u> Order<br>Weiss, Claus<br>8200 Warden Ave | number:    | 4011 |  |
|   | City:                                        | Markham                                              | On L6G 1C7 |      |  |
|   | Opt Part Description                         | Qty                                                  |            |      |  |
|   |                                              |                                                      |            | -    |  |
| • |                                              |                                                      |            |      |  |

Figure 66. Parts Order Entry panel displayed

5. Click the **Prompt** button, or press command key **F4** to display the parts selection list (see Figure 67).

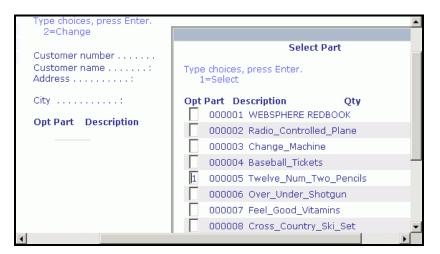

Figure 67. Display parts selection list

- 6. Select a part by typing 1 into its **Opt** input field.
- 7. Press the Enter key.

The Parts Order Entry window opens (see Figure 68).

| Order Entry Application                         |                                                   |      |         |        |
|-------------------------------------------------|---------------------------------------------------|------|---------|--------|
|                                                 | Parts Order Entry                                 |      |         |        |
| Type choices, press Enter.<br>2=Change          |                                                   |      |         |        |
| Customer number<br>Customer name :<br>Address : | 0004 Order nun<br>Weiss, Claus<br>8200 Warden Ave | nber | :       |        |
| City:                                           | Markham                                           | On   | L6G 1C7 |        |
| Opt Part Description 0000005 Twelve_Num_Two_    | <b>Qty</b><br>Pencils                             |      |         | 2      |
| 4                                               |                                                   |      |         | ▼<br>► |

Figure 68. Parts Oder Entry window opens

- 8. Enter a quantity.
- 9. Press the **Enter** key.
- 10. Continue ordering one or two more parts.
- 11. Press command key **F6** to accept the order.

The application works the same way as before in a 5250 environment, but the application now has a browser user interface.

# Exercise 4.3: Testing the help support

To test the help:

1. Press the **F1** key.

Another browser window opens with the help information (see Figure 69).

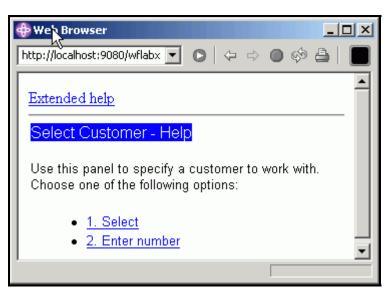

Figure 69. Browser window opens with help information

- 2. Now try the links:
  - 1. Select
  - 2. Enter number
  - Extended help

Your UIM based help panels are all available in the WebFacing application.

3. Close the help browser window and press **F3** to end the application.

## Exercise 4.4: Bypass login screen

In certain circumstances, it might be desirable to bypass the WebFacing login screen. WebFacing applications can be invoked programmatically from other Web applications. This provides a way to integrate WebFacing generated user interfaces with existing Web applications.

WebFacing applications are launched from URLs. Typically, a URL is represented as a link that a user clicks to start the application. During a WebFacing conversion, URLs are written to an index.jsp file and, after the application is deployed, users select these links to start the application.

Other programs, such as controller servlets, can also construct WebFacing URLs dynamically. These URLs can be sent back to users as clickable links on a Web page. However, more importantly, they can be used in the forward() and sendRedirect() methods in other Web applications. Using dynamically determined WebFacing URLs with the forward() and sendRedirect() methods mean that a program like a controller servlet can perform actions such as: determining the host to use, the WebFacing program to launch, what CL command to use for the WebFacing program, or other actions. After these actions are completed, the servlet can perform actual provide the appropriate WebFacing application, with its parameters already set, directly to a user.

Here is a simple example for determining the CL command to use to launch a program:

### URL constructed by a controller servlet:

webfacing/services/invocation/WFInvocation.do?clcmd=call%20ordentr

In this example, **ordentr** is the name of a program to launch. The value **ordentr** can be determined by a servlet and assigned to a variable such as *iseriesProgram*. Your servlet can construct the URL string using the value determined for *iseriesProgram* and assign it to a variable *newURL* using a line like:

newURL = "webfacing/services/invocation/WFInvocation.do?clcmd=call " + iseriesProgram;

*newURL* can then be used as the forward or redirect URL for your forward() or sendRedirect() methods.

In this example, the complete URL used by the browser, if sent as a redirect, looks similar to:

http://<hostname>:<port>/<application>/webfacing/services/invocation/WFInvocation.do?clcmd= call%20ordentr

The example shows the full URL beginning with: http://<hostname>:<port>/<application>/.

The value for *newURL* is the string after this. That is, the string: webfacing/services/invocation/WFInvocation.do?clcmd=call%20ordentr.

In an example like this, the first part of the URL,http://<hostname>:<port>/<application>/, represents the host, port, and context root for the application. If your controller servlet is in the same context root, it is not always required for the servlet to determine the entire URL. If necessary, though, you can code the servlet to construct a string for the fully qualified URL.

**Note:** The characters **%20** in the URL represent a space character as encoded when sent to a browser. Space characters generally cannot be used explicitly in URLs. In the example where the URL string is being constructed and assigned to *newURL*, the space is present in the part of the string just after clcmd=call. The reason for the space in the string is that the example represents a CL command call **ordentr**. In the URL string that is being constructed, it is not necessary to add **%20** directly. The server adds this encoding if necessary.

### URL parameters that can be determined dynamically

clcmd: CL command to launch the program.

host: Host name where the original 5250 application is located.

User ID: User ID is used to log onto the application.

**Note**: If a forward() method is used in your controller servlet, URL parameters are only sent within the application server tier (middle tier). Using sendRedirect() instead exposes URL parameters to the browser. In this way, sendRedirect() is less secure because information such as User IDs and passwords can be revealed in a browser's location field or if a user views the properties for the page they are using.

password: Password used to log onto the application.

**Note**: If a forward() method is used in your controller servlet, URL parameters are only sent within the application server tier (middle tier). Using sendRedirect() instead exposes URL parameters to the browser. In this way, sendRedirect() is less secure because information such as User IDs and passwords can be revealed in a browser's location field or if a user views the properties for the page they are using.

inv: The invocation name for the WebFacing CL command used to launch the application. If values such as host, User ID and password are defined for a CL command, these values override the general values specified for a project. To view the invocation name for a CL command, open the WebFacing perspective in the workbench, click the WebFacing Projects tab, expand your WebFacing project, expand the CL Commands folder, and click the label for the command. The value for the invocation name can be viewed in the Properties pane. If the Properties pane is not displayed in the WebFacing perspective, to open it, click Window > Show View > Properties (see Figure 70).

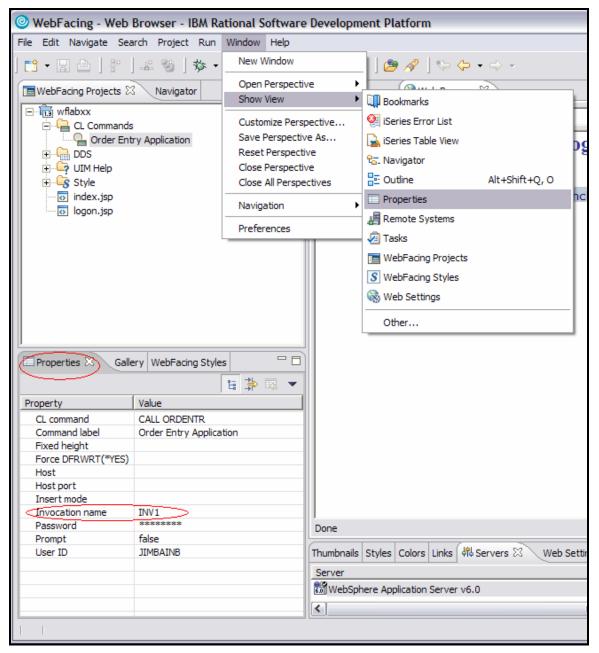

Figure 70. Properties pane

# Recap

You have completed "Running the WebFacing application." You now understand how to:

- Set up the WebSphere test environment
- Start the application in the WebSphere test environment
- Select a link on the index jsp page to start the WebFacing application
- Test the WebFacing application as you did in "Reviewing the 5250 order entry application"
- Understand how to bypass the log-in screen of a WebFacing application by calling it directly

Next, you improve the user interface generated by the IBM WebFacing Tool by improving the customer selection, subfile interface. The interface for selecting a record from a subfile does not operate like a typical Web application. To select a record, one must first key **1** into the options column; this default behavior is a vestige of how the green-screen application works. You need to create a Web user interface that selects a customer simply by clicking on a link.

We also guide you through the Web Setting capabilities of CODE Designer to show you how to make the necessary modifications. You change the customer name column in the customer selection subfile from a simple text output field to a link. The information expected by the 5250 program is sent when you click this new customer name link. The information that the 5250 program is expecting is a **1** in the subfile options field for the selected customer record. The 5250 program still receives the same subfile selection information even through you change the user interface.

The WebFacing conversion adds logic to the user interface, so that the options field is filled with a **1** and the **Enter** key event is invoked when the link is pressed. With WebFacing, you can enhance the user interface without changing the existing 5250 application.

Continue to "Changing the user interface."

# Changing the user interface

To enhance the results of the IBM WebFacing Tool, you use the feature Web Settings in the CODE Designer tool. CODE Designer is the GUI-based screen design tool for 5250 panels. It allows you to change certain aspects of the user interface related to the WebFacing conversion process. CODE Designer stores the Web Setting information as comment lines in the DDS source. When you convert the application using the IBM WebFacing Tool, these DDS source comment lines are picked up and applied to the new user interface.

In this chapter, you learn how to change the user interface of your WebFacing application with CODE Designer. In the WebFacing perspective you learn how to select a DDS source member to work with, start CODE Designer to open this DDS member, work with Web Settings in CODE Designer to change the Web look, and then reconvert the DDS member.

To accomplish these learning objects, several steps are involved, including:

- Exercise 5.1: Opening DDS display file source
- Exercise 5.2: Applying Web Settings
- Exercise 5.3: Testing the changed application

The exercises within each chapter must be completed in order. Start with "Exercise 5.1: Opening DDS display file source" when you are ready to begin.

### Length of time

This chapter takes approximately 15 minutes to complete.

# Exercise 5.1: Opening DDS display file source

Because you use the WebFacing perspective to invoke CODE Designer, you start this exercise using WebSphere Development Studio Client in the WebFacing perspective.

### Starting WebSphere Development Studio Client and opening the Web perspective

Start WebSphere Development Studio Client and open the Web perspective:

- 1. Start WebSphere Development Studio Client and open the WebFacing perspective, if it is not up and running already.
- 2. In the WebFacing perspective, make sure that you are in the WebFacing Projects view and not the Navigator view.
- 3. Expand your project in the WebFacing Projects view by clicking the plus sign (+) beside the WebFacing project icon.

### Starting CODE Designer

To start CODE Designer, do the following:

- 1. Expand the DDS folder.
- 2. Right-click **SLTCUSTD** source member inside the DDS folder.
- 3. Click **Open With > CODE Designer** on the pop-up menu (see Figure 71).

| WebFacing - IBM Rational Software Development Platform                                                                                                    |                           |                            |  |
|----------------------------------------------------------------------------------------------------|---------------------------|----------------------------|--|
| File Edit Navigate Search Project                                                                                                    | Run Window Help           |                            |  |
| ] 🔂 • 🖫 🗁 ] 😵 ] 🔹 🥸 ] 3                                                                                                    | ≽ • 🖸 • 🧣 • 🗍 🗳 🖶 🥝       | ) • ] 🕭 🖋 ] 🏷 🗘 • 🔿 •      |  |
| 🔳 WebFacing Projects 😣 🛛 Navigator                                                                                                    |                           |                            |  |
| CL Commands<br>CL Commands<br>DDS<br>Ses520b2>WFLABXX/QL<br>Ses520b2>WFLABXX/QL<br>Ses520b2>WFLABXX/QL<br>Ses520b2>WFLABXX/QL<br>Ses520b2>WFLABXX/QL<br>UIM Help |                           |                            |  |
| ⊕ Style                                                                                                    | Open With                 | Remote Systems LPEX Editor |  |
| index.jsp                                                                                                    | Add<br>Delete<br>Style    | CODE Designer              |  |
|                                                                                                    | Convert<br>View Log       |                            |  |
|                                                                                                    | Enable WebFacing Run Time |                            |  |
| Properties S Gallery WebFacing                                                                                                    | Properties                |                            |  |

Figure 71. Starting CODE Designer

The DDS member opens in CODE Designer. This takes a moment to complete (see Figure 72).

| R05400A>WFLABXX/QDD55RC(SLTCUSTD) - CODE Designer |                                                                                |          |  |  |
|---------------------------------------------------|--------------------------------------------------------------------------------|----------|--|--|
|                                                   |                                                                                |          |  |  |
| 🛎 🖉 🖉 👗 🖺                                         | 1 🐨 🔂 🖬 📲 📲 🚺 🔍                                                                |          |  |  |
| E (R05400A>WFL                                    | Details SCREEN1 Source Listing                                                 |          |  |  |
| ⊡ SCREEN1                                         | Records in file <r0s400a>WFLABXX/QDDSSRC(SLTCUSTD)</r0s400a>                   |          |  |  |
|                                                   | Record Type Window Date Description                                            |          |  |  |
|                                                   | DUMMY Standard 03/09/                                                          |          |  |  |
|                                                   | SLTCUST Standard Window 09/20/<br>CUSTSFL Subfile Window 10/30/ Select Custome | arliat   |  |  |
|                                                   | CUSTCTL Subfile Con Window 10/30/ Select Custome                               |          |  |  |
|                                                   |                                                                                |          |  |  |
|                                                   |                                                                                |          |  |  |
|                                                   |                                                                                |          |  |  |
|                                                   |                                                                                |          |  |  |
|                                                   |                                                                                | <u> </u> |  |  |
|                                                   | Selected DDS Web Settings Comments Error list                                  |          |  |  |
|                                                   |                                                                                | _        |  |  |
|                                                   | A CUSTOMER 30A O 7                                                             | ۱.       |  |  |
|                                                   |                                                                                |          |  |  |
|                                                   |                                                                                |          |  |  |
|                                                   |                                                                                | -        |  |  |
|                                                   |                                                                                |          |  |  |
|                                                   |                                                                                |          |  |  |

Figure 72. The DDS member opens in CODE Designer

4. Select the **SCREEN1** tab on the notebook.

You see a similar dialog to the following in Figure 73):

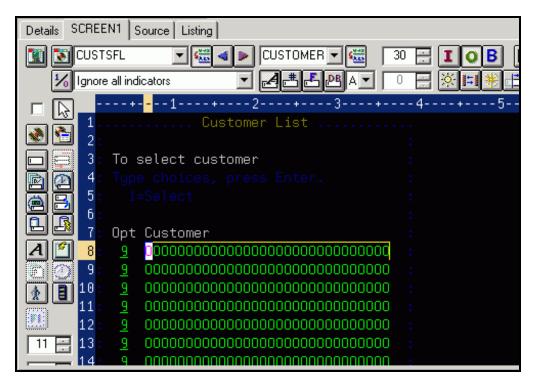

Figure 73. Dialog in green-screen image in CODE Designer

As you see, you are working with the green-screen image in CODE Designer. The screen might be recognizable. It is the customer selection list. This is the screen you change, therefore, it appears more Web-like to the user after the IBM WebFacing Tool runs.

5. Click the second column of the first row in the subfile (the **Customer** field) (see Figure 74.

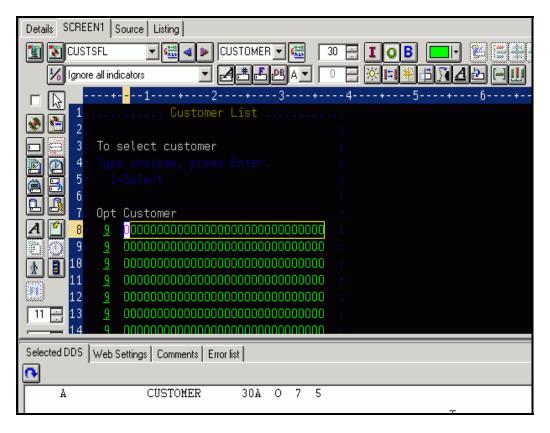

Figure 74. Click the second column of the first row in the subfile (the **Customer** field).

# Exercise 5.2: Applying Web Settings

Now work with the Notebook underneath the Design page.

To apply Web Settings:

1. Locate the Web Settings tab (see Figure 75).

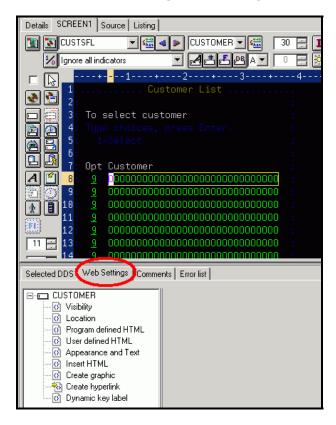

Figure 75. Locate Web Settings tab

2. Click the Web Settings tab.

The Web Settings page in the CODE Designer window opens (see Figure 76).

| Selected DDS Web Settings Comments Error list                                                                                                    |  |
|----------------------------------------------------------------------------------------------------|--|
| CUSTOMER<br>Visibility<br>Cucation<br>Program defined HTML<br>User defined HTML<br>Appearance and Text<br>Insert HTML<br>Create graphic<br>Create graphic<br>Create hyperlink<br>Dynamic key label |  |

Figure 76. Web Settings page opens

Steps 3 through 14 apply to Figure 77.

- 3. On the Web Settings page, locate the list that shows the different Web Settings available for the **Customer** field.
- 4. If not all Web Settings show, scroll down to the bottom of the list.
- 5. Click Create hyperlink in the Web Settings list.

| Selected DDS Web Settings Comments E                                                                                                    | mor list |
|----------------------------------------------------------------------------------------------------|----------|
| CUSTOMER  Visibility  Cucation  Program defined HTML  Ouser defined HTML  Appearance and Text  Insert HTML  Create graphic  Create graphic  Dynamic key label |          |

Figure 77. Click Create hyperlink in the Web Settings list

- 6. Select the **Create hyperlink** check box to the right of the list.
- 7. Uncheck the **Override browser's hyperlink appearance with DDS appearance** check box.
- 8. Click the Action hyperlink radio button.
- 9. Leave the **Position cursor to field** check box selected.
- 10. From the list under the **Position cursor to field**, select the **&{OPT}** value.
- 11. In the Enter data list, type 1.

This indicates that you want a **1** to be entered in the **Options** field when the hyperlink is clicked.

- 12. Select the **Submit** check box.
- 13. Leave the **Function key** radio button selected.
- 14. Select ENTER from the Function key list.

Just to recap, you specified the following. When the application is converted with the IBM WebFacing Tool, the customer name cells in the subfile are generated so they appear as links in the browser window. At run time, when the link is clicked, a **1** is placed in the Option field. Also, a submit request is initiated to generate the equivalent of pressing the Enter key and the cursor is positioned in the **Option** field for the selected row.

You have accomplished the basic task, but the user interface now has an Option column that does not belong there because it is useless with the new link. Also, the instructions on the page on how to select a customer are incorrect. You must fix this with Web Settings prior to testing this new feature.

## Hiding the option field

On the Design page, select the option (**Opt**) field to indicate that you want to work with it (see Figure 78).

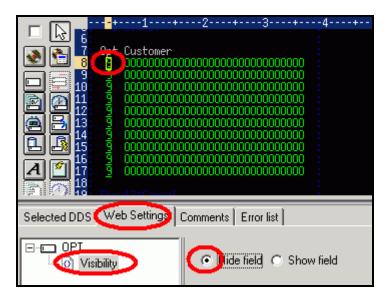

Figure 78. Select the **Opt** field to work with it.

To hide the option heading:

- 1. Click the **Opt** column on the first record in the subfile to select it.
- 2. On the Web Settings page, select Visibility from the list.
- 3. Select the Hide field radio button.

Now this column in the subfile is hidden.

### Hiding the option heading for the option field

You need to hide the heading for the option field as well. The heading is not in the subfile record; it is located in the subfile control record. Therefore, you need to give focus to a different record format in the design page. What this means is that it looks like one record format, but there are three record formats in this view.

For an example, look at some of the CODE Designer features. Normally in the System i greenscreen world, screens are created out of multiple record formats that, at run time, are assembled by the RPG or COBOL program to present the real screen the user sees.

To make it easier for you at design time to get a feel of what the record formats (you create) look like at run time, CODE Designer has added the notion of a group. You can assemble several record formats in a group. This feature gives you the capability of mimicking what happens at run time with your record formats. Therefore, a group resembles the runtime grouping of record formats for you at development time. In the sample you are working with, three record formats are already assembled in group SCREEN1. The record formats are:

- CUSTSFL
- CUSTCTL
- SLTCUST

To get a list of record formats belonging to a group, you can expand the list of record formats (see Figure 79).

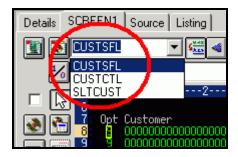

Figure 79. List of record formats

Only one record format in a group is active at a time. The record format name is listed in the top field of the record list. Also, in the design page, all parts in the active record format are shown highlighted but the inactive record format content is half-intensity. You see this effect clearly above. Until now, you have been working with the subfile record format CUSTSFL only, but now you need to clean up the subfile control record format CUSTCTL, so you have to make it the active record format. Another way to describe this would be to give it focus.

#### An A-Z Hands-on Guide to IBM WebFacing Tool V6.0.1 Advanced Edition LAB

### Hiding the option heading

To hide the option heading Opt Customer:

1. To shift focus to another record format, at the top of the Design page, click the arrow (see Figure 80).

| Details | SCREEN1 Source Listing        |
|---------|-------------------------------|
|         | CUSTSFL 💽 🔣 💽 OPT             |
| 1       | 🖌 Ignore all indicators 🛛 💽 🛃 |
|         | 1                             |

Figure 80. Choosing a different record format

Notice that the top area of the Design page is now highlighted, and the bottom one has only half-intensity. As mentioned before the highlighted area is the one you can work with when performing this step.

Next, you clean up the subfile control record format (see Figure 81).

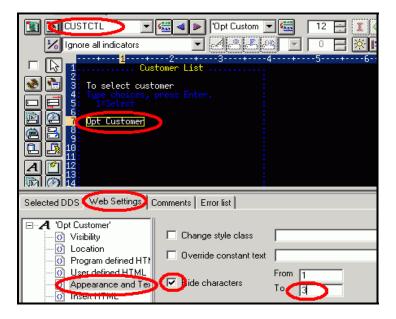

Figure 81. Clean up subfile control record format

- 2. On the Design page, select the OPT Customer constant.
- 3. On the Web Settings page, select Appearance and Text from the list.
- 4. Select the **Hide characters** check box.
- 5. Leave **1** in the **From** field.
- 6. Type **3** in the **To** field.

This hides the heading Opt. Now, you need to remove the instructions on the panel that guide the user to put a **1** in the **Option** field to select a specific customer.

#### An A-Z Hands-on Guide to IBM WebFacing Tool V6.0.1 Advanced Edition LAB

### Hiding the select instruction

You do not have to give focus to a different record format because this constant is also located on the CUSTCTL subfile control record format.

To hide the select instruction:

1. Select the constant **1=Select** in the Design page (see Figure 82).

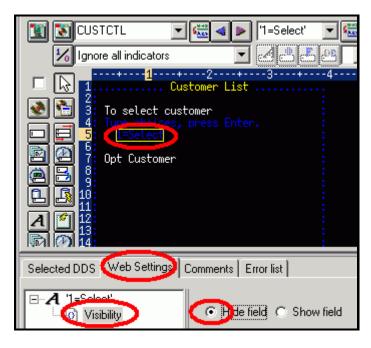

Figure 82. Hide the select instruction.

- 2. On the Web Settings page, select **Visibility** from the list.
- 3. Click the **Hide field** radio button.

## Changing the instruction (Type choices, press Enter)

Now you need to add new instructions for the WebFacing page, so the user knows to click the link to select a customer.

**Note:** You cannot just change the 5250 constant because you might still use this screen in a 5250 environment. You have to use Web Settings to apply this change to the Web user interface only.

To change the instruction text:

1. Select the instruction constant **(Type choices, press Enter)** on the Design page (see Figure 83).

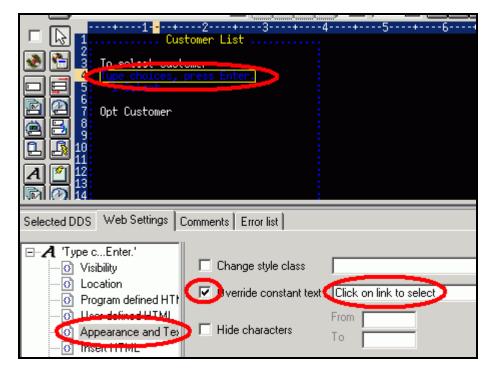

Figure 83. Choose Type choices, press Enter.

- 2. On the Web Settings page, select Appearance and Text from the list.
- 3. Select the **Override constant text** check box, and type the new text Click on link to select in the field to the right of the check box.

Now all Web Settings are in place and you can go ahead and save the DDS source and reconvert this DDS member.

## **Closing CODE Designer and reconverting DDS**

To close CODE Designer and re-convert the DDS member:

1. Click the X button at the top right corner of CODE Designer (see Figure 84).

| 👯 <r15400a>WFLAB02/QDD55RC(SLTCUSTD) - CODE Designer</r15400a> |  |
|----------------------------------------------------------------|--|
| File Edit View Insert Selected Tools Help                      |  |
| s (4 2 ° (1 1 1 1 1 1 1 1 1 1 1 1 1 1 1 1 1 1                  |  |
|                                                                |  |

Figure 84. Click the **X** button at the top right corner of CODE Designer.

- 2. When asked to do so, click **Yes** to save to return to the WebFacing perspective in the WebSphere Development Studio Client workbench.
- 3. Select your project wflabxx in the WebFacing Projects view.
- 4. Expand the project by clicking on the plus sign (+) in front of its icon, if you cannot see the DDS folder as part of the project.
- 5. Expand the DDS folder, if it is not expanded already, to show all members in this folder (see Figure 85).

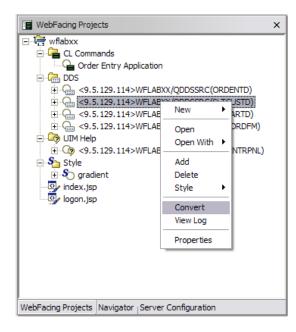

Figure 85. Expand the DDS folder.

- 6. Select the member SLTCUSTD that you just changed.
- 7. Right-click SLTCUSTD member icon.
- 8. Click **Convert** on the pop-up menu.

Only this member is converted. A conversion report opens after the conversion is finished. Now you test the new user interface by returning to the WebFacing perspective in the WebSphere Development Studio Client workbench.

# Exercise 5.3: Testing the changed application

Look at the new user interface in your application.

To test the changed application:

- 1. Right-click the **wflabxx** project icon in the WebFacing Projects view.
- 2. Click Run on Server on the pop-up menu.
- 3. Go to the browser pane and click the **Launch** link.

You see the first screen of your application. Nothing has changed there.

4. Click the **Prompt** push button, or press command key **F4** (see Figure 86).

| http://localhost:9080/wflabxx/WFLogon?inv=INV1&turnCacheOff=10777 💽 🖸   😓 🔿 🚳 🍪 📗 |                                                      |                                                                                                    |  |
|-----------------------------------------------------------------------------------|------------------------------------------------------|----------------------------------------------------------------------------------------------------|--|
|                                                                                   | Orde                                                 | er Entry Application 🔺                                                                                                    |  |
|                                                                                   |                                                      | Parts Order Entry                                                                                                    |  |
|                                                                                   | Turne ale since annual of                            | Customer List                                                                                                    |  |
| <ul> <li>Enter</li> <li>Cancel</li> <li>HELP</li> </ul>                           | Type choices, press E<br>2=Change<br>Customer number | <b>To select customer</b><br>Click on link to select                                                                                                    |  |
| 4                                                                                 |                                                      | Customer<br>Oakley, Annie O<br>Barber, Elizabeth A<br>Farr, George<br>Weiss, Claus<br>Coulthard, Phil<br>Gungabeesoon, Satish<br>Fair, Jim J<br>Coulter, Simon S<br>Masri, Maha |  |
| http://lagalhast.0000/wflah.w                                                     |                                                      |                                                                                                    |  |
| I ↓                                                                               | /WebFacing#                                          | Coulter, Simon S                                                                                                    |  |

Figure 86. Click the Prompt push button, or press command key F4.

The customer selection window appears and the customer fields are shown as links. Also, notice the instructional text has changed and that the option column is no longer visible.

- 5. Select a customer from the list by clicking on the link.
- 6. Go through the same steps as in "Reviewing the 5250 order entry application" to test the changed application.

#### An A-Z Hands-on Guide to IBM WebFacing Tool V6.0.1 Advanced Edition LAB

# Recap

You have completed "Changing the user interface." You now understand how to:

- Access a DDS source member using CODE Designer
- Change the Web user interface using Web Settings in CODE Designer
- Convert the changed DDS
- Test the changed application
- Allow user to change text size in the browser

**Note:** The green-screen user interface has not changed if the application is invoked as a green-screen application. It still has the original user interface. The Web Settings apply only to the WebFacing user interface.

Suppose that when you tested the changed application, you found that you did not like the way the IBM WebFacing Tool mapped some of the display attributes to colors and text styles available in the browser. You want to change the default WebFacing style rules that determine how certain 5250 parts are displayed in a browser to give the Web user interface a better look. You learn to make these changes in the next exercise.

Continue to "Changing the style of the Web user interface."

# Changing the style of the Web user interface

In this chapter, you learn how to change the user interface of your WebFacing application by using the WebFacing style properties dialog. The style changes are applied on a project level; so all pages in a project are displayed with these changes applied. In this chapter, you change the text color and font for all highlighted fields. You also locate the style file where these changes have been stored.

In this chapter, you learn how to change a style to tailor the Web interface to your needs. You start the Style Properties dialog, create a new style, change style settings, specify the new style to be used for this project, and refresh the project with the new style.

To accomplish these learning objectives, several steps are involved, including:

- Exercise 6.1: Changing the rules for highlighted fields
- Exercise 6.2: Changing styles directly
- Exercise 6.3: Allowing the user to select text size

The exercises within each chapter must be completed in order. Start with Exercise 6.1: Changing the rules for highlighted fields when you are ready to begin.

Length of time: This chapter takes approximately 10 minutes to complete.

# Exercise 6.1: Changing the rules for highlighted fields

During this exercise, you use the Style Properties dialog in the IBM WebFacing Tool to tailor your Web-user interface. You change the rules for highlighted fields in the 5250 panels so they appear more visible in the Web-user interface. The style for highlighted fields is altered so at run time, the text font is different and a larger font size is applied.

To change the rules for highlighted fields:

1. Start the workbench of WebSphere Development Studio Client, and open the WebFacing perspective, if it is not up and running already (see Figure 87).

| WebFacing Projects 🛛 Navigator |                            |                     |  |  |
|--------------------------------|----------------------------|---------------------|--|--|
| 🖃 📊 wflab                      | xx                         | 1                   |  |  |
| 📄 🕀 🔁 🕻                        | New 🕨                      |                     |  |  |
| □ □ (                          | Open<br>Open With          | RDENTD)<br>.TCUSTD) |  |  |
| ÷(                             | Add<br>Delete              | .TPARTD)<br>RKORDFM |  |  |
| i ⊕⊆? (<br>⊕⊆? s               | Style                      |                     |  |  |
| - 🐼 i                          | Convert                    |                     |  |  |
| o li                           | View Log                   |                     |  |  |
|                                | Enable WebFacing Run Time  |                     |  |  |
|                                | Run                        |                     |  |  |
|                                | Debug 🕨                    |                     |  |  |
|                                | Profile 🕨 🕨                |                     |  |  |
|                                | Deploy                     |                     |  |  |
| 🔲 Propertie:                   | Team 🕨                     |                     |  |  |
|                                | Compare With               |                     |  |  |
|                                | Restore from Local History | -∓r ¤≎              |  |  |
| Property                       | Migrate 🕨                  |                     |  |  |
| Cache job                      | Code Review                |                     |  |  |
| Change e                       |                            | -                   |  |  |
| Convert t                      | Properties                 | J                   |  |  |
|                                | llevel (1-3) 3<br>ev Ctrl  |                     |  |  |
| Field exit k                   | ey Ctri                    |                     |  |  |

Figure 87. Start the workbench of WebSphere Development Studio Client.

- 2. Right-click the **wflabxx** project.
- 3. Click **Properties** on the pop-up menu.

The WebFacing project properties dialog opens (see Figure 88).

|                         | Project                                                                                                    |
|-------------------------|----------------------------------------------------------------------------------------------------|
| Command Key Recognition | WebFacing project settings:         General       Authentication         Host name:       SE520B2       Host port:       4004       Change         Image: SE520B2       Host port:       4004       Change         Image: SE520B2       Host port:       4004       Change         Image: SE520B2       Host port:       4004       Change         Image: SE520B2       Host port:       4004       Change         Image: SE520B2       Host port:       4004       Change         Image: SE520B2       Host port:       4004       Change         Image: SE520B2       Image: SE520B2       Image: SE520B2       Image: SE520B2         Image: SE520B2       Image: SE520B2       Image: SE520B2       Image: SE520B2       Image: SE520B2         Image: SE520B2       Image: SE520B2       Image: SE520B2       Image: SE520B2       Image: SE520B2       Image: SE520B2         Image: SE520B2       Image: SE520B2       Image |
| t)                      | <ul> <li>Cache Job Date (DATE(*JOB))</li> <li>Convert text to uppercase for Katakana (W) keyboard shift</li> </ul>                                                                                                    |

Figure 88. WebFacing project properties dialog

4. Under **Style** in the left pane of the Properties for the wflabxx project, click **DDS Field Display Attributes**.

In the right pane of the Properties for wflabxx, the DDS Field Display Attributes pane opens (see Figure 89).

| Conversion                                                                                                    | DDS Field Display Attributes                                     |                                    |                    |                              |  |
|----------------------------------------------------------------------------------------------------|------------------------------------------------------------------|------------------------------------|--------------------|------------------------------|--|
| Command Key Recognition     Key Button Labels     Edit Code Options     MNUDDS Options     XML Record Metadata | You can customize ho<br>corresponding item.<br>Fixed row height: | w each DDS display attribute       | e appears on       | the Web page by changing the |  |
| - Run Time<br>- Project                                                                                        | Alignment font-size:                                             | 9                                  |                    | Sample                       |  |
| <ul> <li>Order Entry Application</li> <li>DDS Object Mappings</li> <li>UIM Object Mappings</li> </ul>          | Default field font:                                              | Verdana, Regular, 9                |                    | Sample                       |  |
| - J2EE<br>                                                                                                    | Blinking:                                                        | Verdana, Italic, 9                 |                    | DSPATR(BL)                   |  |
| - Command Key Actions<br>System Screens                                                                        | Column separators:                                               | cseparator.gif                     | <u> </u>           |                              |  |
| - Style<br>                                                                                                    |                                                                  | Repeat: Repeat horizonta Position: | lly 💌              |                              |  |
| Window<br>Subfile<br>Command Keys                                                                              | High intensity:                                                  | Verdana, Bold, 9                   | $\odot$            | DSPATR(HI)                   |  |
|                                                                                                    | Underline:                                                       | Verdana, Regular Underline         | e, 9 <mark></mark> | DSPATR(UL)                   |  |
|                                                                                                    | Protected:                                                       |                                    | <u>.</u>           | DSPATR(PR)                   |  |
|                                                                                                    |                                                                  |                                    |                    |                              |  |

Figure 89. DDS Field Display Attributes pane

5. Click the push button to the right of the **High intensity** list.

The Font dialog opens (see Figure 90).

| ont:                                            | Font style:              | Size:                    |        |
|-------------------------------------------------|--------------------------|--------------------------|--------|
| Comic Sans MS                                   | Bold                     | 16                       | OK     |
| 법 Brush Script<br>다 Centaur<br>O Century Cethic | Regular<br>Redic<br>Bold | 9 <b>^</b><br>10<br>11 = | Cancel |
| O Comic Sans MS                                 | Boid Italic              | 12                       |        |
| 월 Cordia Now<br>한 CordiaUPC<br>Courier [        | ~                        | <b>(16)</b>              |        |
| Effects                                         | Sample                   |                          |        |
| Strikeout                                       |                          |                          |        |
| Underline                                       | AaBb                     | γyZz                     |        |
| Color:                                          |                          | 1000 A                   |        |
| Black 💌                                         | Script:                  |                          |        |
|                                                 | Western                  | -                        |        |

Figure 90. Font dialog

- 6. Under the Font list, select Comic Sans MS.
- 7. Under the **Font style** list, select **Bold**.
- 8. Under Size, select 16.

**Note:** Do not try to change the color in this dialog; the color setting does not work. Later in this chapter, you see how to change the color.

This changes the font size and appearance for parts that have the high intensity attribute active.

- 9. Click **OK** on the Font dialog.
- 10. On the Properties page, click **OK**.

### Checking the new style

Check the new style in your application by doing the following.

- 1. Right-click the project icon in the WebFacing Projects list.
- 2. Click Run on Server on the pop-up menu.
- 3. Go to the browser pane and click the Order Entry link.

You see the first screen of your application.

**Note:** See the different font type and font size of some of the text; these are the highlighted areas of your 5250 screen.

4. Prompt for the customer.

The customer selection screen has highlighted text and this text shows in the Comic Sans MS font and size 16 (see Figure 91).

|                   |                   | Order Entry Application                                                                                                    |    |
|-------------------|-------------------|----------------------------------------------------------------------------------------------------|----|
|                   | Parts Order Entry |                                                                                                    |    |
| ■Enter<br>■Cancel | Type chi<br>2=Chi | To select customer                                                                                                    |    |
| ■ HELP            | Custom            | Click on link to select                                                                                                    | er |
|                   |                   | Customer<br>Oakley, Annie O<br>Barber, Elizabeth A<br>Farr, George<br>Weiss, Claus<br>Coulthard, Phil<br>Gungabeesoon, Satish<br>Fair, Jim J<br>Coulter, Simon S<br>Masri, Maha<br>Llames, Joe L |    |

Figure 91. Customer selection screen has highlighted text

**Note:** If the text is still showing the old fonts, most likely, the browser has cached the page, and you need to close the browser window, and restart the application. This brings up a new instance of the browser without cached content.

5. The Font dialog has a bug, making it impossible to change the font colors directly.

Next, you learn how to change WebFacing style classes.

# Exercise 6.2: Changing styles directly

Instead of working with properties in the WebFacing project, you can also change the styles being applied directly in the Cascading Style Sheet (.css) file. In this exercise, you see where this file is located in the WebFacing Project structure and how to find your way around inside this file.

### Modify the cascading Style sheet

To locate the cascading Style sheet file:

1. Click the Navigator tab to switch to the Navigator view (see Figure 92).

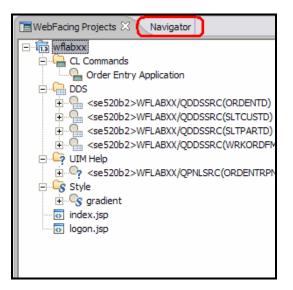

Figure 92. Switch to Navigator view

2. Locate the apparea.css file in the WebFacing project. It is located in the following directory hierarchy: wflabxx\WebContent\webfacing\styles\apparea\ (see Figure 93).

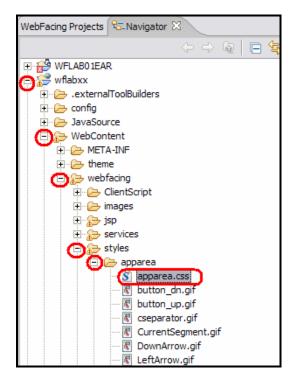

Figure 93. The WebFacing project, apparea.css file

3. Double-click the apparea.css file icon in the Navigator view to open an editor for this file.

Next, you change the WebFacing highlighted style class.

The editor dialog opens and shows the style source.

4. Scroll down the source file until you reach the .wf-hi class (see Figure 94).

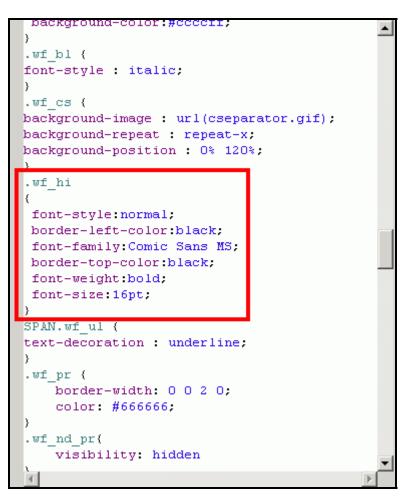

Figure 94. the .wf-hi class

Notice your changes from the previous exercise are applied here. The IBM WebFacing Tool has created style sheet classes for the different 5250 parts and attribute combinations and stored them here. Each of the lines starting with a dot contains a style class name. The statements inside the curly brackets after the style class name describe the attributes of the class itself. For this WebFacing .css file, the name of the classes is self-describing. For example, .wf\_hi defines how a part that has the highlighted attribute active is displayed in the browser; .wf\_cs describes the column separator, and so forth. You can go in and change the display characteristics for any of the 5250 attributes.

Next, you change the color attribute of the highlighted class.

- Position the cursor at the end of the last line of the .wf\_hi class, before the ending curly
   (}) bracket.
- 6. Press the **Enter** key to insert a line.

7. Enter the color attribute you want to use, for example, **color: red;** (see Figure 95).

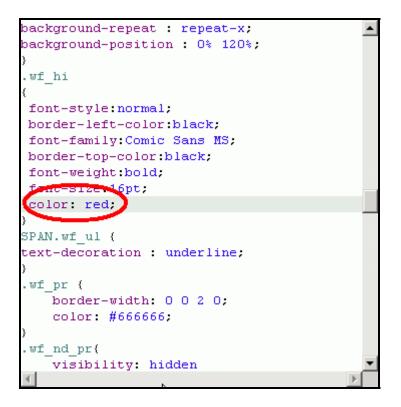

Figure 95. Enter color attribute, red

**Note:** Do not forget the semicolon to delimit the line.

8. Save the change by clicking the Save icon in the workbench (see Figure 96).

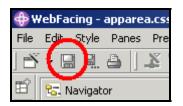

Figure 96. Save the change

For IBM WebFacing Tool V5 and V6 users, there is a feature available in the Style sheet editor that allows you to look at the changes you have made to a class directly in the editor without actually invoking the page and showing in a browser.

#### An A-Z Hands-on Guide to IBM WebFacing Tool V6.0.1 Advanced Edition LAB

9. Look at the left beside the Style-sheet editor (see Figure 97).

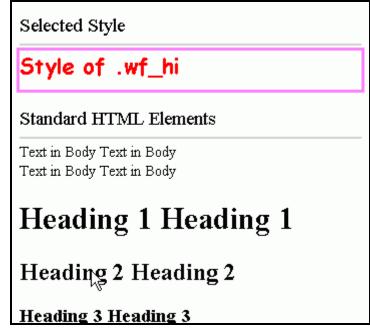

Figure 97. Style-sheet editor

To see the changed user interface, run the application again.

### Test the changed WebFacing application

To test the changed WebFacing application, proceed with the following steps:

1. Click the **X** in the Window bar of any editors or views still open at the right upper-hand side of the workbench to close them all.

Now, check the new style attribute in your application.

- 2. Right-click the project icon in the WebFacing Projects view or Navigator view in the WebFacing perspective.
- 3. Select **Run on Server** on the pop-up menu.
- 4. Go to the browser pane and click the Order Entry link.

You see the first screen of your application. Notice the different color of the text in the highlighted areas of your Web page. Prompt for the customer. The customer selection screen shows the same changed attributes; remember style changes are applied to all pages as shown (see Figure 98).

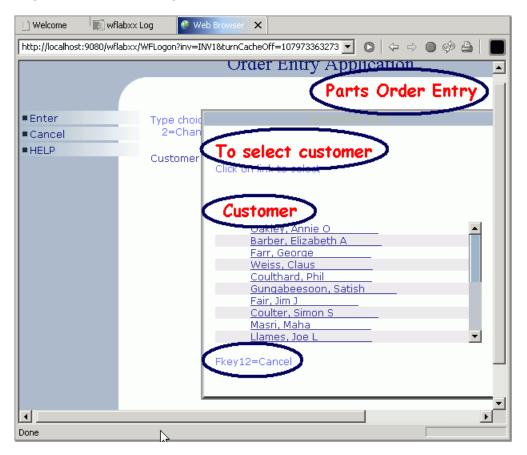

Figure 98. Style changes are applied to all pages

**Note**: If the text is still showing the old colors, most likely, the browser has cached the page, and you need to close the browser window, and restart the application. This opens a new instance of the browser without cached content.

You might not have noticed it before, but there is still a command key description at the bottom of the Customer Selection list window.

You fix this in the next chapter.

## Adding command key rules and labels

Most of the command key descriptions placed at the bottom of the original panels in the sample Order Entry Application have been removed from the WebFacing user interface. The removal happens automatically if the command key descriptions follow the Common User interface Access (CUA) rules (for example, F3=Exit). If they do not follow these rules, you can supply the IBM WebFacing Tool with the command key description rules you use in your user interface, and the IBM WebFacing Tool applies these rules to recognize your specific command key descriptions. One of the record formats in the sample application contains a command key description that does not follow the CUA rules.

In this chapter, you use the WebFacing conversion properties dialogs to add your own command key description rule. Also, in your user interface you might have enabled command keys without describing them in the user interface because they are only used for specific functions and your end user knows how they work. For example, command key **F3** for ending an application or command key **F12** for canceling a task are well known to be enabled for these tasks. Therefore, your user interface might not list them explicitly at the bottom of the panel. The problem with this kind of user interface design is that the IBM WebFacing Tool does not have a string it can put in the label of the push buttons on the Web page. For example, it just puts CF12 for the **F12** active command key in the push button label. However, there is an alternative. The IBM WebFacing Tool allows you to specify labels for these common command keys so it can label the command key push buttons correctly. You just have to tell the IBM WebFacing Tool in its conversion properties what the label is.

To accomplish these learning objectives, several steps are involved, including:

- Exercise 7.1: Adding a new command key description pattern
- Exercise 7.2: Adding command key button labels

The exercises in this chapter must be completed in order. Start with "Exercise 7.1: Adding a new command key description pattern" when you are ready to begin.

#### Length of time

This chapter takes approximately 10 minutes to complete.

## Exercise 7.1: Adding a new command key description pattern

The prefix for the command key description in the SLTCUST record format is Fkey= (see Figure 99).

| Coulthard, Phil      |
|----------------------|
| Gungabeesoon, Satish |
| Fair, Jim J          |
| Coulter, Simon S     |
| <u>Masri, Maha</u>   |
| Llames, Joe L        |
| Fkey12=Cancel        |

Figure 99. **Fkey=** is the prefix for the command key.

This does not follow the CUA rules normally used in i5/OS user interfaces, so the WebFacing conversion does not recognize this pattern and does not hide it. You have to add this prefix pattern to the IBM WebFacing Tool conversion rules in the WebFacing Properties dialog.

To add a new command key description pattern to WebFacing conversion rules, follow these steps:

1. In the WebFacing Projects view, right-click your WebFacing project wflabxx.

2. Click **Properties** on the pop-up menu (see Figure 100).

|                      | Projects 🛛 Navigator                               |   |
|----------------------|----------------------------------------------------|---|
| ⊡ ि wflab<br>⊕ ⊡ ि Q | New                                                | 1 |
| ⊡                    | Open<br>Open With                                  |   |
| ir                   | Add<br>Delete                                      |   |
|                      | Style  Convert View Log                            |   |
|                      | Enable WebFacing Run Time                          |   |
|                      | Run<br>Debug<br>Profile<br>Deploy                  |   |
|                      | Team<br>Compare With<br>Restore from Local History |   |
|                      | Migrate<br>Code Review                             |   |
| (                    | Properties                                         |   |

Figure 100. Click **Properties** on the pop-up menu.

The Properties for wflabxx dialog opens (see Figure 100).

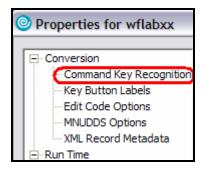

Figure 101. The Properties for wflabxx dialog

3. In the left pane of the Properties for wflabxx, under **Conversion**, select **Command Key Recognition Patterns**.

Properties for wflabxx - Conversion **Command Key Recognition Patterns** Command Key Recognition Key Button Labels Command keys will be displayed as buttons in your Web application. You can identify the text on these buttons by specifying recognition patterns. Edit Code Options WebFacing parses the text constants on each screen to identify the four-part recognition patterns: MNUDDS Options cyrefix><key number><separator><text string>. Then it labels each command key button in your XML Record Metadata Web application with the detected text string. Many applications use only one recognition pattern. - Run Time Example - Project A green-screen application that uses the prefix "F" and the separator "=" can be converted like this: Order Entry Application DDS Object Mappings F3 = Return -----> becomes Return UIM Object Mappings J2EE Select or type the prefixes (such as CA or PF) and separator (such as = or :) that appear on your green screens. Add them to the table below. Command Key Actions Prefix: Fkey -Separator: -System Screens E Style Prefix Separator Delete DDS Field Color CF DDS Field Display Attribute Ekev -Move Up Window CA Subfile = Move Down Command Keys Select an option to handle the detected text string for the command keys shown in the application area: Remove text C Keep text C Replace text with button for all records C Replace text with button for window records > < OK Cancel

The right pane switches to Command Key Recognition Patterns (see Figure 102).

Figure 102. Command Key Recognition Patterns

- 4. In the **Prefix** list, type Fkey.
- 5. In the **Separator** list, leave = as is.
- 6. Click **Add** to the right of these two lists.

The additional rule is now part of this style.

7. Click OK.

Next, you test this feature by converting the DDS member and running the application.

### **Reconverting DDS members**

Because these are conversion properties that you are changing and not style properties, as in the previous chapter, you need to reconvert all members that contain command key descriptions with this pattern. In the sample Order Entry application, this is only SLTCUSTD member.

To reconvert DDS members:

- 1. In the workbench in the WebFacing Project view, expand the wflabxx project, if not already expanded.
- 2. Expand the DDS folder, if not already expanded.
- 3. Right-click the SLTCUSTD member icon.
- 4. Click **Convert** on the pop-up menu.

After the conversion, look at the change.

#### An A-Z Hands-on Guide to IBM WebFacing Tool V6.0.1 Advanced Edition LAB

## Testing the applied new rule

You now see how the new rule is applied to your WebFacing application.

To test the applied new rule:

- 1. Right-click the project wflabxx in the WebFacing Projects view.
- 2. Click Run on Server on the pop-up menu.
- 3. Go to the browser pane and click the Order Entry link.

You see the first screen of the sample application.

4. Click **Prompt** or press **F4**.

The Customer Selection list window opens (see Figure 103).

| 📋 Welcome          | 🗊 wflabxx Log 🚯 Web Browser 🗙                                                                                                    |            |
|--------------------|----------------------------------------------------------------------------------------------------|------------|
| http://localhost   | t:9080/wflabxx/WFLogon?inv=INV1&turnCacheOff=107973377441 💌 💿   💠 👄 🔳                                                                                                    | 🇇 🗁   🔳    |
|                    | Order Entry Application                                                                                                    | -          |
|                    | Parts Order                                                                                                    | Entry      |
| Enter              | Customer List                                                                                                    |            |
| ■ Cancel<br>■ HELP | Click on link to select                                                                                                    | rder numbe |
|                    | Customer<br>Oakley, Annie O<br>Barber, Elizabeth A<br>Farr, George<br>Weiss, Claus<br>Coulthard, Phil<br>Gungabeesoon, Satish<br>Fair, Jim J<br>Coulter, Simon S<br>Masri, Maha<br>Llames, Joe L |            |
|                    |                                                                                                    |            |

Figure 103. The Customer Selection list window opens.

**Note:** Notice that the command key text Fkey12=Cancel is gone from the bottom of the window.

5. Select a customer or cancel by pressing **F12** to return to the Order Entry Application window.

Now that you know how to change the command key recognition patterns in the IBM WebFacing Tool, you can add text to frequently used command keys that do not have a text description in the DDS source.

Back on the Order Entry panel, you can see that the push button for F12 does not have a description. Its label shows F12 (see Figure 104). You learn how to fix the label in the next exercise.

| Enter  | Тур |
|--------|-----|
| = Exit | 2   |
| Prompt |     |
| •F12   | Cus |
| HELP   |     |
|        |     |
|        |     |
|        |     |
|        |     |

Figure 104. The **F12** key without a description

## Exercise 7.2: Adding command key button labels

You can specify descriptions for command keys that are commonly used in your application but which are not described in the DDS source. In this way, the push button labels on the Web pages can automatically be changed during conversion to the correct text. You add the description *Cancel* to the WebFacing conversion properties so the push button is created to show a Cancel label instead of an F12 label.

To add command-key button labels:

1. Right-click your WebFacing project wflabxx (see Figure 105).

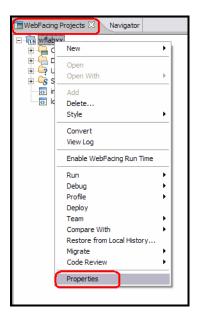

Figure 105. Right-click your WebFacing project wflabxx.

2. Click **Properties** on the pop-up menu (see Figure 106).

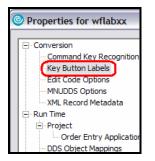

Figure 106. Properties for wflabxx

The Properties for wflabxx dialog opens.

3. In the left pane of this dialog, under **Conversion** select **Key Button Labels**.

In the right pane of this dialog, the command key **Button label** opens (see Figure 107).

| <ul> <li>Command Key Recognition</li> </ul>                                                  | Key Button Labels                                                                                                    |       |
|----------------------------------------------------------------------------------------------|----------------------------------------------------------------------------------------------------|-------|
| Key Button Labels<br>Edit Code Options<br>MNUDDS Options<br>XML Record Metadata              | n<br>This page allows you to modify the label of key buttons displayed in your WebFacing applica<br>Select the key and the button label you want to use, and add it to the table below. | tion. |
| Run Time<br>Project<br>Order Entry Applicatio<br>DDS Object Mappings<br>UIM Object Mappings  | Key: (F12  Button label: Cancel                                                                                                    | √dd   |
| - J2EE<br>WebFacing Runtime Enabl                                                            |                                                                                                    |       |
| Command Key Actions<br>System Screens                                                        | Move Up                                                                                                    |       |
| Style<br>DDS Field Color<br>DDS Field Display Attribute<br>Window<br>Subfile<br>Command Keys | Move Down                                                                                                    |       |

Figure 107. Button label key opens

- 4. Under the Command key list, select F12.
- 5. Under the Button label list, select Cancel.
- 6. Click **Add** to the right of these two lists.

The additional label is now part of the WebFacing conversion properties for this WebFacing project.

7. Click **OK** at the bottom of the properties dialog.

Next, back in the WebSphere Development Studio Client workbench, convert the changed application.

#### An A-Z Hands-on Guide to IBM WebFacing Tool V6.0.1 Advanced Edition LAB

### **Reconverting DDS members**

To convert the application in the workbench, perform the following steps:

- 1. Expand the wflabxx project, if not already expanded.
- 2. Expand the DDS folder, if not already expanded.
- 3. Right-click the ORDENTD member icon.
- 4. Click **Convert** on the pop-up menu.

After the conversion, look at the change.

#### Testing the new label

Look at the new label for the **F12** push button in your WebFacing application.

To test the new label:

- 1. Right-click wflabxx project in the WebFacing Projects view.
- 2. Click Run on Server on the pop-up menu.
- 3. Go to the browser pane and click the Order Entry link.
- 4. Check that the **Cancel** button on the first page now shows the correct label as shown (see Figure 108).

| 🔳 wflabxx Log 🛛 🛞 Web       | Browser 🕱                              |           |           |
|-----------------------------|----------------------------------------|-----------|-----------|
| http://localhost:9080/wflab | xx/webfacing/WebFacing.do              |           | • 🔶 🖌 •   |
|                             | Order Entry Appli                      | cation    |           |
|                             |                                        | Parts Ord | ler Entry |
| ■Enter<br>■Exit             | Type choices, press Enter.<br>2=Change |           |           |
| Prompt Cancel HELP          | Customer number                        |           | Order num |
|                             |                                        |           |           |

Figure 108. Check that Cancel has the correct label

- 5. If the **push Cancel** button still has the old text, restart the Application server.
- 6. Click the **Servers** tab at the bottom view in the workbench.
- 7. Right-click the server icon.

8. Click **Restart>Start** on the pop-up menu (see Figure 109).

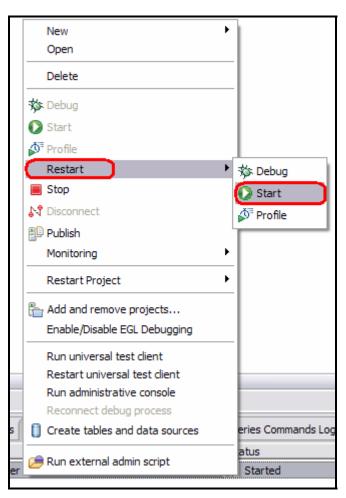

Figure 109. Click **Restart>Start** on the pop-up menu.

9. Run the application again.

## Exercise 7.3: Remove unwanted buttons

The IBM WebFacing Tool can generate unwanted buttons that you might not want to display in the WebFaced application. This section discusses how to remove unwanted buttons.

#### **Remove unwanted buttons**

The IBM WebFacing Tool might generate unwanted buttons that users do not want displayed on their Web pages. The **HELP** button, as shown in the partial screen display, below might be one of those button types (see Figure 110).

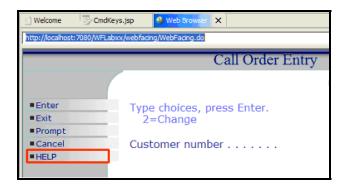

Figure 110. Help button

To remove the help button, the CmdKeys.jsp file must be edited. An easy way to understand how CmdKeys.jsp works is to run the application in debug mode. Single stepping through the code shows you how all pages are built.

To remove the HELP button you must perform the following steps:

 For this exercise, you remove the default help button displayed on every Web page. First, change to the Web Perspective by clicking Window > Open Perspective > Web. If Web is not on the list of perspective, click Other... and select the Web perspective (see Figure 111).

| WebFacing - wflabxx Log - IBM Rational Software Development Platform |                        |           |                          |  |  |
|----------------------------------------------------------------------|------------------------|-----------|--------------------------|--|--|
| File Edit Navigate Search Project Run Window Help                    |                        |           |                          |  |  |
| ] 📬 • 🖫 🗁 ] 🖗 ] 🖧 🧐 ] 🏇 •                                            | New Window             | ] 🤌       | 🔗 ] 🎨 🔶 🔸 🔿 👻            |  |  |
| WebFacing Projects 🕴 Navigator                                       | Open Perspective       | E Re      | emote System Explorer    |  |  |
|                                                                      | Show View              | • E w     | ebFacing                 |  |  |
|                                                                      | Customize Perspective  |           | her                      |  |  |
|                                                                      | Save Perspective As    |           | ner                      |  |  |
|                                                                      | Reset Perspective      | <u> </u>  | 4 1 <b>1</b> 1           |  |  |
|                                                                      | Close Perspective      |           | ibes general information |  |  |
|                                                                      | Close All Perspectives | is projec |                          |  |  |
|                                                                      |                        | Name      | wflabxx                  |  |  |
|                                                                      | Navigation             | SPF Files | 4                        |  |  |
|                                                                      | Preferences            | M Files   | 1                        |  |  |
|                                                                      |                        |           |                          |  |  |

Figure 111. Change the Web Perspective

2. Be sure you are using the Navigator view. Locate the apparea.css file in the Navigator view of the WebFacing Perspective. It is located in the following directory hierarchy: wflabxx\WebContent\webfacing\styles\chrome\html. Open the CmdKeys.jsp file by clicking the file (see Figure 112).

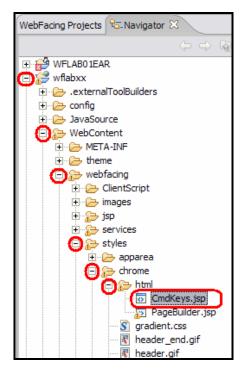

Figure 112. Open CmdKeys.jsp

3. When CmdKeys.jsp is open in the editor, click the **Source** tab located at the bottom of the window (see Figure 113).

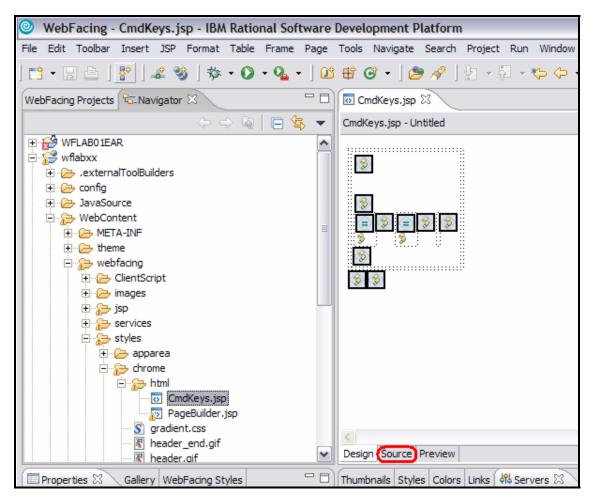

Figure 113. Click Source tab

4. CmdKeys.jsp opens in an editor window. Look for the code in this file that looks similar to the following in Figure 114):

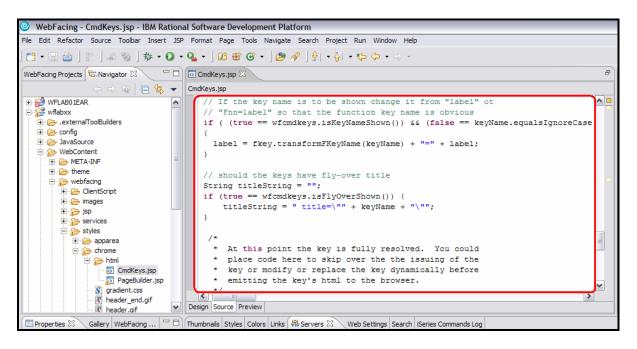

Figure 114. CmdKeys.jsp opens in an editor window. Look for code

The complete section of code is:

}

```
// If the key name is to be shown change it from "label" ot
        // "Fnn=label" so that the function key name is obvious
      if ( (true == wfcmdkeys.isKeyNameShown()) && (false == keyName.equalsIgnoreCase(label)) 💀
      fkey.isCommandKey() )
        ł
          label = fkey.transformFKeyName(keyName) + "=" + label;
        }
             // should the keys have fly-over title
             String titleString = "";
             if (true == wfcmdkeys.isFlyOverShown()) {
                    titleString = " title=\"" + keyName + "\"";
             }
         /*
          * At this point the key is fully resolved. You could
          *
            place code here to skip over the the issuing of the
          *
            key or modify or replace the key dynamically before
            emitting the key's html to the browser.
          * /
        if (true == completeOverride)
        {
          %>" class="buttonup" width="<%=bWidth%>" height="<%=bHeight%>"
<%=titleString%> onmouseover="<%=wfcmdkeys.getJsVersionedPrefix()%>bo_ibm(this);"
onmouseout="<%=wfcmdkeys.getJsVersionedPrefix()%>bu_ibm(this, 'buttonup');"
onClick="<%=wfcmdkeys.getJsVersionedPrefix()%>bd_ibm(this);<%= ovrideClick %>"><%=
fkey.transformFKeyName(label) %><script</pre>
language='JavaScript'><%=wfcmdkeys.getJsVersionedPrefix()%>bu_ibm(<%=idn%>);</script>
       }
       else
        {
          %>" class="buttonup" width="<%=bWidth%>" height="<%=bHeight%>"
<%=titleString%> onmouseover="<%=wfcmdkeys.getJsVersionedPrefix()%>bo_ibm(this);"
onmouseout="<%=wfcmdkeys.getJsVersionedPrefix()%>bu_ibm(this, 'buttonup');"
onClick="<%=wfcmdkeys.getJsVersionedPrefix()%>bd_ibm(this);<%= ovrideClick</pre>
%><%=wfcmdkeys.getJsVersionedPrefix()%>validateAndSubmit('<%= keyName</pre>
%>','<%=wfcmdkeys.getUniqueId()%>');"><%= fkey.transformFKeyName(label) %><script</pre>
language='JavaScript'><%=wfcmdkeys.getJsVersionedPrefix()%>regCmdKey('<%= idn%>', '<%= keyName
%>', '<%= ovrideURI %>','<%= ovrideFrame %>','<%=wfcmdkeys.getUniqueId()%>');</script><//r>
       }
       col++;
     }
   }
  }
```

This code is what is responsible for displaying the keys on each page. A very useful way to determine what the code is doing is to set a breakpoint on the "if" statement and run the application in debug mode watching the value of label in the debug window.

5. To suppress the **HELP** key from being displayed, one way is to check the value of the label, and not write the code or increment the col value if label contains the value **HELP**. The code to do this, looks as follows.

**Note:** You only add two lines of code and a comment. The three lines are as follows. The first two need to be added before the comment *II* (if the keys have fly-over title) and the **}** needs to be added at the end of the block of code. The code you need to add is in a larger font in bold. Save your changes.

```
//If HELP button, remove
if(label.equals("HELP") == false){
```

```
}
        // If the key name is to be shown change it from "label" ot
        // "Fnn=label" so that the function key name is obvious
       if ( (true == wfcmdkeys.isKeyNameShown()) && (false == keyName.equalsIqnoreCase(label)) )
        {
         label = fkey.transformFKeyName(keyName) + "=" + label;
        }
              //If HELP button, remove
              if(label.equals("HELP") == false){
              // should the keys have fly-over title
              String titleString = "";
              if (true == wfcmdkeys.isFlyOverShown()) {
                      titleString = " title=\"" + keyName + "\"";
               }
         /*
          * At this point the key is fully resolved. You could
         * place code here to skip over the issuing of the
         * key or modify or replace the key dynamically before
         * emitting the key's html to the browser.
         * /
        if (true == completeOverride)
         %>" class="buttonup" width="<%=bWidth%>" height="<%=bHeight%>"
<%=titleString%> onmouseover="<%=wfcmdkeys.getJsVersionedPrefix()%>bo_ibm(this);"
onmouseout="<%=wfcmdkeys.getJsVersionedPrefix()%>bu_ibm(this, 'buttonup');"
onClick="<%=wfcmdkeys.getJsVersionedPrefix()%>bd_ibm(this);<%= ovrideClick %>"><%=
fkey.transformFKeyName(label) %><script</pre>
language='JavaScript'><%=wfcmdkeys.getJsVersionedPrefix()%>bu_ibm(<%=idn%>);</script>
        }
        else
        {
         %>" class="buttonup" width="<%=bWidth%>" height="<%=bHeight%>"
<%=titleString%> onmouseover="<%=wfcmdkeys.getJsVersionedPrefix()%>bo_ibm(this);"
onmouseout="<%=wfcmdkeys.getJsVersionedPrefix()%>bu_ibm(this, 'buttonup');"
onClick="<%=wfcmdkeys.getJsVersionedPrefix()%>bd_ibm(this);<%= ovrideClick
%><%=wfcmdkeys.getJsVersionedPrefix()%>validateAndSubmit('<%= keyName</pre>
%>','<%=wfcmdkeys.getUniqueId()%>');"><%= fkey.transformFKeyName(label) %><script</pre>
language='JavaScript'><%=wfcmdkeys.getJsVersionedPrefix()%>regCmdKey('<%= idn%>', '<%= keyName
%>', '<%= ovrideURI %>','<%= ovrideFrame %>','<%=wfcmdkeys.getUniqueId()%>');</script>
       }
       col++;
     }
   }
  }
```

6. Save your changes to CmdKeys.jsp by selecting Ctl + S, selecting the Save icon from the tool bar, or selecting File>Save from the tool bar. If you exit the editor without saving your changes, you are prompted to save your changes in one of the two ways, depending on how the project has been modified. Select Yes or OK to save your changes and continue (see Figure 115 and Figure 116).

| Save Resources                                    | X    |
|---------------------------------------------------|------|
| Select the resources to save:                     |      |
| CmdKeys.jsp [wflabxx/WebContent/webfacing/styles/ | thre |
|                                                   |      |
|                                                   |      |
|                                                   |      |
|                                                   |      |
|                                                   |      |
|                                                   |      |
|                                                   |      |
|                                                   |      |
|                                                   | >    |
| Select All Deselect All                           |      |
| OK Cancel                                         |      |

Figure 115. Save resources

| Save Resource                            |        |        |
|------------------------------------------|--------|--------|
| 'CmdKeys.jsp' has been modified. Save ch | anges? |        |
| Yes                                      | No     | Cancel |
|                                          |        | ·      |

Figure 116. Save changes; click Yes

7. Run the application and the **HELP** key no longer display (see Figure 117).

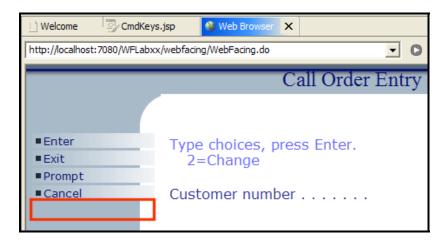

Figure 117. Run the application

## Exercise 7.4: Modify the Enter key text

Some developers require the ability to change the **Enter** key text. This is quite easy to do for a whole project by making a simple change in the rtmessage.properties file. It is very important that you edit the correct file because one is the source for the other. The rtmessage.properties file contains a lot of useful values such as password setting, message text, and many other values.

#### Change the Enter key text

To change the **Enter** key text you must:

 Open the rtmessage.properties file using the Navigator view in the WebFacing perspective. The file is located under your project: JavaSource>com>ibm>as400ad>webfacing>runtime>rtmessage.properties. Click the file to open it in the editor (see Figure 118).

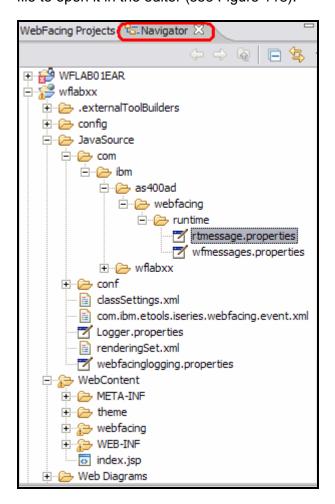

Figure 118. Use the Navigator view

2. Look for the entry highlighted in the image below (see Figure 119).

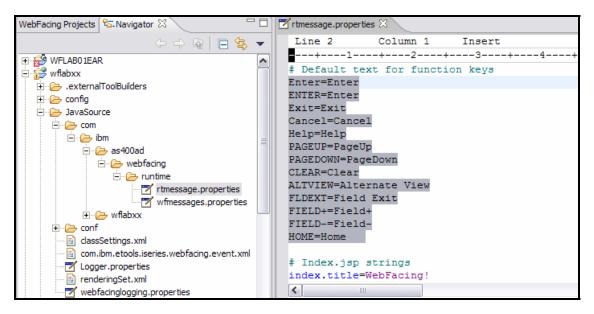

Figure 119. Look at highlighted entry text

 Changing the text of the enter key is as simple as typing in a new value on the righthand side of the Enter=Enter statement. For the example, change Enter=Enter to Enter=Ok. Also, change ENTER=Enter to ENTER=Ok. Notice the other values in the file such as Exit (see Figure 120). Save your changes.

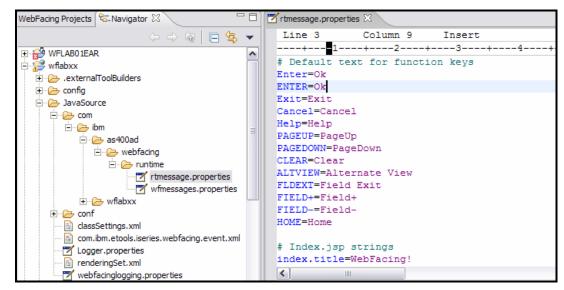

Figure 120: Change text of enter key by typing in new value on right side of Enter=Enter statement.

4. When you have completed and saved your changes, restart the test environment by clicking on the server tab, selecting your server, right-clicking and selecting **Restart** server (see Figure 121).

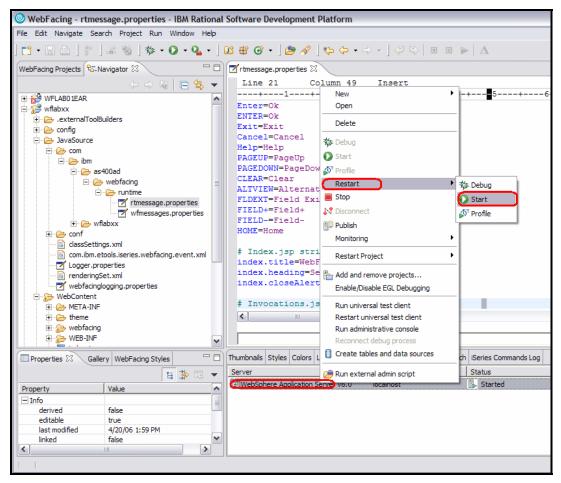

Figure 121. Restart the test environment

5. When the test environment has restarted, switch back to the WebFacing Projects WebFacing perspective and test your application. **Enter** must now be replaced with **Ok** (see Figure 122).

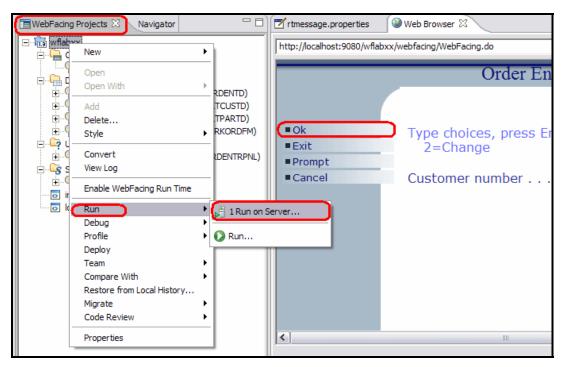

Figure 122. Switch back to WebFacing Projects

## Exercise 7.5: How to change the field exit key

By default, the IBM WebFacing Tool uses CTRL as the field exit key. You might prefer to use other keys as field exit keys. For example, you might use the numeric key pad if have an application in which the + key functions as a field exit key.

**Note:** This example uses the numeric keypad located on most full size keyboards. If you are using a laptop that is equipped with an integrated keypad, you need to enable it, usually done by just turning on NumLock.

#### Verify Field exit key

To modify the Field exit key, perform these steps:

1. Verify that CTRL is the default exit key by running the Order Entry application. In the **Select Part** subfile, press the CTRL key. Notice that the **Opt** entry field goes to the next field when the CTRL key is pressed (see Figure 123).

|     |                     | Select Part             |       |
|-----|---------------------|-------------------------|-------|
|     | choices,<br>=Select | press Enter.            |       |
| Opt | Part                | Description             | Qty   |
| Ď   | 000001              | WEBSPHERE REDBOOK       | 78    |
|     | 000002              | Radio_Controlled_Plane  | 1,398 |
|     | 000003              | Change_Machine          | 14    |
| Γ   | 000004              | Baseball_Tickets        | 397   |
|     | 000005              | Twelve_Num_Two_Pencils  | 765   |
|     | 000006              | Over_Under_Shotgun      | 65    |
|     | 000007              | Feel_Good_Vitamins      | 345   |
|     | 800000              | Cross_Country_Ski_Set   | 31    |
|     | 000009              | Rubber_Baby_Buggy_Wheel | 345   |
|     | 000010              | ITSO REDBOOK SG24-2152  | 294 - |
|     |                     |                         |       |
|     |                     |                         |       |
|     |                     |                         |       |

Figure 123. Select Part subfile

### Redefine the Field exit key

To redefine the Field exit keys:

Field exit keys can be redefined in the projects web.xml file. Switch to the Web
Perspective and open the web.xml file by double clicking on it in the Dynamic Web
Projects/wflabxx/WebContent/WEB-INF directory. When it is open, switch to the source
view by clicking on the source tab at the bottom of the window. Search for the
WFFieldExitKeyCode parameter as shown below (see Figure 124).

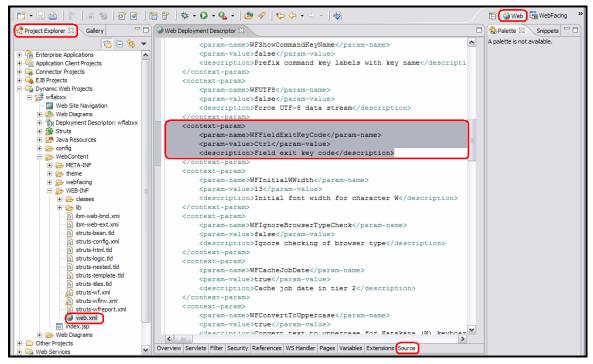

Figure 124. Field Exit Keys can be redefined.

 To change the exit code, you substitute CTRL with the numeric key code for the + sign. The numeric value for the + sign is 107. Other key code values can be found by searching on Google for "key codes in Internet Explorer." One of the Web sites is: <u>www.parkenet.com/apl/KeyCodes.htm</u>.

Modify the web.xml file changing the value from Ctrl to 107.

```
<context-param>
        <param-name>WFFieldExitKeyCode</param-name>
        <param-value>107</param-value>
        <description>Field exit key code</description>
        </context-param>
```

3. Save the changes to web.xml. Restart your test environment and test your WebFacing project. (If you do not remember how to restart your test server you can review it in exercise 7.4, step number 4.) It is necessary to restart the server because changes have been made to the web.xml file, which is read one time at server startup.

4. When the server has restarted, test the changes by running the wflabxx application. Notice that the CTRL key no longer operates as the field exit key, but that now pressing the + key operates as the field exit key.

## Recap

You have completed "Adding command key rules and labels." You now have the information to understand how to:

- Start the WebFacing Project Properties dialog
- Use the command key recognition properties page to change the F12 key command key recognition pattern for the command key label on the Customer Selection list window
- Use the command key button labels properties page to change the undefined F12 command key label
- Reconvert the application and then run the application and check the changes
- Remove unwanted buttons
- Change the text for buttons
- Select which key represents the Field exit key

Now you have a Web user interface where the green-screen look does not show through as much as after the first WebFacing conversion you did in converting selected source members. However, you might still want to add some more refinements to the appearance of your Web pages.

Continue to "Working with more style properties."

## Working with more style properties

In this chapter, you learn how to change the user interface further, using style properties. You learn to work with the IBM WebFacing Tool style properties and check the changes by refreshing the style and running the application.

Because a style is used on a project level, all Web pages in your project contain the changes you apply to a particular style.

To accomplish these learning objectives, several steps are involved, including:

- Exercise 8.1: Starting the WebFacing properties style dialog
- Exercise 8.2: Changing the appearance of the subfile
- Exercise 8.3: Customizing the appearance of command keys
- Exercise 8.4: Checking the new style

The exercises in this chapter must be completed in order. Start with "Exercise 8.1: Starting the WebFacing properties style dialog" when you are ready to begin.

#### Length of time

This chapter takes approximately 10 minutes to complete.

# Exercise 8.1: Starting the WebFacing properties style dialog

First, you use the WebFacing Style properties dialog to tailor your Web user interface. You apply changes to the window layout of your screens, the subfile appearance is changed, and you enhance the command key push button looks.

To start the WebFacing properties dialog:

- 1. Start WebSphere Development Studio Client and open the WebFacing perspective, if it is not up and running already.
- 2. In the WebFacing project view, select the wflabxx project.
- 3. Right-click the wflabxx project, and click **Properties** on the pop-up menu.

The Properties dialog opens (see Figure 125).

| Properties for wflabxx                                                                                                    |
|----------------------------------------------------------------------------------------------------|
|                                                                                                    |
| <ul> <li>Conversion</li> <li>Command Key Recognition</li> <li>Key Button Labels</li> <li>Edit Code Options</li> <li>MNUDDS Options</li> <li>XML Record Metadata</li> <li>Run Time</li> <li>Project</li> <li>Order Entry Applicatior</li> <li>DDS Object Mappings</li> <li>UIM Object Mappings</li> <li>J2EE</li> <li>WebFacing Runtime Enable</li> <li>Command Key Actions</li> <li>System Screens</li> <li>Style</li> <li>DDS Field Color</li> <li>DDS Field Color</li> <li>DDS Field Display Attribute</li> <li>Window</li> <li>Subfile</li> <li>Command Keys</li> </ul> |
|                                                                                                    |

Figure 125. The Properties dialog

4. Under **Style** in the left pane of the Properties dialog, select **Window**.

The right pane of the Properties dialog shows the Window properties (see Figure 126).

|                                                                                                    | Window                                                                                                    |           |
|----------------------------------------------------------------------------------------------------|----------------------------------------------------------------------------------------------------|-----------|
| Command Key Recognition Key Button Labels Edit Code Options MINUDDS Options MINUDDS Options NML Record Metadata Run Time Project Order Entry Applicatior DDS Object Mappings UIM Object Mappings J2EE WebFacing Runtime Enable Command Key Actions System Screens Style DDS Field Color DDS Field Display Attribute Window Subfile Command Keys | A window is displayed in the application area to represent a DDS WINDO<br>the appearance of the window title, body and the color of the window so<br>Window areas: Title<br>Foreground<br>Color: |           |
|                                                                                                    |                                                                                                    |           |
|                                                                                                    |                                                                                                    | OK Cancel |

Figure 126. Windows properties

- 5. Select **Title** from the **Windows areas** list.
- 6. Under **Foreground**, click the push button to the right of the **Color** list.
- 7. On the Color Chooser dialog, click Red.
- 8. Then click **OK** in the Color Chooser dialog.

The Window Properties page reappears.

- 9. Click the push button to the right of the **Font** list.
- 10. Select font Comic Sans MS, size 16.
- 11. Click **OK** on the Font dialog.
- 12. Under **Background**, click the push button to the right of the **Color** list.
- 13. On the Color Chooser dialog, click Green.
- 14. Click **OK** on the Color Chooser dialog.

The Windows properties dialog reappears.

15. Select **Body** in the **Windows areas** list at the top of the page (see Figure 127).

| Conversion                                                                                                    | Window               |                                      |
|----------------------------------------------------------------------------------------------------|----------------------|--------------------------------------|
| <ul> <li>Command Key Recognition</li> <li>Key Button Labels</li> <li>Edit Code Options</li> <li>MNUDDS Options</li> <li>XML Record Metadata</li> <li>Run Time</li> <li>Project</li> <li>Order Entry Application</li> <li>DDS Object Mappings</li> <li>UIM Object Mappings</li> <li>J2EE</li> <li>WebFacing Runtime Enable</li> <li>Command Key Actions</li> <li>System Screens</li> <li>Style</li> <li>DDS Field Color</li> <li>DDS Field Display Attribute</li> <li>Window</li> <li>Subfile</li> <li>Command Keys</li> </ul> | Background<br>Color: | d. You can customiz<br>Title<br>Body |

Figure 127. Select **Body** in the Windows areas list.

16. In the **Border color** list at the bottom of the page, click the \_\_\_\_ push button to the right of the **Border color** list.

The Color Chooser dialog opens.

- 17. Select Blue.
- 18. Click **OK** in the Color Chooser dialog.

## Exercise 8.2: Changing the appearance of the subfile

To change the appearance of the subfile:

1. Back in the Properties dialog, under Style, select Subfile.

The Subfile properties page opens on the right pane of the dialog (see Figure 128).

| Command Key Recognition<br>Key Button Labels<br>Edit Code Options<br>MNUDDS Options<br>XML Record Metadata<br>The scroll bar is used to view subfile records in the converted<br>and images to be used for the scroll bar elements and the sub<br>Subfile areas: Subfile record - odd row |         |
|----------------------------------------------------------------------------------------------------|---------|
| UIM Object Mappings     Image:       J2EE     WebEaring Runtime Enable     Reneat:                                                                                                    | Odd row |

Figure 128. Subfile properties page

- 2. Select Subfile record odd row in the Subfile areas list.
- 3. Under Background, click the push button to the right of the **Color** list.

The Color Chooser dialog opens.

4. Select the light yellow indicator box (see Figure 129).

| Color Chooser |          |     |       |        |
|---------------|----------|-----|-------|--------|
|               |          |     |       |        |
|               | Decimal: | Red | Green | Blue   |
|               | Hex:     | FF  | FF    | CC     |
| Transparent   |          |     |       |        |
|               |          |     | ОК    | Cancel |

Figure 129. Select light yellow in the Color Chooser dialog.

**Tip:** If you are interested in the hex value of certain colors as they are used in the style classes, the Color Chooser dialog displays the hex values. See the values: **FF**, **FF**, and **CC** (Red, Green and Blue respectively).

5. Click **OK** in the Color Chooser dialog.

You return to the Properties dialog.

6. Select **Subfile record - even row** in the **Subfile areas** list at the top of the page (see Figure 130).

| Conversion                                                                                                    | Subfile                                                                                                    |           |
|----------------------------------------------------------------------------------------------------|----------------------------------------------------------------------------------------------------|-----------|
| Command Key Recognition<br>Key Button Labels<br>Edit Code Options<br>MNUDDS Options<br>XML Record Metadata<br>Run Time<br>Project<br>Order Entry Applicatior<br>DDS Object Mappings<br>UIM Object Mappings<br>J2EE<br>WebFacing Runtime Enable<br>Command Key Actions<br>System Screens<br>System Screens<br>System Screens<br>Style<br>DDS Field Color<br>DDS Field Color<br>DDS Field Color<br>DDS Field Color<br>Subfile<br>Command Keys | The scroll bar is used to view subfile records in the converted Web page. Select backgrou<br>and images to be used for the scroll bar elements and the subfile records.<br>Subfile areas: Subfile record - even row<br>Background<br>Color: Odd row<br>Image: Odd row<br>Position: Color: Color Color<br>Background<br>Color: Color: Color<br>Background<br>Color: Color: Color<br>Background<br>Color: Color: Color<br>Background<br>Color: Color<br>Background<br>Background<br>Color: Color<br>Background<br>Color: Color<br>Background<br>Color: Color<br>Background<br>Color: Color<br>Background<br>Color<br>Background<br>Background<br>Color<br>Background<br>Background<br>Color: Color<br>Background<br>Background<br>Background<br>Color: Color<br>Background<br>Background | nd colors |
|                                                                                                    |                                                                                                    |           |

Figure 130. Select Subfile record - even row in the Subfile areas list

7. Under Background, click the push button to the right of the **Color** list.

The Color Chooser dialog opens.

- 8. Select a light green.
- 9. Click **OK** on the Color Chooser dialog.

Now, at run time, the odd and even records are displayed with different background colors. Next, you customize the appearance of the command key push buttons.

## Exercise 8.3: Customizing the appearance of command keys

To customize appearance of command keys:

1. In the left pane of the Properties dialog under **Style**, select **Command keys**.

The Command Keys properties opens on the right pane of the dialog (see Figure 131).

| Conversion                                                                                                    | Command Keys                                                                                                    |                                                                      |
|----------------------------------------------------------------------------------------------------|----------------------------------------------------------------------------------------------------|----------------------------------------------------------------------|
| Conversion     Command Key Recognition     Key Button Labels     Edit Code Options     MNUDDS Options     XML Record Metadata     Order Entry Applicatior     DDS Object Mappings     UIM Object Mappings     J2EE     WebFacing Runtime Enable     Command Key Actions     System Screens     Style     DDS Field Color     DDS Field Display Attribute     Window     Subfile     Command Keys | Command Keys         This page allows you to modify the style of all command key application.         Command key states:         Default         Foreground         Default         Rollover         Button down         Font:         Verdana, Regular, 10            Text indent in pixels:         12         Text align:         Left         Vertical align:         Above text | y buttons displayed in your WebFacing  Default  Rollover Button down |
|                                                                                                    | Image: button_up.gif<br>Repeat: No repeat  Position:                                                                                                    |                                                                      |
|                                                                                                    |                                                                                                    |                                                                      |

Figure 131. The Command Keys properties open.

- 2. Change the Foreground color for all three states of the buttons:
  - Default
  - Rollover
  - Button down

Now you have finished customization.

3. Click **OK** on the Properties dialog.

## Exercise 8.4: Checking the new style

Observe the new look of your application.

To check the new style:

- 1. Right-click wflabxx project.
- 2. Click **Run>Run on Server** on the pop-up menu.
- 3. Run the application.
- 4. Click **Prompt**.

The application window shows different colors, and the subfile records are colored. The command key push buttons change color, depending on their state.

If you do not see the changed colors, you need to restart the project, restart the Application server, and then run the application again.

## Recap

You have completed "Working with more style properties." You now have the information to understand how to:

- Start the Style Properties dialog
- Work with three different style properties
- Check the changes by running the application

You have tested your WebFacing application and for convenience have used your User ID and password as the default to avoid having to sign-on every time you started the application. Now you need to move the application into production and you need the WebFacing application to prompt the users for sign-on information when it starts.

Continue to "Adding authentication."

# Adding authentication

In this chapter, you learn how to secure your application by forcing authentication before the application is invoked. You learn how to change the run-time behavior of your application. Instead of using the default User ID and password, the one you used when you selected the members to convert your DDS source, you now force the user to provide their own sign-on information. You learn how to remove the User ID and password from the CL command properties.

To accomplish these learning objectives, several steps are involved, including:

- Exercise 9.1: Removing the default User ID and password
- Exercise 9.2: Testing the authentication dialog

The exercises in this chapter must be completed in order. Start with "Exercise 9.1: Removing the default User ID and password" when you are ready to begin.

## Length of time

This chapter take approximately five minutes to complete.

## Exercise 9.1: Removing the default User ID and password

You use the CL command properties page of the run time to remove the default User ID and password information.

In the WebFacing perspective, within the WebFacing project view:

- 1. Right-click wflabxx project.
- 2. Click **Properties** on the pop-up menu.

The Properties for wflabxx dialog opens.

3. Under **Run Time\Project** in the left pane of the Properties dialog, select **Order Entry Application** (see Figure 132).

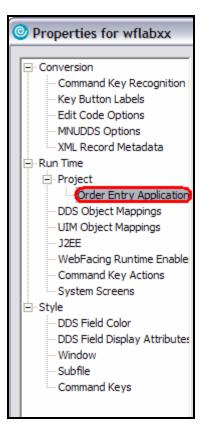

Figure 132. Select Order Entry Application.

The Order Entry application properties panel opens (see Figure 133).

- 4. Make sure the **Override project settings for this command** check box is selected.
- 5. Clear the **Specify OS/400 signon values** check box.
- 6. Click **OK** at the bottom of the Properties dialog.

| Conversion<br>Command Key Recognition                                                                                                    | Order Entry Application                                                                                                    |   |
|----------------------------------------------------------------------------------------------------|----------------------------------------------------------------------------------------------------|---|
| Command Key Recognition     Key Button Labels     Edit Code Options     MNUDDS Options     XML Record Metadata Run Time     Order Entry Application     DDS Object Mappings     UIM Object Mappings     UIM Object Mappings     J2EE     WebFacing Runtime Enable     Command Key Actions     System Screens Style     DDS Field Color     DDS Field Color     DDS Field Display Attributes     Window     Subfile     Command Keys | Command label: Order Entry Application CL command: CALL ORDENTR  Override project settings for this command Settings specified for this CL command: Host name: SE520B2 Host port: 4004 Change  Fospecify OS/400 signon values User id: Password: Confirm password: Confirm password:  For Handle as if DDS files are compiled with DFRWRT(*YES) option  Gusta in the set of the set of the set | * |
|                                                                                                    |                                                                                                    |   |

Figure 133. Order Entry Application

You are back in the WebFacing project view. You have changed the authentication behavior for this link (application). In this WebFacing project, you only have one link, but imagine that you have multiple entry points into your application like a menu. You can specify a different authentication behavior for each of these links. On the other hand, if you have multiple links in a WebFacing project and the authentication is supposed to be the same for each different link, then you can specify an authentication rule on the project level. To do this, just go to the project properties page instead of the CL command properties page and specify the desired authentication behavior there.

## Exercise 9.2: Testing the authentication dialog

As before, you run your application in the WebSphere Application Server test environment.

To test the authentication dialog:

- 1. Right-click wflabxx project.
- 2. Click **Run>Run on Server** on the pop-up menu.
- 3. Click the **Order Entry** link.

You see the authentication dialog (see Figure 134).

| Web Browser 🕱                                             |        |
|-----------------------------------------------------------|--------|
| http://localhost:9080/wflabxx/WFInvocation.do 💽 🕨 🖎 🔸 🗇 🗇 | ୍କ 🛛 🔳 |
| Please type your user name and password.<br>User Name:    | <      |
| Password:                                                 |        |
| Logon     Cancel                                          |        |
|                                                           |        |
|                                                           |        |
|                                                           |        |
|                                                           |        |
|                                                           |        |
|                                                           |        |
|                                                           |        |
|                                                           | ~      |
| Done                                                      |        |

Figure 134. The authentication dialog

- 4. Specify your User Name and Password.
- 5. Click the **Logon** push button on the Authentication dialog.

The application runs as before, if the job environment for the User ID you specified is set up correctly for this application. **Note:** If the LOGON dialog does not appear, restart the Application Server.

- 1. Click the **Servers** tab at the bottom view in the workbench.
- 2. Right-click the server icon.
- 3. Click **Restart>Start** on the pop-up menus (see Figure 135).

|    | New                            | •   |                    |
|----|--------------------------------|-----|--------------------|
|    | Open                           |     |                    |
|    | Delete                         |     |                    |
|    | 🐞 Debug                        |     |                    |
|    | 🜔 Start                        |     |                    |
|    | 🔊 Profile                      |     |                    |
|    | Restart                        | •   | 🏇 Debug            |
|    | Stop                           | - ( | 🔾 Start            |
|    | 🞝 Disconnect                   |     | 🔊 Profile          |
|    | 📳 Publish                      | 1   |                    |
|    | Monitoring                     |     |                    |
|    | Restart Project                | •   |                    |
|    | Add and remove projects        |     |                    |
|    | Enable/Disable EGL Debugging   |     |                    |
|    | Run universal test dient       | _   |                    |
|    | Restart universal test dient   |     |                    |
|    | Run administrative console     |     |                    |
| _  | Reconnect debug process        |     |                    |
| s  | Create tables and data sources |     | eries Commands Log |
| er | 彦 Run external admin script    |     | atus<br>Started    |

Figure 135. Click **Restart>Start** on the pop-up menus.

4. Run the application again.

## Recap

You have completed "Adding authentication." You now have the information to understand how to accomplish the following:

- Use the project properties dialog for the Order Entry application to remove the default User ID and password information.
- Run the application and where forced to provide authentication before the WebFacing run time starts the WebFacing application.

You have created a WebFacing application and now want to enhance the look of the index.jsp page to give the start page of this application a professional appearance. The WebSphere Development Studio Client workbench contains several tools to design and enhance Web pages. Also, with the workbench you have access to sample pictures, icons, animations, and more. You use some of these tools and samples and enhance the page so it becomes more attractive.

Continue to "Enhancing index.jsp page."

# Enhancing index.jsp page

In this chapter, you learn how to use the Web tools in the WebSphere Development Studio Client workbench to update the index.jsp file. The index.jsp file created by the IBM WebFacing Tool, which allows you to start your WebFacing application, is plain. In this chapter, you add some color to it, as well as some pictures to make it a more interesting Web page. You learn how to test the changed page.

To accomplish these learning objectives, several steps are involved, including:

- Exercise 10.1: Opening Page Designer
- Exercise 10.2: Working with page properties
- Exercise 10.3: Linking a cascading style sheet to a Web page
- Exercise 10.4: Designing and adding a logo
- Exercise 10.5: Adding a heading 1 tag to the page
- Exercise 10.6: Adding a picture to the page
- Exercise 10.7: Adding moving text to the page
- Exercise 10.8: Changing the text color
- Exercise 10.9: Deleting default text from the page

The exercises in this chapter must be completed in order. Start with "Exercise 10.1: Opening Page Designer" when you are ready to begin.

#### Length of time

This chapter takes approximately 30 minutes to complete.

## Exercise 10.1: Opening Page Designer

To open Page Designer:

1. Open the WebFacing perspective, if not already open.

You have the WebFacing Projects view in your workbench environment (see Figure 136).

| 🔳 WebFacing Projects 🛛                                                                                                    | Navigator                |                                    |  |  |
|----------------------------------------------------------------------------------------------------|--------------------------|------------------------------------|--|--|
| CL Commands<br>CL Commands<br>DDS<br><pre><se520b2>W<br/><pre><se520b2>W<br/><pre><se520b2>W<br/><pre><se520b2>W<br/><pre><se520b2>W<br/><pre><se520b2>W<br/><pre>UIM Help<br/><pre><pre><pre>Style</pre></pre></pre></pre></se520b2></pre></se520b2></pre></se520b2></pre></se520b2></pre></se520b2></pre></se520b2></pre> | FLABXX/QDI<br>FLABXX/QDI | DSSRC(SLTCUSTD)<br>DSSRC(SLTPARTD) |  |  |
| index.jsp                                                                                                    | New                      | •                                  |  |  |
|                                                                                                    | Open                     |                                    |  |  |
|                                                                                                    | Open With 🕨              |                                    |  |  |
|                                                                                                    | Convert                  |                                    |  |  |
|                                                                                                    | View Log                 |                                    |  |  |
|                                                                                                    | Enable V                 | VebFacing Run Time                 |  |  |
|                                                                                                    | Run                      | •                                  |  |  |
|                                                                                                    | Debug                    | •                                  |  |  |
|                                                                                                    | Profile                  | •                                  |  |  |
|                                                                                                    | Deploy                   |                                    |  |  |
|                                                                                                    | Team                     | - tacal                            |  |  |
|                                                                                                    | Compare                  |                                    |  |  |
|                                                                                                    | Replace<br>Source        | WIUT                               |  |  |
|                                                                                                    | Page Te                  | mplate                             |  |  |
| Properties 🛛 Gallery                                                                                                    | Propertie                | ·                                  |  |  |

Figure 136. WebFacing Projects open

- 2. Expand the wflabxx WebFacing project.
- 3. Right-click the index.jsp icon.
- 4. Click **Open** on the pop-up menu.

The Page Designer opens in the upper right pane of the workbench and shows the index.jsp page as the IBM WebFacing Tool created it (see Figure 137).

| 🔚 WebFacing Projects 🕄 Navigator 🗖 🗖                                                                                                    | 💿 index.jsp 🕱          |                         |
|----------------------------------------------------------------------------------------------------|------------------------|-------------------------|
| ⊡- to wflabxx                                                                                                    | index.jsp - Untitled 🔻 | 🖹 🔹 🛛 BODY 👻 Standard 💌 |
| C L Commands<br>DDS<br>C L Commands<br>DDS<br>C Ses20b2>WFLABXX/QDDSSRC(ORDENTD)<br>C Ses20b2>WFLABXX/QDDSSRC(SLTUSTD)<br>C Ses20b2>WFLABXX/QDDSSRC(WRKORDFM)<br>C Style<br>S Style<br>S Style<br>S logon.jsp | Select progr           |                         |
|                                                                                                    | Design Source Preview  |                         |

Figure 137. The *index.jsp* page

Make sure that you are on the Design page in Page Designer.

5. Click the **Design** tab.

## Exercise 10.2: Working with page properties

Next, you insert some blank lines at the top of our page design. This moves the existing links further down the web page panel.

To work with page properties:

1. Position your cursor for editing by clicking at the first position of the line containing the **Select program to start** title text (see Figure 138).

| WebFacing Projects X Navigator 🛛 🗖                                                                                                    | 💿 index.jsp 🛛          |                       |
|----------------------------------------------------------------------------------------------------|------------------------|-----------------------|
| ⊡ ि wflabxx                                                                                                    | index.jsp - Untitled 💌 | 🖹 🔻 BODY 🕶 Standard 🕶 |
| CL Commands<br>DDS<br>See S20b2>WFLABXX/QDDSSRC(ORDENTD)<br>See S20b2>WFLABXX/QDDSSRC(SLTCUSTD)<br>See S20b2>WFLABXX/QDDSSRC(SLTPARTD)<br>See S20b2>WFLABXX/QDDSSRC(WRKORDFM)<br>See S20b2>WFLABXX/QDDSSRC(WRKORDFM)<br>See S20b2>WFLABXX/QDSSRC(WRKORDFM)<br>See S20b2>WFLABXX/QDSSRC(WRKORDFM)<br>See S20b2>WFLABXX/QDSSRC(WRKORDFM)<br>See S20b2>WFLABXX/QDSSRC(WRKORDFM)<br>See S20b2>WFLABXX/QDSSRC(WRKORDFM)<br>See S20b2>WFLABXX/QDSSRC(WRKORDFM)<br>See S20b2>WFLABXX/QDSSRC(WRKORDFM)<br>See S20b2>WFLABXX/QDSSRC(WRKORDFM)<br>See S20b2>WFLABXX<br>SEE S20b2>WFLABXX<br>SEE S20b2>WFLABXX<br>SEE S20b2>WFLABXX<br>SEE S20b2<br>SEE S20D2<br>SEE S20D2<br>SEE | Select program         |                       |
|                                                                                                    | Design Source Preview  |                       |

Figure 138. Position cursor at Select program to start title text.

2. Press the **Enter** key a number of times (see Figure 139).

| index.jsp - Untitled * 🔻              | ₹     | Р 🝷 | Standard 🝷 |
|---------------------------------------|-------|-----|------------|
| 4<br>4<br>4                           |       |     |            |
| Select program to                     | start |     |            |
| μ.                                    |       |     |            |
| <u>.</u>                              |       |     |            |
| • • • • • • • • • • • • • • • • • • • |       |     |            |
| abi                                   |       |     |            |
|                                       |       |     |            |
|                                       |       |     |            |
| Design Source Preview                 |       |     |            |

Figure 139. Press the **Enter** key a number of times.

3. Right-click the background of the index.jsp page in Page Designer.

4. Click **Page Properties** on the pop-up menu (see Figure 140).

| Index.jsp ∞              |                          |                |            |
|--------------------------|--------------------------|----------------|------------|
| index.jsp - Untitled * 💌 |                          | BODY -         | Standard 🝷 |
| l,                       | of Cut                   |                |            |
| له                       | Сору                     |                |            |
| 4                        | 💼 Paste                  |                |            |
|                          | 💢 Delete                 |                |            |
|                          | Save                     |                |            |
| Sele                     | Insert                   | •              |            |
|                          | JSP                      | •              |            |
| *                        | 💋 Insert Link            | Ctrl+Q         |            |
|                          | Page Properties<br>Style | •              |            |
| \$- <u>\$</u>            | Embedded Document        | •              |            |
|                          | Switch Active Documen    | t              |            |
| i <b>3</b> **            | Properties               | Ctrl+Alt+Enter |            |
| (3b)                     | Layout Mode              | •              |            |
|                          | ⇔) Run to Line           | Ctrl+R         |            |
|                          | Add to Snippets          |                |            |
| Design Source Preview    | Edit Events              |                |            |

Figure 140. Page Properties

#### An A-Z Hands-on Guide to IBM WebFacing Tool V6.0.1 Advanced Edition LAB

The Page Properties dialog opens (see Figure 141).

| Page Properties                     |
|-------------------------------------|
| Page Information Meta Info JSP Tags |
| Page title: Order Entry             |
| Base URL:                           |
| Default target:                     |
| Encoding: ISO 10646/Unicode(UTF-8)  |
|                                     |
|                                     |
|                                     |
|                                     |
|                                     |
| OK Cancel                           |

Figure 141. Page Properties dialog

- 5. In the **Page title** field, type Order Entry.
- 6. Click **OK** on the Page Properties dialog.

When this page is shown in a browser, the Window title bar of the browser now displays **Order Entry**.

## Exercise 10.3: Linking a cascading style sheet to a Web page

Now, you add a style to the Web page. You can use a style that is used in your company or you can use one of the sample style sheets that are provided in WebSphere Development Studio Client.

Open the Gallery view in the workbench.

To link a style sheet, follow steps 1 through 8 (see Figure 142):

| WebFacing - index.jsp - IBM Rational Software                                                      | vare Development Platform                                                                                                    |  |  |
|----------------------------------------------------------------------------------------------------|----------------------------------------------------------------------------------------------------|--|--|
| File Edit Toolbar Insert JSP Format Table Frame Page Tools Navigate Search Project Run Window Help |                                                                                                    |  |  |
| ╡┇╺╚╺┍╺╺<br>╡╴╝╺╔╺┍╺                                                                               | L ▼ J 🖸 🛱 ଙ ▼ J 🥭 🔗 🖬 Web 🔚 WebFacing<br>I Remote Syste                                                                                                    |  |  |
| WebFacing Projects 🛛 Navigator 🗖 🗖                                                                 | The findex.jsp 🕅                                                                                                    |  |  |
| ⊡1∰ wflabxx<br>⊕1∰ CL Commands                                                                     | index.jsp - Order Entry * • F • Standard •                                                                                                    |  |  |
| 🗇 🛱 DDS                                                                                            |                                                                                                    |  |  |
| Se520b2>WFLABXX/QDDSSRC(ORDE) Se520b2>WFLABXX/QDDSSRC(SLTCU)                                       |                                                                                                    |  |  |
| se520b2>WFLABXX/QDDSSRC(SLTPAI                                                                     |                                                                                                    |  |  |
|                                                                                                    |                                                                                                    |  |  |
| type<br>                                                                                           | Select program to start                                                                                                    |  |  |
| logon.jsp                                                                                          | Select program to start                                                                                                    |  |  |
|                                                                                                    | ⊬ (Ĕ <u></u> )                                                                                                    |  |  |
|                                                                                                    | ,                                                                                                    |  |  |
|                                                                                                    | 4.9                                                                                                    |  |  |
|                                                                                                    |                                                                                                    |  |  |
|                                                                                                    |                                                                                                    |  |  |
|                                                                                                    | 30                                                                                                    |  |  |
|                                                                                                    | ·                                                                                                    |  |  |
|                                                                                                    |                                                                                                    |  |  |
|                                                                                                    | Design Source Preview                                                                                                    |  |  |
|                                                                                                    | Thumbnails         Styles         Colors         Links         Servers         Console         Web Settings         Search         ISeries Comma         Image: Comma Commandation Commandation Comma                                                                   |  |  |
| Properties Gallery 🖄 WebFacing Styles 🗖 🗖                                                          | anan deter anan atau                                                                                                    |  |  |
|                                                                                                    | Description         Feature Section         Mater (Section Section Se |  |  |
| ¶ Multimedia     S     Style Sheet                                                                 | 1 1112         1 1122         1 1122         1 1122           1 1112         1 1122         1 1122         1 1122           1 1112         1 1122         1 1122         1 1122           1 1112         1 1122         1 1122         1 1122           1 1112         1 1122         1 1122         1 1122           1 1112         1 1122         1 1122         1 1122                                                                                                    |  |  |
| Page Template                                                                                      | spearmint0 tile001.css trivet001.css waves001.c                                                                                                    |  |  |
|                                                                                                    |                                                                                                    |  |  |
|                                                                                                    |                                                                                                    |  |  |
|                                                                                                    |                                                                                                    |  |  |
|                                                                                                    |                                                                                                    |  |  |

Figure 142. Linking a style sheet

- 1. Click the **Gallery** tab, if the Gallery view is not already displayed.
- 2. Scroll to the bottom of the Gallery view, until you can see the Style Sheet icon.
- 3. Click the Style Sheet icon, to select it.
- 4. Click the **Thumbnails** tab on the right bottom pane in the workbench.

You see thumbnail icons of all the styles available.

- 5. In the thumbnail view, scroll down to the bottom, until you see style sheet waves001.css in the list, or select a style sheet that you like best.
- 6. Click the thumbnail picture of waves001.css.
- 7. Hold the mouse button down and drag the cursor to the Page Designer window.
- 8. The cursor changes from this shape  $\otimes$ , to this shape  $\mathbb{R}$ . When the latter cursor shape appears in the Page Designer window, release the left mouse button.

After a short time, the style sheet properties are applied and the colors in the page changes to the style sheet definitions (see Figure 143).

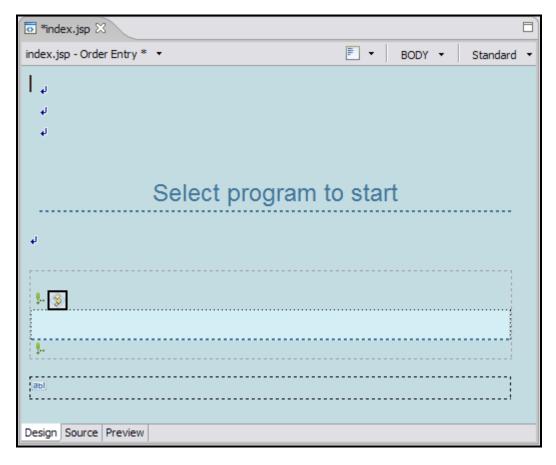

Figure 143. Style sheet properties applied with new color

## Exercise 10.4: Designing and adding a logo

Now that you have the overall Web page look specified, you use the WebArt Designer to create a Logo that you then add to this page.

### Starting the WebArt Designer

To start the WebArt Designer, perform these two steps (see Figure 144):

| WebFacing - index.jsp - IBM Rational Softw                                                                                                    | vare Development Platform                     |                                     |
|----------------------------------------------------------------------------------------------------|-----------------------------------------------|-------------------------------------|
| File Edit Toolbar Insert JSP Format Table Fram                                                                                                    | ne Page Tools Navigate Search Project Run Win | dow Help                            |
| Image: Second second second                    | Launch External Web Browser                   | Image: System         Image: System |
| GL Commands     GL Commands     GL Comman | index.jsp                                     | BODY V Standard V                   |

Figure 144. Starting the WebArt Designer

- 1. Click **Tools** in the workbench menu.
- 2. Click **WebArt Designer** on the pop-up menu.

The WebSphere Studio WebArt Designer opens (see Figure 145).

| 🔀 Untitled - WebSphere Studio WebArt                                       | Designer                 |             |
|----------------------------------------------------------------------------|--------------------------|-------------|
| File Edit View Object Tools Help                                           |                          |             |
| 🗅 🚅 🖾 🖏   兆 🖷 🛍 🗙 強  い                                                     | ~   12   3 🖬 🖬 🗳 🧐 🖗 🖾 🖳 | 🎛 🌒 🖬 💾 🔆 👁 |
| WebArt Gallery Gallery Gallery Gallery Gallery Button Gogo Rollover Shapes |                          |             |
| Text:                                                                      |                          |             |
|                                                                            |                          |             |
| Setup Insert                                                               |                          |             |
| For Help, press the [F1] key.                                              |                          |             |

Figure 145. The WebSphere Studio WebArt Designer opens.

The WebArt Designer shows the Template Gallery on the left, where there are samples of logos, buttons, rollovers, images and more. The big white area in the middle of the dialog is the canvas that is used to work with objects that you want to create or change. Although you can select a logo from the template gallery as the base for your own logo, in this exercise, you create your own, instead.

An A-Z Hands-on Guide to IBM WebFacing Tool V6.0.1 Advanced Edition LAB

## Creating the logo

To create the logo:

1. Click the **Create Logo** button above the canvas or use the **Object > Create Logo** menu options (see Figure 146).

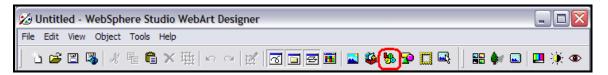

Figure 146. Click the Create Logo button.

The Logo Wizard opens (see Figure 147).

| Logo Wizard (Specify Text - 1/4) | X |
|----------------------------------|---|
| Logo Wizard (Specify Text - 1/4) |   |
| < Back Next > Cancel Help        |   |

Figure 147. The Logo Wizard opens.

- 2. Enter your company name in the **Text** field, and in the next line of the **Text** field enter the project name.
- 3. Select Comic Sans MS in the Font name list.
- 4. Select **46** in the **Font size** list.
- 5. Under Style, select Bold and Italic check boxes.
- 6. Leave the Antialias check box selected.
- 7. Click the **Center** radio button under **Alignment**.

Notice in the upper right corner of the dialog, a sample of the logo is displayed.

8. Click **Next** to go to the next page of the wizard.

The Select Color page of the wizard opens (see Figure 148).

| Logo Wizard (Select Color - 2/4) |
|----------------------------------|
| Туре:                            |
| List:                            |
| beer Others                      |
| < Back Next > Cancel Help        |

Figure 148. The Select Color page of the wizard

9. Click the gradation **Type** push button, the middle one of the three type push buttons.

**Note:** The other push buttons select color types: solid and textured.

10. Select **beer** from the colors available, or any other color you like best, just scroll through the list to find a gradation you like.

**Tip:** You can change the colors by clicking the **Others** push button on this dialog and create your own gradation.

11. Click **Next** to move forward to the next page.

The Select Outline page opens (see Figure 149).

| Logo Wizard (Sele | ct Outline - 3/4) |                 |
|-------------------|-------------------|-----------------|
| Type:             |                   |                 |
|                   | <b>a a</b>        | DD)<br>ccAaberr |
| None              | Normal Seal       |                 |
| Options           |                   |                 |
| Edge width:       | <del> ]</del>     |                 |
| Edge color:       |                   |                 |
| Transparency:     | ) 0 <u>*</u> %    |                 |
| Bulge for edge:   |                   |                 |
|                   |                   |                 |
|                   | < Back Next > Car | ncel Help       |

Figure 149. The Select Outline page

12. Select the **Seal** outline from the list or any outline you like best.

13. Click Next.

The Select Text Effect page opens (see Figure 150).

| Logo Wizard (Sele                                                                                       | ect Text Effect - 4/4) | X                            |
|----------------------------------------------------------------------------------------------------|------------------------|------------------------------|
| Logo Wizard (Sele<br>Type:<br>Shadow<br>Coptions<br>Embossment<br>strength:<br>Embossment<br>direction: | ect Text Effect - 4/4) | ×<br>17200<br>cAlabezer<br>₽ |
|                                                                                                    | < Back Finish Car      | ncel Help                    |

Figure 150. The Select Text Effect page

- 14. Select the Emboss text effect or one that you like best.
- 15. Click Finish.

You return to the WebArt Designer window with the new logo object (see Figure 151).

| 22 Untitled - WebSphere Studio WebArt Designer                                                                  |            |              |
|----------------------------------------------------------------------------------------------------|------------|--------------|
| The Birly View Chipert Think Left                                                                               |            | 1            |
| horsela fit x & lo x   <b>/ DDD</b> ERK & & # <b>C</b> A                                                        | ii 🕂 🎸 🛪 🗋 | ≍%⊗ <b>¦</b> |
|                                                                                                    |            |              |
|                                                                                                    | -          |              |
|                                                                                                    |            |              |
|                                                                                                    |            |              |
|                                                                                                    | <u></u>    |              |
|                                                                                                    | i i 🏢      | i iiį        |
|                                                                                                    |            |              |
| NDEX AND A SALES                                                                                                | 01 06      |              |
| N                                                                                                    |            |              |
|                                                                                                    | <b>N</b>   | -Second      |
| l Setto here la commenta de la commenta de la commenta de la commenta de la commenta de la commenta de la comme | 2          |              |
| Jame a cinva jay ajazi fyng andron jannar                                                                       | 2,2 777    | ×            |

Figure 151. WebArt Designer window with the new logo object

## **Resizing the logo**

To resize the logo object on the canvas:

- 1. Click the logo object to select it.
- 2. Move the cursor to the rectangle at the right bottom corners of the object, and watch the cursor changing shape.
- 3. Drag the rectangle up and to the left so the object becomes smaller (see Figure 152).

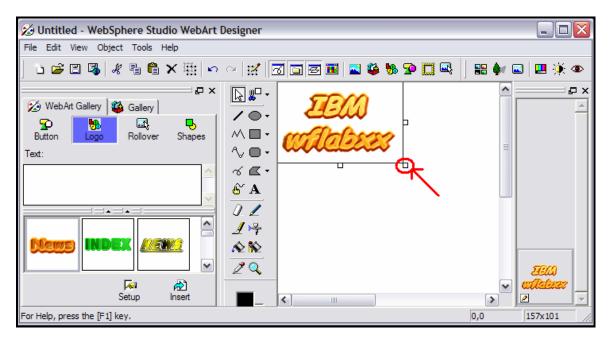

Figure 152. Drag the rectangle up and to the left so the object becomes smaller.

Now you need to save this object. First, you want save it as a WebArt object, which allows you to work with the object later in WebArt Designer. However, you cannot use that format for your Web page, so you must also save it in another format.

### Saving the logo as a WebArt object

To save the logo as a WebArt object (see Figure 153):

1. Click File on the WebArt Designer menu.

2. Click **Save Canvas As** on the pop-up menu.

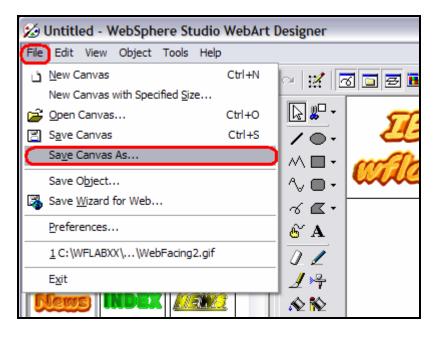

Figure 153. Click Save Canvas As.

The Save Canvas As dialog opens (see Figure 154).

Note: Make sure you save the canvas in your workspace.

| Save Canvas As                                     |   |          | ? 🔀    |
|----------------------------------------------------|---|----------|--------|
| Save in: 🔁 WebContent                              | 🗢 | £        | -111 * |
| META Desktop                                       |   |          |        |
| webfa webfa                                        |   |          |        |
|                                                    |   |          |        |
| WebContent     WebContent     DVD/CD-RW Drive (D:) |   |          |        |
| File name                                          |   | _        | Save   |
| Save as type: WebArt files (*.mif)                 |   | <b>-</b> | Cancel |
| Include Canvas                                     |   |          |        |
|                                                    |   |          |        |

Figure 154. Save the canvas in your workspace.

3. Type mylogo in the File name field (see Figure 155).

| Save Canvas   | s As                 |   |            | ? 🗙    |
|---------------|----------------------|---|------------|--------|
| Save in: 🗀    | WebContent           | • | <b>⊨</b> € | 💣 🎟 •  |
| META-INF      |                      |   |            |        |
| webfacing     |                      |   |            |        |
| WEB-INF       |                      |   |            |        |
|               |                      |   |            |        |
|               |                      |   |            |        |
| File name:    | mylogo               |   |            | Save   |
| Save as type: | WebArt files (*.mif) |   | •          | Cancel |
|               | 🔲 Include Canvas     |   |            |        |

Figure 155. Type mylogo in the File name field.

4. Click Save.

Now, you save the object in a form that can be displayed on a Web page.

#### Saving the object for a Web page

To save the logo object for a Web page (see Figure 156):

- 1. Click File from the WebArt Designer menu again.
- 2. Click **Save Wizard for Web** on the pop-up menu.

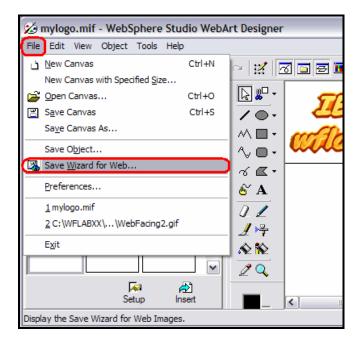

Figure 156. Click Save Wizard for Web.

The Save Wizard dialog opens (see Figure 157).

| Save Wizard (Specify Objects) - 1/3                                                            |
|------------------------------------------------------------------------------------------------|
| Specify the objects you want to save.  Save the selected objects  Specify the objects  Specify |
| EECO<br>Alabeer                                                                                |
|                                                                                                |
| < Back Next > Cancel Help                                                                      |

Figure 157. The Save Wizard dialog

- Leave the Save the selected objects radio button selected.
   Click Next.

Now the Select File Format page opens (see Figure 158).

| Save Wizard  | l (Select File Format) - 2/3                                                                                                    | X |
|--------------|----------------------------------------------------------------------------------------------------|---|
| Select a for | mat for the image file.<br>This format can handle only 256 colors. By saving an image as a<br>GIF file, you can reduce its file size. This format is suitable for<br>images that do not require many colors, such as line drawings or<br>graphs.<br>You can make part of an GIF image transparent.                             |   |
| C JPEG       | This format is in general use on the Internet because of its small file<br>size and inconspicuous image degradation. This format is suitable<br>for full-color images, such as photos taken with a digital camera.<br>You cannot make a part of a JPEG image transparent.                                                      |   |
| C PNG        | This format maintains the quality of an image, but the file size<br>becomes larger than that of a JPEG. This format is suitable for<br>full-color images whose quality is important, such as computer<br>graphics.<br>You can make a part of a PNG image transparent; however, only a<br>few browsers can handle it correctly. |   |
|              | < Back Next > Cancel Help                                                                                                    |   |

Figure 158. The Select File Format page

- 5. Leave the **GIF** radio button selected.
- 6. Click **Next**.

The GIF Format page opens (see Figure 159).

| Save Wizard (GIF Format) - 3/3                                                                                                    | ×                                                                                                    |
|----------------------------------------------------------------------------------------------------|----------------------------------------------------------------------------------------------------|
| [Original image]                                                                                                    | [Image to be saved]                                                                                    |
|                                                                                                    | ECM<br>Acless                                                                                          |
| File size before:<br>File size after:<br>Palette<br>Cuse the palette for the current file<br>Colors: 256 colors<br>Dither Yes<br>Yes | 45188 bytes<br>6147 bytes<br>✓ Transparent<br>✓ Interlace<br>Background color<br>Color of the Canvas ▼ |
| < Back Finish                                                                                                    | Cancel Help                                                                                            |

Figure 159. The GIF Format page

7. Click Finish.

The Save As dialog opens (see Figure 160).

| Save As                                                     | ? 🔀            |
|-------------------------------------------------------------|----------------|
| Save in: 🔁 WebContent                                       | ▼ ← 🗈 📸 🖬 -    |
| META-INF<br>theme<br>webfacing<br>WEB-INF<br>waves002bu.gif |                |
| File name: mylogo<br>Save as type: GIF files (*.gif)        | Save<br>Cancel |

Figure 160. The Save As dialog

- 8. Type mylogo in the File name field.
- 9. Click Save.

Next, close the WebArt Designer.

10. Click **File** from the menu.

11. Click **Exit** on the pop-up menu (see Figure 161).

| 💋 mylogo.mif - WebSphere Studio WebArt Designer |               |           |            |  |
|-------------------------------------------------|---------------|-----------|------------|--|
| File Edit View Object Tools Help                |               |           |            |  |
| <u>N</u> ew Canvas أ                            | Ctrl+N        |           | 3 🖬 🗃 🎫  🗳 |  |
| New Canvas with Specified Size                  |               |           |            |  |
| 😅 Open Canvas                                   | Ctrl+O        | ▶ 📲 🗸     | Tem        |  |
| 🔄 S <u>a</u> ve Canvas                          | Ctrl+S        | / • •     | een        |  |
| Sa <u>v</u> e Canvas As                         |               | ^ ∎ •     | and place  |  |
| Save Object                                     |               | ^√ ■・     | uncea      |  |
| Save <u>W</u> izard for Web                     |               | ଏ ⊈ •     | U          |  |
| Preferences                                     |               | ê A       |            |  |
| <u>1</u> mylogo.mif                             |               | 01        |            |  |
| 2 C:\WFLABXX\\WebFacing2.gif                    |               | ₽         |            |  |
| Exit                                            |               | A 12      |            |  |
|                                                 | -             | 20        |            |  |
| اچي ہے<br>Setup Ins                             | ert i         |           | <          |  |
| Exit the application and specify if you war     | nt to save th | ne files. | ,          |  |

Figure 161. To get back to the workbench, click **Exit** 

You are back in the workbench in the WebFacing perspective showing the WebFacing Projects view.

Next, switch to the Navigator view to locate the logo object mylogo.gif and to place the logo on the Design page.

**Note:** You might have to click **Window > Show view > Navigator** from the workbench menu.

#### Placing the logo on the Design page

To place the logo on the Design page (see Figure 162):

- 1. Click the **Navigator** tab.
- 2. Expand the wflabxx Web project if not already expanded.
- 3. Expand the **WebContent** folder if not already expanded.

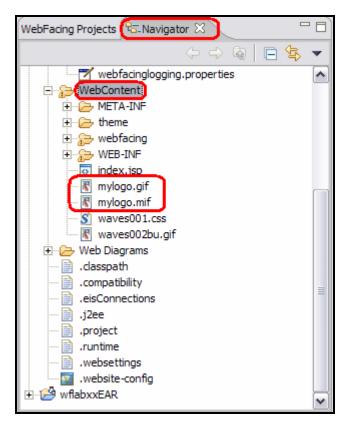

Figure 162. Placing the logo on the Design page

The mylogo.gif file appears in the list. If it does not appear, refresh the list (see Figure 163).

- 4. Right-click the **WebContent** folder icon.
- 5. Click **Refresh** on the pop-up menu.

| WebFacing Projects              | 🔁 Navigator 🕱 🛛 🗖 🗍        |
|---------------------------------|----------------------------|
|                                 | 수 수 👰 🖪 😫 🔻                |
|                                 |                            |
| 🕀 🗁 META-I                      | New 🕨                      |
| 🕀 🗁 theme                       | Go Into                    |
| 🕀 🄁 webfac                      | Open in New Window         |
| 🕀 🎓 WEB-IN —                    |                            |
| 🛛 🕢 index.j:                    | Сору                       |
| 🔤 🕅 mylogo                      | Paste                      |
| 🔣 mylogo 🖁 🐨 😵 😵                | Collete                    |
| waves0                          | Move                       |
| 🖃 🗁 Web Diagra                  | Rename                     |
| 📄 🗁 🧁 WF Rur —                  | Kendine                    |
| % WF 🖻                          | Import                     |
| <sup>®</sup> ⊗ <sub>b</sub> WF. | Export                     |
| 🛛 🕞 🗁 WF Ser 🚍                  | _ cxportm                  |
| ~®₀ rep 🧃                       | Refresh                    |
| .classpath                      |                            |
| .compatibili                    | Run Validation             |
| eisConnec                       | Run 🕨                      |
| .j2ee                           | Debug 🕨                    |
| .runtime                        | Profile 🕨 🕨                |
| .websetting                     | Deploy                     |
| .website-co                     | Team 🕨                     |
| 🖼 wflabxxEAR                    | Compare With               |
| <                               | Restore from Local History |
| Properties 🛄 Gall               | Link Utilities 🔹 🕨         |
|                                 | Source 🕨                   |
|                                 | Code Review                |
|                                 | Duran Kar                  |
| Style Sheet                     | Properties                 |
| Page Template                   | e                          |
|                                 |                            |
|                                 |                            |
|                                 |                            |
|                                 |                            |
| wflabxx/WebContent              |                            |

Figure 163. Refresh the list if mylogo.gif file does not appear

Hopefully, you can see the file now in the Web Content folder, if not, go to Windows Explorer and search for the mylogo.gif on your hard drive. Move it to the Web Content

folder in the WebSphere Development Studio Client workspace. If you did not use the default workspace location, do a search for the workspace and the wflabxx directory in it. Move the mylogo.gif into the WebContent directory under the wflabxx directory. Refresh the Navigator view again.

Now, you can take the logo and put it on your Web page that is still open in Page Designer. If Page Designer has been closed, just open the index.jsp file. Make sure you are on the Design page, not the Preview page.

- 6. In the Navigator view, select the mylogo.gif file.
- 7. Hold the mouse down.
- 8. Drag the file to the upper left corner in the Page Designer window.
- 9. Release the mouse button.

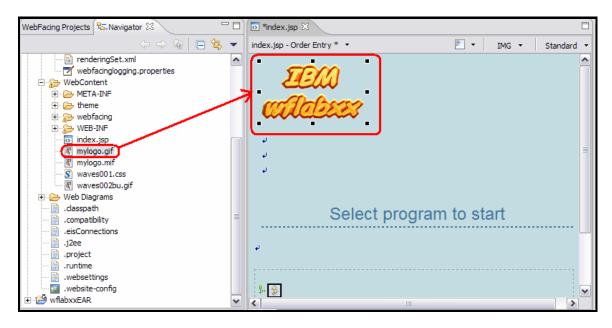

The logo is placed on the Design page (see Figure 164).

Figure 164. The logo is placed on the Design page.

## Exercise 10.5: Adding a Heading 1 tag to the page

Now, you want to insert a heading below the logo.

To add a Heading 1 tag:

1. Position the cursor just below the Logo at the first BR tag (see Figure 165).

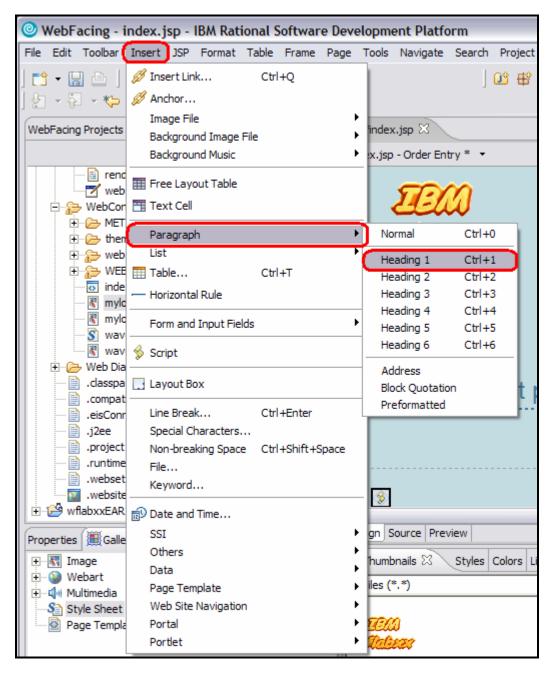

Figure 165. Add a Heading 1 tag

2. Click **Insert** from the workbench menu.

3. Click **Paragraph > Heading 1** on the pop-up menu.

A frame appears that allows you to enter text.

4. Enter your company name followed by **Order Entry Application** (see Figure 166).

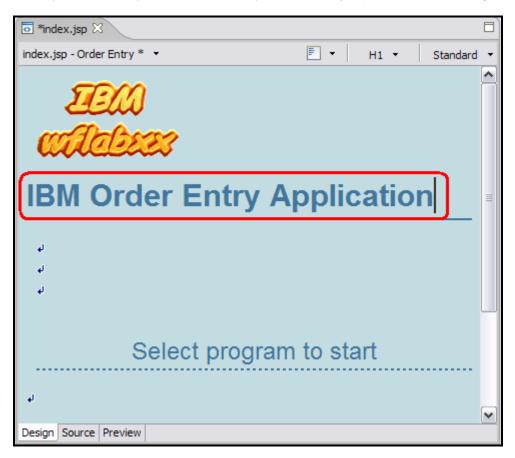

Figure 166. Enter your company name Order Entry Application.

Now, you want to use one of the sample pictures included with WebSphere Development Studio Client and place this picture on the page.

## Exercise 10.6: Adding a picture to the page

To add a picture to the page, follow the steps below (see Figure 167):

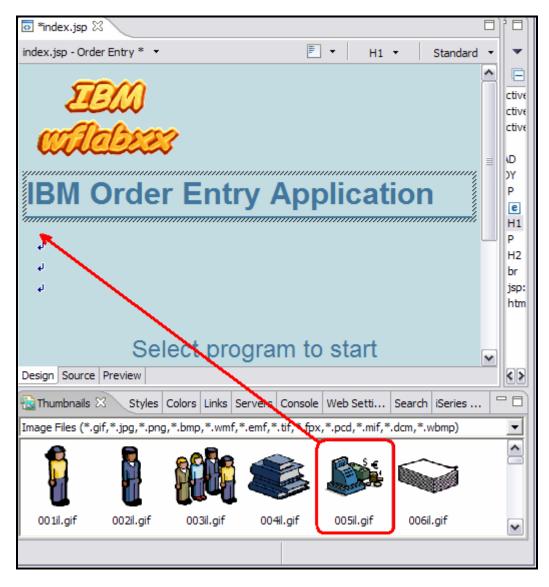

Figure 167. Adding a picture to the page

- 1. In the workbench in the Navigator view, select the Gallery tab.
- 2. Expand the **Image** folder.
- 3. Select the **Illustration** folder.
- 4. In the Thumbnails view beside the Gallery view, select one of the sample illustrations, for example, use file 005il.gif.

**Note:** The sample illustrations change from release to release so 005il.gif might not be available in your environment.

5. Drag a picture onto the Design page below the heading.

#### An A-Z Hands-on Guide to IBM WebFacing Tool V6.0.1 Advanced Edition LAB

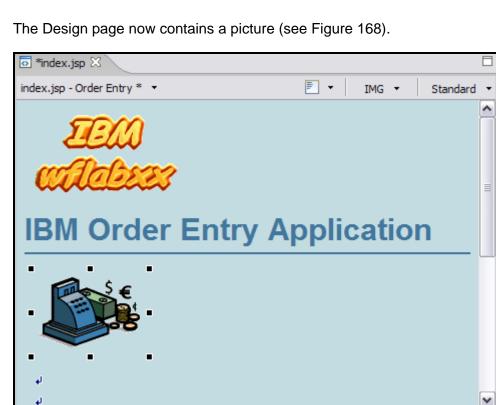

Figure 168. The Design page contains a picture.

Design Source Preview

You are almost done. Next, you add moving text to the page.

## Exercise 10.7: Adding moving text to the page

Now you add moving text to the page.

To add moving text (see Figure 169):

- 1. Position the cursor in the Design page underneath the picture.
- 2. Click **Insert** from the workbench menu.
- 3. Click **Paragraph > Heading 3** on the pop-up menu.

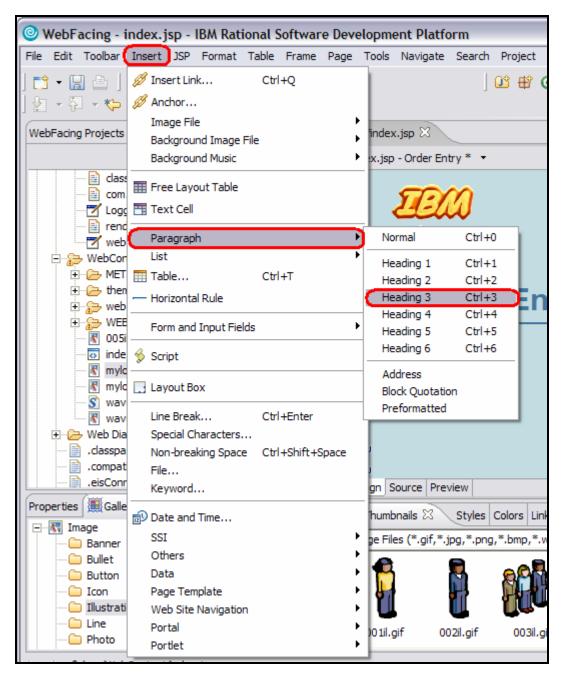

Figure 169. Adding moving text

4. Leave the cursor positioned inside the heading 3 frame (see Figure 170):

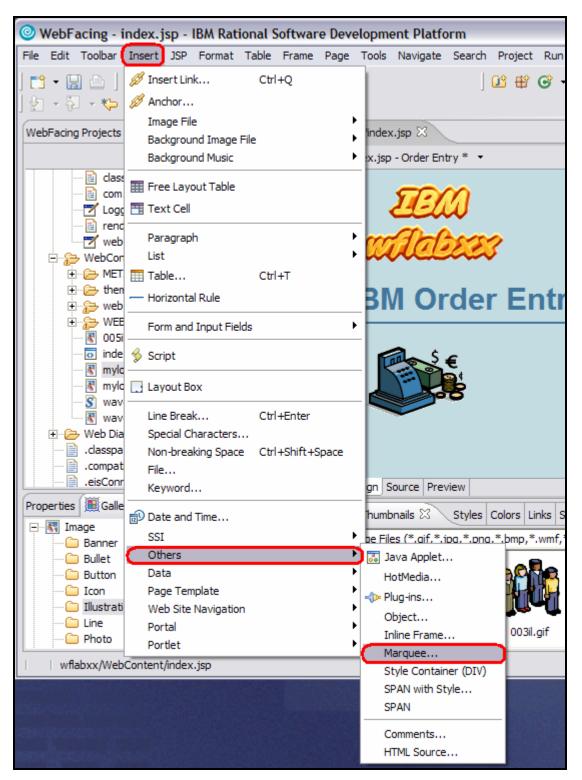

Figure 170. Leave the cursor positioned inside the Heading 3 frame.

5. Click **Insert** from the workbench menu.

6. Click **Others > Marquee** on the pop-up menu.

| Insert Marquee                       |                    |
|--------------------------------------|--------------------|
| Text:                                |                    |
| Please select link to start applicat | ion                |
| Behavior                             | Repetition         |
| Movement: Slide                      | Repetition: Finite |
| Direction: (Auto)                    | Count: 1           |
| Direction. J(Nato)                   |                    |
| Display speed                        | Size               |
| Delay time:                          | Width: pixels 💌    |
| Scroll amount:                       | Height: pixels 💌   |
| Use true speed                       |                    |
|                                      |                    |
| Color                                |                    |
| Background color:                    | ime 🛛 🔽 🧷          |
|                                      |                    |
|                                      |                    |
|                                      | OK Cancel          |

The Insert Marquee dialog opens (see Figure 171).

Figure 171. The Insert Marquee dialog

- 7. Into the **Text** field, type Please select link to start application.
- 8. Under Behavior, select Slide in the Movement list.
- 9. Under **Repetition**, select **Finite** in the **Repetition** list.
- 10. Under **Repetition**, type 1 in the **Count** field.

The two last selections just avoid the text sliding in forever and not standing still. If you want more movement on the page, you can change these settings.

- 11. Select Lime in the Background color list. Click OK on the color palette.
- 12. Click **OK** on the Insert Marquee dialog.

The Design page look similar to Figure 172.

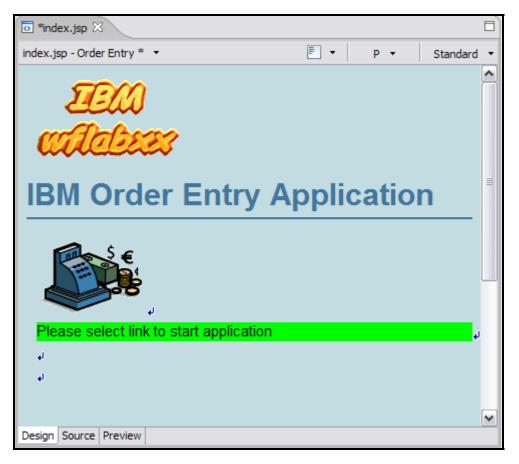

Figure 172. The Design page

Next, you save some space by removing some of the line break tags.

- 13. Position the cursor on the BR tag.
- 14. Press the **Delete** key until the "Select program to start" title appears on your page (see Figure 173).

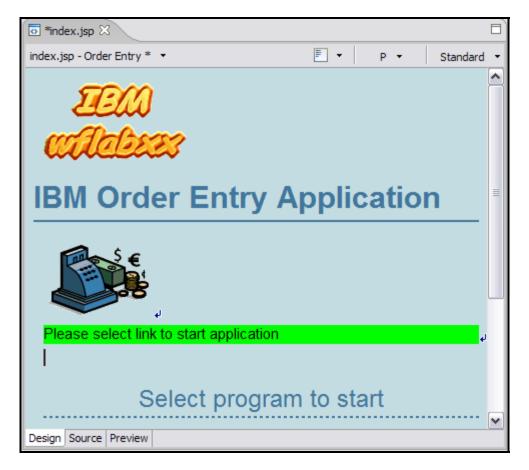

Figure 173. Remove some of the line break tags.

Next, you look at the page, as it appears in a browser.

15. Click the **Preview** tab at the bottom of the Design page (see Figure 174).

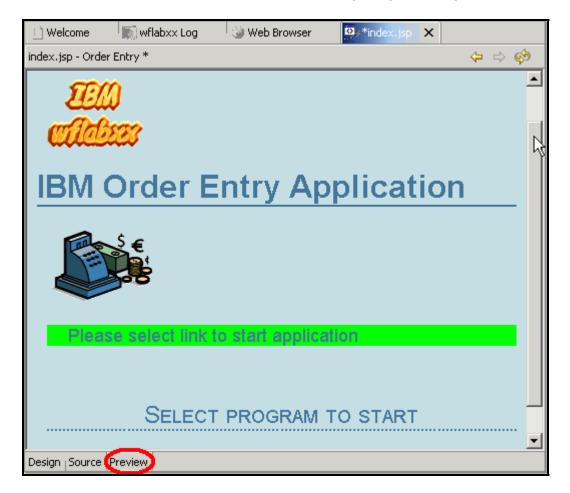

Figure 174. The SELECT PROGRAM TO START title appears.

Notice that your heading three text is sliding in (see Figure 175).

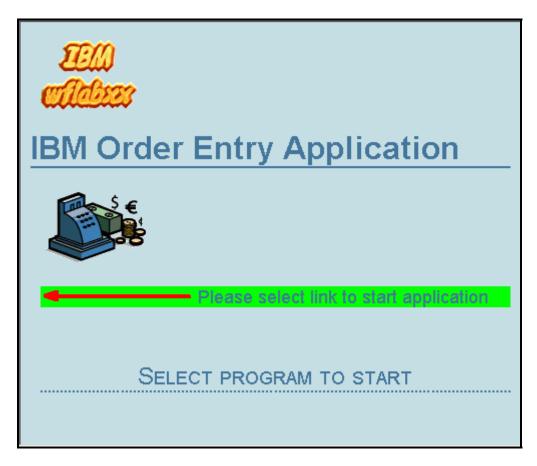

Figure 175. Heading 3 text slides in

## Exercise 10.8: Changing the text color

You notice that the Text color and the background are not easy to distinguish from each other. One way of changing this, is to apply another color to a certain area of the text. To do that, you have to return to the Design page.

To change the text color:

1. Click the **Design** tab.

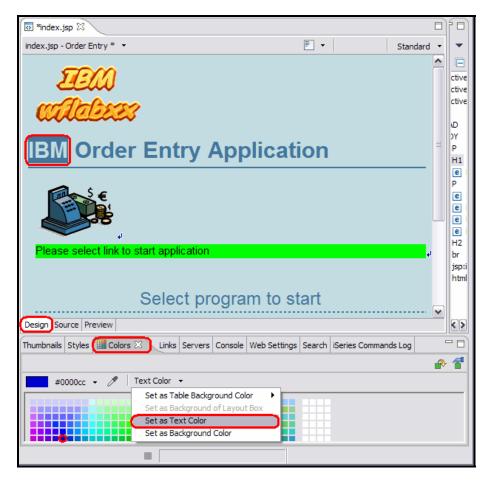

Figure 176. Click the Design tab

- 2. Select the company text (IBM) for which you want to change color by selecting the text area with the mouse cursor. After you have selected a text area, the Properties view opens.
- 3. Under the Design page, select the **Colors** tab.
- 4. In the Colors view, select a color with your mouse cursor.
- 5. Click the down arrow next to the **Text Color** from the Colors view.
- 6. Click Set as Text Color on the pop-up menu.

You are done; now the selected text is displayed with the color you selected for it.

## Exercise 10.9: Deleting default text from the page

Now, you want to remove the default text that was added by the IBM WebFacing Tool.

| To delete default text | from the page, fo | llow the steps below | (see Figure 177): |
|------------------------|-------------------|----------------------|-------------------|
|                        |                   |                      |                   |

| Index.jsp X                             |            |                |            |
|-----------------------------------------|------------|----------------|------------|
| index.jsp - Order Entry * 👻             | <b>F</b> - | bean:message 🔹 | Standard 🝷 |
|                                         |            |                | ^          |
| IBM Order Entry App                     | licati     | on             |            |
| J.                                      |            |                | =          |
| Please select link to start application |            |                | =<br>لو    |
| Select program                          | n to sta   |                |            |
| له                                      |            |                |            |
| lesign Source Preview                   |            |                | ~          |

Figure 177. Deleting default text from page

- 1. Select the text **Select program to start**.
- 2. Press the **Delete** key.

3. Select the **Preview** tab to view your completed page (see Figure 178).

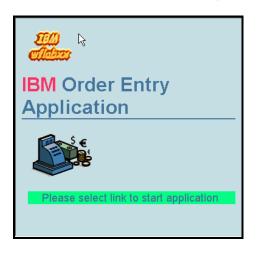

Figure 178. View your completed page.

- 4. Close the file index.jsp.
- 5. Click **Yes** to save the changes.

Page Designer is closed.

- 6. In the Navigator view or WebFacing Projects view, right-click wflabxx.
- 7. Click Run>Run on Server on the pop-up menu.

Your newly designed index.jsp page opens to run your application (see Figure 179).

| Web Browser 🕱                           | B                       |  |  |
|-----------------------------------------|-------------------------|--|--|
| http://localhost:9080/wflabxx/          | 🗾   🧑 🖷 🔶 💘 🖌 🖌         |  |  |
| EEM)<br>walabees                        |                         |  |  |
| IBM Order Entry Application             |                         |  |  |
| Please select link to start application |                         |  |  |
| Please select link to start application |                         |  |  |
|                                         |                         |  |  |
| Launch                                  | Order Entry Application |  |  |
|                                         |                         |  |  |
|                                         | S.                      |  |  |
| Done                                    |                         |  |  |

Figure 179. The *index.jsp* page

## Recap

You have completed "Enhancing index.jsp page." You now have the information to understand how to:

- Open Page Designer
- Work with page properties
- Link to a cascading style sheet
- Create a heading
- Add an image
- Create a logo and add it
- Add a marquee
- Change the color of text
- Delete default text

# Export/Import IBM WebFacing Tool projects in WebSphere Development Studio Client

There are several ways to export and import IBM WebFaced Applications including .WAR (Web Archive), .EAR (Enterprise Archive), and .Zip file formats. The .WAR and .EAR files are J2EE specifications and can be used to deploy WebFaced Applications to servers. These file formats can also be imported into WebSphere Development Studio Client and be viewed as WebProjects from a Web perspective. However, imported .WAR and .EAR file projects are not visible in the WebFacing Perspective so it is not possible to change to these types of imported projects using the IBM WebFacing Tool.

Customers who wish to be able to export or import IBM WebFacing Tool projects and still have them visible in the WebFacing Perspective needs to use the .ZIP file format. This example focuses on how to export an IBM WebFacing Tool project such that it can be imported into WebSphere Development Studio Client and still be worked from within the WebFacing Environment.

To accomplish these learning objectives, several steps are involved, including:

- Export your IBM WebFacing Tool project from WebSphere Development Studio Client
- Clean up WebSphere Development Studio Client
- Import your IBM WebFacing Tool project into WebSphere Development Studio Client

#### Length of time

This chapter takes approximately 10 minutes to complete.

## Exercise 11.1: Export the IBM WebFacing Tool project

In this step, you are exporting your IBM WebFacing Tool project from WebSphere Development Studio Client. It is important that you follow the instructions correctly because the file you create is used to recreate your project later in this section.

#### Export your IBM WebFacing Tool project

Follow these steps to export your WebFacing Tool project:

1. From the WebFacing Perspective, select **File** and **Export** (see Figure 180).

| WebFacing - IBM Rational Softw        | are | Develo    | pmen | t Pla  |
|---------------------------------------|-----|-----------|------|--------|
| File Edit Navigate Search Project R   | un  | Window    | Help |        |
| New                                   | Alt | +Shift+N  | •    | 09     |
| Close                                 | Ctr | 1+F4      |      |        |
| Close All                             | Ctr | l+Shift+F | 4    | -      |
| Save                                  | Ctr | 1+S       |      |        |
| Save As                               |     |           |      |        |
| Save All                              | Ctr | 1+Shift+S | ;    |        |
| Revert                                |     |           |      |        |
| Move                                  |     |           |      |        |
| Rename                                | F2  |           |      |        |
| Refresh                               | F5  |           |      |        |
| 🖹 Print                               | Ctr | 1+P       |      |        |
| Switch Workspace                      |     |           |      |        |
| Open External File                    |     |           |      |        |
| 🖄 Import                              |     |           |      |        |
| 🛃 Export                              |     |           |      |        |
| Properties                            | Alt | +Enter    |      |        |
| 1 Web Browser [localhost:9080/]       |     |           |      | ails 🛛 |
| 2 index.jsp [wflabxx/WebContent]      |     |           |      | 5)     |
| 3 Web Browser [localhost:9080/]       |     |           | 1    |        |
| 4 HelpBuilder.jsp [wflabxx//html/help | ]   |           |      |        |
| Exit                                  |     |           |      |        |
|                                       |     |           |      |        |

Figure 180. Export your IBM WebFacing Tool project

2. This displays a dialog box. Select **Zip File** in the Dialog Box, and then click **Next** (see Figure 181).

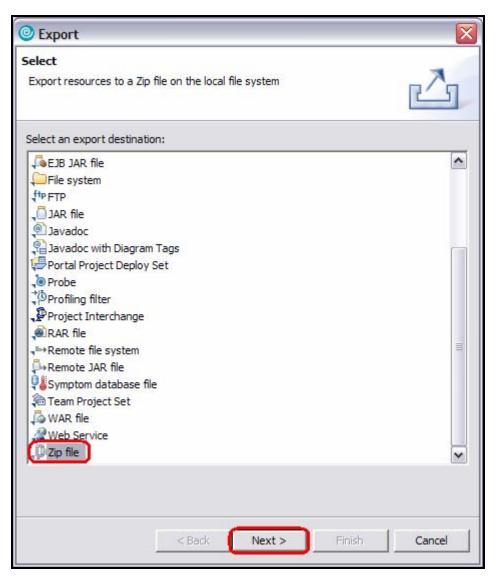

Figure 181. Select **Zip file** 

3. On the next dialog box that is displayed, check the box next to the **wflabxx** library. Also, check the check box next to **.project**. Then click **Browse** next to the **To zip file:** input field (see

Figure **182**).

| © Export                                                                                                    |        |        |        |        |
|----------------------------------------------------------------------------------------------------|--------|--------|--------|--------|
| Zip file<br>Please enter a destination zip file.                                                                          |        |        |        | 1      |
| RemoteSystemsConnections     RemoteSystemsTempFiles     WFLAB01EAR     Wflabxx     wflabxx     wflabxxEAR                 | .pr    | oject  |        |        |
| Select Types Select All Deselect All                                                                                      |        |        |        |        |
| To zip file:                                                                                                    |        |        | (      | Browse |
| Options:<br>Compress the contents of the file<br>Create directory structure for files<br>Create only selected directories |        |        |        |        |
|                                                                                                    | < Back | Next > | Finish | Cancel |

Figure 182. Check boxes for wflabxx and .project, then click Browse

 Browse to the Desktop as shown, and type wflabxx into the File name: input field. The dialog box looks similar to Figure 183. Click Save.

| Export To Zip F                                                              | ile                                                                                                    | ?              |
|------------------------------------------------------------------------------|----------------------------------------------------------------------------------------------------|----------------|
| Save in:<br>My Recent<br>Documents<br>Desktop<br>My Documents<br>My Computer | Desktop     My Recent Documents     Desktop     My Documents     My Computer     Local Disk (C:)     Documents and Settings     Administrator     Desktop     DvD/CD-RW Drive (D:)     Shared Documents     My Network Places |                |
| My Network<br>Places                                                         | File name:     WFLabxx       Save as type:     *.zip                                                                                                    | Save<br>Cancel |

Figure 183. Browse to **Desktop**; in **File name**, type **WFLabxx**.

5. The **Export Zip file** dialog box now looks similar to Figure 184.

| © Export                                                                                                    | X                           |
|----------------------------------------------------------------------------------------------------|-----------------------------|
| <b>Zip file</b><br>Export resources to a Zip file on the local file system.                                               |                             |
| RemoteSystemsConnections     RemoteSystemsTempFiles     WFLAB01EAR     Wflabxx     wflabxx     wflabxxEAR                 | .project                    |
| Select Types     Select All     Deselect All       To zip file:     C:\Documents and Settings\Administrator\              |                             |
| Options:<br>Compress the contents of the file<br>Create directory structure for files<br>Create only selected directories |                             |
|                                                                                                    | < Back Next > Finish Cancel |

Figure 184. The Export Zip file dialog

6. Click **Finish**. This creates a .zip file called wflabxx.zip on the Desktop. This file can be passed to another developer or customer who can then use it to import into the WebSphere Development Studio Client to be used in the WebFacing perspective.

## Exercise 11.2: Clean up WebSphere Development Studio Client environment

Before you import your IBM WebFacing Tool project back into WebSphere Development Studio Client, you need to remove the project that is already there.

1. Go to the Navigator view in the WebFacing Perspective and highlight both the wflabxx and wflabxxEAR folders. Right-click the folders and select **Delete** (see Figure 185).

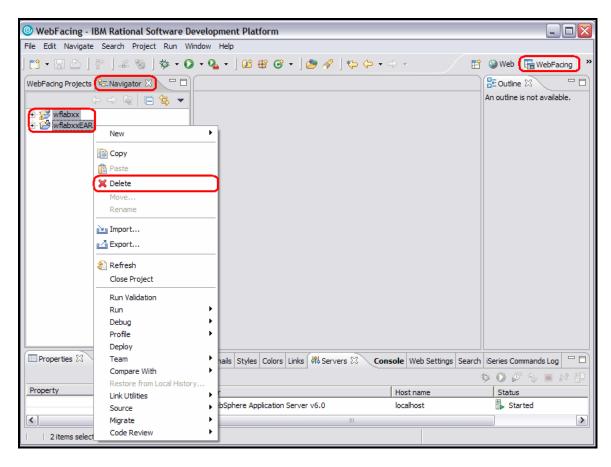

Figure 185. Delete existing wflabxx and wflabxxEAR folders

2. On the confirmation dialog box that follows, select **Also Delete the contents in the file system** as shown in Figure 186. Click **Yes.** 

| Confirm Multiple Project Delete                   | $\mathbf{X}$ |
|---------------------------------------------------|--------------|
| Are you sure you want to delete these 2 projects? |              |
| Also delete contents in the file system           |              |
| C Do not delete contents                          |              |
| Yes No                                            |              |

Figure 186. The Confirm Multiple Project Delete panel

3. A progress indicator panel is then displayed (see Figure 187).

| Progress Information  |                   |
|-----------------------|-------------------|
| Operation in progress |                   |
|                       |                   |
|                       | Cancel Details >> |

Figure 187. The Progress Information panel

4. Finally, a Repair Server Configuration panel is displayed. Select **OK** to proceed (see Figure 188).

| Repair Server Configuration                                                            |
|----------------------------------------------------------------------------------------|
| The following server configurations were affected by the changes and will be modified: |
| OK Cancel                                                                              |

Figure 188. The Repair Server Configuration panel

5. When the delete process completes, your existing project in WebSphere Development Studio Client no longer exists and your workspace is empty. The empty workspace is shown in Figure 189.

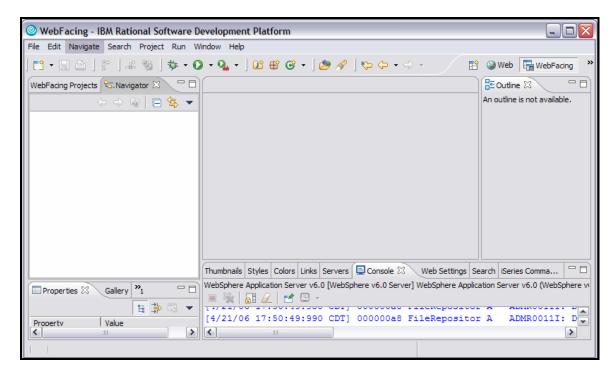

Figure 189. The empty workspace

# Exercise 11.3: Import IBM WebFacing Tool project into WebSphere Development Studio Client

You are now ready to import a WebFacing project into WebSphere Development Studio Client. Before that can happen, you must unzip the WebFacing project .ZIP file.

### Import into WebSphere Development Studio Client

To import into WebSphere Development Studio Client, perform the following steps:

5. Double-click the .ZIP file created earlier and unzip this file in C:\temp. When unzipped, the directory structure within the temp subdirectoryfile lookS similar to Figure 190.

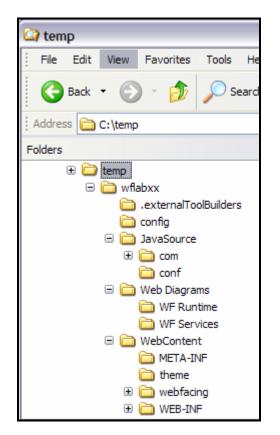

Figure 190. Import into WebSphere Development Studio Client

6. From WebSphere Development Studio Client, select **File > Import** (see Figure 191).

| WebFacing - IBM Rational Software      | Development   | Plat |
|----------------------------------------|---------------|------|
| File Edit Navigate Search Project Run  | Window Help   |      |
| New                                    | Alt+Shift+N   | 2    |
| Close                                  | Ctrl+F4       | H    |
| Close All                              | Ctrl+Shift+F4 | H    |
| Save                                   | Ctrl+S        | L    |
| Save As                                |               | L    |
| 🛱 Save All                             | Ctrl+Shift+S  | L    |
| Revert                                 |               |      |
| Move                                   |               | L    |
| Rename                                 | F2            |      |
| Refresh                                | F5            |      |
| 🖹 Print                                | Ctrl+P        | L    |
| Switch Workspace                       |               |      |
| Open External File                     |               |      |
| 🔁 Import                               |               | 1    |
| 🛃 Export                               |               | 1    |
| Properties                             | Alt+Enter     |      |
| 1 Web Browser [localhost:9080/]        |               | les  |
| 2 Web Browser [localhost:9080/]        |               | Veb  |
| 3 Web Browser [localhost:9080/]        |               | 6    |
| 4 web.xml [wflabxx/WebContent/WEB-INF] |               | 17   |
| Exit                                   |               |      |
|                                        |               |      |

Figure 191. Choose Import

7. On the displayed dialog box, select **WebFacing Project**. Click **Next** (see Figure **192**).

| lmport                                                                                                    |               |
|----------------------------------------------------------------------------------------------------|---------------|
| Select                                                                                                    |               |
| Import WebFacing Projects                                                                                                    | Ľ             |
| Select an import source:                                                                                                    |               |
| Portal<br>Probe<br>Profiling file<br>Project Interchange<br>RAR file<br>Remote file system<br>Security Certificate<br>Security Certificate<br>Security Certificate<br>Symptom Database File<br>Symptom Database File<br>VAGen External Source Format File<br>VAGen Migration from Database<br>WAR file<br>WebFacing Project<br>Web Service<br>WSIL<br>Dip file |               |
| < Back Next >                                                                                                    | Finish Cancel |

Figure 192. Choose WebFacing Project

8. On the next dialog box, browse to the C:\temp\wflabxx directory and click **Next** (see Figure 193).

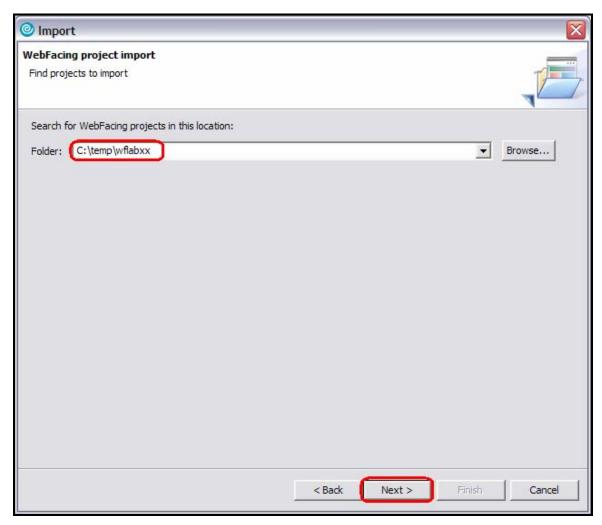

Figure 193. Browse to the C:\temp\wflabxx directory and press Next

9. On the next dialog box, make sure the wflabxx WebFacing Project is selected. Click **Finish** (see Figure 194).

| WebFacing project import<br>Find projects to import |                                                                                                    |
|-----------------------------------------------------|----------------------------------------------------------------------------------------------------|
| WebFacing projects found:                           | Project details:         Created by:       WDSC V6.0.1.1         Last modified:       Apr 21, 2006 5:17:04 PM         Location:       C:\temp\wflabxx         J2EE level:       1.3         Enterprise Application Project (EAR):       wflabxxEAR         Status:       All project files will be imported. |
| Select All Deselect All Rename                      | port. (Delete cannot be undone)<br>< Back Next > Finish Cancel                                                                                                    |

Figure 194. Select the wflabxx WebFacing Project and click Finish

10. This imports the wflabxx WebFacing project back in to the WebSphere Development Studio Client environment. Go to WebSphere Development Studio Client and select the WebFacing perspective. The WebFacing project is now restored (see Figure 195).

| WebFacing - IBM Rational Software De      | •                                                                                       | _ 🗆 🛛                          |
|-------------------------------------------|-----------------------------------------------------------------------------------------|--------------------------------|
| File Edit Navigate Search Project Run Win |                                                                                         |                                |
| ] 📬 🗣 📄 🔤 👌 🌮 🖢 📽 🗳 🛛 🏇 🕶 💽               | • 9₄ • ] 🕮 ₩ ☞ • ] 🥭 🖋 ] 🍫 🔶 • ↔ • → → 👘                                                | Web                            |
| WebFacing Projects 🛛 Navigator 🗖 🗖        |                                                                                         | E Outline 🛛 🗖 🗖                |
| ⊡ ि wflabxx                               |                                                                                         | An outline is not available.   |
| E. CL Commands                            |                                                                                         |                                |
| ⊡ ⊡? UIM Help                             |                                                                                         |                                |
| 🕀 🔄 Style                                 |                                                                                         |                                |
| o index.jsp<br>o logon.jsp                |                                                                                         |                                |
| <u>v</u> logon,jsp                        |                                                                                         |                                |
|                                           |                                                                                         |                                |
|                                           |                                                                                         |                                |
|                                           |                                                                                         |                                |
|                                           |                                                                                         |                                |
|                                           |                                                                                         |                                |
|                                           |                                                                                         |                                |
|                                           |                                                                                         |                                |
|                                           |                                                                                         |                                |
|                                           |                                                                                         |                                |
| Properties 🛛 Gallery 🎽                    | Thumbnails Styles Colors Links Servers 🖳 Console 🛛 Web Settings Se                      | arch iSeries Comma 🗖 🗖         |
| duicty 1                                  | <terminated> WebSphere Application Server v6.0 [WebSphere v6.0 Server] Web</terminated> | Sphere Application Server v6.0 |
| Property Value                            |                                                                                         | A ADIMUUTIT. D                 |
|                                           | [4/21/06 17:50:49:990 CDT] 000000a8 FileRepositor                                       | A                              |
|                                           | < ]                                                                                     | >                              |
|                                           |                                                                                         |                                |

Figure 195. Restoring the WebFacing project

11. Delete the **wflabxx** subdirectory and all of its contents from within the **c:\temp** directory. This resets the c:\temp library to a default state, which makes it easier to follow the directions during the partial deployment exercise.

#### Recap

You have now completed the "Export/Import IBM WebFacing Tool projects in WebSphere Development Studio Client" section. You now have the information to understand how to:

- Export your IBM WebFacing Tool project from WebSphere Development Studio Client
- Clean up WebSphere Development Studio Client environment
- Import your IBM WebFacing Tool project into WebSphere Development Studio Client

# Exporting to System i WebSphere Application Server Express V6.0.2.7

You have tested the WebFacing application in the WebSphere Application Server test environment and you are now ready to move it to your System i WebSphere Application Server production environment. You are running WebSphere Application Server V6.0.2.7 on your System i host server.

In this chapter, you learn how to publish your WebFacing files to a remote WebSphere Application Server V6.0.2.7 environment on a System i host server. You start the export tool in WebSphere Development Studio Client, specify files to export, install, and start the Web application in the WebSphere Application Server Administrative console.

To accomplish these learning objectives, several steps are involved, including:

- Exercise 11.1: Exporting the files to the Web server
- Exercise 11.2: Exporting your EAR file
- Exercise 11.3: Installing the application
- Exercise 11.4: Testing the WebFacing application

The exercises in this chapter must be completed in order. Start with "Exercise 11.1: Exporting the files to the Web server" when you are ready to begin.

#### Length of time

This chapter takes approximately 30 minutes to complete.

## Exercise 12.1: Exporting the files to the Web server

First, copy the WebFacing project files to a WebSphere Application Server (V6.0.2.7). These first steps are the same for WebSphere Application Server for iSeries (V6.0.2.7) and the WebSphere Application Server for iSeries Express (V6.0.2.71).

Before you export any files, you must map a network drive to the Root file system on the System i model where WebSphere Application Server is installed.

To map a network drive:

1. Right-click the **Network Neighborhood** or (**My Network Places**) icon on the desktop (see Figure 196).

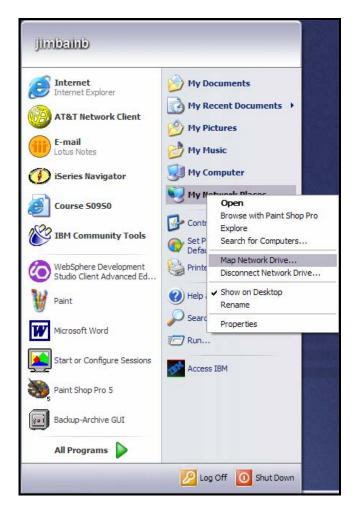

Figure 196. Exporting files to the Web server

2. Select **Map Network drive** on the pop-up menu.

| Map Network Drive |                                                                                                    |                                                  |                |
|-------------------|----------------------------------------------------------------------------------------------------|--------------------------------------------------|----------------|
|                   | Windows can help you connect to a shared network folder<br>and assign a drive letter to the connection so that you can<br>access the folder using My Computer.<br>Specify the drive letter for the connection and the folder<br>that you want to connect to: |                                                  |                |
|                   | <u>D</u> rive:                                                                                                    | Z:                                               | ▼              |
|                   | F <u>o</u> lder:                                                                                                    | \\iSeriesServer\QIBM                             | Browse         |
|                   |                                                                                                    | Example: \\server\share                          |                |
|                   | Connect using a <u>different user name</u> .                                                                                                    |                                                  |                |
|                   |                                                                                                    | Sign up for online storage or<br>network server. | r connect to a |
|                   |                                                                                                    | < Back Finish                                    | Cancel         |

The Map Network Drive dialog opens (see Figure 197).

Figure 197. The Map Drive dialog

- 3. In the **Folder** field, enter two backslashes **\\** and the Netserver name of your Web server, and then **\QIBM**, for example: \\iSeriesServer\QIBM. This is a default share on System i models. If the share is not active, you have to activate it or create a new share using iSeries Navigator.
- 4. Click Finish.

You now have an additional drive available on your workstation and are ready to export your WebFacing project files.

## Exercise 12.2: Exporting your EAR file

The J2EE standard has the concept of an Enterprise Archive File (EAR). This file is a Zip file that contains all information about your Web application. In the workbench, this file is built automatically for Web projects. Because your WebFacing project is a Web project, the wflabxxEAR file exists already. You only have to move it to the application server, point to it, and then install the application. There is no need to know about the structure of the application. Everything is handled in the workbench. Return to the WebSphere Development Studio Client workbench.

To export your EAR file:

- 1. In the WebFacing perspective, click **File** from the workbench menu.
- 2. Click **Export** on the pop-up menu (see Figure 198).

| File Edit Navig               | ate Search    | Project Run    | Window Help              |
|-------------------------------|---------------|----------------|--------------------------|
| New                           |               |                | Alt+Shift+N              |
| Close<br>Close All            |               |                | Ctrl+F4<br>Ctrl+Shift+F4 |
| Save                          |               |                | Ctrl+S                   |
| Revert                        |               |                | Ctrl+Shift+S             |
| Move<br>Rename<br>Refresh     |               |                | F2<br>F5                 |
| 🖹 Print                       |               |                | Ctrl+P                   |
| Switch Works<br>Open Externa  |               |                |                          |
| import                        |               |                |                          |
| Properties                    |               |                | Alt+Enter                |
| 2 web.xml [w<br>3 rtmessage.j | properties [w | ontent/WEB-INF | ]                        |
| Exit                          |               |                |                          |

Figure 198. Exporting your EAR file

The Select page of the Export wizard opens (see Figure 199).

| © Export                                                                                                    |        |
|----------------------------------------------------------------------------------------------------|--------|
| Select<br>Export resources to a Zip file on the local file system                                                | R79    |
| Select an export destination:                                                                                    |        |
| App Client JAR file<br>Code Review report<br>Component test execution results<br>Datapool<br>Peployable features |        |
| Seployable plug-ins and fragments<br>EAR file<br>EJB JAR file<br>File system<br>ftp FTP                          |        |
| ↓ JAR file<br>② Javadoc<br>③ Javadoc with Diagram Tags<br>③ Portal Project Deploy Set<br>③ Probe                 |        |
| Profiling filter<br>Project Interchange<br>RAR file                                                              | ×      |
| < Back (Next > Finish                                                                                            | Cancel |

Figure 199. The Select page of the Export wizard

- 3. Select the **EAR file** icon. An EAR file is a compressed Enterprise Application Archive, and it contains all the files needed for the Web application.
- 4. Click Next.

The **EAR Export** page opens (see Figure 200).

| © Export                                                                                                    |
|----------------------------------------------------------------------------------------------------|
| EAR Export                                                                                                    |
| Export Enterprise Application project to the local file system.                                                                                                    |
| EAR project wflabxxEAR                                                                                                    |
| Destination: 21\UserData\WebSphere\AppServer\V6\Base\profiles\WAS60Ser >>>Browse                                                                                                    |
| Export source files                                                                                                    |
| Overwrite existing file                                                                                                    |
| Include project build paths and meta-data files                                                                                                    |
| If you select this option, the exported EAR maintains project names and external dasspath dependencies, which are useful for later importing the EAR into binary projects. If you select this option and later import the EAR, only binary projects are created. |
| < Back Next > Finish Cancel                                                                                                    |

Figure 200. The EAR Export page

5. Select the name of the resources you used when creating your WebFacing project. This must be wflabxxEAR from the **Enterprise Application project name** list.

In the **Destination** field, specify where you want to put the EAR file by entering the drive and directory structure of the IFS drive you mapped in the steps before. For example, use the default directory structure for installable applications for WebSphere Application Server Express. This path is dependent on the version and naming of your WebSphere Application Server and instance naming. It is not so important where you put it, but that you can find it when you try to install it. In our example, this path is

Z:\UserData\WebSphere\AppServer\V6\Base\profiles\WAS60Server\installableApps, where Z: was the drive letter that was mapped in the previous steps.

- 6. Select the **Overwrite existing files without warning** check box.
- 7. Click Finish.

If a message displays, asking you to create a directory or delete a file, Click **OK** or **Yes** and continue. Now you can install the application in WebSphere Application Server.

## Exercise 12.3: Installing the application

At this point, you should already have WebSphere Application Server and the associated HTTP server on your System i model set up and started. In these instructions, the port number of the HTTP Servers Administrative Console is referred to as Port #a, and the port number to run your application is referred to as Port #b. Port #b is the port number of your HTTP server that is set up to work with your application server. These values were defined during the WebSphere Application server configuration.

To install the application:

1. Open any Web browser and type: http://servername:port#a/ in the Address field.

**Note:** The default administrative port number for the HTTP server is 2001.

The Login dialog appears.

- 2. Type your i5/OS user ID in the User ID field.
- 3. Type your System i password in the **Password** field.
- 4. Click OK.

The browser opens (see Figure 201).

| 15/0S Tasks - Microsoft Internet Explorer            |                                                                                                    | - 0 🛛  |
|------------------------------------------------------|----------------------------------------------------------------------------------------------------|--------|
| File Edit View Favorites Tools Help                  |                                                                                                    |        |
| 🚱 Back 👻 🕥 - 💌 😰 🏠 🔎 S                               | iearch 👷 Favorites 🤣 🔗 - 🍑 🛛 - 🗾 🖇                                                                                                    |        |
| Address Address http://se520b2.rchland.ibm.com:2001/ |                                                                                                    | 🕶 🄁 Go |
| i Links 👸 IBM Business Transformation Homepage 🦉     | ] IBM Internal Help Homepage 🛛 IBM Standard Software Installer 🛭 🐒 Windows Marketplace                                                     |        |
| ⊻! • ℓ• Search                                       | h Web 🔻 🖉 📑 🛛 🏘 🛪 🚳 🖂 Mail 👻 🚳 My Yahoo! 🍷 😂 Answers 🍷 📥 Games 👻 🏶 Basketball 👻 🖏 Music 👻                                                  | **     |
| IBM <sub>©</sub><br>(C) IBM Corporation 2000         | i5/OS Tasks                                                                                                    | <      |
|                                                      | BM Web Administration for i5/OS<br>Configure HTTP servers, application servers and deploy applications<br>Series Navigator URL Advisor     |        |
|                                                      | Learn how to add i5/OS administration tasks into your web applications Digital Certificate Manager Digital Certificate Manager             |        |
|                                                      | Create, distribute, and manage Digital Certificates           IBM Directory Server for i5/OS           Administer the IBM Directory Server |        |
|                                                      | BM IPP Server for i5/OS<br>Configure the IBM IPP Server                                                                                    |        |
| 2                                                    | Cryptographic Coprocessor<br>Configure the cryptographic coprocessor                                                                       |        |
| <u> (</u>                                            | i5/OS Web-Based Help Server           Administer the Web-based help server                                                                 |        |
| <u>Related task information</u>                      | (Requires JavaScript)                                                                                                    |        |
| Done                                                 | 🔮 Internet                                                                                                    |        |

Figure 201. Installing the application

5. Click **IBM Web Administration for i5/OS** from the i5/OS Tasks menu.

6. The **IBM Web Administration for i5/OS** pages are displayed. Select the **Manage** Tab if not already shown (see Figure 202).

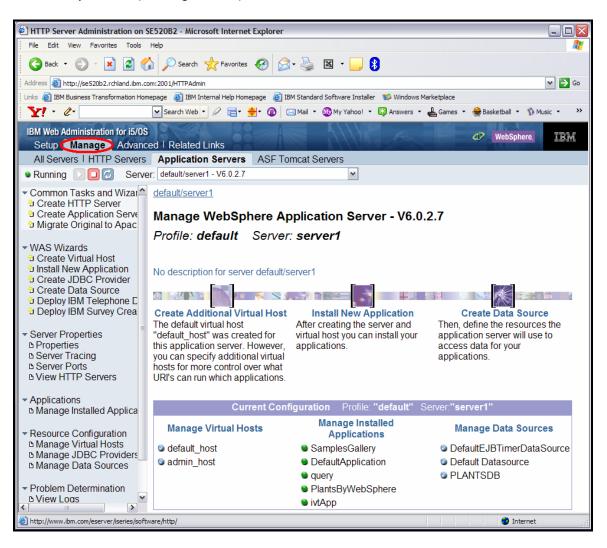

Figure 202. IBM Web Administration for i5/OS pages

7. Select your WebSphere Application Server instance from the **Server** dropdown list (see Figure 203).

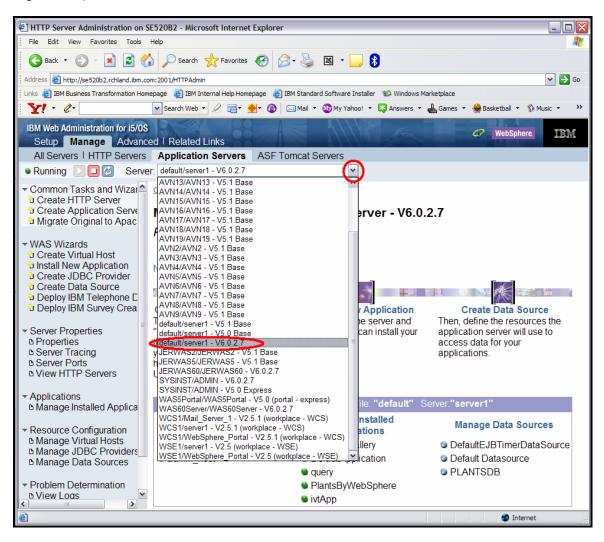

Figure 203. Select your WebSphere Application Server instance.

8. Click Install New Application under the WebSphere Application Server Wizards list (see Figure 204).

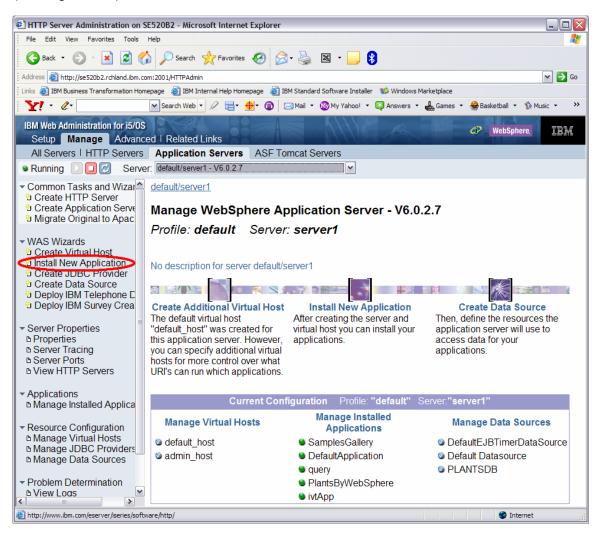

Figure 204. Click Install New Application

The Install New Application – Specify Application Location panel is displayed (see Figure 205).

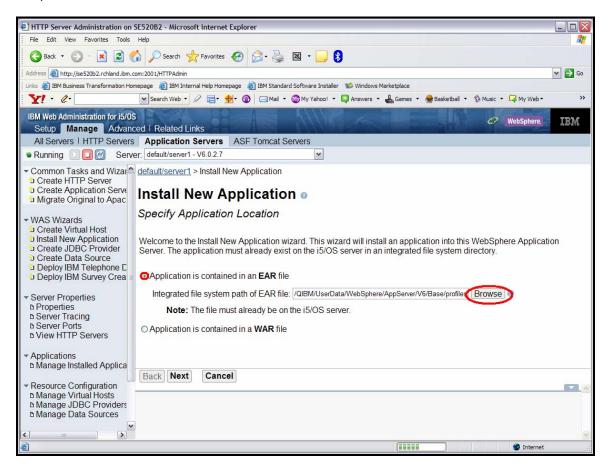

Figure 205. The Install New Application – Specify Application Location panel

- 9. Click the Application is contained in an EAR file radio button.
- 10. Specify the name and path location of your EAR file (the file that you exported in the previous step). Be sure you include the name of the EAR file in this input field.

You can use the **Browse** button to locate the file. The **file browser** panel is displayed. You might need to click the **Up Directory** icon **b** to navigate to the correct directory (see Figure 206).

| 街 http://se520b2.rchland.ibm.com:2001/HTTPAdmin/FileBrowser?path=/QIBM/UserData/WebSphere/AppServ - Micr 🖃 🗖 🔀                                                                                                    |
|----------------------------------------------------------------------------------------------------|
| /QIBM/UserData/WebSphere/AppServer/V6/Base/profiles/WAS60Server/installableApps/wflabxxEAR.ear<br>/QIBM/UserData/WebSphere/AppServer/V6/Base/profiles/default/installableApps                                                                                                    |
| Image: Construction of the construction of the construc |
| /QIBM/UserData/WebSphere/AppServer/V6/Ba                                                                                                    |
| Attp://se520b2.rchland.ibm.com:2001/OK                                                                                                    |

Figure 206. Specify your EAR file

In our example, the file used for this field is:

/QIBM/UserData/WebSphere/AppServer/V6/Base/profiles/WAS60Server/installableApps /wflabxxEAR.ear. 11. Click **OK**. The Install New Application – Specify Application Location panel is again displayed with the correct directory path and EAR file name (see Figure 207).

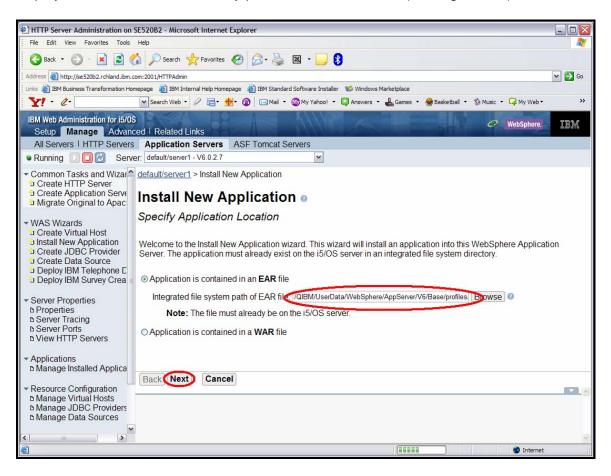

Figure 207. Correct directory path and EAR file displayed

12. Click **Next**. The Install New Application – Provide Options to Perform the Install panel is displayed (see Figure 208).

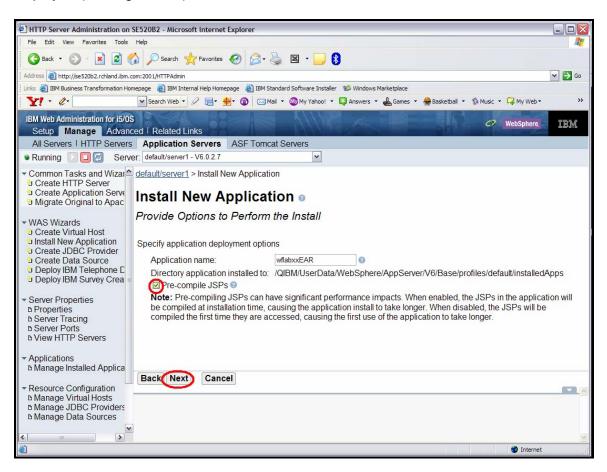

Figure 208. The Install New Application – Provide Options to Perform the Install panel

- 13. In the Application name field, type wflabxxEAR if it not already displayed.
- 14. You can select the **Pre-compile JSPs** check box to speed up the process of showing the page the first time. (JSPs are compiled into servlets when first generated.)

15. Click **Next**. The Install New Application – Map Virtual Hosts for Web Modules panel is displayed (see Figure 209).

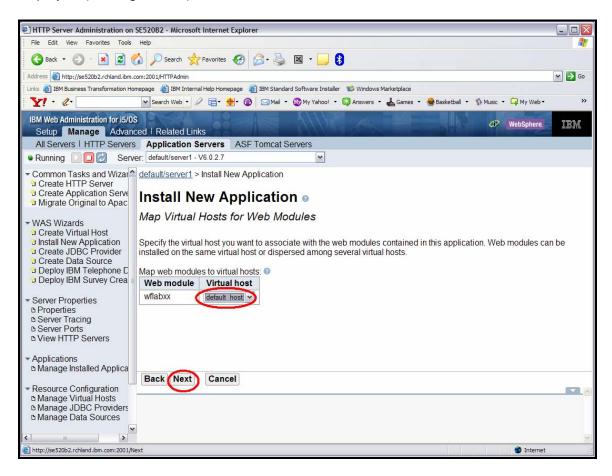

Figure 209. The Install New Application – Map Virtual Hosts for Web Modules panel

16. Leave the Virtual host field set to default host.

17. Click Next. The Install New Application – Summary panel is displayed (see Figure 210).

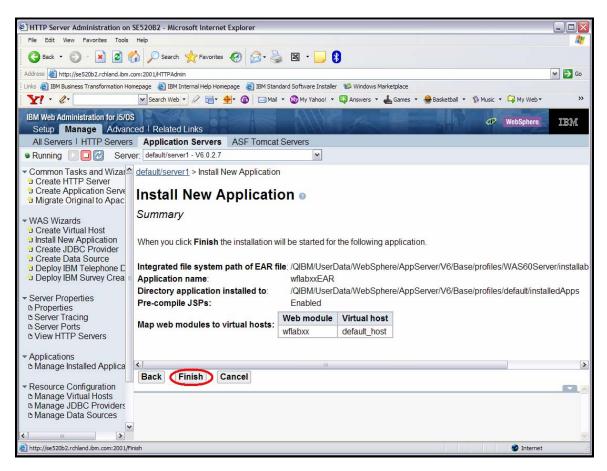

Figure 210. The Install New Application – Summary panel

18. Click Finish.

After the successful installation, you again see the page where you can manage the installed applications (see Figure 211).

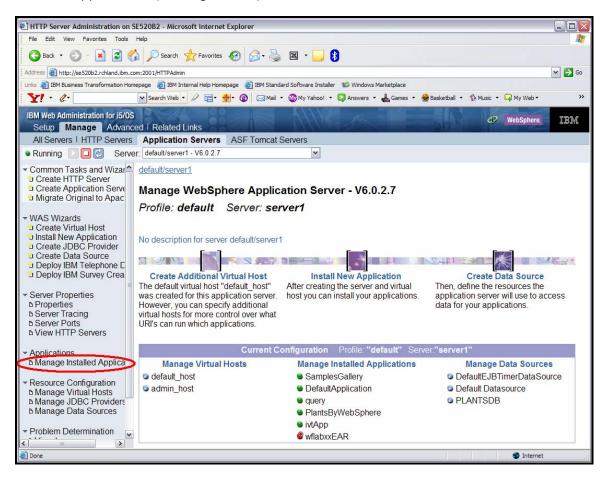

Figure 211. Successful installation

19. Click Manage Installed Applications under Applications.

The **Manage Installed Applications** panel displays a list of installed applications (see Figure 212).

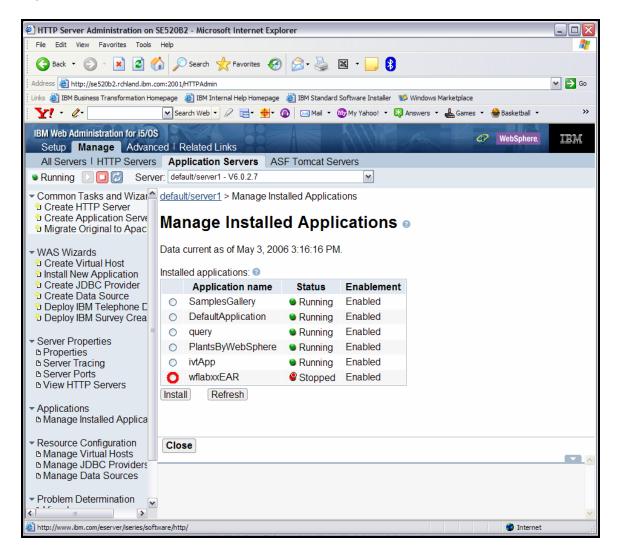

Figure 212. The Manage Installed Applications panel

20. Click the **wflabxx** radio button in the list of installed applications. The screen refreshes and additional button options are shown.

Start the application with wflabxx in the enabled state (see Figure 213).

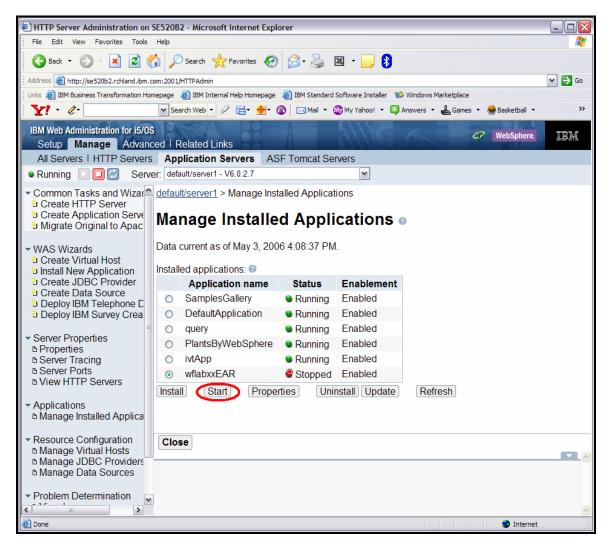

Figure 213. Start the application with wflabxx in the enabled state.

#### 21. Click Start.

Now you are ready to test your WebFacing application.

## Exercise 12.4: Testing the WebFacing application

To test the Web application:

1. Open Internet Explorer and type http://servername:port#b/wflabxx in the Address field, where servername is the name of your server, and port#b is the port number identified earlier.

Your application index.jsp page opens. If it does not, double-check the URL and the port number (see Figure 214).

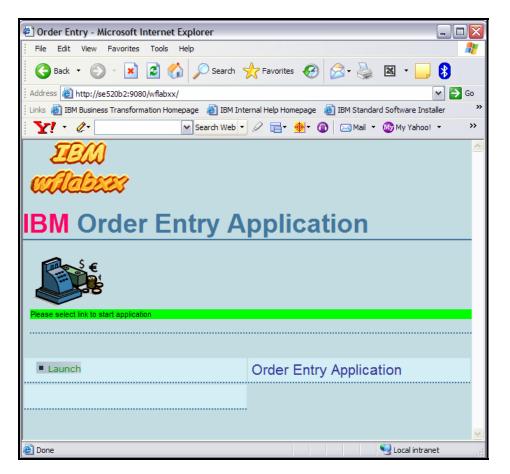

Figure 214. Your application index.jsp page opens.

### Recap

You have completed "Exporting to WebSphere Application Server Express for iSeries V6.0.2.7." You now have the information to understand how to:

- Export files created by the IBM WebFacing Tool to a remote WebSphere Application Server.
- Publish and deploy your application in a real production environment.

# **IBM WebFacing Tool deployment options**

The goal of this section is for you to learn and understand different options available to you in the deployment of your IBM WebFacing Tool application. In customer situations, these options become valuable for performance, uptime, and other business reasons.

To accomplish these learning objectives, several steps are involved, including:

- Exercise 13.1: Learn how to accomplish Partial Deployment of an updated IBM WebFacing Tool application
- Exercise 13.2: Understand JSP Pre-Touch and JSP Compilation
- Exercise 13.3: Configuring the Pre-Touch Attributes

#### Length of time

This chapter takes approximately 45 minutes to complete.

### Exercise 13.1 Partial deployment

There might be occasions where after successfully deploying an IBM WebFacing Tool application to a customer site, it might be necessary to update the deployed WebFaced application. In a business setting, most etnerprises do not want to uninstall an entire WebFaced application and reinstall a completely new application.

It is possible to deploy only the parts of an IBM WebFacing Tool application that have changed. This can mean deploying any DDS sources, the reconverted JSP files, and the associated XML files to their proper location within the integrated file system or IFS.

1. Recall that the IBM WebFacing Tool generates two JSP files and an XML file for every DDS source file record. By default, all the XML files generated are placed in a single .jar file to decrease the number of generated files for deployment. The file name where all of these XML files are stored is called DDSGeneratedData.jar (see Figure 215).

| - Conversion                                                      | XML Record Metadata                                                                                                    |
|-------------------------------------------------------------------|----------------------------------------------------------------------------------------------------|
| Command Key Recognition<br>Key Button Labels<br>Edit Code Options | Each converted record generates a XML file that is later used at runtime. To decrease the number of files deployed, the generated XML can be stored in a JAR file. |
|                                                                   | Archive generated XML in a JAR file                                                                                                    |
| - Run Time                                                        | C Do not archive generated XML in a JAR file                                                                                                    |

Figure 215. Partial deployment of parts of an IBM WebFacing Tool application

A screen shot of an expanded wflabxx Application in the WebFacing Perspective is shown in Figure 216.

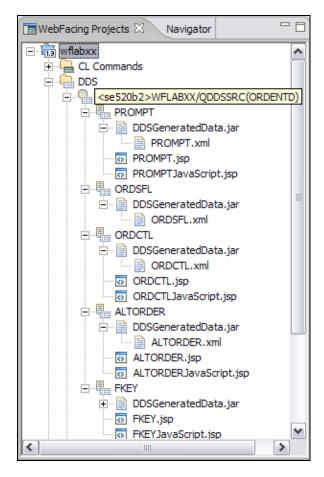

Figure 216. Screen shot of an expanded wflabxx Application in the WebFacing Perspective

2. Notice that for the ORDENTD DDS source for the Prompt record there is a Prompt.JSP, a PromptJavaScript.jsp, and a PROMPT.xml file. This can mean that a change to the PROMPT record of the ORDENTD DDS source file requires deployment of the PROMPT.xml, PROMPT.jsp, and PROMPTJavaScript.JSP files.

3. Looking at the deployed application using Internet Explorer, you can see the Prompt.jsp and PromptJavaScript.jsp files (see Figure 217).

| 🕝 html                                                                                                    |                                                                                                    |                                                                                                    |                                                                                                    |
|----------------------------------------------------------------------------------------------------|----------------------------------------------------------------------------------------------------|----------------------------------------------------------------------------------------------------|----------------------------------------------------------------------------------------------------|
| File Edit View Favorites Tools Help                                                                                                    |                                                                                                    |                                                                                                    | 1                                                                                                    |
| 🔇 Back 🔹 🕥 - 🏂 🔎 Search 🞼 Folders 🛄 -                                                                                                    |                                                                                                    |                                                                                                    |                                                                                                    |
| Address 🛅 Z:\UserData\WebSphere\AppServer\V6\Base\profiles\default\installedApps\se520b2\wflab                                                                                                    | xxEAR.ear\wflabxx.war\WEB-INF\wel                                                                                                    | bfacing\jsp\DDSrecords\WFLABXX\QDDSSRC\                                                                                                    | ORDENTD \html 🛛 🔁 Go                                                                                                    |
| Folders X                                                                                                    | Name 🔺                                                                                                    | Size Type                                                                                                    | Date Modified                                                                                                    |
| Base     Base     Base | PALTORDERJavaScript.jsp     PREYJavaScript.jsp     PREYJavaScript.jsp     ORDCTL.jsvaScript.jsp     ORDCTLJavaScript.jsp     PROMPTJavaScript.jsp     PROMPTJavaScript.jsp | <ul> <li>4KB Java Server Page S</li> <li>1KB Java Server Page S</li> <li>2KB Java Server Page S</li> <li>1KB Java Server Page S</li> <li>3KG Java Server Page S</li> <li>3KG Java Server Page S</li> <li>4KB Java Server Page S</li> <li>1KB Java Server Page S</li> </ul> | 4/21/2006 7:19 PM<br>4/21/2006 7:19 PM<br>4/21/2006 7:19 PM<br>4/21/2006 7:19 PM<br>4/21/2006 7:19 PM<br>4/21/2006 7:19 PM |

Figure 217. The Prompt.jsp and PromptJavaScript.jsp files

4. The DDSGeneratedData.jar file is located in the WEB-INF/Lib directory (see Figure 218).

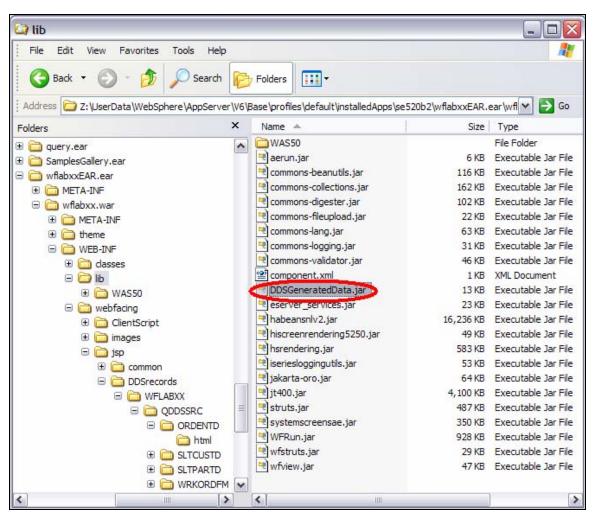

Figure 218. The DDSGeneratedData.jar file is located in the WEB-INF/Lib directory.

5. Open the File using a .zip utility. Notice that all of the XML files for all of the DDS records are stored in this file. Notice the path associated with each XML file. In the example below in Figure 219, the path to PROMPT.xml is wflabxx\qddssrc\ordentd. This is important to know for the later partial deployment.

| 🗐 WinZip - DDSGe          | neratedData  | .jar           |          |               |       |        |           |                  |
|---------------------------|--------------|----------------|----------|---------------|-------|--------|-----------|------------------|
| File Actions View         | Jobs Options | Help           |          |               |       |        |           |                  |
| New Open                  | Favorites    | Add E          | tract    |               | View  | Ched   |           | izard View Style |
| New Open                  | Favorites    | Add E          | Cuact    | Encrypt       | view  | Cheo   | Cut wi    | izaru view style |
| Name                      | Туре         | Modified       |          | Size          | Ratio | Packed | Path      |                  |
| ALTORDER.xml              | XML Document | 4/20/2006 11:  | 19 AM    | 2,580         | 69%   | 805    | wflabxx\q | ddssrc\ordentd\  |
| 📽 FKEY.xml                | XML Document | 4/20/2006 11:  | 19 AM    | 1,282         | 59%   | 520    | wflabxx\q | ddssrc\ordentd\  |
| 🔮 ORDCTL.xml              | XML Document | 4/20/2006 11:  | 19 AM    | 4,706         | 76%   | 1,151  | wflabxx\q | ddssrc\ordentd\  |
| 🔮 ORDSFL.xml              | XML Document | 4/20/2006 11:  | 19 AM    | 1,122         | 59%   | 455    | wflabxx\q | ddssrc\ordentd\  |
| PROMPT.xml                | XML Document | 4/20/2006 11:  | 19 AM    | 2,341         | 64%   | 834    | wflabxx\q | ddssrc\ordentd\  |
| 🔮 CUSTCTL.xml             | XML Document | 4/20/2006 11:0 | 07 AM    | 1,706         | 60%   | 687    | wflabxx\q | ddssrc\sltcustd\ |
| 🔮 CUSTSFL.xml             | XML Document | 4/20/2006 11:0 | 07 AM    | 1,321         | 67%   | 433    | wflabxx\q | ddssrc\sltcustd\ |
| 🔮 DUMMY.xml               | XML Document | 4/20/2006 11:0 | 07 AM    | 869           | 49%   | 441    | wflabxx\q | ddssrc\sltcustd\ |
| SLTCUST.xml               | XML Document | 4/20/2006 11:0 | 07 AM    | 1,178         | 53%   | 553    | wflabxx\q | ddssrc\sltcustd\ |
| 🔮 DUMMY.xml               | XML Document | 4/17/2006 4:4  | 1 PM     | 869           | 49%   | 443    | wflabxx\q | ddssrc\sltpartd\ |
| PARTCTL.xml               | XML Document | 4/17/2006 4:4  | 1 PM     | 1,872         | 62%   | 715    | wflabxx\q | ddssrc\sltpartd\ |
| PARTSFL.xml               | XML Document | 4/17/2006 4:4  | 1 PM     | 972           | 58%   | 407    | wflabxx\q | ddssrc\sltpartd\ |
| SLTPART.xml               | XML Document | 4/17/2006 4:4  | 1 PM     | 1,015         | 53%   | 475    | wflabxx\q | ddssrc\sltpartd\ |
| CHGDATE.xml               | XML Document | 4/17/2006 4:4  | 1 PM     | 1,352         | 59%   | 551    | wflabxx\q | ddssrc\wrkordfm\ |
| 🔮 KEYS.xml                | XML Document | 4/17/2006 4:4  | 1 PM     | 921           | 53%   | 436    | wflabxx\q | ddssrc\wrkordfm\ |
| ORDCTL.xml                | XML Document | 4/17/2006 4:4  | 1 PM     | 1,832         | 62%   | 695    | wflabxx\q | ddssrc\wrkordfm\ |
| ORDSFL.xml                | XML Document | 4/17/2006 4:4  | 1 PM     | 1,050         | 61%   | 412    | wflabxx\q | ddssrc\wrkordfm\ |
| 🔊 Manifest.mf             | MF File      | 4/17/2006 4:4  | 1 PM     | 46            | 0%    | 48     | meta-inf\ |                  |
| Selected 0 files, 0 bytes |              |                | Total 18 | 8 files, 27KB |       |        |           | , 🛈 🖯            |

Figure 219. All of the XML files for all of the DDS records are stored in this file.

#### **IBM WebFacing Tool partial deployment**

The IBM WebFacing tool does not provided any tools for partially deploying application code changes. Partial deployment is really a manual process. The process might be made easier by developing a tool to perform the steps. For the purposes of this example, you perform these steps manually.

For this example, instead of changing DDS source files and reconverting, you manually make a change to the Prompt JSP file to simulate a DDS Source file change. Remember, when the DDS Source is changed for this file three files need to be copied: PROMPT.jsp, PROMPTJavaScript.jsp, and PROMPT.XML.

1. Switch to the Webfacing Projects perspective. Double-click the **ORDENT PROMPT.jsp** to open it and switch to the Source view by clicking the **Source** tab. Search for the Parts Order Entry text **Parts Order Entry** as shown in Figure 220.

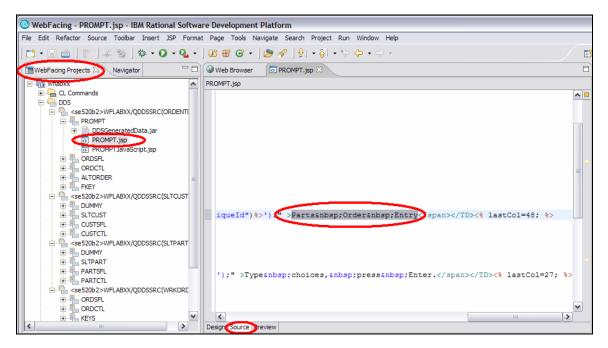

Figure 220. IBM WebFacing Tool Partial Deployment

2. Change the Parts Order Entry Text to ABC Company Order Parts as shown in Figure 221.

| Web Browser 🕢 *PROMPT.jsp 🛛                                         |     |   |
|---------------------------------------------------------------------|-----|---|
| PROMPT.jsp                                                          |     |   |
|                                                                     | ^   |   |
| iqueId")%>');" >ABC Company  Order Parts:/span><% lastCol=48        | 111 |   |
|                                                                     |     |   |
| <pre>');" &gt;Type choices, press Enter.&lt;% lastCol=27; %; </pre> | ~   | ] |
| Design Source Preview                                               |     |   |

Figure 221. Change the Parts Order Entry Text

3. Save your changes and test the changes from within WebSphere Development Studio Client. After launching and signing on to the application, the changes are visible on the first Order Entry Application screen (see Figure 222).

| 💿 PROMPT.jsp 🛛 🧐 Wel               | b Browser 🕱                                               |             |             |
|------------------------------------|-----------------------------------------------------------|-------------|-------------|
| http://localhost:9080/wflab        | pxx/webfacing/WebFacing.do                                | •           | 🛠 • 🗇 🗉 🧇   |
|                                    | Order Entry Application                                   | 1           |             |
|                                    |                                                           | ABC Company | Order Parts |
| ■Ok<br>■Exit<br>■Prompt<br>■Cancel | Type choices, press Enter.<br>2=Change<br>Customer number |             | Order numb  |
| <                                  | 111                                                       |             | [           |
| Done                               |                                                           |             |             |

Figure 222. Changes seen on Order Entry Application screen

4. Before you can deploy the sources to the running System i model, you have to get the sources necessary from WebSphere Development Studio Client. The three files to deploy are: PROMPT.jsp, PROMPTJavaScript.jsp, and PROMPT.XML. Because PROMPT.XML in the DDSGenerated.jar file is archived, you need to export this file to the file system to be able to extract PROMPT.XML. These are the three files that might have changed if the DDS source had changed.

5. You need to locate these three files and export them. Use **File > Export** and select **File System** (see Figure 223).

| D Export                                                                                                    |        |        |        |        |
|----------------------------------------------------------------------------------------------------|--------|--------|--------|--------|
| 5elect<br>Export resources to the local file system                                                                                                    |        |        |        | 凸      |
| Select an export destination:                                                                                                    |        |        |        |        |
| App Client JAR file<br>Code Review report<br>Component test execution results<br>Datapool<br>Deployable features<br>Deployable plug-ins and fragments<br>EAR file<br>File system<br>JAR file<br>Javadoc<br>Javadoc<br>Javadoc with Diagram Tags<br>Portal Project Deploy Set<br>Probe<br>Probe<br>Profiling filter<br>RAR file |        |        |        |        |
|                                                                                                    | < Back | Next > | Finish | Cancel |

Figure 223. Locate files in File system to export them

6. There are two screen shots to illustrate where these three files are located. Select each of the files to be exported as shown. Select **c:\temp** as the **To directory:** target for the export, and click **Finish** to export the three files to c:\temp (see Figure 224 and Figure 225).

| © Export                                                                                                    | ×                                                                                                    |
|----------------------------------------------------------------------------------------------------|----------------------------------------------------------------------------------------------------|
| File system<br>Export resources to the local file system.                                                                                                    |                                                                                                    |
| RemoteSystemsConnections RemoteSystemsTempFiles wflabxx JavaSource JavaSource Web Diagrams WebContent WebContent WeB-INF O WEB-INF O WEB-INF WebCasses O WebCasses O Webfacing wflabxxEAR META-INF | DDSGeneratedData.jar          WFRun.jar         aerun.jar         commons-beanutils.jar         commons-collections.jar         commons-digester.jar         commons-fileupload.jar         commons-logging.jar         commons-validator.jar         component.xml         eserver_services.jar         habeansnlv2.jar         hiscreenrendering5250.jar         hiscreinrendering.jar |
| Select Types Select All Deselect Al<br>To directory: C:\temp                                                                                                    | Browse                                                                                                    |
| Options:<br>Overwrite existing files without warning<br>Create directory structure for files<br>Create only selected directories                                                                   |                                                                                                    |
|                                                                                                    | < Back Next > Finish Cancel                                                                                                    |

Figure 224. Locating files in File system

| © Export                                                                                                    |                                                                                                    |
|----------------------------------------------------------------------------------------------------|----------------------------------------------------------------------------------------------------|
| File system<br>Export resources to the local file system.                                                                                                    |                                                                                                    |
| <ul> <li>wflabxx</li> <li>externalToolBuilders</li> <li>JavaSource</li> <li>Web Diagrams</li> <li>WebContent</li> <li>META-INF</li> <li>WEB-INF</li> <li>Content</li> <li>WebContent</li> <li>WebContent</li></ul> | <ul> <li>▲ ALTORDER.jsp</li> <li>④ ALTORDER.JavaScript.jsp</li> <li>● FKEY.jsp</li> <li>● FKEYJavaScript.jsp</li> <li>● ORDCTL.javaScript.jsp</li> <li>● ORDCTL.jsp</li> <li>● ORDMPT.jsp</li> <li>● PROMPT.JavaScript.jsp</li> <li>● PROMPTJavaScript.jsp</li> </ul> |
| Select Types Select All Deselect A<br>To directory: C:\temp                                                                                                    | Browse                                                                                                    |
| Options:<br>Coverwrite existing files without warning<br>Create directory structure for files<br>Create only selected directories                                                                                                    |                                                                                                    |
|                                                                                                    | < Back Next > Finish Cancel                                                                                                    |

Figure 225. Locating files in File system

| WinZip - DDSC       |              |                  |                      |       |        |                 |             |
|---------------------|--------------|------------------|----------------------|-------|--------|-----------------|-------------|
| File Actions View   | Jobs Options | нер              | _                    |       |        |                 |             |
| New Ope             | n Favorites  | Add Extra        | ect Encrypt          | View  | Check  | kOut Wizard     | View Styl   |
| Name                | Туре         | Modified         | Size                 | Ratio | Packed | Path            |             |
| ALTORDER.xml        | XML Document | 4/20/2006 11:19  | AM 2,580             | 69%   | 805    | wflabxx\qddssr  | ordentd\    |
| FKEY.xml            | XML Document | 4/20/2006 11:19  | AM 1,282             | 59%   | 520    | wflabxx\qddssro | :\ordentd\  |
| ORDCTL.xml          | XML Document | 4/20/2006 11:19  | AM 4,706             | 76%   | 1,151  | wflabxx\qddssro | :\ordentd\  |
| 🔮 ORDSFL.xml        | XML Document | 4/20/2006 11:19  | AM 1,122             | 59%   | 455    | wflabxx\qddssro | :\ordentd\  |
| PROMPT.xml          | XML Document | 4/20/2006 11:19  | AM 2,341             | 64%   | 834    | wflabxx\qddssro | :\ordentd\  |
| CUSTCTL.xml         | XML Document | 4/20/2006 11:07  | AM 1,706             | 60%   | 687    | wflabxx\qddssr  | :\sltcustd\ |
| 🔮 CUSTSFL.xml       | XML Document | 4/20/2006 11:07  | AM 1,321             | 67%   | 433    | wflabxx\qddssr  | :\sltcustd\ |
| 📽 DUMMY.xml         | XML Document | 4/20/2006 11:07  | AM 869               | 49%   | 441    | wflabxx\qddssr  | :\sltcustd\ |
| 📽 SLTCUST. xml      | XML Document | 4/20/2006 11:07  | AM 1,178             | 53%   | 553    | wflabxx\qddssr  | :\sltcustd\ |
| 🔮 DUMMY.xml         | XML Document | 4/17/2006 4:41 P | м 869                | 49%   | 443    | wflabxx\qddssr  | :\sltpartd\ |
| PARTCTL.xml         | XML Document | 4/17/2006 4:41 P | м 1,872              | 62%   | 715    | wflabxx\qddssr  | :\sltpartd\ |
| PARTSFL.xml         | XML Document | 4/17/2006 4:41 P | м 972                | 58%   | 407    | wflabxx\qddssr  | :\sltpartd\ |
| 📽 SLTPART.xml       | XML Document | 4/17/2006 4:41 P | м 1,015              | 53%   | 475    | wflabxx\qddssr  | :\sltpartd\ |
| 🔮 CHGDATE.xml       | XML Document | 4/17/2006 4:41 P | M 1,352              | 59%   | 551    | wflabxx\qddssr  | :\wrkordfm\ |
| 📽 KEYS.xml          | XML Document | 4/17/2006 4:41 P | м 921                | 53%   | 436    | wflabxx\gddssro | :\wrkordfm\ |
| 🔮 ORDCTL.xml        | XML Document | 4/17/2006 4:41 P | м 1,832              | 62%   | 695    | wflabxx\gddssro | :\wrkordfm\ |
| 🔮 ORDSFL.xml        | XML Document | 4/17/2006 4:41 P | м 1,050              | 61%   | 412    | wflabxx\qddssr  | \wrkordfm\  |
| 谢 Manifest.mf       | MF File      | 4/17/2006 4:41 P | M 46                 | 0%    | 48     | meta-inf\       |             |
| elected 1 file, 3KB |              |                  | Fotal 18 files, 27KB |       |        |                 | 00          |

7. Open the DDSGeneratedData.jar file with your .zip utility and extract the PROMPT.XML File (see Figure 226).

Figure 226. Open the **DDSGeneratedData.jar** file and extract the **PROMPT.XML File**.

8. When you are finished, the **c:temp** file system looks similar to Figure 227.

| 🔄 temp                           |        |                        |       |                     |                   |
|----------------------------------|--------|------------------------|-------|---------------------|-------------------|
| File Edit View Favorites Tools F | lelp   |                        |       |                     | 27                |
| 🔇 Back 🔹 🕥 - 🏂 🔎 Sear            | ch 🜈   | Folders                |       |                     |                   |
| Address 🔂 C:\temp                |        |                        |       |                     | 🛩 🏓 Go            |
| Folders                          | ×      | Name 🔺                 | Size  | Туре                | Date Modified     |
| 🖃 🚞 temp                         | ^      | WFLABXX                |       | File Folder         | 5/17/2006 3:13 PM |
| WFLABXX                          | (1996) | 🔍 DDSGeneratedData.jar | 13 KB | Executable Jar File | 5/17/2006 3:14 PM |
| 🖃 🧰 QDDSSRC                      | 0      | PROMPT.jsp             | 4 KB  | Java Server Page S  | 5/17/2006 3:14 PM |
|                                  | ~      | PROMPTJavaScript.jsp   | 1 KB  | Java Server Page S  | 5/17/2006 3:14 PM |

Figure 227. The **c:temp** File system

#### An A-Z Hands-on Guide to IBM WebFacing Tool V6.0.1 Advanced Edition LAB

Notice that when you extracted PROMPT.XML you left the directory structure intact.

- 9. Now copy the PROMPT.jsp, PROMPTJavaScript.jsp, and the WFLABXX directory structure containing PROMPT.XML to the System i model.
- The directory for the PROMPT.jsp and PROMPTJavaScript.jsp files is Z:\UserData\WebSphere\AppServer\V6\Base\profiles\default\installedApps\se520b2\wflabxx EAR.ear\wflabxx.war\ WEB-INF\webfacing\jsp\DDSrecords\WFLABXX\QDDSSRC\ORDENTD\html, and is shown in the image below in Figure 228. The path can vary based on what version of WebSphere

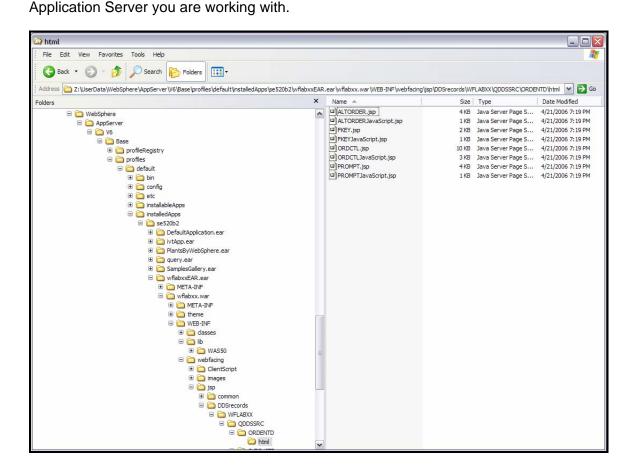

Figure 228. Directory for the PROMPT.jsp and PROMPTJavaScript.jsp files

11. Copy the workstation's WFLABXX directory to the server's **classes** directory as shown below in

Figure **229**. Copying the XML file to the **classes** directory causes the WebSphere Application Server to pick up the XML files from this directory structure before it picks up files in the lib directory.

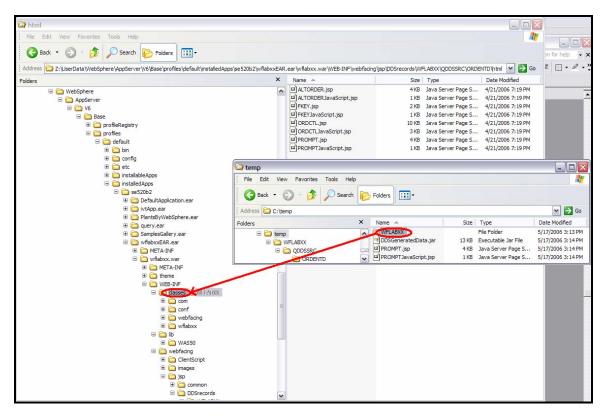

Figure 229. Copy the workstation's **WFLABXX** directory to the server's **classes** directory

 Stop and restart your instance of WebSphere Application Server. When restarted, you see your changes (see Figure *230*).

| Order Entry Application - Micro                                 | osoft Internet Explorer                   |             |               |          |
|-----------------------------------------------------------------|-------------------------------------------|-------------|---------------|----------|
| <u>File E</u> dit <u>V</u> iew F <u>a</u> vorites <u>T</u> ools | Help                                      |             |               | <b>.</b> |
| Address http://iSeries:Port/WFLabxx                             | /webfacing/WebFacing.do                   |             |               | 🗙 🄁 Co   |
|                                                                 | Order Entry A                             | pplication  |               | <u></u>  |
|                                                                 |                                           | ABC Company | Order Parts   |          |
| Exit 2=Ch<br>Prompt                                             | noices, press Enter.<br>ange<br>er number |             | Order number: |          |
| <                                                               |                                           |             |               | >        |
| E Done                                                          |                                           |             | Second Intran | et 🤢     |

Figure 230. Changes shown after restarting WebSphere Application Server

### Exercise 13.2 JSP precompile options

WebSphere Application Server for iSeries has a unique feature known as JSP Pre-Touch for precompiling JSP files.

### What is JSP Pre-Touch?

JSP Pre-Touch is a tool for compiling and class loading JSPs during application startup. It is configured with a series of initialization parameters that are added to a Web module's ibm-web-ext.xmi file.

JSP Pre-Touch is used to compile JSPs and reduce the amount of time it takes to invoke a JSP after an application starts (called *first touch*), even when the JSP has already been compiled.

#### When to use JSP Pre-Touch

Use the JSP Pre-Touch mechanism when all JSPs need to be compiled asynchronously.

A secondary use is to class load all JSPs for an application into WebSphere Application Server. This removes the class load penalty paid by the first user to access a JSP file.

#### When not to use JSP Pre-Touch

Avoid running the Pre-Touch tool in a large application startup in production environments. Loading large numbers of infrequently used JSPs up front has tradeoffs. It can significantly increase the JVM heap size, which can cause memory bottlenecks at startup and during garbage collection cycles.

#### JSP compilation

To enable the JSP Pre-Touch, three possible attributes can be configured. Each of the attribute settings reside in the ibm-web-ext.xmi file of a Web module (found in the WEB-INF directory). Setting the parameters in this file can be achieved using the WebSphere Development Studio Tools, the Application Assembly Tool, or any text editor.

The two most important attributes are prepareJSPs and prepareJSP. The third attribute, prepareJSPThreadCount, can be used on multi-processor systems.

#### The prepareJSP attribute

When the attribute, prepareJSP is present, all JSP files are compiled on WebSphere Application Server startup. This process happens in a separate thread, so the WebSphere Application Server might, depending on the quantity and size of JSP that the application has, finish starting up before the JSP files are finished compiling. If starting and running the Web-enabled application seems slow, it can be because the JSP files are still compiling. Check the server log files to know when all of the JSP files have been compiled.

The numeric attribute value represents the minimum size (in kilobytes) that a JSP must be for it to be class loaded and JIT-compiled. The default is 0, which causes all JSPs to be class loaded and JIT-compiled.

### Set the prepareJSP attribute

Set the prepareJSP attribute to a value that is a request parameter composed of an alphanumeric that the JSP never expects to receive. This attribute is used to perform a quick exit from the service method of each JSP when they are prepared by this tool. This enables the tool to work much faster and prevent exceptions from showing in the WebSphere Application Server logs as a result of running the JSP at startup.

If this attribute is not set on a Web-enabled application but the prepareJSP attribute is set, exceptions are thrown by the application when the service method for the JSP is called because the WebFacing run time has not been initialized. This puts many error messages in the log, uses heap space, and causes the garbage collector to run.

**Tip:** If precompiling the JSP, use the prepareJSP attribute setting as well.

## Exercise 13.3 Configuring the Pre-Touch attributes

The Pre-Touch attributes can be configured using the WebSphere Development Studio Client.

1. To set the attributes, open the Web Perspective, then open the ibm-web-ext.xmi file (see Figure **231**).

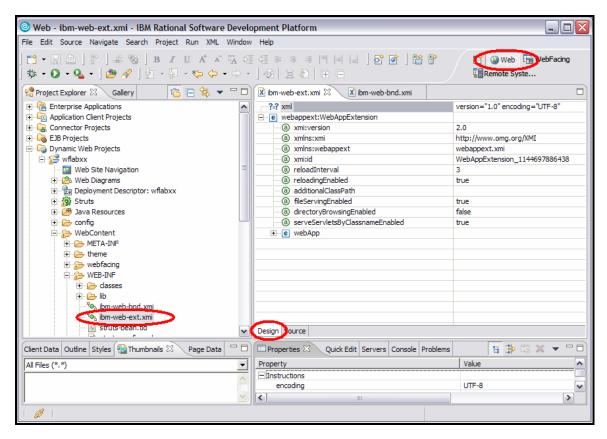

Figure 231. Setting the attributes

 Open the webappext element. Right-click the webApp element and select Add After as shown in Figure 232.

| 🗴 ibm-web-ext.xmi 🛛 🗴 ibm-web-bnd.xi                                                                                                    | mi                                 | Ē                      |   |
|----------------------------------------------------------------------------------------------------|------------------------------------|------------------------|---|
|                                                                                                    | version="1.0" encoding="UTF-8"     |                        |   |
| e webappext:WebAppExtension                                                                                                    |                                    |                        |   |
|                                                                                                    |                                    | 2.0                    |   |
| mlns:xmi                                                                                                    |                                    | http://www.omg.org/XMI |   |
| a xmlns:webappext                                                                                                    | webappext.xmi                      |                        |   |
| a xmi:id                                                                                                    | WebAppExtension_1144697886438      |                        |   |
| <ul> <li>Interval</li> </ul>                                                                                                    | 3                                  |                        |   |
| Interview (Interview) (Interview) (Inte |                                    | true                   |   |
| additionalClassPath                                                                                                    |                                    |                        |   |
| a fileServingEnabled                                                                                                    |                                    | true                   |   |
| <ul> <li>③ directoryBrowsingEnabled</li> </ul>                                                                                                    |                                    | false                  |   |
| <ul> <li>(a) serveServletsByClassnameEnabled</li> </ul>                                                                                                    |                                    | true                   |   |
| Image: WebAnn       Remove         Add DTD Information       Edit Namespaces         Edit Namespaces       Add Attribute         Add Attribute       Image: Add Attribute         Add Child       Image: Add Before         Add After       Image: Add After         Design Source       Image: Quick Edit Servers Constant                                                                                                    | webApp<br>Comment<br>?=? Add Proce | essing Instruction     |   |
| Property                                                                                                    |                                    |                        | ~ |
|                                                                                                    | CDATA Section                      |                        |   |
|                                                                                                    | e New Elem                         | ient                   | ~ |
| <                                                                                                    |                                    | >                      |   |

Figure 232. Open the **webappext** element.

3. In the dialog that appears, type jspAttribute and press **OK** (see Figure **233**).

| 💿 New Element 🛛 💽         |
|---------------------------|
| Element name jspAttribute |
| OK Cancel                 |

Figure 233. Type **jspAttribute** and press **OK**.

 Highlight the newly created attribute, right-click, select Add Attribute > New Attribute as shown below in Figure 234.

| 🗴 *ibm-web-ext.xmi 🔀 🔀 ibm-web-bnd.xmi                                                                                                    | Ð                              |  |
|----------------------------------------------------------------------------------------------------|--------------------------------|--|
| ?=? xml                                                                                                    | version="1.0" encoding="UTF-8" |  |
| e webappext:WebAppExtension                                                                                                    |                                |  |
| xmi:version                                                                                                    | 2.0                            |  |
| mlns:xmi                                                                                                    | http://www.omg.org/XMI         |  |
| ③ xmlns:webappext                                                                                                    | webappext.xmi                  |  |
| a xmi:id                                                                                                    | WebAppExtension_1144697886438  |  |
| ③ reloadInterval                                                                                                    | 3                              |  |
| In the second second | true                           |  |
| <ul> <li>additionalClassPath</li> </ul>                                                                                                    |                                |  |
| <ul> <li>IntervingEnabled</li> </ul>                                                                                                    | true                           |  |
| <ul> <li>a directoryBrowsingEnabled</li> </ul>                                                                                                    | false                          |  |
| <ul> <li>Image: ServeServletsByClassnameEnabled</li> </ul>                                                                                                    | true                           |  |
| e webApp                                                                                                    |                                |  |
| Je jspAttribute                                                                                                    |                                |  |
| Kemõve                                                                                                    |                                |  |
| Add DTD Information                                                                                                    |                                |  |
| Edit Namespaces                                                                                                    |                                |  |
| Add Attribute 💦 🚯 New A                                                                                                    | ttribute                       |  |
| Add Child                                                                                                    |                                |  |
| Add Before                                                                                                    |                                |  |
| Add After                                                                                                    |                                |  |
| Design Source Replace With                                                                                                    |                                |  |

Figure 234. Right click **jspAttribute** and select **Add Attribute > New Attribute**.

 In the dialog box that appears, enter xmi:id in the Name field, and JSPAttribute\_1 in the Value field. Your panel looks similar to Figure 235. Press OK.

| 🙆 New | v Attribute    |    | $\mathbf{X}$ |
|-------|----------------|----|--------------|
| Name: | xmi:id         |    |              |
|       | JSPAttribute_1 |    |              |
|       |                |    |              |
|       |                |    |              |
|       |                | ОК | Cancel       |

Figure 235. Enter xmi:id in the Name field, and JSPAttribute\_1 in the Value field.

An A-Z Hands-on Guide to IBM WebFacing Tool V6.0.1 Advanced Edition LAB 6. Continue this process until the screen looks like the screen below in Figure 236. To summarize, there are two jspAttributes elements to be added. One jspAttribute has an attribute xmi:id with a value of JSPAttribute\_1, a name attribute with a value of prepareJSPs, and a value attribute with a value of 0. The second jspAttributes entry has an attribute xmi:id with a value of JSPAttribute\_2, a name attribute with a value of prepareJSPAttribute, and a value attribute with a value of JunkEntryPoint.

| 🗴 *ibm-web-ext.xmi 🛛 🔀 ibm-web-bnd.xmi                                                                                                    |                                |
|----------------------------------------------------------------------------------------------------|--------------------------------|
|                                                                                                    | version="1.0" encoding="UTF-8" |
| e webappext:WebAppExtension                                                                                                    |                                |
| xmi:version                                                                                                    | 2.0                            |
| xmlns:xmi                                                                                                    | http://www.omg.org/XMI         |
| ③ xmlns:webappext                                                                                                    | webappext.xmi                  |
| ······ ⑧ xmi:id                                                                                                    | WebAppExtension_1144697886438  |
| Interval                                                                                                    | 3                              |
| ③ reloadingEnabled                                                                                                    | true                           |
| <ul> <li>additionalClassPath</li> </ul>                                                                                                    |                                |
| IntervingEnabled                                                                                                    | true                           |
| <ul> <li>Intersection (Intersection)</li> <li>Intersection (Intersection)</li> <li>Intersection (Intersecti</li></ul> | false                          |
| <ul> <li>Image: ServeServletsByClassnameEnabled</li> </ul>                                                                                                    | true                           |
| e webApp                                                                                                    |                                |
| 🖻 🖻 jspAttribute                                                                                                    |                                |
| a xmi:id                                                                                                    | JSPAttribute_1                 |
| a name                                                                                                    | prepareJSPs                    |
| a value                                                                                                    | 0                              |
| ⊡…e jspAttributes                                                                                                    |                                |
| a xmi:id                                                                                                    | JSPAttribute_2                 |
| a name                                                                                                    | prepareJSPAttribute            |
| alue value                                                                                                    | JunkEntryPoint                 |
|                                                                                                    |                                |
| Design Source                                                                                                    |                                |

**Note:** Everything is case sensitive so type things as defined in the screen shot.

Figure 236. Screen results of **jspAttributes** elements

 Save the changes When completed. To see what the changes look like in raw xml format, click the **Source** tab from within the WebSphere Development Studio Client environment located near the bottom of the XML editor (see Figure **237**).

**Note:** The jspAttributes that have been added to the file. These entries can be made manually to a deployed WebFaced application by editing the ibm-web-ext.xmi file. After all JSPs have been compiled, it is a good idea to remove these entries, which can be done manually using a normal text editor. Failure to remove these entries causes all JSPs to be class loaded upon WebSphere Application Server startup. As mentioned earlier for large applications, this can introduce resource issues. For smaller applications, leaving these entries in an XML file work well.

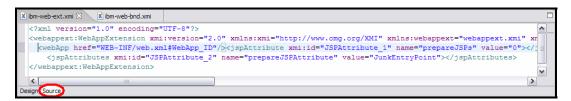

#### Figure 237. XML format

8. After you have added the jspAttributes settings, test the changes. This is done by deploying the application to WebSphere Application Server on i5/OS as done earlier. This lab does not walk you through those steps, so refer to how to deploy the application in exercise 12. You either have to stop your currently running WFLabxx application or deploy a WAR file with a different context root. When the application is installed, start the application server. When the application server is started, WebSphere Application Server will start to compile the JSP files. This can be verified by viewing the System.out log file.

To begin, open the mapped drive to the System i model.

The SystemOut.log file is located in the /<InstanceName>/logs/ directory of your WebSphere Application Server instance.

9. You can find the file by using Internet Explorer. Open the System.out log file using the editpad lite application installed on your PC. Both NotePad and WordPad are unacceptable for viewing the log file. Scroll down the log file to find a line similar to:

[9/1/04 8:25:07:078 UTC] b29ffde8 SystemOut O PrepareJspHelper in group [WFLabxx]: 25 jsp files have been processed.

For every 25 JSP files, WebSphere Application Server writes this entry to the log file. You might need to refresh the editor until you see this.

Eventually, you see an entry similar to: [9/1/04 8:25:09:935 UTC] b1af809f SystemOut O PrepareJspHelper in group [WFLabxx]: All 71 jsp files have been processed.

#### An A-Z Hands-on Guide to IBM WebFacing Tool V6.0.1 Advanced Edition LAB

The important thing to look for is the "All." This means that all JSP's have been compiled and class loaded (see Figure **238**).

| т | SDVE0190T.  | [WEI physel] | [/WEI abwwDT1  | [Serviet IOC1.   | /uphfpging/ign/DDSrogondg/WELDEXX/ODDSSD( |
|---|-------------|--------------|----------------|------------------|-------------------------------------------|
|   |             |              |                |                  | /webfacing/jsp/DDSrecords/WFLABXX/QDDSSR  |
| I | SRVE0180I:  | [WFLabxx]    | [/WFLabxxPT]   | [Servlet.LOG]:   | /webfacing/jsp/DDSrecords/WFLABXX/QDDSSR0 |
| I | SRVE0180I:  | [WFLabxx]    | [/WFLabxxPT]   | [Servlet.LOG]:   | /webfacing/jsp/DDSrecords/WFLABXX/QDDSSR0 |
| I | SRVE0180I:  | [WFLabxx]    | [/WFLabxxPT]   | [Servlet.LOG]:   | /webfacing/jsp/DDSrecords/WFLABXX/QDDSSR0 |
| I | SRVE0180I:  | [WFLabxx]    | [/WFLabxxPT]   | [Servlet.LOG]:   | /webfacing/jsp/DDSrecords/WFLABXX/QDDSSR0 |
| I | SRVE0180I:  | [WFLabxx]    | [/WFLabxxPT]   | [Servlet.LOG]:   | /webfacing/jsp/DDSrecords/WFLABXX/QDDSSR0 |
| I | SRVE0180I:  | [WFLabxx]    | [/WFLabxxPT]   | [Servlet.LOG]:   | /webfacing/jsp/DDSrecords/WFLABXX/QDDSSR0 |
| I | SRVE0180I:  | [WFLabxx]    | [/WFLabxxPT]   | [Servlet.LOG]:   | /webfacing/jsp/DDSrecords/WFLABXX/QDDSSR0 |
| I | SRVE0180I:  | [WFLabxx]    | [/WFLabxxPT]   | [Servlet.LOG]:   | /webfacing/jsp/DDSrecords/WFLABXX/QDDSSR0 |
| Ι | SRVE0180I:  | [WFLabxx]    | [/WFLabxxPT]   | [Servlet.LOG]:   | /webfacing/jsp/DDSrecords/WFLABXX/QDDSSR0 |
| I | SRVE0180I:  | [WFLabxx]    | [/WFLabxxPT]   | [Servlet.LOG]:   | /webfacing/jsp/DDSrecords/WFLABXX/QDDSSR0 |
| I | SRVE0180I:  | [WFLabxx]    | [/WFLabxxPT]   | [Servlet.LOG]:   | /webfacing/jsp/DDSrecords/WFLABXX/QDDSSR0 |
| I | SRVE0180I:  | [WFLabxx]    | [/WFLabxxPT]   | [Servlet.LOG]:   | /webfacing/jsp/DDSrecords/WFLABXX/QDDSSR0 |
| I | SRVE0180I:  | [WFLabxx]    | [/WFLabxxPT]   | [Servlet.LOG]:   | /webfacing/jsp/DDSrecords/WFLABXX/QDDSSR0 |
| I | SRVE0180I:  | [WFLabxx]    | [/WFLabxxPT]   | [Servlet.LOG]:   | /webfacing/jsp/DDSrecords/WFLABXX/QDDSSR0 |
| I | SRVE0180I:  | [WFLabxx]    | [/WFLabxxPT]   | [Servlet.LOG]:   | /webfacing/jsp/DDSrecords/WFLABXX/QDDSSR0 |
| I | SRVE0180I:  | [WFLabxx]    | [/WFLabxxPT]   | [Servlet.LOG]:   | /webfacing/jsp/DDSrecords/WFLABXX/QDDSSR0 |
| Ι | SRVE0180I:  | [WFLabxx]    | [/WFLabxxPT]   | [Servlet.LOG]:   | /webfacing/jsp/DDSrecords/WFLABXX/QDDSSR0 |
| I | SRVE0180I:  | [WFLabxx]    | [/WFLabxxPT]   | [Servlet.LOG]:   | /webfacing/jsp/DDSrecords/WFLABXX/QDDSSR0 |
| I | SRVE0180I:  | [WFLabxx]    | [/WFLabxxPT]   | [Servlet.LOG]:   | /webfacing/jsp/DDSrecords/WFLABXX/QDDSSR0 |
| 0 | PrepareJspH | Helper in (  | group [WFLabx; | (]: All 71 jsp 1 | files have been processed.                |

Figure 238. Processed jsp files

10. The next step in the process is to remove the jspAttributes setting. This might not be required for small applications, but typically for large applications, you do not want all JSPs class loaded. The entry in the jspAttributes settings in ibm-web-ext.xmi must be removed. Remember, when you deploy an application to WebSphere Application Server, the ibm-web-ext.xmi exists in two places. One is located the installed apps directory:

| Folders | ×   | Name 🔺                                                                                                    | Size                                                                                     | Туре                                                                                                    | Date Modified                                                                                                    |
|---------|-----|----------------------------------------------------------------------------------------------------|------------------------------------------------------------------------------------------|----------------------------------------------------------------------------------------------------|----------------------------------------------------------------------------------------------------|
|         | ir. | dasses     lib     source     mm-web-bnd.xmi     mm-web-bnd.xmi     mm-web-ext.xmi     struts-onfig.xml     struts-onfig.xml_5121_bak     forus-thm.td     struts-logic.td     distruts-thm.td     struts-template.td     struts-tiles.td     struts-wf.xml     struts-wf.xml     struts-wf.nvml     struts-wf.nvml     struts-wf.nvml     struts-wf.nvml     web.xml | 1 KB<br>1 KB<br>9 KB<br>1 KB<br>65 KB<br>15 KB<br>64 KB<br>2 KB<br>3 KB<br>2 KB<br>11 KB | File Folder<br>File Folder<br>File Folder<br>XMI File<br>XMI File<br>TLD File<br>XML_5121_BAK File<br>TLD File<br>TLD File<br>TLD File<br>TLD File<br>TLD File<br>XML Document<br>XML Document<br>XML Document<br>XML Document<br>XML Document | 9/1/2004 3:34 AM<br>9/1/2004 3:34 AM<br>9/1/2004 3:34 AM<br>8/31/2004 9:16 AI<br>9/1/2004 4:19 AM<br>8/31/2004 9:16 AI<br>8/31/2004 9:16 AI<br>8/31/2004 9:16 AI<br>8/31/2004 9:16 AI<br>8/31/2004 9:16 AI<br>8/31/2004 9:16 AI<br>8/31/2004 9:16 AI<br>8/31/2004 9:16 AI<br>8/31/2004 9:16 AI<br>8/31/2004 9:16 AI<br>8/31/2004 9:16 AI |

Figure 239. The *ibm-web-ext.xmi* file located in the installed apps directory

This is not the one to change. Think of it as the *Prod* data side of the application.

The other file cells directory as shown below in Figure **240**:

| 😂 WEB-INF |                                               |                                                                                                    |   |                                                                                                    |       |                                                                                                    |                                                                                                    |
|-----------|-----------------------------------------------|----------------------------------------------------------------------------------------------------|---|----------------------------------------------------------------------------------------------------|-------|----------------------------------------------------------------------------------------------------|----------------------------------------------------------------------------------------------------|
| <u> </u>  | <u>V</u> iew F <u>a</u> vorites <u>T</u> ools | <u>H</u> elp                                                                                                    |   |                                                                                                    |       |                                                                                                    |                                                                                                    |
| Folders   |                                               |                                                                                                    | x | Name 🔺                                                                                                    | Size  | Туре                                                                                                    | Date Modified                                                                                                    |
|           |                                               | ry<br>5_WFLabxxWASServer<br>pplications<br>adminconsole.ear<br>DefaultApplication.ear<br>ivtApp.ear<br>wflabxx.ear<br>WFLabxxPT.ear<br>WFLabxxPT.ear<br>WFLabxxPT<br>WFLabxx.war<br>WFLabxx.war<br>WFLabxx.war<br>WFLabxx.war<br>WFLabxx.war<br>WFLabxx.war<br>WFLabxx.war<br>WFLabxx.war | ~ | bm-web-bnd.xmi     bm-web-bnd.xmi     bm-web-ext.xmi     struts-config.xml_S121_bak     struts-config.xml_S121_bak     struts-html.tid     struts-html.tid     struts-nested.tld     struts-template.tld     struts-venplate.tld     struts-venxul     struts-wf.xml     struts-wf.xml     struts-wf.xml     struts-wf.xml     struts-wf.xml     web.xml | 64 KB | XMI File<br>XMI File<br>TLD File<br>XML_5121_BAK File<br>TLD File<br>TLD File<br>TLD File<br>TLD File<br>TLD File<br>XML Document<br>XML Document<br>XML Document<br>XML Document | 9/1/2004 3:34 AM<br>9/1/2004 3:34 AM<br>9/1/2004 3:34 AM<br>9/1/2004 3:34 AM<br>9/1/2004 3:34 AM<br>9/1/2004 3:34 AM<br>9/1/2004 3:34 AM<br>9/1/2004 3:34 AM<br>9/1/2004 3:34 AM<br>9/1/2004 3:34 AM<br>9/1/2004 3:34 AM |

Figure 240. The *ibm-web-ext.xmi* file located in a different directory

This is the ibm-web-ext.xmi file that is edited.

 To remove these entries, open the file with editpad lite. Remove the two jspAttributes lines (see Figure 241).

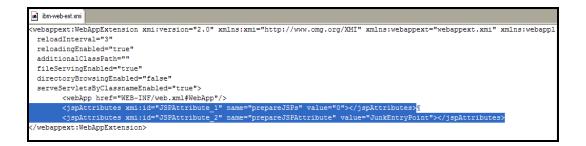

Figure 241. Remove the two jspAttributes lines.

- 12. Save the file.
- 13. Stop and restart your server.
- 14. Go back into the System.out log file. For the latest restart of the server, the JSP precompiler does not try compiling the JSPs.

#### Recap

You have completed the "IBM WebFacing Tool deployment options" section. You now understand how to:

# An A-Z Hands-on Guide to IBM WebFacing Tool V6.0.1 Advanced Edition LAB

- Partially deploy an IBM WebFacing Tool applicationUse Pre-Touch and JSP Precompile

# Creating a WebFacing portlet project

In this chapter, you learn how to create a WebFacing project that runs as a portlet inside a Portal server. For this chapter, you convert the Order Entry application used previously.

To accomplish these learning objectives, several steps are involved, including:

- Exercise 14.1: Starting the WebFacing Web Portlet Project wizard
- Exercise 14.2: Selecting display file members to convert
- Exercise 14.3: Specifying the CL command to launch the application
- Exercise 14.4: Selecting a Web style
- Exercise 14.5: Completing the WebFacing project information
- Exercise 14.6: Creating the Portal test server
- Exercise 14.7: Adding the portlet project to the portal server
- Exercise 14.8: Staring the portal server
- Exercise 14.9: Testing the WebFacing portlet application

The exercises in this chapter must be completed in order. Start with "Exercise 14.1: Starting the WebFacing Web Portlet Project wizard."

#### Length of time

This chapter takes approximately 30 minutes to complete.

## Exercise 14.1: Starting the WebFacing Web Portlet Project wizard

To start the WebFacing Portlet Project wizard:

1. In the WebFacing perspective, click **File > New > Project** from the workbench menu (see Figure 242).

| WebFacing - IBM Rational Software Development Platform |                  |          |        |         |     |                          |                                                     |        |   |
|--------------------------------------------------------|------------------|----------|--------|---------|-----|--------------------------|-----------------------------------------------------|--------|---|
| File                                                   | Edit             | Navigate | Search | Project | Run | Window Help              |                                                     |        |   |
| C                                                      | New              |          |        |         |     | Alt+Shift+N              | 🌱 Project                                           |        | - |
|                                                        | Close<br>Close A |          |        |         |     | Ctrl+F4<br>Ctrl+Shift+F4 | WebFacing Web Project     WebFacing Portlet Project |        | F |
|                                                        | Save<br>Save A   | s        |        |         |     | Ctrl+S                   | Example                                             |        |   |
| R :                                                    | Save A<br>Revert |          |        |         |     | Ctrl+Shift+S             | 📬 Other                                             | Ctrl+N |   |
|                                                        |                  |          |        |         |     |                          |                                                     |        |   |

Figure 242. Starting the WebFacing Portlet Project wizard

The New Project dialog is displayed.

- 2. In the left pane, select **WebFacing** to expand its options (see Figure 243).
- 3. In the expanded list below WebFacing, select **WebFacing Portlet Project** (see Figure 243).

| New Project                        |               |
|------------------------------------|---------------|
| elect a wizard                     |               |
| Create a WebFacing Portlet Project |               |
| Wizards:                           |               |
| 🖓 Java Project                     | ~             |
|                                    |               |
| 📲 Portlet Project                  |               |
| 📲 Portlet Project (JSR 168)        |               |
| EJB                                |               |
| DEE J2EE                           |               |
| 🕀 🧀 Java                           |               |
| 🕀 🧀 Server                         |               |
| 🕀 🗁 Simple                         |               |
| 🕀 🗁 Web                            |               |
| KebFacing                          |               |
| WebFacing Portlet Project          |               |
| WebFacing Web Project              |               |
| 庄 🧀 Examples                       | ~             |
|                                    |               |
| Show All Wizards.                  | (?)           |
|                                    |               |
|                                    |               |
|                                    |               |
|                                    |               |
| < Back Next >                      | Finish Cancel |

Figure 243. Select WebFacing Portlet Project.

4. Click **Next**.

This starts the **WebFacing Portlet Project** wizard.

5. In the WebFacing Portlet Project wizard, you are presented with the Create a WebFacing Portlet Project page (see Figure 244).

| ebFacing Portlet                            |                                                                             |                      |
|---------------------------------------------|-----------------------------------------------------------------------------|----------------------|
| Create a WebFacing                          | Project                                                                     |                      |
|                                             | Portlet Project.                                                            |                      |
| You can create a ne<br>existing portlet app | ew WebFacing portlet application project, or add a Web<br>lication project. | Facing portlet to an |
| Create a new We                             | ebFacing portlet project                                                    |                      |
| Name: 🔇                                     | wflabxxPortlet                                                              |                      |
| Project location                            | : C:\WFLABXX\wflabxxPortlet                                                 | Browse               |
| Hide Advanced <<                            |                                                                             |                      |
| Servlet version: 2                          | 3                                                                           | -                    |
| Target server:                              | /ebSphere Portal v5.1 stub                                                  | ▼ New                |
|                                             | Add module to an EAR project.                                               |                      |
|                                             | flabxxPortletEAR                                                            |                      |
| EAR project: 🧖                              | IN BOXAFOI BECEAR                                                           | ▼ New                |

Figure 244. The Create a WebFacing Portlet Project page

#### An A-Z Hands-on Guide to IBM WebFacing Tool V6.0.1 Advanced Edition LAB

- 6. Click the **Show Advanced >>** button to see additional panel fields.
- 7. In the Name field, type the portlet project name wflabxxPortlet.

The **EAR Project:** (Enterprise Archive) field is updated automatically.

This creates a unique Application file for this WebFacing project.

- 8. Click Next.
- 9. The WebFacing Features panel opens (see Figure 245).

| WebFacing Portlet Project                                                                 |                                                    |        |
|-------------------------------------------------------------------------------------------|----------------------------------------------------|--------|
| WebFacing Features<br>Select features for your WebFacing proje<br>your WebFacing project. | ect. Features provide additional functionality for |        |
| WebFacing project features:                                                               | Description:                                       |        |
| 🔲 Use single signon                                                                       | Use single signon for authentication               |        |
|                                                                                           |                                                    |        |
|                                                                                           | < Back Next > Finish                               | Cancel |

Figure 245. The WebFacing Features panel

10. Click Next.

11. The Select Display File Source Members to Convert page opens (see Figure 246).

| WebFacing Portlet P                                                                         | Project                             |                        |                    |                     |           |
|---------------------------------------------------------------------------------------------|-------------------------------------|------------------------|--------------------|---------------------|-----------|
| elect Display File Source<br>Select "Refresh DDS list" to r<br>to the table for conversion. | refresh the library items displaye  | ed in the tree. Select | members from th    | e tree and add ther | n T       |
| Project name: wflabxxPo                                                                     | ortlet                              |                        |                    |                     |           |
| Connection: se520b2                                                                         |                                     |                        |                    |                     | ▼ New     |
| Library: *LIBL                                                                              | ▼ File: *ALL                        | •                      | Member:            | *ALL                | •         |
|                                                                                             |                                     |                        | Member types:      | DSPF MNUDDS         | •         |
| the Sector DDC list butto                                                                   | the select files as members         | - I - I I them to the  |                    |                     |           |
|                                                                                             | on , then select files or members a | and add them to the    | table for conversi | on:                 |           |
| Refresh DD                                                                                  | /S list                             |                        |                    |                     |           |
|                                                                                             |                                     | Library                | File               | Member              |           |
|                                                                                             |                                     |                        |                    |                     |           |
|                                                                                             |                                     |                        |                    |                     |           |
|                                                                                             |                                     |                        |                    |                     |           |
|                                                                                             |                                     |                        |                    |                     |           |
|                                                                                             | >>                                  |                        |                    |                     |           |
|                                                                                             |                                     |                        |                    |                     |           |
|                                                                                             |                                     |                        |                    |                     |           |
|                                                                                             |                                     |                        |                    |                     |           |
|                                                                                             |                                     |                        |                    |                     |           |
|                                                                                             |                                     |                        |                    |                     |           |
|                                                                                             |                                     |                        |                    |                     |           |
|                                                                                             |                                     |                        |                    |                     |           |
|                                                                                             |                                     | < Back                 | Next >             | Finish              | Cancel    |
|                                                                                             |                                     | < Hack                 | ING Y              | Herrit Comments     | E Starten |

Figure 246. The Select Display File Source Members to Convert page

#### Exercise 14.2: Selecting display file members to convert

On this page of the WebFacing Portlet project wizard, you need to specify the name of the System i that contains your display file DDS source, as well as the members of the source file you want to convert. Specifically, the IBM WebFacing Tool needs to know these names:

- Server name
- Library name
- Source file name
- Member name
- 1. Ensure \*LIBL is selected in the Library list.

Click Refresh DDS list (see Figure 247).

| mbers To Convert |                     |                             |                                                                                                    |                                                                                                    |
|------------------|---------------------|-----------------------------|----------------------------------------------------------------------------------------------------|----------------------------------------------------------------------------------------------------|
|                  | d in the tree. Sele | ect members from th         | e tree and add them                                                                                            |                                                                                                    |
| £                |                     |                             |                                                                                                    |                                                                                                    |
|                  |                     |                             | 1                                                                                                    | ▼ New                                                                                                    |
| File: *ALL       |                     | <ul> <li>Member:</li> </ul> | *ALL                                                                                                    | •                                                                                                    |
|                  |                     | Member types:               | DSPE MNUDDS                                                                                                    | •                                                                                                    |
|                  | Library             | File                        | Member                                                                                                    | _                                                                                                    |
|                  | cloren y            | 1.112                       | Henber                                                                                                    | _                                                                                                    |
| >>               | 1                   |                             |                                                                                                    |                                                                                                    |
|                  |                     |                             |                                                                                                    |                                                                                                    |
|                  |                     |                             |                                                                                                    |                                                                                                    |
|                  |                     |                             |                                                                                                    |                                                                                                    |
|                  |                     |                             |                                                                                                    |                                                                                                    |
|                  |                     |                             |                                                                                                    |                                                                                                    |
|                  | File: <b>*ALL</b>   | File: *ALL                  | File: *ALL Member:<br>Member types:<br>hen select files or members and add them to the table for conversi<br>t | File: TALL Member: TALL Member: Types: DSPF MNUDDS then select files or members and add them to the table for conversion: t Library File Member |

Figure 247. Click Refresh DDS list.

If this is the first time you have used this connection, the Enter Password dialog opens (see Figure 248).

| 🔘 Enter Pas  | sword         |        | < |
|--------------|---------------|--------|---|
| System type: | iSeries       |        |   |
| Host name:   | SE520B2       |        |   |
| User ID:     | USERID        |        |   |
| Password:    | *******       |        |   |
|              | Save user ID  |        |   |
|              | Save password |        |   |
|              |               |        |   |
|              | ок            | Cancel |   |

Figure 248. The Enter Password dialog

- 2. In the **User ID** field, type your i5OS user ID if required.
- 3. In the **Password** field, type your i5OS password.
- 4. Select the **Save user ID** check box if the option is available.
- 5. Select the **Save password** check box.
- 6. Click **OK**.

A connection to the System i model is established. The library list of your i5/OS job is displayed under the **Refresh DDS list** button on the Select Display File Source Members to Convert page (see Figure 249).

| WebFacing Portlet Project                                                                                                    |              |                    |                  |                | ×        |
|----------------------------------------------------------------------------------------------------|--------------|--------------------|------------------|----------------|----------|
| Select Display File Source Members To Co<br>Select "Refresh DDS list" to refresh the library<br>add them to the table for conversion. |              | d in the tree. Sel | ect members fro  | m the tree and |          |
| Project name: wflabxxPortlet<br>Connection: se520b2                                                                                   |              |                    |                  |                | • New    |
| Library: *LIBL 💽 File:                                                                                                    | *ALL         | •                  | Member:          | *ALL           | •        |
|                                                                                                    |              |                    | Member types:    | DSPF MNUDDS    | <b>•</b> |
| Click Refresh DDS list button , then select files Refresh DDS list                                                                    | or members a | and add them to t  | he table for con | version:       |          |
| SE520B2 *LIBL *ALL *ALL DSPF MNUDDS                                                                                                   |              | Library            | File             | Member         |          |
| Image: QSYS       Image: QSYS2       Image: QHLPSYS       Image: QUSRSYS       Image: QHLABXX       Image: QFL       Image: QTEMP     | >>           |                    |                  |                |          |
|                                                                                                    |              | < Back             | Next >           | Finish         | Cancel   |

Figure 249. The library list of your i5/OS job is displayed under the **Refresh DDS list** button.

#### Selecting DDS members

To select DDS members to convert:

- 1. Select the **WFLABXX** library from the list.
- Click the plus sign (+) beside the WFLABXX library to expand it (see Figure 250).

| lect Display File Sourc                                                                                                    | ce Members To C  | onvert                                   |                                       |                                           | _     |
|----------------------------------------------------------------------------------------------------|------------------|------------------------------------------|---------------------------------------|-------------------------------------------|-------|
| lember WFLABXX/QDDSSF                                                                                                    | RC(SLTPARTD) add | ed.                                      |                                       |                                           | 1-    |
| Project name: wflabxxP                                                                                                    | Portlet          |                                          |                                       |                                           |       |
| Connection: se520b2                                                                                                    |                  |                                          |                                       |                                           | ▼ New |
| ibrary: *LIBL                                                                                                    | ▼ File:          | *ALL                                     | Member:                               | *ALL                                      | *     |
|                                                                                                    |                  |                                          | Member types:                         | DSPF MNUDDS                               |       |
|                                                                                                    |                  | Library                                  | Eile                                  | Member                                    | T     |
|                                                                                                    |                  |                                          |                                       |                                           |       |
| SE520B2 *LIBL *ALL *ALI                                                                                                    |                  | Library                                  | File                                  | Member                                    |       |
|                                                                                                    |                  | Library<br>WFLABXX<br>WFLABXX<br>WFLABXX | File<br>QDDSSRC<br>QDDSSRC<br>QDDSSRC | Member<br>ORDENTD<br>SLTCUSTD<br>SLTPARTD |       |
| QUSRSYS     QUSRSYS     WFLABXX     ⊕ ⊕ ⊕ H     ⊕ ⊕ QCLSRC                                                                                                    |                  | WFLABXX<br>WFLABXX                       | QDDSSRC<br>QDDSSRC                    | ORDENTD<br>SLTCUSTD                       |       |
| QUSRSYS     QUSRSYS     WFLABXX     ⊕     ⊕     ⊕     ⊕     ⊕     ⊕     QCLSRC     ⊕     ⊕     QDDSSRC     ⊕     ORDENTE                                                                                                    |                  | WFLABXX<br>WFLABXX                       | QDDSSRC<br>QDDSSRC                    | ORDENTD<br>SLTCUSTD                       |       |
| QUSRSYS     QUSRSYS     WFLABXX     ⊕     ⊕     ⊕     ⊕     ⊕     ⊕     ⊕     ⊕     ⊕     QCLSRC     ⊕     ⊕     ⊕     QD_SSRC                                                                                                    |                  | WFLABXX<br>WFLABXX<br>WFLABXX            | QDDSSRC<br>QDDSSRC                    | ORDENTD<br>SLTCUSTD                       |       |
| QUSRSYS     WFLABXX     UFLABXX     QCLSRC     QDDSSRC     QDDSSRC     QDSSRC     Q |                  | WFLABXX<br>WFLABXX<br>WFLABXX            | QDDSSRC<br>QDDSSRC                    | ORDENTD<br>SLTCUSTD                       |       |
| QUSRSYS     WFLABXX     GOLSRC     GODSSRC     GODSSRC     GODSSRC     GOLSRC     GOLSRC     G |                  | WFLABXX<br>WFLABXX<br>WFLABXX            | QDDSSRC<br>QDDSSRC                    | ORDENTD<br>SLTCUSTD                       |       |
| QUSRSYS     QUSRSYS     WFLABXX     GOLSRC     GODSSRC     GODSSRC     GOLSRC     GOLSRC     GOLSRC     GOLSRC     GOLSRC     GOLSRC     GOLSRC     GOLSRC     GOLSRC     GOLSRC     GOLSRC     GOLSRC                                                                                                    |                  | WFLABXX<br>WFLABXX<br>WFLABXX            | QDDSSRC<br>QDDSSRC                    | ORDENTD<br>SLTCUSTD                       |       |
| QUSRSYS     QUSRSYS     WFLABXX     GOLSRC     GODSSRC     GODSSRC     GOLSRC     GOLSRC     GOLSRC     GOLSRC     GOLSRC     GOLSRC     GOLSRC     GOLSRC     GOLSRC     GOLSRC     GOLSRC     GOLSRC                                                                                                    |                  | WFLABXX<br>WFLABXX<br>WFLABXX            | QDDSSRC<br>QDDSSRC                    | ORDENTD<br>SLTCUSTD                       |       |

Figure 250. Click the plus sign (+) beside the WFLABXX library to expand it.

- 3. Expand the **QDDSSRC** source file.
- 4. With the **Ctrl** key pressed on the keyboard, click the members **ORDENTD**, **SLTCUSTD** and **SLTPARTD**.
- 5. Click \_\_\_\_\_ push button in the middle of the page to copy the selected members over to the list of members to be converted at the right.

Next, you convert UIM source members.

#### An A-Z Hands-on Guide to IBM WebFacing Tool V6.0.1 Advanced Edition LAB

#### Selecting UIM source members

To select UIM source members to convert:

1. Click **Next** to proceed to the next page of the wizard.

The Select UIM Source Members To Convert page opens (see Figure 251).

| 🖶 WebFacing Web Project                                                                                                    |                     |         |            | ×      |
|----------------------------------------------------------------------------------------------------|---------------------|---------|------------|--------|
| Select UIM Source Members To Convert<br>Member WFLABXX/QPNLSRC(ORDENTRPNL) added.                                                                                                    |                     |         |            |        |
| Project name: wflabxxPortlet<br>Connection: \$400a<br>Library: *LIBL File: *ALL<br>Click Refresh UIM list button , then select files or members and a                                                                                        | add them to the tab | Member: | MALL       | New    |
| Refresh UIM list                                                                                                    |                     |         |            |        |
| TORASLP3 *LIBL *ALL *ALL PNLGRP                                                                                                    | Library             | File    | Member     |        |
| QSYS     QSYS     QSYS2     QSYS2     QUSRSYS     QUSRSYS     QOPL     QUSSPC     QCLSRC     QDDSSRC     QDDSSRC     QDDSSRC     QDDSSRC     QDDSSRC     QDDSSRC     QDSSRC     QDSSRC     QDSSRC     QRPGLESRC     QRPGLESRC     QRPGLESRCP | WFLABXX             | QPNLSRC | ORDENTRPNL |        |
|                                                                                                    | <                   |         | Enish      | Cancel |
|                                                                                                    |                     |         | /          |        |

Figure 251. Selecting UIM source members

Now, you have to identify the panel group source containing the help information for the Order Entry application (see Figure 252).

| WebFacing Portlet Project                                       |            |         |                |            | X       |
|-----------------------------------------------------------------|------------|---------|----------------|------------|---------|
| Select UIM Source Members To C<br>Member WFLABXX/QPNLSRC(ORDENT |            |         |                |            |         |
| Project name: wflabxxPortlet                                    |            |         |                |            |         |
| Connection: se520b2                                             |            |         |                |            | ▼ New,  |
| Library: *LIBL                                                  | File: *ALL |         | ▼ Member:      | *ALL       | •       |
| SE520B2 *LIBL *ALL *ALL PNLGRP                                  |            | Library | File           | Member     | -       |
| SE520B2 *LIBL *ALL *ALL PNLGRP                                  |            | Library | File           | Member     |         |
| A QSYS     A SYS     A SYS2                                     | ^          | WFLABXX | <b>QPNLSRC</b> | ORDENTRPNL |         |
|                                                                 |            |         |                |            |         |
|                                                                 |            |         |                |            |         |
|                                                                 |            | >       |                |            |         |
|                                                                 |            |         |                |            |         |
|                                                                 |            |         |                |            |         |
|                                                                 |            |         |                |            |         |
|                                                                 | ~          |         |                |            |         |
|                                                                 |            |         |                |            |         |
|                                                                 |            |         |                |            |         |
|                                                                 |            | < Back  | Next >         | Finish     | Cancel  |
|                                                                 |            |         |                |            | Contect |

Figure 252. The Select UIM Source Members To Convert page

- 2. Click the Refresh UIM list push button.
- 3. Expand library WFLABXX.
- 4. Select the **QPNLSRC** source file from the expanded list of library **WFLABXX**.
- 5. Click the \_\_\_\_\_ push button in the middle of the page to copy all members over to the list of members to be converted at the right.

There is actually only one panel group member **ORDENTRPNL** in this source file.

6. Click **Next** to proceed to the next page of the wizard.

The Specify CL Commands page opens.

#### Exercise 14.3: Specifying the CL command to launch the application

You now provide the information that allows the WebFacing Portlet Project wizard to create the initial index.jsp page to start the Order Entry application.

To specify the CL commands (see Figure 253):

- 1. In the **CL command** field, type **CALL ORDENTR**.
- 2. In the **Command label** field, type **Order Entry Application**.
- 3. Leave the default value **INV1** in the **Invocation name** field.
- 4. Click the **Specify OS/400 signon values** radio button.
- 5. Click **Add** on the right side of the page.

|                                                                         | mands                                                                                                    |                                                                                   |                                                                        |                                                                    |                                                                                                    |                                                                  |
|-------------------------------------------------------------------------|----------------------------------------------------------------------------------------------------|-----------------------------------------------------------------------------------|------------------------------------------------------------------------|--------------------------------------------------------------------|----------------------------------------------------------------------------------------------------|------------------------------------------------------------------|
|                                                                         | nmands that are us                                                                                         | ed in your applicat                                                               | ion, the command lab                                                   | els you want to use, ar                                            | nd the signon preferen                                                                                                    | ce for                                                           |
| Project name:                                                           | wflabxxPortlet                                                                                             |                                                                                   |                                                                        |                                                                    |                                                                                                    |                                                                  |
| ext that will be<br>CL commands ar<br>f your program<br>part number par | shown for each lin<br>e used to launch y<br>requires paramete<br>ameter, you would<br>n link. For details, | k and the CL comm<br>rour application.<br>ers, you can enter<br>d enter CALL MYPG | and that each link will<br>them as variables in th<br>M PARM(∂) as the | invoke. On this page<br>ne CL command. For e<br>CL command. The va | In order to do this, it n<br>you can define multiple<br>xample: to invoke prog<br>riable "∂" will be re<br>used to uniquely identif | links, in case severa<br>ram MYPGM with a<br>placed when you cli |
| CL command:                                                             | CALL ORDE                                                                                                  | NTR                                                                               |                                                                        |                                                                    |                                                                                                    |                                                                  |
| Command lab                                                             | el: Order Entry                                                                                            | Application                                                                       |                                                                        |                                                                    |                                                                                                    |                                                                  |
| Invocation na                                                           | me INV1                                                                                                    |                                                                                   |                                                                        |                                                                    |                                                                                                    | Add                                                              |
| C Prompt fo                                                             | r signon<br>S/400 signon value                                                                             | es                                                                                |                                                                        |                                                                    | <u> </u>                                                                                                    | odify                                                            |
|                                                                         | USERID                                                                                                    |                                                                                   |                                                                        |                                                                    |                                                                                                    |                                                                  |
| User ID                                                                 | ()).                                                                                                    |                                                                                   | Confirm password                                                       | *******                                                            |                                                                                                    |                                                                  |
| User ID<br>Password                                                     | *******                                                                                                    |                                                                                   |                                                                        |                                                                    |                                                                                                    |                                                                  |
| 10 A 10                                                                 | \_********                                                                                                 | c                                                                                 | ommand Label                                                           | Invocation name                                                    | User ID                                                                                                    | ]                                                                |
| Password                                                                |                                                                                                    |                                                                                   | ommand Label<br>rder Entry Applica                                     | Invocation name<br>INV1                                            | User ID<br>USERID                                                                                                    | Delete                                                           |
| Password<br>CL Command                                                  |                                                                                                    |                                                                                   |                                                                        |                                                                    |                                                                                                    | Delete<br>Move Up                                                |
| Password<br>CL Command                                                  |                                                                                                    |                                                                                   |                                                                        |                                                                    |                                                                                                    | Move Up                                                          |
| Password<br>CL Command                                                  |                                                                                                    |                                                                                   |                                                                        |                                                                    |                                                                                                    |                                                                  |
| Password<br>CL Command                                                  |                                                                                                    |                                                                                   |                                                                        |                                                                    |                                                                                                    | Move Up                                                          |

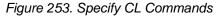

**Note:** Make sure the text and command you typed into the fields are actually shown in the CL Command table at the bottom of the page.

6. Click **Next** at the bottom of the wizard page.

The Choose a Web Style page opens.

## Exercise 14.4: Selecting a Web style

Next, select a Web style for your converted screens.

To select a Web style:

1. Select the **3DButtons** style from the list of available styles (see Figure 254).

| WebFacing Portlet Project                                                                                         |                                                                                                    |
|----------------------------------------------------------------------------------------------------|----------------------------------------------------------------------------------------------------|
| Choose a Web Style<br>Select a "Look and Feel" style to use for the project.                                      |                                                                                                    |
| Select a predefined or previously customized style:           3DButtons           Dictorioal           ClickLinks | Middlesseg Period       Period Color Densy       TocksigOld         For stream, period Date       Middlesseg Fording       Widdlesseg Fording         Color beer readed       Middlesseg Fording       Widdlesseg Fording         Color beer readed       Middlesseg Fording       Widdlesseg Fording         Color beer readed       Widdlesseg Fording       Widdlesseg Fording         Color beer readed       Widdlesseg Fording       Widdlesseg Fording         Color beer readed       Widdlesseg Fording       Widdlesseg Fording         Color beer readed       Widdlesseg Fording       Widdlesseg Fording         Color beer readed       Widdlesseg Fording       Widdlesseg Fording         Color beer readed       Widdlesseg Fording       Widdlesseg Fording         Color beer readed       Widdlesseg Fording       Widdlesseg Fording         Color beer readed       Widdlesseg Fording       Widdlesseg Fording         Color beer readed       Widdlesseg Fording       Widdlesseg Fording         Color beer readed       Widdlesseg Fording       Widdlesseg Fording         Color beer readed       Widdlesseg Fording       Widdlesseg Fording         Widdlesseg Fording       Widdlesseg Fording       Widdlesseg Fording         Widdlesseg Fording       Widdlesseg Fording       Widdlesseg Fording |
|                                                                                                    | < Back Next > Finish Cancel                                                                                                    |

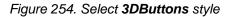

2. Click Next.

The Complete WebFacing Project page opens.

### Exercise 14.5: Completing the WebFacing project information

On this page, you have a choice of creating the project and converting the source in one step or only creating the WebFacing project.

To complete the WebFacing project information:

1. Select the **Yes. I want to create the project and proceed with conversion now** radio button (see Figure 255).

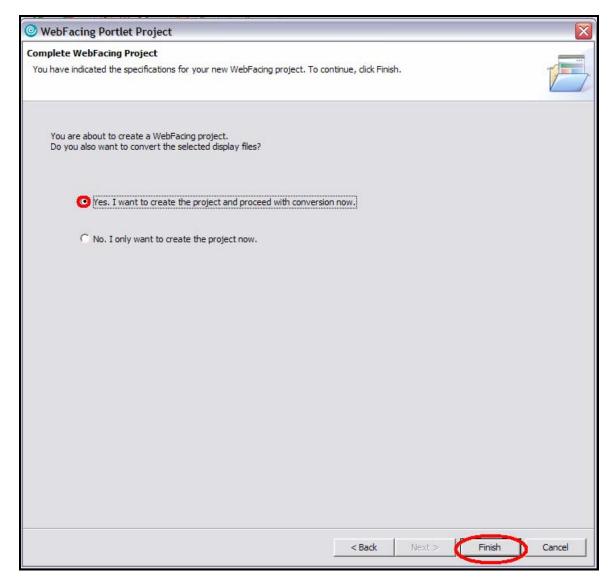

Figure 255. Select the radio button, **Yes. I want to create the project and proceed with conversion now.** 

2. Click **Finish**.

The WebFacing Portlet project is created, and the DDS is converted. The workbench opens with the DSPF Conversion Log in the main panel, and your new WebFacing portlet project highlighted in the WebFacing Navigator view (see Figure 256).

| 🕑 WebFacing - wflabxxPortlet Log - IBM Rational Software Development Platform |                                                                                                    |         |                              |  |  |  |
|-------------------------------------------------------------------------------|----------------------------------------------------------------------------------------------------|---------|------------------------------|--|--|--|
| File Edit Navigate Search Project Run Window Help                             |                                                                                                    |         |                              |  |  |  |
| ] 📑 • 🖫 🗁 ] 😵 ] 🖧 😻 ] 🏇                                                       | • Q • Q • ] @ ⊕ @ • ] @ # ] ⊕ # ] ⊕ + + +                                                                                           | 😭 💊 Web | WebFacing *                  |  |  |  |
| WebFacing 😤 Navigator 🛛 🦳 🗖                                                   | 🔳 wflabxxPortlet Log 🕱                                                                                                    |         | 1 × 0 × 0                    |  |  |  |
| ← → @ E 🤹 ▼                                                                   | DSPF Conversion Log                                                                                                    | ^       | An outline is not available. |  |  |  |
| x struts-wfinv.xml                                                            | Display Files Records                                                                                                    |         |                              |  |  |  |
|                                                                               | This section lists all display files that This section lists all the records in the<br>have been converted. converted display file. | _       |                              |  |  |  |
| index.jsp                                                                     | ✓ ▲ WFLABXX/ODDSSRC(ORDENTD)                                                                                                    | _       |                              |  |  |  |
| ₩ mylogo.gif<br>₩ mylogo.mif                                                  | ✓   WFLABXX/QDDSSRC(OKDENTD)                                                                                                    |         |                              |  |  |  |
| waves001.css                                                                  | ✓ ▲ WFLABXX/QDDSSRC(SLTPARTD)                                                                                                    |         |                              |  |  |  |
| waves002bu.gif                                                                |                                                                                                    | =       |                              |  |  |  |
| 🗈 🗁 Web Diagrams                                                              |                                                                                                    |         |                              |  |  |  |
| .classpath                                                                    |                                                                                                    |         |                              |  |  |  |
| eisConnections                                                                |                                                                                                    |         |                              |  |  |  |
| .j2ee                                                                         |                                                                                                    |         |                              |  |  |  |
| .project                                                                      |                                                                                                    |         |                              |  |  |  |
| .runtime                                                                      |                                                                                                    |         |                              |  |  |  |
| .websettings                                                                  | Errors                                                                                                    | _       |                              |  |  |  |
| website-corrig                                                                | This section lists all errors for the selected object.                                                                              |         |                              |  |  |  |
| 🗄 🗁 META-INF                                                                  | O All messages                                                                                                    |         |                              |  |  |  |
| .j2ee 🔳                                                                       | O Compile messages only                                                                                                    |         |                              |  |  |  |
| .project                                                                      | O Conversion messages only                                                                                                    |         |                              |  |  |  |
| 4 Second                                                                      | Message ID Line Severity Message Text                                                                                               | _       |                              |  |  |  |
| + > WildbxxPoruetEAR                                                          |                                                                                                    |         |                              |  |  |  |
| M                                                                             |                                                                                                    | - ·     |                              |  |  |  |
|                                                                               | Overview Referenced Keywords DSPF Conversion Log UIM Help Conversion Log                                                            |         |                              |  |  |  |
| Properties 🛛 Gallery 🎽 🗖                                                      | Thumbnails Styles Colors Links & Servers 🕄 Console Web Settings Search iSeries Commands Log 🌣                                       | 0 6 %   |                              |  |  |  |
| 표 🛱 🔻 🔻                                                                       | Server Host name Status                                                                                                    |         | State                        |  |  |  |
| Property Value                                                                | WebSphere Application Server v6.0 localhost                                                                                         |         |                              |  |  |  |
| Info 💌                                                                        |                                                                                                    |         |                              |  |  |  |
|                                                                               |                                                                                                    |         | >                            |  |  |  |
| wflabxxPortlet                                                                |                                                                                                    |         |                              |  |  |  |

Figure 256. The WebFacing Portlet project is created.

### Exercise 14.6: Creating the Portal test server

Before you can test the new WebFacing portlet, you must create a Portal test server. The WebFacing portlet is published to this new server.

To create a Portal test server:

 If you are currently in the Navigator perspective, switch to the Webfacing Projects perspective. In the WebFacing perspective, click File > New > Other from the workbench menu (see Figure 257).

| 0    |                                  |                          |                       |   |  |  |  |
|------|----------------------------------|--------------------------|-----------------------|---|--|--|--|
| File | Edit Navigate Search Project Run | Window Help              |                       |   |  |  |  |
|      | New                              | Alt+Shift+N              | Project               | Þ |  |  |  |
|      | Close<br>Close All               | Ctrl+F4<br>Ctrl+Shift+F4 | WebFacing Web Project |   |  |  |  |
|      | Save<br>Save As                  | Ctrl+S                   | Example               |   |  |  |  |
|      | Save All<br>Revert               | Ctrl+Shift+S             | Other Ctrl+N          |   |  |  |  |

Figure 257. Creating the Portal test server

2. Expand the Server section, select Server, and click Next (see Figure 258).

| 🕑 New                                                                                                    |        |        |        | <u>×</u> |
|----------------------------------------------------------------------------------------------------|--------|--------|--------|----------|
| Select a wizard<br>Define a new server                                                                                                    |        |        |        |          |
| Wizards:                                                                                                    |        |        |        |          |
| Data     Data     Data |        |        |        |          |
| 🕀 🧀 Web Services                                                                                                    |        |        |        | ~        |
| Show All Wizards.                                                                                                    |        |        |        | (2)      |
|                                                                                                    | < Back | Next > | Finish | Cancel   |

Figure 258. Expand the Server section, select Server, and click Next.

3. The Define a New Server dialog is displayed (see Figure 259).

| Define a New Server                                        |                                                                                                    | _             |
|------------------------------------------------------------|----------------------------------------------------------------------------------------------------|---------------|
| Choose the type of server to create.                       |                                                                                                    |               |
| Specify the host where you want to publish                 |                                                                                                    |               |
| Host name:   localhost                                     |                                                                                                    | •             |
| Select the server type:                                    |                                                                                                    |               |
| WebSphere Portal v5.0 Test Environment                     |                                                                                                    | ^             |
| WebSphere Portal v5.0 for Import, Export & D               | eploy                                                                                                    | -             |
| WebSphere Portal v5.1 for Import, Export & D               | eploy                                                                                                    |               |
| WebSphere v5 Server Attach                                 |                                                                                                    | ~             |
|                                                            | View By: Vend                                                                                                    |               |
| Description: Runs portlet projects out of the workspace on | Sec.                                                                                                    |               |
|                                                            |                                                                                                    |               |
|                                                            |                                                                                                    |               |
|                                                            |                                                                                                    |               |
|                                                            | Sector and the sector of the sector of the s | 20100001/2011 |

Figure 259. The Define a New Server dialog

- 4. Select WebSphere Portal V5.0 test environment.
- 5. Click Finish.

#### An A-Z Hands-on Guide to IBM WebFacing Tool V6.0.1 Advanced Edition LAB

The new portal server is created in the Servers view (see Figure **260**).

| Thumbnails Styles Colors Links 🖗 Servers 🔀 Console Web Settings | Search iSeries Commands Log | ♦ ● 🖗 🗞 🔳 🖓 🔍 🚸 |
|-----------------------------------------------------------------|-----------------------------|-----------------|
| Server                                                          | Host name                   | Status S        |
| WebSohere Application Server v6.0                               | localhost                   |                 |
| 🔄 WebSphere Portal v5.0 Test Environment @ localhost            | localhost                   | 🖥 Stopped 🕴     |
| [<] ····                                                        |                             |                 |

Figure 260. The new portal server is created in the Servers view.

## Exercise 14.7: Adding the portlet project to the portal server

Now, you must add the new WebFacing portlet project to the portlet server.

To add the project:

1. Right-click the Portal Server configuration (see Figure 261).

| WebFacing -                 | wflabxxPortlet Log - IB | M Rat  | ional Software Development P                                                       | latform                      |                  |                                              |      |       |       |                                 |
|-----------------------------|-------------------------|--------|------------------------------------------------------------------------------------|------------------------------|------------------|----------------------------------------------|------|-------|-------|---------------------------------|
| File Edit Navigate          | e Search Project Run \  | Vindov | / Help                                                                             |                              |                  |                                              |      |       |       |                                 |
| ] 📑 • 🖫 🖻 ]                 | 위 ] 교 왕 ] 恭 • (         | ) - (  | 🌯 • 🛛 🕮 😅 • 🗍 🅭 🛷                                                                  | ] ∜⇒ ↔ → →                   |                  |                                              |      | E     | 🍪 Web | WebFacing »                     |
| WebFacing Proje             | ects 🛛 Navigator 🖵 🗖    | ] 🗖    | wflabxxPortlet Log 🛿                                                               |                              |                  |                                              |      |       |       | 🗄o 🛛 🦳 🗖                        |
| ⊕                           | tlet                    |        | DSPF Conversion Log                                                                |                              |                  |                                              |      |       | ^     | An outline is not<br>available. |
|                             | Sallery WebFad          |        | Display Files<br>This section lists all display files that<br>have been converted. | - 30% Debug                  |                  | lists all the records in the<br>isplay file. |      |       | III   |                                 |
|                             | E 🔅 🗸                   |        | Errors                                                                             | Monitoring                   |                  |                                              |      |       |       |                                 |
|                             | /alue                   |        | This section lists all errors for the sele                                         | Run administrative console   |                  |                                              |      |       | ~     |                                 |
| Cache job t                 |                         | <      | 1                                                                                  | Restart universal test dient |                  |                                              |      |       | >     |                                 |
| Change ex t<br>Convert to t |                         | 0      | rerview Referenced Keywords DSPF                                                   | Run universal test dient     |                  |                                              |      |       |       |                                 |
| Error detail 3              |                         |        |                                                                                    |                              |                  |                                              |      |       |       |                                 |
| Field exit key 1            |                         | Thu    | umbnails Styles Colors Links 👯 🤤                                                   | Add and remove projects      | $\boldsymbol{>}$ | th iSeries Commands Log                      | 玄    | ۵ 🗘   | P 🗞   | 🔳 🖓 🔁 🗖 🗍                       |
|                             | rue                     | Se     | rver                                                                               | Enable/Disable EGL Debugging |                  | t name                                       | St   | atus  |       | Ís                              |
| Host S                      | SE520B2                 |        | WebSphere Application Server v6.0                                                  |                              |                  | lhost                                        | - 50 |       |       |                                 |
|                             | 4004                    |        | WebSphere Portal v5.0 Test Environm                                                | 🥬 Run external admin script  |                  | lhost                                        |      | Stopp | ~d    |                                 |
|                             | false                   |        |                                                                                    |                              |                  | miust                                        |      | stopp | eu    | P                               |
| Insert mode f               | false                   | • <    |                                                                                    |                              |                  |                                              |      |       |       | >                               |
| I I                         |                         |        |                                                                                    |                              |                  |                                              |      |       |       |                                 |

Figure 261. Adding the portlet project to the portlet server

2. From the pop-up menu, select Add and remove projects.

3. The Add and Remove Projects dialog is displayed (see Figure **262**).

| Add and Remove Project                                       | ts                                                                                            |                       | ×      |
|--------------------------------------------------------------|-----------------------------------------------------------------------------------------------|-----------------------|--------|
| Add and Remove Projects<br>Modify the projects that are conf | igu <mark>red on the convert</mark><br>Modify the projects that                               | are configured on the | server |
| Move projects to the right to config<br>Available projects:  | gure them on the server Add > <remove< th=""><th>Configured projects:</th><th></th></remove<> | Configured projects:  |        |
|                                                              | Add All >><br><< Remove All                                                                   |                       |        |
|                                                              | <back next=""></back>                                                                         | Finish                | Cancel |

Figure 262. The Add and Remove Projects dialog

- 4. In the left pane, select the **wflabxxPortletEAR** project.
- Click Add .
   The project appears in the right pane (see Figure **263**).

| Add and Remove Project                                        | S                      |                      |        |
|---------------------------------------------------------------|------------------------|----------------------|--------|
| Add and Remove Projects<br>Modify the projects that are confi |                        |                      |        |
| Move projects to the right to config                          | ure them on the server |                      |        |
| Available projects:                                           |                        | Configured projects: |        |
| 🕀 📑 wflabxxEAR                                                | ,<br>                  | - wflabxxPortle      | etEAR  |
|                                                               | Add >                  |                      |        |
|                                                               | < Remove               | 1                    |        |
|                                                               | Add All >>             |                      |        |
|                                                               | << Remove All          |                      |        |
|                                                               |                        |                      |        |
|                                                               | <back next=""></back>  | Finish               | Cancel |

Figure 263. Configured projects appear in the right pane.

7. Click **Finish**. The project is added to the test portal server.

#### Exercise 14.8: Starting the portal server

To test the WebFacing portlet application, you must start the portal server. However, before you do so, you must ensure no other servers are running. This is due to the fact, that by default, the test servers share the same port numbers.

To stop any running servers:

1. Click the Server tab. This is usually located in the lower right corner of the workbench (see Figure 264).

O Al message Value O Compile messages only true O Conversion messages only true true < > Overview Referenced Keywords DSPF Conversion Log UIM Help Conversion Log 187 true SE520B2 Thumbnails Styles Colors Links 웨 Servers 🏾 Console Web Settings Search iSeries Commands Log 🎋 🔘 🖉 🍫 Status 4004 Server Host name State Started Stop the server false WebSphere Application Server v6.0 localhost Synchronized false webSphere Portal v5.0 Test Environment @ localhost localhost Stopped Republish Y

Figure 264. Click the Server tab.

- 2. If a server is shown with a status of **Started**, it must be stopped.
- 3. Click the running server to select it, and then click the Stop the Server icon server Status changes to Stopped (see Figure **265**).

|   | Thumbnails Styles Colors Links 해 Servers 🛛 Console | Web Settings Search | Series Commands Log | - 🕸 🕖 🖉 🗞 🔳 🖓 🔁 🗢 🗖    |
|---|----------------------------------------------------|---------------------|---------------------|------------------------|
|   | Server                                             | Host name           | Status              | State Start the server |
|   | WebSphere Application Server v6.0                  | localhost           | 🛅 Stopped           | Synchronized           |
|   | webSphere Portal v5.0 Test Environment @ localhost | localhost           | Stopped             | Republish              |
| ~ |                                                    |                     |                     |                        |

Figure 265. The server Status changes to Stopped.

10 - 0

4. Click the **WebSphere Portal v5.0 Test Environment** @ **localhost** server, then click the Start the Server icon **O**. The view switches to the **Console** tab view (see Figure 266).

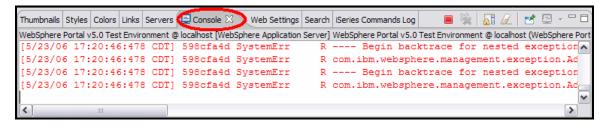

Figure 266. The Console tab view.

5. Switch back to the **Server** tab. If the startup of the portal test server completes successfully, the Status goes to **Started** (see Figure 267)

| Web Settings Search iSeries | Commands Log 🔅 🔘       | 🖉 🍫 🔳 🙌 💷 🗖                   |
|-----------------------------|------------------------|-------------------------------|
| Host name                   | Status                 | State                         |
| localhost                   |                        |                               |
| localhost                   | 🔥 Started              | Synchronized                  |
|                             |                        |                               |
|                             |                        |                               |
|                             |                        |                               |
|                             | Host name<br>localhost | Host name Status<br>localhost |

Figure 267. If the startup of the portal test server completes successfully, the Status goes to Started.

### Exercise 14.9: Testing the WebFacing portlet application

Now that the portal server has been configured, the portlet has been published to the portal server, and the portal server is started, you can test the WebFacing portlet.

To test the portlet:

1. In the WebFacing view, select the WebFacing projects tab.

2. The WebFacing projects are displayed (see Figure 268).

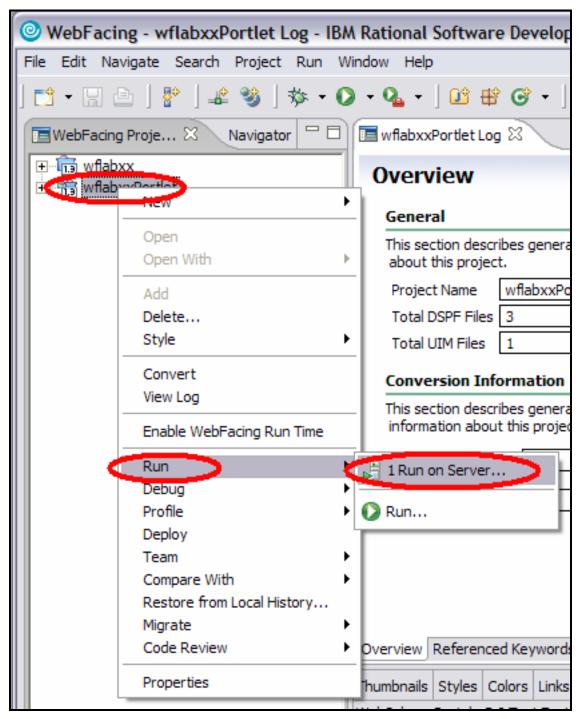

Figure 268. The WebFacing projects are displayed.

3. Right-click the **wflabxxPortlet** project, and select **Run>Run on Server...** from the popup menu. 4. The Server Selection dialog is displayed (see Figure 269).

| Server Selection                                                                                                    | ×                          |
|----------------------------------------------------------------------------------------------------|----------------------------|
| Define a New Server<br>Choose the type of server to create.                                                                        |                            |
|                                                                                                    |                            |
| How do you want to select the server?                                                                                              |                            |
| Choose an existing server                                                                                                    |                            |
| Manually define a server                                                                                                    |                            |
| Select the server that you want to use:                                                                                            |                            |
| □·· → localhost           Image: WebSphere Application Server v6.0           Image: WebSphere Portal v5.0 Test Environment @ local | alhost                     |
| Description: WebSphere Application Server v6.0                                                                                     | <u>V</u> iew By: Host name |
| Set server as project <u>d</u> efault (do not prompt)                                                                              |                            |
| < <u>B</u> ack <u>N</u> ext >                                                                                                    | Einish Cancel              |

Figure 269. The Server Selection dialog

- Select Choose an existing server if not already selected.
   Click the WebSphere Portal v5.0 Test Environment @ localhost server.
- 7. Click Finish.

8. The index.jsp page of the project is displayed in the internal browser (see Figure 270).

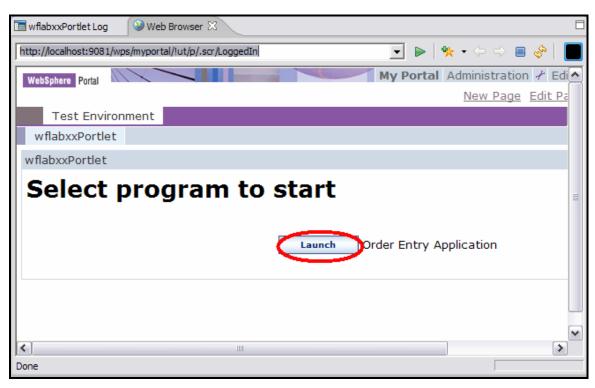

Figure 270. The index.jsp page of the project is displayed in the internal browser.

- 9. Click the **Launch** push button to start the application.
- 10. The first page of the Order Entry application is displayed (see Figure **271**).

| 🔚 wflabxxPortlet Log 🛛 🥹 Web Browser 🛛                                                                                               |   |
|----------------------------------------------------------------------------------------------------|---|
| [http://localhost:9081/wps/myportal/!ut/p/_s.7_0_A/7_0_CJ/.cmd/ad/.ar/sa.spf_ActionListener/.c/6_0_9F/.ce/7_0_CL/. 🗾 🕨   🎭 🗸 🗇 🖨 🔗 📔 |   |
| WebSphere Portal Administration & Edit my profile ? Log out                                                                          | ^ |
| New Page Edit Page Assign Permissions                                                                                                |   |
| Test Environment My Favorites 💌                                                                                                    |   |
| wflabxxPortlet                                                                                                    |   |
| wflabxxPortlet ? - 🛛                                                                                                    |   |
| Parts Order Entry                                                                                                    |   |
| Type choices, press Enter.<br>2=Change                                                                                               |   |
| Customer number Order number :                                                                                                    |   |
|                                                                                                    |   |
|                                                                                                    | = |
|                                                                                                    |   |
|                                                                                                    |   |
|                                                                                                    |   |
|                                                                                                    |   |
|                                                                                                    |   |
|                                                                                                    |   |
|                                                                                                    |   |
|                                                                                                    |   |
|                                                                                                    |   |
|                                                                                                    |   |
| Enter Exit Prompt F12 HELP                                                                                                    |   |
| Done                                                                                                    |   |

Figure 271. The first page of the Order Entry application

At this point, the application runs the same as it did in the test environment. Press **F4** to prompt for a customer number and exercise the application to see its behavior in the portal environment.

#### Recap

You have completed "Creating the WebFacing Portlet project." You now have the information to understand how to:

- Launch the WebFacing Portlet project wizard
- Complete the pages of this wizard to create a new WebFacing Portlet project called wflabxxPortlet
- Add to this WebFacing Portlet project the following information:
  - Which DDS display file source members to use for the WebFacing conversion
  - Which UIM panel group source members to convert
  - The CL command that is used to create the initial index.jsp page to start the Order Entry application
  - The Web style to be used for the resulting Web pages
- Create a test portal server
- Deploy the WebFacing portlet to the test portal server
- Start the test portal server
- Test the WebFacing portlet in the test portal server

## Testing system screen support

In this chapter, you learn how to test system screen support in a WebFaced application. System screen support enables your WebFaced application to display i5/OS system screens, such as Work with All Spooled Files (WRKSPLF), in the browser window.

**Note:** If you have experience with previous versions of WebSphere Development Studio Client Advanced Edition, notice that you no longer need to enable system screen support for your WebFacing Project when using WebSphere Development Studio Client V6.0.

In this chapter, you convert an existing sample 5250 application that displays the Work with All Spooled Files (WRKSPLF) screen when a command key is pressed.

To accomplish these learning objectives, several steps are involved, including:

- Exercise 15.1: Running the sample 5250 application
- Exercise 15.2: Creating a new WebFacing application with system screen support
- Exercise 15.3: Test the application with system screen support.

The exercises within each chapter must be completed in order. Start with "Exercise 15.1: Reviewing the 5250 sample application."

#### Length of time

This chapter takes approximately 20 minutes to complete.

## Exercise 15.1: Reviewing the 5250 sample application

You need a 5250 emulator on your workstation to start this sample application. The display for this application uses a subfile to display the orders created by the Order Entry application. Pressing **F6=Spooled files** on this display invokes the WRKSPLF system command to display the spooled files.

To run the 5250 application:

- 1. Start a 5250 emulation session.
- 2. In the User ID field, type your User ID.
- 3. In the **Password** field, type your password.
- 4. On the command line of the 5250 screen, invoke the sample application: CALL WRKORD.

The application starts and displays the Order List screen (see Figure 272).

| 💌 LP3               |                       |                    |                                 |         |          |    |          |
|---------------------|-----------------------|--------------------|---------------------------------|---------|----------|----|----------|
| <u>File E</u> dit y | ⊻iew <u>C</u> ommunic | ation <u>A</u> cti | ons <u>W</u> indow <u>H</u> elp |         |          |    |          |
|                     | è / / /               | 🔛 🔳                | 🖬 🏡 💀                           | 8 🛃 🗎   | 🔮 🤣      |    |          |
| 8/17/0              | 04                    |                    | Order                           | Entry - | Order Li | st | TORASLP3 |
| Order               | entry ord             | or lie             | +                               |         |          |    |          |
| 1=Se                |                       | 61 (13             |                                 |         |          |    |          |
|                     |                       |                    |                                 | -       |          |    |          |
|                     | rder Num              | Cust               | Order Date                      | Items   |          |    |          |
|                     | 00004012              | 0001               | 8-16-2004                       | 002     |          |    |          |
|                     | 00003991              | 0001               | 7-01-2003                       | 002     |          |    |          |
|                     | 00003990              | 0001               | 7-01-2003                       | 002     |          |    |          |
|                     | 00003988              | 0001               | 7-01-2003                       | 002     |          |    |          |
|                     | 00003985              | 0001               | 7-01-2003                       | 002     |          |    |          |
|                     | 00003888              | 0001               | 4-15-2003                       | 002     |          |    |          |
|                     | 00003887              | 0001               | 4-15-2003                       | 002     |          |    |          |
|                     | 00003886              | 0001               | 4-15-2003                       | 002     |          |    |          |
|                     | 00003885              | 0001               | 4-15-2003                       | 002     |          |    |          |
| _                   | 00003884              | 0001               | 4-15-2003                       | 002     |          |    |          |
| _                   | 00003879              | 0001               | 4-14-2003                       | 002     |          |    |          |
|                     | 00003878              | 0001               | 4-14-2003                       | 002     |          |    |          |
| _                   | 00003877              | 0001               | 4-14-2003                       | 002     |          |    |          |
| 0                   | 00003876              | 0001               | 4-14-2003                       | 002     |          |    |          |
|                     |                       |                    |                                 |         |          |    | More     |
| F3=E×i              | t F6:                 | =Spool             | ed files                        |         |          |    |          |
|                     |                       |                    |                                 |         |          |    |          |
|                     |                       |                    |                                 |         |          |    |          |
| МА а                |                       |                    |                                 |         |          |    | 07/003   |
| (1902 - Se          | ession successful     | lv started         |                                 |         |          |    | 4        |
| LO DOOL D           | 2000010               | .,                 |                                 |         |          | 1  | 1/1      |

Figure 272. The Order List screen

5. Note that this program does not support any operations on the orders listed. It is just used for this example. You can use the page keys to scroll through the orders.

6. Press **F6=Spooled files**. This causes the program to use QCMDEXC to invoke the **WRKSPLF** command (see Figure 273).

| el lp3                                      |                   |                       |                     | - <b>-</b> × |
|---------------------------------------------|-------------------|-----------------------|---------------------|--------------|
| File Edit View Communication Actions Window | v Help            |                       |                     |              |
|                                             |                   | ) 🔮 🔗                 |                     |              |
|                                             |                   | 🕘 🔽 🎸<br>pooled Files |                     |              |
| w01                                         | K WICH HUU S      | pooled illes          |                     |              |
| Type options, press Enter.                  |                   |                       |                     |              |
| 1=Send 2=Change 3=Hold                      |                   |                       | 6=Release           | 7=Messages   |
| 8=Attributes 9=Work                         | with printi       | ng status             |                     |              |
|                                             |                   |                       |                     |              |
|                                             | Device or         |                       | Total               | Cur          |
| Opt File User<br>WRKORD SCHWEYER            | Queue<br>SCHWEYER | User Data             | Sts Pages<br>RDY 10 | Page Copy    |
| - WRKORD SCHWETER                           | SCHWEYER          |                       | RDY 10              | 1            |
|                                             |                   |                       |                     | -            |
|                                             |                   |                       |                     |              |
|                                             |                   |                       |                     |              |
|                                             |                   |                       |                     |              |
|                                             |                   |                       |                     |              |
|                                             |                   |                       |                     | Bottom       |
| Parameters for options 1, 2,                | 3 or comman       | d                     |                     | BULLOW       |
| ===>                                        |                   |                       |                     |              |
| F3=E×it F10=View 4 F11=V                    | iew 2 - F12=      | Cancel F22            | =Printers F         | 24=More keys |
|                                             |                   |                       |                     |              |
| MA a                                        |                   |                       |                     | 10/003       |
| 1902 - Session successfully started         |                   |                       |                     | 10/003       |

Figure 273. The program uses QCMDEXC to invoke the **WRKSPLF** command.

- 7. Press F3 to exit the Work with All Spooled Files screen.
- 8. Press **F3=Exit** to end the sample application.

In the next exercise, you create a new WebFacing project and reface this application. During the project creation, WebSphere Development Studio Client automatically enables the WRKSPLF system screen support that is invoked by the WRKORD application.

## Exercise 15.2: Creating a new WebFacing project with system screen support

If WebSphere Development Studio Client is not started, start it now and switch to the WebFacing project.

To create a new WebFacing project:

 In the WebFacing perspective, click File > New > WebFacing Web Project from the workbench menu (see Figure 274).

| WebFacing - IBM Rational Software Development Platform |         |          |        |         |     |           |                   |        |
|--------------------------------------------------------|---------|----------|--------|---------|-----|-----------|-------------------|--------|
| File                                                   | Edit    | Navigate | Search | Project | Run | Window    | Help              |        |
|                                                        | New     |          | Alt+Sł | nift+N  | • 📬 | Project   |                   |        |
|                                                        | Close   |          | Ctrl+F | -       | r   | WebFacing | g Web Project     |        |
|                                                        | Close A |          | Ctrl+S | hift+F4 | _ 😭 | WebFacing | g Portlet Project |        |
|                                                        | Save    |          | Ctrl+S |         | -   |           |                   |        |
|                                                        | Save A  | s        |        |         | Ľ   | Example   |                   |        |
| -                                                      | Save A  |          | Ctrl+S | hift+S  |     | Other     |                   | Ctrl+N |
|                                                        | Save A  | 1        | Ctrl+S | hift+S  |     | Other     |                   | Ctrl+N |

Figure 274. Creating a new WebFacing project

2. The first page of the WebFacing Web Project wizard is displayed (see Figure 275).

| ebFacing Web                                                        | Project                                                                                                    |                             |        |
|---------------------------------------------------------------------|----------------------------------------------------------------------------------------------------|-----------------------------|--------|
| Create a WebFaci                                                    | ng Web Project                                                                                                    |                             |        |
| You can create a                                                    | a new WebFacing Web project, or add WebFacing suppo                                                                                                    | ort to an existing Web proj | ect.   |
| • Create a new                                                      | WebFacing project                                                                                                    |                             |        |
| Name:                                                               | wrkord                                                                                                    |                             |        |
| Project locat                                                       | ion: C:\WFLABXX\wrkord                                                                                                    | Browse.                     |        |
|                                                                     |                                                                                                    | 1.44                        |        |
| Add WebFacir                                                        | ng support to an existing Web project                                                                                                    |                             |        |
|                                                                     |                                                                                                    |                             |        |
|                                                                     |                                                                                                    |                             | -      |
| 1                                                                   |                                                                                                    |                             | _      |
|                                                                     |                                                                                                    |                             |        |
|                                                                     |                                                                                                    |                             |        |
|                                                                     |                                                                                                    |                             |        |
|                                                                     |                                                                                                    |                             |        |
| Hide Advanced                                                       | <<                                                                                                    |                             |        |
|                                                                     |                                                                                                    |                             |        |
| Servlet version:                                                    | 2.3                                                                                                    |                             |        |
|                                                                     |                                                                                                    | ▼<br>▼ New                  |        |
| Servlet version:                                                    | 2.3                                                                                                    | ▼<br>▼ New                  |        |
| Servlet version:                                                    | 2.3<br>WebSphere Application Server v6.0                                                                                                    | ▼ New                       |        |
| Servlet version:<br>Target server:                                  | 2.3<br>WebSphere Application Server v6.0                                                                                                    |                             |        |
| Servlet version:<br>Target server:<br>EAR project:                  | 2.3<br>WebSphere Application Server v6.0<br>Add module to an EAR project.<br>wrkordEAR                                                                    |                             |        |
| Servlet version:<br>Target server:<br>EAR project:<br>Context Root: | 2.3         WebSphere Application Server v6.0         ✓ Add module to an EAR project.         wrkordEAR         wrkord                                    |                             |        |
| Servlet version:<br>Target server:<br>EAR project:<br>Context Root: | 2.3<br>WebSphere Application Server v6.0<br>Add module to an EAR project.<br>wrkordEAR                                                                    |                             |        |
| Servlet version:<br>Target server:<br>EAR project:<br>Context Root: | 2.3         WebSphere Application Server v6.0         ✓ Add module to an EAR project.         wrkordEAR         wrkord                                    |                             |        |
| Servlet version:<br>Target server:<br>EAR project:<br>Context Root: | 2.3         WebSphere Application Server v6.0         ✓ Add module to an EAR project.         wrkordEAR         wrkord                                    |                             |        |
| Servlet version:<br>Target server:<br>EAR project:<br>Context Root: | 2.3         WebSphere Application Server v6.0         ✓ Add module to an EAR project.         wrkordEAR         wrkord         for annotated Java classes |                             | Cancel |

Figure 275. The first page of the WebFacing Web Project wizard

- 3. In the **Project name** field, type the project name wrkord. The EAR project field is updated automatically. 4. Click **Next**.

5. The Webfacing Features dialog is displayed. Click Next (see Figure 276).

| WebFacing Web Project                                                                 | X                                                     |
|---------------------------------------------------------------------------------------|-------------------------------------------------------|
| WebFacing Features<br>Select features for your WebFacing projec<br>WebFacing project. | t. Features provide additional functionality for your |
| WebFacing project features:                                                           | Description:                                          |
| Use single signon                                                                     | Use single signon for authentication                  |
|                                                                                       |                                                       |
|                                                                                       |                                                       |
|                                                                                       | < Back Next > Finish Cancel                           |

Figure 276. On the Webfacing Features dialog page, click Next.

6. The Select Display File Source Members to Convert panel is displayed (see Figure 277).

| WebFacing Web Proje                                             | ct                                |                     |                   |                     | ×      |
|-----------------------------------------------------------------|-----------------------------------|---------------------|-------------------|---------------------|--------|
| Select Display File Source M                                    | lembers To Convert                |                     |                   |                     |        |
| Select "Refresh DDS list" to re<br>to the table for conversion. | fresh the library items displayed | l in the tree. Sele | ct members from t | he tree and add the | em 🔚   |
| Project name: wrkord                                            |                                   |                     |                   |                     |        |
| Connection: se520b2                                             |                                   |                     |                   |                     | ▼ New  |
| Library: <b>*LIBL</b>                                           | ▼ File: *ALL                      | ]                   | ✓ Member          | : ALL               | •      |
|                                                                 |                                   |                     | Member types      | : DSPF MNUDDS       | -      |
| Click Refresh DDS IIst button ,<br>Refresh DDS I                | then select files or members ar   | Library             | File              | Member              |        |
|                                                                 |                                   | Library             |                   | Member              |        |
|                                                                 | >>                                |                     |                   |                     |        |
|                                                                 |                                   |                     |                   |                     |        |
|                                                                 |                                   |                     |                   |                     |        |
|                                                                 |                                   |                     |                   |                     |        |
|                                                                 |                                   | < Back              | Next >            | Finish              | Cancel |

Figure 277. The Select Display File Source Members to Convert panel

7. Click the **Refresh DDS** list button to display the library list. If prompted, specify your i5/OS user ID and password.

### Selecting the DDS source members

To select the DDS members to convert for this example, perform steps 1 through 6 (see Figure **278**):

| <b>WebFacing Web Project</b>                                                       |         |         |             | $\overline{\mathbf{X}}$ |
|------------------------------------------------------------------------------------|---------|---------|-------------|-------------------------|
| Select Display File Source Members To Con<br>Member WFLABXX/QDDSSRC(WRKORDFM) adde |         |         |             |                         |
| Project name: wrkord                                                               |         |         |             | ▼ New                   |
| Library: *LIBL File:                                                               |         |         | DSPF MNUDDS | •                       |
| Refresh DDS list SE520B2 *LIBL *ALL *ALL DSPF MNUDDS                               | Library | File    | Member      |                         |
| WFLABXX  CCLSRC  CCCCC  CCCCCCCCCCCCCCCCCCCCCCC                                    | >>>     | QDDSSRC | WRKORDFM    |                         |
|                                                                                    | < Back  | Next >  | Finish      | Cancel                  |

Figure 278. Selecting the DDS source members

- 1. Expand library **WFLABXX**.
- 2. Expand source member **QDDSSRC**.
- 3. Select the member **WRKORDFM**.
- 4. Click the button to add this member to the list of members to convert.
- 5. Click Next.
- 6. When the Select UIM Source Members to Convert page is displayed, just click **Next**.

The Specify CL Commands page is displayed.

### Specifying the CL command

Now, you specify the command to launch the sample application. The command you specify here, is the same command you used when you reviewed the sample application on the 5250 emulator: CALL WRKORD (see Figure **279**).

|                                                                                | Web Project                                                                    |                                                                                                    |                        |                                                   |                                              |
|--------------------------------------------------------------------------------|--------------------------------------------------------------------------------|----------------------------------------------------------------------------------------------------|------------------------|---------------------------------------------------|----------------------------------------------|
| ecify CL Comr                                                                  | mands                                                                          |                                                                                                    |                        |                                                   | _                                            |
| nter the CL com<br>le generated hy                                             |                                                                                | your application, the command lab                                                                                                    | els you want to use, a | nd the signon preferen                            | nce for                                      |
| roject name: 🔽                                                                 | wrkord                                                                         |                                                                                                    |                        |                                                   |                                              |
| ext that will be :<br>L commands are<br>your program                           | shown for each link and<br>e used to launch your ap<br>requires parameters, yo | at you can use to launch your app<br>the CL command that each link will<br>pplication.<br>u can enter them as variables in th<br>r CALL MYPGM PARM(∂) as the | invoke. On this page   | you can define multiple<br>xample: to invoke prog | e links, in case severa<br>gram MYPGM with a |
|                                                                                | h link. For details, refer                                                     | to the generated index.jsp file. T                                                                                                    |                        |                                                   |                                              |
| ie index.jap nie                                                               | •                                                                              |                                                                                                    |                        |                                                   |                                              |
|                                                                                |                                                                                |                                                                                                    |                        |                                                   |                                              |
| CL command:                                                                    | CALL WRKORD                                                                    | 1                                                                                                    |                        |                                                   |                                              |
|                                                                                | el: Work with Orders                                                           | 100                                                                                                    |                        |                                                   |                                              |
| Lommand labe                                                                   |                                                                                |                                                                                                    |                        |                                                   |                                              |
|                                                                                |                                                                                |                                                                                                    |                        |                                                   |                                              |
| Invocation na                                                                  | me INV3                                                                        |                                                                                                    |                        | -                                                 | Add                                          |
| Invocation na                                                                  | me INV3<br>r signon                                                            |                                                                                                    |                        |                                                   | Add                                          |
| Invocation na                                                                  | me INV3                                                                        |                                                                                                    |                        |                                                   | Add Nodify                                   |
| Invocation na                                                                  | me INV3<br>r signon                                                            |                                                                                                    |                        |                                                   | Add <b>()</b><br>flodify                     |
| Invocation na<br>Prompt for<br>Specify OS                                      | me INV3<br>r signon<br>S/400 signon values<br>WFLABXX                          | _                                                                                                    | *****                  |                                                   | Add                                          |
| Invocation na<br>Prompt for<br>Specify OS<br>User ID<br>Password<br>CL Command | me INV3<br>r signon<br>S/400 signon values<br>WFLABXX                          | Confirm password                                                                                                    | *******                | User ID                                           |                                              |
| Invocation na<br>Prompt for<br>Specify OS<br>User ID<br>Password               | me INV3<br>r signon<br>S/400 signon values<br>WFLABXX                          | Confirm password                                                                                                    |                        |                                                   | Add                                          |
| Invocation na<br>Prompt for<br>Specify OS<br>User ID<br>Password<br>CL Command | me INV3<br>r signon<br>S/400 signon values<br>WFLABXX                          | Confirm password                                                                                                    | Invocation name        | User ID                                           |                                              |
| Invocation na<br>Prompt for<br>Specify OS<br>User ID<br>Password<br>CL Command | me INV3<br>r signon<br>S/400 signon values<br>WFLABXX                          | Confirm password                                                                                                    | Invocation name        | User ID                                           | Delete<br>Move Up                            |
| Invocation na<br>Prompt for<br>Specify OS<br>User ID<br>Password<br>CL Command | me INV3<br>r signon<br>S/400 signon values<br>WFLABXX                          | Confirm password                                                                                                    | Invocation name        | User ID                                           | Delete                                       |
| Invocation na<br>Prompt for<br>Specify OS<br>User ID<br>Password<br>CL Command | me INV3<br>r signon<br>S/400 signon values<br>WFLABXX                          | Confirm password                                                                                                    | Invocation name        | User ID                                           | Delete<br>Move Up                            |
| Invocation na<br>Prompt for<br>Specify OS<br>User ID<br>Password<br>CL Command | me INV3<br>r signon<br>S/400 signon values<br>WFLABXX                          | Confirm password                                                                                                    | Invocation name        | User ID                                           | Delete<br>Move Up                            |
| Invocation na<br>Prompt for<br>Specify OS<br>User ID<br>Password<br>CL Command | me INV3<br>r signon<br>S/400 signon values<br>WFLABXX                          | Confirm password                                                                                                    | Invocation name        | User ID                                           | Delete<br>Move Up                            |

Figure 279. Specifying the CL command

To specify the CL command:

- 1. In the **CL command** field, type **CALL** WRKORD.
- 2. In the **Command label** field, type **Work with Orders List**.
- 3. Check the radio button labeled **Specify OS/400 signon values**.
- 4. In the User ID field, type your i5/OS user ID.
- 5. In the **Password** and **Confirm password** fields, type your i5/OS password.
- 6. Click the **Add** button.
- 7. Click Next.

#### An A-Z Hands-on Guide to IBM WebFacing Tool V6.0.1 Advanced Edition LAB

# Selecting a Web style

On the next page of the wizard, you select a style for your application.

To select a Web style, perform the next two steps (see Figure **280**):

| WebFacing Web Project                                                                                                    |                                                                                                    | ×   |
|----------------------------------------------------------------------------------------------------|----------------------------------------------------------------------------------------------------|-----|
| Choose a Web Style<br>Select a "Look and Feel" style to use for the project.                                                                                                    | Ţ                                                                                                    | F   |
| <ul> <li>Enable for Web Site Designer</li> <li>Select classic WebFacing style</li> <li>Select a predefined or previously customized style:         <ul> <li>avenue</li> <li>corporate 1</li> <li>fin</li> <li>gradient</li> <li>Soge</li> <li>sage 1</li> <li>sports</li> <li>textbuttons</li> </ul> </li> </ul> | Nume         Sector prote         Sector prote |     |
|                                                                                                    |                                                                                                    |     |
|                                                                                                    | < Back Next > Einish Ca                                                                                                    | inc |

Figure 280. Selecting a Web Style

- 1. From the list of available styles, select gradient.
- 2. Click Next.

The Complete WebFacing Project page is displayed (see Figure **281**).

- 1. Select the radio button labeled **Yes I want to create the project and proceed with conversion now**.
- 2. Click Finish.

| WebFacing Web Project                                                                                      |                   |        |        | ×      |
|----------------------------------------------------------------------------------------------------|-------------------|--------|--------|--------|
| Complete WebFacing Project<br>You have indicated the specifications for your new WebFacing project. To con | tinue, dick Finis | h.     |        |        |
| You are about to create a WebFacing project.<br>Do you also want to convert the selected display files?    |                   |        |        |        |
| Oges. I want to create the project and proceed with conversion                                             | now.              |        |        |        |
| $C \ \underline{\mathbb{N}}o.$ I only want to create the project now.                                      |                   |        |        |        |
|                                                                                                    |                   |        |        |        |
|                                                                                                    |                   |        |        |        |
|                                                                                                    |                   |        |        |        |
|                                                                                                    |                   |        |        |        |
|                                                                                                    |                   |        |        |        |
|                                                                                                    |                   |        |        |        |
|                                                                                                    | < <u>B</u> ack    | Next > | Einish | Cancel |

Figure 281. The Complete WebFacing Project page

The WebFacing project wizard continues and creates the project. After the project is created, the conversion begins automatically.

After the project is created and the conversion is finished, the new project appears in the workbench (see Figure 282).

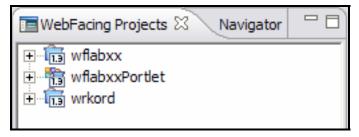

Figure 282. The new project appears in the workbench.

### Exercise 15.3: Test the application with system screen support

To test the application:

1. Right-click the **wrkord** project in the WebFacing Projects view (see Figure **283**).

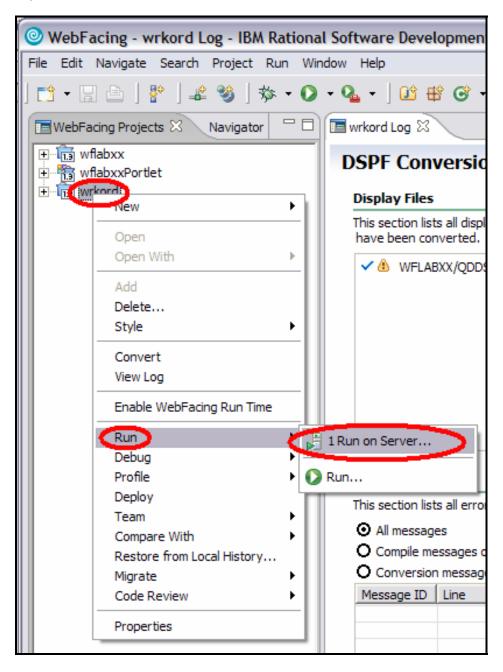

Figure 283. Right-click the wrkord project in the WebFacing Projects view.

2. Click **Run>Run on Server** on the pop-up menu.

The Server Selection dialog is displayed (see Figure **284**).

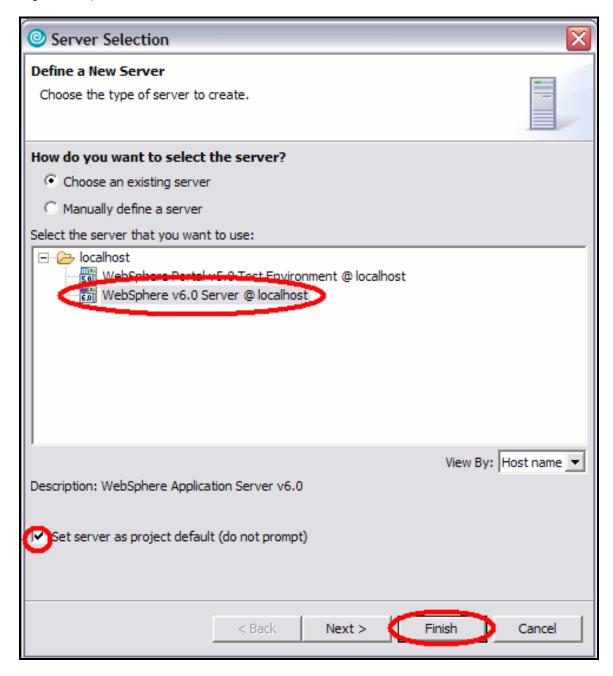

Figure 284. The Server Selection dialog

- 3. Check the check box labeled **Set server as project default (do not prompt)** to avoid having this dialog appear each time you run this application.
- 4. Click Finish.

#### An A-Z Hands-on Guide to IBM WebFacing Tool V6.0.1 Advanced Edition LAB

The index.jsp page of the application is displayed (see Figure **285**).

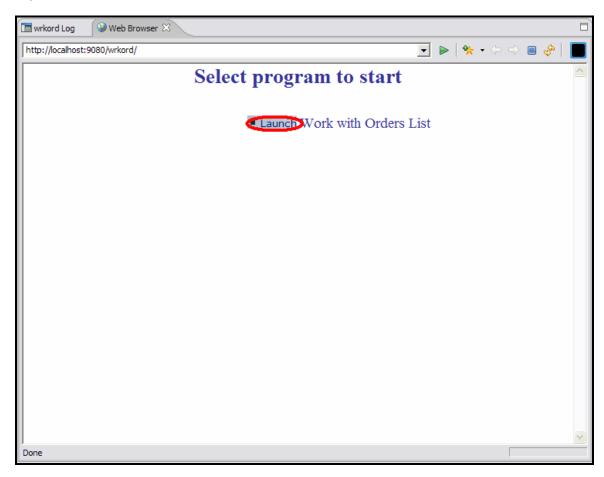

Figure 285. The index.jsp page of the application

5. Click the Launch button labeled **Work with Orders List**.

The display screen for the sample application is displayed (see Figure **286**).

| nttp://localhost:9080/wrkord/w | ebfacing/ | WebFacing.do    |      |           |                    |         |
|--------------------------------|-----------|-----------------|------|-----------|--------------------|---------|
|                                | _         | W               | ork  | with Orde | rs List            |         |
|                                | 05/26     | ō/06            |      | Order     | Entry - Order List | SE520B2 |
|                                |           | entry order lis | t    |           |                    |         |
| Enter                          | 2=        | Change date     |      |           |                    |         |
| ■ Exit                         | Opt       | Order Num       |      |           |                    |         |
| Spooled files                  |           | 000004005       | 0001 | 9-06-2004 | 002                |         |
|                                |           | 000004004       | 0001 | 9-06-2004 | 002                |         |
|                                |           | 000003991       | 0001 | 7-01-2003 | 002                |         |
|                                |           | 000003990       | 0001 | 7-01-2003 | 002                |         |
|                                |           | 000003988       | 0001 | 7-01-2003 | 002                |         |
|                                |           | 000003985       | 0001 | 7-01-2003 | 002                |         |
|                                |           | 000003888       | 0001 | 4-15-2003 | 002                |         |
|                                |           | 000003887       | 0001 | 4-15-2003 | 002                |         |
|                                |           | 000003886       | 0001 | 4-15-2003 | 002                |         |
|                                |           | 000003885       | 0001 | 4-15-2003 | 002                |         |
|                                |           | 000003884       | 0001 | 4-15-2003 | 002                |         |
|                                |           | 000003879       | 0001 | 4-14-2003 | 002                |         |
|                                |           | 000003878       | 0001 | 4-14-2003 | 002                |         |
|                                |           | 000003877       | 0001 | 4-14-2003 | 002                | •       |
|                                |           |                 |      |           |                    | _       |
|                                |           |                 |      |           |                    |         |
|                                |           |                 |      |           |                    |         |
|                                |           |                 |      |           |                    |         |
| ebFacing                       |           |                 |      |           |                    |         |
| ne                             |           |                 |      |           |                    |         |

Figure 286. The display screen for the sample application

6. Click the button labeled **Spooled files**, or press **F6**.

The Work with All Spooled Files system screen is displayed in the browser (see Figure **286**).

| 🔳 wrkord Log                                                                                         | Web Browser 🕱                                                                                                    |     |
|----------------------------------------------------------------------------------------------------|----------------------------------------------------------------------------------------------------|-----|
| http://localhost:90                                                                                  | )80/wrkord/webfacing/WebFacing.do 📃 🕨   🎭 🗸 🗇 🖨 🤣                                                                                                    |     |
|                                                                                                    | Work with Orders List                                                                                                    |     |
| • Enter<br>• F1<br>• F2<br>• F3<br>• F4<br>• F5<br>• F6<br>• F7<br>• F8<br>• F9                      | Work with Printer Output<br>System: SE520B2<br>User JIMEAINE Name, *ALL, F4 for list<br>Type options below, then press Enter. To work with printers, press F22.<br>2=Change 3=Hold 4=Delete 5=Display 6=Release 7=Message<br>9=Work with printing status 10=Start printing 11=Restart printing<br>Printer/<br>Opt Output Status<br>Not Assigned<br>PROOF Not assigned to printer (use Opt 10)<br>DEVFGM01 Not assigned to printer (use Opt 10) | III |
| •F10<br>•F11<br>•F12<br>•F13<br>•F14<br>•F15<br>•F16<br>•F17<br>•F18<br>•F19<br>•F20<br>•F21<br>•F22 | STARTUP Not assigned to printer (use Opt 10)<br>Bottom<br>F1=Help F3=Exit F5=Refresh F11=Dates/pages/forms F12=Cancel F20=Include system output You cannot prompt at this time.                                                                                                    | •   |
| 883 (12,3)                                                                                           |                                                                                                    |     |

Figure 287. The Work with All Spooled Files system screen

- 7. To work with a spooled file entry:
  - a. Use the **page up** and **page down** keys on the keyboard to scroll through the list of spooled files.
  - b. Type the option you wish to perform in the **Opt** column f one of the items. For example, type 5 to display an item.
  - c. Press Enter or click the Enter push button.

#### An A-Z Hands-on Guide to IBM WebFacing Tool V6.0.1 Advanced Edition LAB

The Display Spooled File system screen is displayed (see Figure **288**).

| Enter       File:       PROOF         Exit       Find       Find         Folded       Siz2WDS VSR4M0 060210       IBM RPG/400         Cancel       Compiler |                                                                                            | Work with Orders List            |             |                        |  |
|----------------------------------------------------------------------------------------------------|--------------------------------------------------------------------------------------------|----------------------------------|-------------|------------------------|--|
|                                                                                                    | Exit<br>Folded<br>Cancel<br>Find options<br>Find<br>Left<br>Right<br>More keys<br>PageDown | File       PROOF         Control | 6+7<br>*GEN | QGPL/*CTLSP<br>*NODUMP |  |

Figure 288. The Display Spooled File system screen

### Recap

You have completed "Testing System Screen support." You now have the information to understand how to:

- Create a WebFacing project for a program with system screen support
- Test the project in the WebSphere test environment and verify the system screen support

# Invoking a Java application from a WebFaced Web page

In this chapter, you learn to invoke a Java program using a hyperlink on a WebFacing Web page. Integrating an IBM WebFacing Tool application with other Java-based applications is a great way to provide new functionality not available in the original RPG application.

For this example, the lab provides a simple Java application that does nothing more than display the two arguments passed to it in a new browser window. The arguments passed to the Java application are data fields from the WebFacing application.

To accomplish these learning objectives, several steps are involved, including:

- Exercise 16.1: Import and understand CustomerOrder
- Exercise 16.2: Deploying the Java application
- Exercise 16.3: Changing the Web Settings to call CustomerOrder.jsp
- Exercise 16.4: Test the integration of Java application with WebFacing

The exercises within each chapter must be completed in order. Start with "Exercise 16.1: Import and Understand CustomerOrder."

#### Length of time

This chapter takes approximately 20 minutes to complete.

## Exercise 16.1: Import and understand CustomerOrder

First, you need to import the Java application into WebSphere Development Studio Client, and then you can explore the Java application. This application is a dynamic Web application that can be deployed to an application server much like a WebFacing application.

The goal of this exercise is to demonstrate how a refacecd application might call Java applications. It iscome apparent that this example does not do anything useful, but can easily be modified to be useful. DispArgs.java can run a DataBase Query based on the input data, called a Web Service, or a whole host of other valid business functions that can increase the functionality of the WebFacing application.

Before you can examine the CustomerOrder application, you need to import it into WebSphere Development Studio Client.

 In WebSphere Development Studio Client click File from the menu and select Import (see Figure 289).

| File Edit Navigate | Search     | Project    | Run  | Window Help   |
|--------------------|------------|------------|------|---------------|
| New                |            |            |      | Alt+Shift+N   |
| Close              |            |            |      | Ctrl+F4       |
| Close All          |            |            |      | Ctrl+Shift+F4 |
| 🔚 Save             |            |            |      | Ctrl+S        |
| Save As            |            |            |      |               |
| 🕅 Save All         |            |            |      | Ctrl+Shift+S  |
| Revert             |            |            |      |               |
| Move               |            |            |      |               |
| Rename             |            |            |      | F2            |
| Refresh            |            |            |      | F5            |
| 🖹 Print            |            |            |      | Ctrl+P        |
| Switch Workspace   | ·          |            |      |               |
| Open External File |            |            |      |               |
| 迠 Import           |            |            |      |               |
| 🛃 Export           |            |            |      |               |
| Properties         |            |            |      | Alt+Enter     |
| 1 Web Browser [    | ocalhost:9 | 9080/wrka  | rd/] | 1             |
| 2 webfacing.statis | stics [wrk | ord/config | i]   |               |
| 3 Web Browser [    | ocalhost:9 | 9080/]     |      |               |
| 4 Web Browser [    | ocalhost:  | 9080/]     |      |               |
| Exit               |            |            |      |               |

Figure 289. In WebSphere Development Studio Client, click File from the menu. Select Import.

2. Select **EAR file** from the list, click **Next** (see Figure **290**).

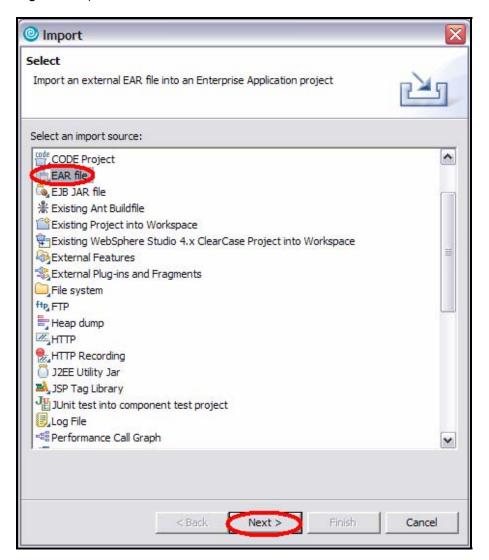

Figure 290. Select EAR file from the list, click Next.

3. Browse to the CustomerOrderEar.ear file in the

C:\WebFacingLab\JavaApp\CustomerOrderEar.ear directory. Accept the rest of the defaults and click Finish (see Figure **291**).

| Import        |                                                                               |             |
|---------------|-------------------------------------------------------------------------------|-------------|
| 75-32 (3)     | oplication Import<br>erprise Application project based on selected resources. |             |
| EAR file:     | C:\WebFacingLab\JavaApp\CustomerOrderEar.ear                                  | Browse      |
| EAR project:  | CustomerOrderEar                                                              | ▼ New       |
| 🔽 Import E    | AR Project                                                                    |             |
| 🔽 Overwrii    | e existing resources without warning.                                         |             |
| 🗖 Delete      | project on overwrite                                                          |             |
| Target server | WebSphere Application Server v6.0                                             | ▼ New       |
| Add suppo     | rt for annotated Java dasses                                                  |             |
|               | < Back Next > Fir                                                             | nish Cancel |

Figure 291. Accept the defaults and click **Finish**.

- Switch to the Navigator view of the WebFacing Perspective. You can now see CustomerOrder. This application has three files of interest (see Figure **292**):
  - DispArgs.java: Java servlet called by WebFaced application
  - ViewBean.java: Java class that stores the arguments passed to DispArgs.java
  - CustomerOrder.jsp: Java Server Page that displays the results

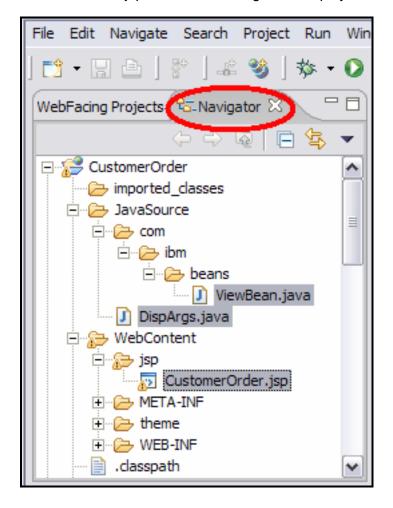

Figure 292. The CustomerOrder.jsp (JavaServer Page) displays the results.

At this time, review the DispArgs.java, ViewBean.java and CustomerOrder.jsp files. Of most importance to the student is the performTask() method within the DispArgs.java file. Notice within this method, the parameters for **Arg1**, and **Arg2** are retrieved from the request object (see

Figure **293**). The reason for this importance is apparent later.

🚺 DispArgs.java 🔀 try { ^ // Insert user code from here. // Create a View Bean ViewBean vb = (ViewBean) request.getSession().getAttribute("viewbean"); if (vb == null) { vb = new ViewBean(); request.getSession().setAttribute("viewbean",vb); } //Populate the Bean Enumeration x = request.getParameterNames(); while (x.hasMoreElements()) { System.out.println("X is " + x.nextElement()); 3 vb.setCustomer(request.getParameter("Arg1")); vb.setOrderNumber(request.getParameter("Arg2")); // Call The JSP File < > Ш

Figure 293. The parameters for Arg1, and Arg2 are retrieved from the request object.

# Exercise 16.2: Deploying the Java application

Before you make changes to the WebFacing application, make sure the CustomerOrder application has been deployed to the same WebSphere Application Server test environment within WebSphere Development Studio Client.

 This can be done in the Navigator view of the WebFacing Perspective. Expand your WebSphere V6.0 test environment to see what projects are currently associated with it. Right-click your WebSphere v6.0 Server @ localhost server and select Add and remove projects... (see Figure 294).

Thumbnails Styles Colors Links 👯 Servers 🔀 🔪 Console Web Settings Progress Host name Server WebSphere Portal v5 0 Test Environment @ localhost localhost WebSphere v6.0 Server @ localhost localhost ٠ Open Delete 🐞 Debug 🜔 Start 🖉 Profile Restart < Stop **↓**<sup>†</sup> Disconnect 🗐 Publish Monitoring ٠ Restart Project Add and remove projects... Enable/Disable EGL Debugging Run universal test client Restart universal test dient Run administrative console Reconnect debug process Create tables and data sources 🗯 Run external admin script

Figure 294. Right-click WebSphere V6.0 Server @ localhost server and select Add and remove projects

 On the Add and Remove Projects pop-up, select CustomerOrderEar, click the Add button (see Figure 295), and click Finish (see

Figure **296**).

| Add and Remove Projects                                       | s                                                |                      |        |
|---------------------------------------------------------------|--------------------------------------------------|----------------------|--------|
| Add and Remove Projects<br>Modify the projects that are confi |                                                  |                      |        |
| Move projects to the right to config                          | ure them on the server                           |                      |        |
| Available projects:                                           | Add ><br>< Remove<br>Add All >><br><< Remove All | Configured projects: |        |
|                                                               | <back next=""></back>                            | Finish               | Cancel |

Figure 295. Select CustomerOrderEar, click Add.

#### An A-Z Hands-on Guide to IBM WebFacing Tool V6.0.1 Advanced Edition LAB

| Add and Remove Project                                        | S                                                                                                    |                       | 7 |
|---------------------------------------------------------------|----------------------------------------------------------------------------------------------------|-----------------------|---|
| Add and Remove Projects<br>Modify the projects that are confi | igured on the server                                                                                             |                       |   |
| Move projects to the right to config                          | jure them on the server                                                                                          | for found and a state |   |
| Available projects:                                           | Add > <remove add="" all="">&gt; <remove all<="" th=""><th>Configured projects:</th><th>-</th></remove></remove> | Configured projects:  | - |
|                                                               | < Back Next >                                                                                                    | Finish Cancel         |   |

Figure 296. Click Finish.

Now when the server is started, the Java application is installed and ready to run.

 You can test the application in the Web Perspective by expanding: CustomerOrder > WebContent > jsp, right-clicking CustomerOrder.jsp and selecting Run>Run on Server (see Figure 297).

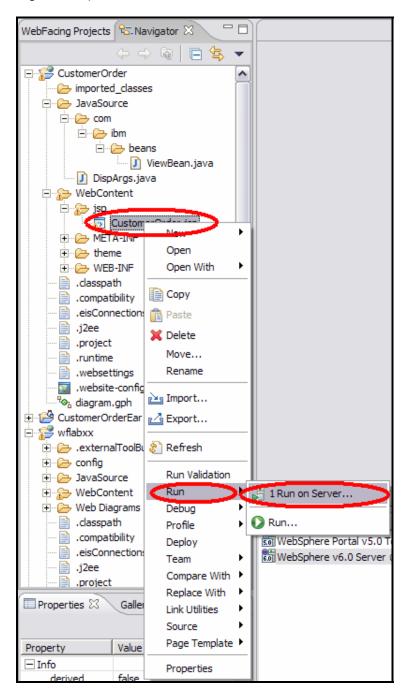

Figure 297. Testing the application in the Web perspective

4. If the Server Selection dialog is displayed, ensure the **WebSphere v6.0 Server** @ localhost is highlighted, select the **Set server as project default (do not prompt),** and click **Finish** (see

#### An A-Z Hands-on Guide to IBM WebFacing Tool V6.0.1 Advanced Edition LAB

Figure **298**).

| Server Selection                                                                       |                      |
|----------------------------------------------------------------------------------------|----------------------|
| Define a New Server                                                                    |                      |
| Choose the type of server to create.                                                   |                      |
| How do you want to select the server?                                                  |                      |
| Choose an existing server                                                              |                      |
| C Manually define a server                                                             |                      |
| Select the server that you want to use:                                                |                      |
| Coalhost     WebSphere Fortal v5.0 Text Environm     WebSphere v6.0 Server @ localhost |                      |
| Description: WebSphere Application Server v6.0                                         | View By: Host name   |
| Set server as project default (do not prompt)                                          |                      |
| < Back                                                                                 | Next > Finish Cancel |

Figure 298. Select Set server as project default (do not prompt) and click Finish.

5. In the Web Browser, you can see the output results of the jsp. Do not worry about the null values, they are null because in this test you did not pass any values (see Figure **299**).

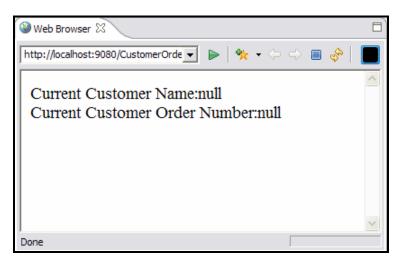

Figure 299. The output results of the jsp

# Exercise 16.3: Changing the Web Settings to call CustomerOrder.jsp

For this example, change the WebFacing application to include a hyperlink of the customer name field that calls the Java Application when clicked, passing in two arguments from the screen.

 From the WebFacing Project view of the WebFacing Perspective. Expand your WFLabxx project WFLabxx > DDS, right-click the DDS source ORDENTD and select Open With > CODE Designer (see Figure 300).

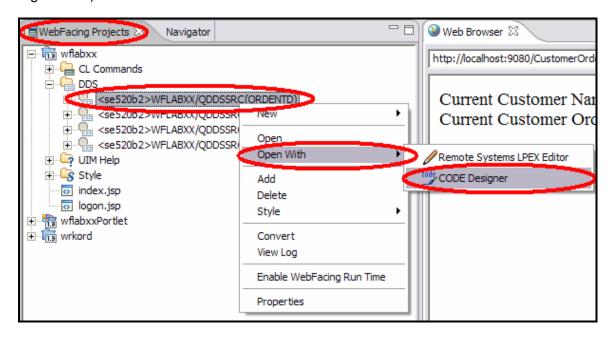

Figure 300. Changing the Web Settings to call CustomerOrder.jsp

2. The CODE Designer development environment is displayed (see Figure *301*).

| r                                         |                                                                            |
|-------------------------------------------|----------------------------------------------------------------------------|
| ROE520B2>WFLABXX/QDDSSRC(ORDEN            | ITD) - CODE Designer 📃 🗖 💈                                                 |
| File Edit View Insert Selected Tools Help |                                                                            |
| S ( ) ( )                                 | 2 2 2 2 2 2 2 2 2 2 2 2 2 2 2 2 2 2 2 2                                    |
| R0E520B2>WFLABXX/QDDSSRC(ORDENTD)         | Details SCREEN2 SCREEN1 Source Listing                                     |
| GREEN2     SCREEN1                        | Records in file <r0e520b2>WFLABXX/QDDSSRC(ORDENTD)</r0e520b2>              |
|                                           | Record Type Window Date Description                                        |
|                                           | PROMPT Standard 07/12/                                                     |
|                                           | CRDSFL Subfile 05/03/ Parts Order List     Con 10/31/ Parts Order List Con |
|                                           | ALTORDER Standard Window 11/03/ Change Order                               |
|                                           | FKEY Standard 10/31/                                                       |
|                                           |                                                                            |
|                                           | Selected DDS Web Settings Comments Error list                              |
|                                           | <u>e</u>                                                                   |
|                                           | A R PROMPT<br>A CA03(03 'Exit'                                             |
|                                           | A OVERLAY<br>A HLPTITLE('Orde                                              |
|                                           | A H HLPARA(5`1 7 3                                                         |
|                                           | A HLPPNLGRP(CUST<br>A H HLPARA(5 39 7                                      |
|                                           | A HLPPNLGRP(ORDN<br>A 1 32'Parts Order E                                   |
|                                           | A DSPATR(HI)                                                               |
|                                           | A 3 2'Type choices,<br>A COLOR(BLU)                                        |
|                                           | A 4 '2=Change'                                                             |
|                                           | A COLOR(BLU)<br>A 6 2'Customer numb                                        |
|                                           | A CID R B 6 33REFFLD(CSRCD/C<br>A 80 ERRMSG('Custom                        |
|                                           | A 6 43'Order number                                                        |
|                                           | A ORDNBR 5Y 00 6 74EDTCDE(Z)                                               |
|                                           |                                                                            |

Figure 301. The CODE Designer development environment

 In CODE Designer, click the SCREEN1 tab and select ORDCTL from the dropdown menu. Then click the Customer name field and finally click the Web Settings tab (see Figure 302).

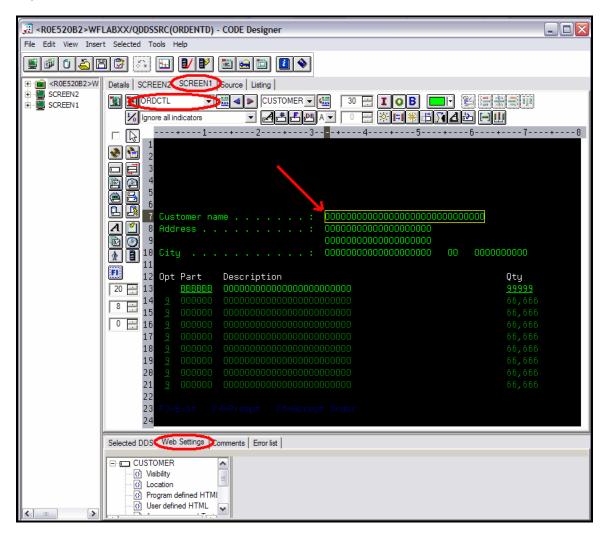

Figure 302. CODE Designer prompts towards creating a hyperlink

 In the Web Setting tab, select Create hyperlink from the list and then click the Create hyperlink check box (see Figure 303).

| Selected DDS Web Settings Comments Em                                                                                                    | or list                                                                                                    |
|----------------------------------------------------------------------------------------------------|----------------------------------------------------------------------------------------------------|
| CUSTOMER<br>Visibility<br>Cocation<br>Program defined HTML<br>User defined HTML<br>Of Appearance and Text<br>Insert HTML<br>Create graphic<br>Create hyperlink<br>Dynamic Key label | Create hyperlink  Create hyperlink  Coveride browser's hyperlink appearance with DDS appearance  Specify static URL  Choose a field  URL  Target  JavaScript hyperlink  Action hyperlink  Position cursor to the field  Submit  Function key  Enter data  JavaScript function |

Figure 303. Creating a hyperlink

5. Type http://localhost:9080/CustomerOrder/servlet/DispArgs?Arg1= in the URL text box and \_blank in the Target text field (see Figure 304).

| Selected DDS Web Settings Comments B                                                                                          | inorlist                                                                                                    |
|----------------------------------------------------------------------------------------------------|----------------------------------------------------------------------------------------------------|
| CUSTOMER  CUSTOMER  Cucation  Program defined HTML  Appearance and Text  Appearance and Text  Cucate Inset HTML  Cucate Inset | Create hyperlink Oventide browser's hyperlink appearance with DDS appearance Specify static URL Choose a field  Insert field value Use Fitter/Jocahost:9080/CustomerOrder/servlet/DispArgs?Arg1= Tared_blank Galaxies and the field  Control to the field   Control to the field |

Figure 304. Type hyperlink URL

6. Earlier, there was mention of the importance of Arg1 and Arg2 in the DisplayArgs.java class file. These parameters are the strings that DisplayArgs.java is looking for to obtain its values. In the **Choose a field** dropdown box select **&{CUSTOMER.value}** and click the **Insert field value** button.

The **URL** string looks similar to the following (see Figure **305**): http://localhost:9080/CustomerOrder/servlet/DispArgs?Arg1= &{CUSTOMER.value}

| Selected DDS Web Settings Comments E                                                                                                    | inor list                                                                                                    |
|----------------------------------------------------------------------------------------------------|----------------------------------------------------------------------------------------------------|
| CUSTOMER  Visibility  Cocation  Program defined HTML  Ouser defined HTML  Appearance and Text  Insert HTML  Cocate graphic  Create graphic  Dynamic key label | Create hyperlink  Create hyperlink  Coveride browser's hyperlink appearance with DDS appearance  Choose a fiele  Choose a fiele  Choose a fie |

Figure 305. Correct URL string

 Add &Arg2= to the end of the URL string after the closing }. The URL then look similar to: <u>http://localhost:9080/CustomerOrder/servlet/DispArgs?Arg1=&{CUSTOMER.value}&Arg2=</u> (see Figure 306).

| Selected DDS Web Settings Comments E CUSTOMER CVsibility Cocation Program defined HTML CVser defined HTML CVser defined HTML CV | Create hyperlink     Create hyperlink     P     Override browser's hyperlink appearance with DDS appearance     Specify static URL     Choose a field     &{CUSTOMER value}     Insert field value     URL     ist:9080/CustomerOrder/servlet/Disp.Args?Arg1= &{CUSTOMER value}&Arg2=     Target_blank     JavaScript hyperlink     C Action hyperlink     C Action hyperlink |
|----------------------------------------------------------------------------------------------------|----------------------------------------------------------------------------------------------------|
|                                                                                                    | C Action hyperlink Position cursor to the field C Function key Enter data C JavaScript function call                                                                                                    |

Figure 306. Adding to URL string

8. In the **Chose a field** dropdown box, select &{**PROMPT.ORDNBR.value**} and click the Insert field value button. Your URL string now looks similar to: http://localhost:9080/CustomerOrder/servlet/DispArgs?Arg1=&{CUSTOMER.value}&Arg 2=&{PROMPT.ORDNBR.value} (see Figure 307).

| Selected DDS Web Settings Comments E                                                                                                    | nor list                                                                                                    |
|----------------------------------------------------------------------------------------------------|----------------------------------------------------------------------------------------------------|
| CUSTOMER  Visibility  Cucation  Program defined HTML  Appearance and Text  Name Inset HTML  Create graphic  Create sysperink  Dynamic key label | Create hyperlink  Override browser's hyperlink appearance with DDS appearance  Specify static URL  Choose a field <u>EXPROMPT_ORDNBR.value</u> )  URL et/DiepArgs?Arg1= &(CUSTOMER.value)&Arg2= &(PROMPT_ORDNBR.value)  Target _blank  JavaScript hyperlink  Position cursor to the field  Submit  C Function key  Enter data  C JavaScript function call |

Figure 307. Adding to URL string

9. Save the changes in CODE Designer by clicking on File > Save. Then exit CODE Designer (see Figure **308**).

| Verian Inset: Selected Tools Help      Verian     Criscion     Series     Criscion     Series     Series     Criscion     Series     Criscion     Series     Criscion     Series     Series     Criscion     Series     Criscion     Series     Criscion     Series     Criscion     Series     Criscion     Series     Criscion     Series     Criscion     Series     Criscion     Series     Criscion     Series     Criscion     Series     Criscion     Series     Criscion     Series     Series     Criscion     Series     Series     Criscion     Series     Series     Criscion     Series     Series     Crisc | ROE520B2>WFLAB           | XX/QDDSSRC(ORDENTD) - CODE Design                                                                                                    | er                                                                                                    |   |
|----------------------------------------------------------------------------------------------------|--------------------------|----------------------------------------------------------------------------------------------------|----------------------------------------------------------------------------------------------------|---|
| Deem       Ctri-0         Store at       Ctri-5         Edit DOS source       Close         Close       F3         Male checkpoint       Ctri-HI         Revert to checkpoint       Ctri-HI         O <-0.0552082->VIFLABX/QDOSSRC(RDENTD)         1 <-0.0552082->VIFLABX/QDOSSRC(RDENTD)         1 <-0.0562082->VIFLABX/QDOSSRC(RDENTD)         <                                                                                                    | File Edit View Insert Si | elected Tools Help                                                                                                    |                                                                                                    |   |
| EditODS source         Close       F3         Male checkpoint       Ctrl+M         Revet to checkpoint       Ctrl+M         Exit       Alt+F4         D <-0.0052082:WFLABX/QDDSSRC(SCDETM)                                                                                                    | Open<br>Save             | Ctrl+S Source U                                                                                                    | isting                                                                                                    |   |
| Exit       AL+F4         0 <gres2082-wflabx qcdssrc(crustd)<="" td="">         1 <gres2082-wflabx qcdssrc(stustd)<="" td="">         1 <gres2082-wflabx qcdssrc(stustd)<="" td="">         1 <gres2082-wflabx qcdssrc(stustd)<="" td="">         1 <gres2082-wflabx qcdssrc(stustd)<="" td="">         1 <gres2082-wflabx qcdssrc(stustd)<="" td="">         1 <gres2082-wflabx qcdssrc(stustd)<="" td="">         1 <gres2082-wflabx qcdssrc(stustd)<="" td="">         1 <gres2082-wflabx qcdssrc(stustd)<="" td="">         1        Customerts         1        Customerts         1        Customerts         1        0          1        0          1        0          1        0          1        0          1        0          1        0          1        0          1        0          1        0          2        1          2        0          1        0          1        0          1        0          2        0          1        0          1        0          1        0          1        0          1        0</gres2082-wflabx></gres2082-wflabx></gres2082-wflabx></gres2082-wflabx></gres2082-wflabx></gres2082-wflabx></gres2082-wflabx></gres2082-wflabx></gres2082-wflabx>                                                                                                    | Close<br>Make checkpoint | F3                                                                                                    |                                                                                                    | - |
| 1 <r0e52082>/WFLABXX/QDDSSRC(SLTCUSTD)  I CUSTOMET name · · · · : : D00000000000000000000000000</r0e52082>                                                                                                    | Exit                     |                                                                                                    |                                                                                                    |   |
| Selected DDS       Web Settings       Comments       Emorial         Selected DDS       Web Settings       Comments       Emorial         Image: Custon MER       Image: Custon Meride HTML       Image: Comments Custon Meride HTML       Image: Custon Meride HTML         Image: Custon Meride HTML       Image: Custon Meride HTML       Image: Custon Meride HTML       Image: Custon Meride HTML         Image: Custon Meride HTML       Image: Custon Meride HTML       Image: Custon Meride HTML       Image: Custon Meride HTML         Image: Custon Meride HTML       Image: Custon Meride HTML       Image: Custon Meride HTML       Image: Custon Meride HTML         Image: Custon Meride HTML       Image: Custon Meride HTML       Image: Custon Meride HTML       Image: Custon Meride HTML         Image: Custon Meride HTML       Image: Custon Meride HTML       Image: Custon Meride HTML       Image: Custon Meride HTML         Image: Custon Meride HTML       Image: Custon Meride HTML       Image: Custon Meride HTML       Image: Custon Meride HTML         Image: Custon Meride HTML       Image: Custon Meride HTML       Image: Custon Meride HTML       Image: Custon Meride HTML         Image: Custon Meride HTML       Image: Custon Meride HTML       Image: Custon Meride HTML       Image: Custon Meride HTML         Image: Custon Meride HTML       Image: Custon Meride HTML       Image: Custon Meride HTML                                                                                                    |                          | 20055RC(SITCUSTD)                                                                                                    |                                                                                                    |   |
| O Vability                                                                                                    |                          |                                                                                                    |                                                                                                    | - |
|                                                                                                    |                          | O Vability     O Location     Program defined HTML     O Lever defined HTML     O Appearance and Text     O Insert HTML     O Create graphic     O Create synchric | Overide browser's hyperlink appearance with DDS appearance     Specify static URL     Choose a field [&(PROMPT ORDNBR.value)      Insert field value     URL et./Disp.Arg1=&(CUSTOMER.value)&Arg2=&(PROMPT.ORDNBR.value)     Target_blank     JavaScript hyperlink     Position custor to the field     Submit     C. Function key | Y |

Figure 308. Save changes

10. Now that you have made changes to ORDENTD, it needs to be reconverted. In the WebFacing Perspective, right-click ORDENTD and select **Convert**. This needs to be done so the files can be generated to call the CustomerOrder application when the customer name hyperlink is clicked (see Figure **309**).

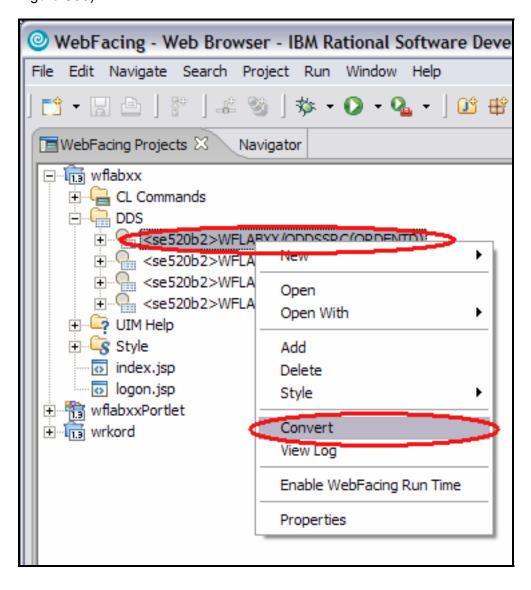

Figure 309. Changes made to ORDENTD need to be reconverted

## Exercise 16.4: Test the integration of the Java application

Now that you have imported our Java application and modified our DDS source using Web Settings in CODE Designer, you need to test our WebFacing application.

 In the WebFacing Perspective, right-click your WFLabxx project and select Run on Server. Launch the application, prompt for and select a customer. Run the WebFacing application and select a customer. Notice on the next screen, the Customer Name field is now a hot link. Placing a cursor over that hot link displays in the status window of the URL that is called upon clicking (see Figure *310*).

| WebFacing - Web Brow                             | wser - IBM Rational Software Development Platform              |                                                                                                    |                          | _ 🗆 🔀     |
|--------------------------------------------------|----------------------------------------------------------------|----------------------------------------------------------------------------------------------------|--------------------------|-----------|
| File Edit Navigate Search                        |                                                                |                                                                                                    |                          | -         |
|                                                  | 🥸   🎋 • 🖸 • 🏊 •   🖸 🛱 🎯 •   😂 🔗   🤤                            | ↔ → →                                                                                                    | 😭 🕞 WebFacing            | G₀ J2EE » |
| Web Browser                                      | xxx Log 😡 Web Browser 🔀                                        |                                                                                                    |                          | 8         |
| http://localhost:9080/wflabxx                    | <td></td> <td>💽 🕨 😽 • 🗇 🗐</td> <td>) 🤣 📕</td>                  |                                                                                                    | 💽 🕨 😽 • 🗇 🗐              | ) 🤣 📕     |
|                                                  | Order Entry Applicatio                                         | n                                                                                                    |                          | <u> </u>  |
|                                                  |                                                                | Parts Order Entry                                                                                                    |                          |           |
| Ok Exit Prompt                                   | Type choices, press Enter.<br>2=Change                         |                                                                                                    |                          |           |
| Accept Order     Cancel                          | Customer number<br>Customer name :<br>Address :                | 0006 Order number<br>Gungabeesoon, Satish<br>2115 http://ocalhost.3080/CustomerOrde<br>- Gungabeesoon, 2020.sitish4rg2-4 | r/servelet/DispArgs?Arg1 | 4023      |
|                                                  | City:                                                          | Damariscotta_                                                                                                    | VT 51098-7643            |           |
|                                                  | Opt Part Description                                           |                                                                                                    | Qty                      |           |
| <pre> &lt; ] http://localhost:9080/Custome</pre> | rOrder/servlet,DispArgs7Arg1= Gungabeesoon, %20SatishArg2= 402 | 10<br>13                                                                                                    |                          |           |

Figure 310. Testing the integration of the Java application

2. In this example, the CustomerOrder/serlet/DispArgs servlet is called and two arguments are passed, Arg1 and Arg2. Clicking the hot ink calls **DispArgs** and displays the results in a new window (see Figure 311).

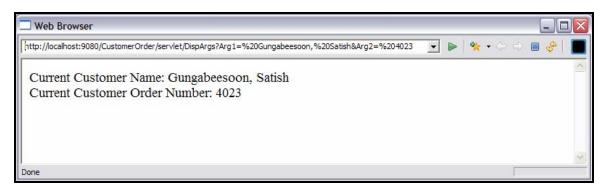

Figure 311. Results displayed

## Recap

You have completed "Invoking a Java program from the IBM WebFacing Tool." This simple example illustrates a powerful and simple way to provide new functionality in your WebFacing application. You now have the iformation to understand how to:

- Import an EAR file into WebSphere Development Suite Client
- Deploy an application to the same test server as your WebFacing project
- Change Web Settings to call another program

# Invoking a System i program from a WebFaced Web page

In this chapter, you learn how to invoke a System i program from a hyperlink on a WebFaced Web page. The hyperlink is on a part name field. Clicking the link invokes an RPG program, passing it the part number value for this part name. The RPG service program retrieves the data for this part and display it on another Web page in a separate browser window.

To invoke the RPG service program, use the **Web Tools Web Interaction** feature of WebSphere Development Studio Client. This feature allows you to define input and output pages and then link fields on those pages to parameters of the System i host program. The wizard generates all of the code required to map input fields that are contained on the input page to the parameters that are used as input on the System i program. The wizard also maps the output field values from the System i program to the fields defined on the output page. As well, the code required to invoke the program is generated.

To accomplish these learning objectives, several steps are involved, including:

- Exercise 17.1: Creating a new dynamic Web project
- Exercise 17.2: Defining the System i information
- Exercise 17.3: Running the Web Interaction wizard
- Exercise 17.4: Test the Web interaction
- Exercise 17.5: Creating a JavaScript hyperlink using the Web settings
- Exercise 17.6: Creating a new JavaScript function to invoke the Web interaction
- Exercise 17.7: Test the changed application

The exercises within each chapter must be completed in order. Start with "Exercise 17.1: Creating a new Dynamic Web Project" when you are ready to begin.

#### Length of time

This chapter takes approximately 45 minutes to complete.

# Exercise 17.1: Creating a new Dynamic Web project

To begin, you create a new Web project that is used to invoke the System i program. You can use the existing WebFacing project, but by creating a separate project, you make this new function available to any other WebFaced project.

To create a new dynamic Web project:

 Click File > New > Project on the workbench menu (see Figure 312).

| WebFacing - IBM Rational Software Development Platform |          |        |         |      |           |      |                           |        |
|--------------------------------------------------------|----------|--------|---------|------|-----------|------|---------------------------|--------|
| File Edit                                              | Navigate | Search | Project | Run  | Window    | Help |                           |        |
| New                                                    | )        |        |         | Alt+ | +Shift+N  | 6    | Project                   |        |
| Close                                                  |          |        |         |      | +F4       |      | WebFacing Web Project     |        |
| Close A                                                |          |        |         | Ctrl | +Shift+F4 |      | WebFacing Portlet Project |        |
| 🔡 Save                                                 |          |        |         | Ctrl | +S        |      | † Example                 |        |
| 📓 Save A                                               | S        |        |         |      |           |      | j Example                 |        |
| R Save A                                               | 1        |        |         | Ctrl | +Shift+S  |      | 🕆 Other                   | Ctrl+N |
| Devent                                                 |          |        |         |      |           | 1    |                           |        |

Figure 312. Creating a new Dynamic Web project

2. The New Project wizard dialog is displayed (see Figure **313**):

| 🔘 New Project                                                                                                    |        |
|----------------------------------------------------------------------------------------------------|--------|
| Select a wizard<br>Create a Dynamic Web project                                                                                                    |        |
| Wizards:<br>Comparison of the project of the project |        |
| < Back Next > Finish                                                                                                    | Cancel |

Figure 313. The New Project wizard dialog

- 3. Select Dynamic Web Project.
- 4. Click Next.
- 5. The initial page of the Dynamic Web project wizard is displayed (see Figure **314**.

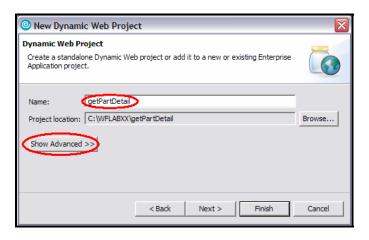

Figure 314. The initial page of the Dynamic Web project wizard

- 6. In the **Project name** field, type getPartDetail (see Figure **315**).
- 7. Click **Show Advanced** >> to display additional fields.

| 🙆 New Dynamic                                                  | Web Project                                                     |        |
|----------------------------------------------------------------|-----------------------------------------------------------------|--------|
| Dynamic Web Proj<br>Create a standalon<br>Application project. | e Dynamic Web project or add it to a new or existing Enterprise |        |
|                                                                | getPartDetail<br>C:\WFLABXX\getPartDetail                       | Browse |
| F                                                              | WebSphere Application Server v6.0                               | New    |
| Context Root:                                                  | getPartDetail                                                   | New    |
|                                                                | < Back Next > Finish                                            | Cancel |

Figure 315. In the Project name field, type getPartDetail.

- 8. In the **EAR project** field, you see that the value **getPartDetailEAR** has been filled in automatically for you.
- 9. Click Next.
- 10. The Features Page is displayed (see Figure *316*).

#### An A-Z Hands-on Guide to IBM WebFacing Tool V6.0.1 Advanced Edition LAB

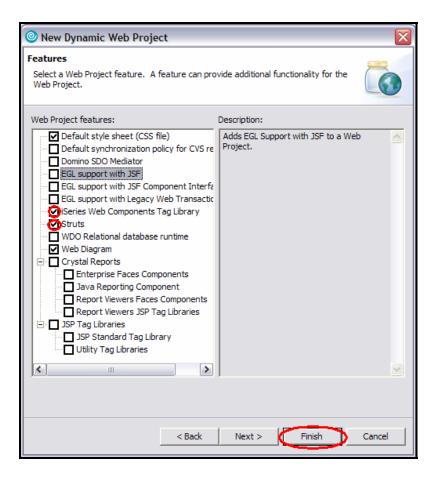

Figure 316. The Features Page

- 11. Some Features are already selected by default. In addition to these defaults, select the **iSeries Web Components Tag Library** and **Struts** check boxes.
- 12. Click Finish.

If you are prompted to change Perspectives, click **OK**. When the project has been created, you are back in the workbench where you see your new project in the Project Explorer view of the Web perspective (see Figure **317**).

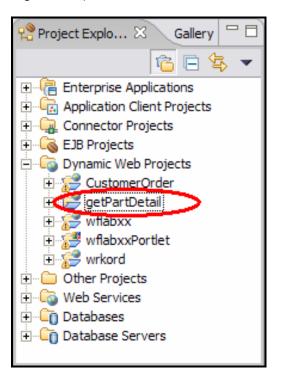

Figure 317. New project displayed in the Project Explorer view

# Exercise 17.2: Defining System i configuration information

Because this project is used to invoke an RPG program, you need to define information about the particular System i model upon which the program runs, such as: server name and user profile.

To define System i configuration information:

1. Right-click the **getPartDetail** project in the Navigator view (see Figure *318*).

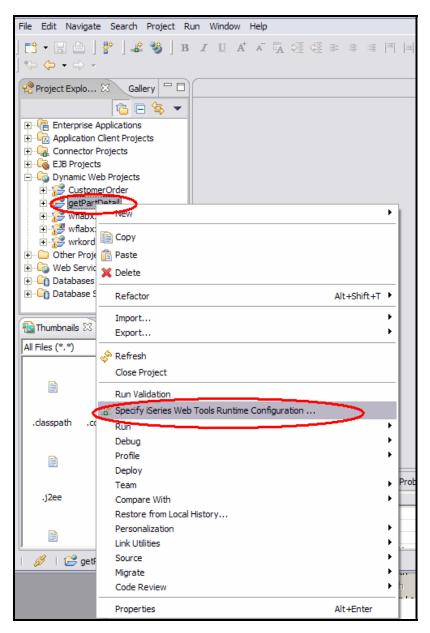

Figure 318. Defining System i configuration information

 Click Specify iSeries Web Tools Runtime Configuration on the pop-up menu. The iSeries Web Tools Runtime Configuration wizard opens (see Figure 319).

| iSeries Web Tools Runtime Configuration                                   |       |
|---------------------------------------------------------------------------|-------|
| Configure Authentication                                                  |       |
| Specify how program call Web interactions should connect and authenticate |       |
|                                                                           |       |
| C Prompt for user ID and password                                         |       |
| Sign on with specified values                                             |       |
| Host name SE520B2                                                         |       |
| User ID: wflabxx                                                          | _     |
|                                                                           | _     |
| P <u>a</u> ssword: ********<br>✓ Enable password encoding                 |       |
| C Use <u>1</u> CA connector and JAAS credentials                          |       |
|                                                                           |       |
| Spe <u>c</u> ify the JNDI name:                                           |       |
| C Single signon                                                           |       |
| Host name:                                                                |       |
| EIM resource reference: eis/IdentityToken_Resource_Reference              |       |
|                                                                           |       |
|                                                                           |       |
|                                                                           |       |
|                                                                           |       |
|                                                                           |       |
|                                                                           |       |
|                                                                           |       |
|                                                                           |       |
|                                                                           |       |
|                                                                           |       |
| < Back Next > Finish C                                                    | ancel |

Figure 319. The iSeries Web Tools Runtime Configuration wizard

The **Configure Authentication** page of the wizard is used to indicate which System i model to use, as well as how the system is to authenticate the user.

- 3. In the **Host** name field, type the name of the host system, for example s400a.
- 4. In the **User ID** and **Password** fields, type the appropriate values.
- 5. Click **Next**.

6. The Configure Run Time page is displayed (see Figure **320**).

| iSeries Web Tools Runtin          | ne Configuration        |                              |                           |                |
|-----------------------------------|-------------------------|------------------------------|---------------------------|----------------|
| Configure Runtime Environme       | nt                      |                              |                           |                |
| Specify the runtime configuration | for program call of iSe | ries Web developr            | nent tools                |                |
|                                   |                         |                              |                           |                |
| Runtime library list              |                         |                              |                           |                |
| Library:                          |                         |                              |                           | Add            |
|                                   | Desition                |                              |                           |                |
| Library                           | Position                |                              |                           | hange          |
|                                   |                         |                              |                           | <u>R</u> emove |
|                                   |                         |                              |                           | Move Up        |
|                                   |                         |                              |                           | Move Down      |
|                                   |                         |                              | *                         |                |
| Current library: *USRPRF          |                         | •                            |                           |                |
| Initial command:                  |                         |                              |                           |                |
| Display detailed runtime error    | 2                       |                              |                           |                |
| Session timeout procedure         | 5                       |                              |                           |                |
| Librar <u>y</u> :                 |                         | _<br><u>P</u> rogram object: |                           |                |
| Entry point:                      |                         | Program type:                | *SRVPGM                   | -              |
| Message handling                  |                         |                              |                           |                |
| Message resource:                 | com\ibm\getpartdet      | ail\resources\Appli          | cationResources.propertie | es Browse      |
| Use iSeries message file(H)       | ,                       |                              |                           |                |
|                                   |                         |                              |                           |                |
|                                   |                         |                              |                           |                |
|                                   |                         |                              |                           |                |
|                                   |                         |                              |                           |                |
|                                   |                         |                              |                           |                |
|                                   |                         | < <u>B</u> ack               | Next > Einish             | Cancel         |

Figure 320. The Configure Run Time page

- 7. Select the check box, **Display detailed run-time errors**. This results in a detailed error page being displayed if a run-time error occurs.
- 8. Click **Finish** to define the runtime information for this project.

# Exercise 17.3: Running the Web Interaction wizard

You now use the **Web Interaction Wizard** feature of WebSphere Development Studio Client. A Web Interaction is the flow from an input page to an action to be performed, then to an output page. In your case, the input page prompts for a part number, the action to be performed is an RPG service program procedure and the output page is a Web page with part detail. The wizard handles collecting data from the input page, and passing it as parameters to the service program procedure. When the procedure ends, the output parameters are mapped to elements on the output page, which is then sent to the browser.

For this chapter, you do not use an input page, even though one is created by the wizard for you. The input for this interaction comes from a value on a hyperlink in the page created by the IBM WebFacing Tool. However, you do use the input page to test the Web Interaction.

To run the Web Interaction wizard:

 Select the getPartDetail project, then click the Web Interaction Wizard icon on the toolbar (see Figure 321):

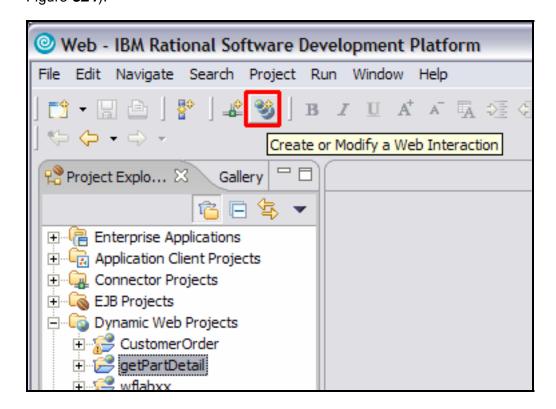

Figure 321. Select the getPartDetail project, then select the Web Interaction Wizard icon.

2. The first page of the Web Interaction Wizard is displayed (see Figure 322).

| Web Interaction      | n - New                                                                                           | X      |
|----------------------|---------------------------------------------------------------------------------------------------|--------|
|                      | Location for your Web Interaction<br>location for the resources created for this Web Interaction. | 237    |
| Destination folder:  | /getPartDetail/WebContent                                                                         | Browse |
| Web Interaction name | getDetail                                                                                         |        |
| Java package prefix: | com.ibm.getpartdetail                                                                             |        |
| OUse error page      | /error.jsp                                                                                        | Browse |
| ☐ Invalidate session |                                                                                                   |        |
| Terminate iSeries of | onnection                                                                                         |        |
|                      |                                                                                                   |        |
|                      | < Back Next > Finish                                                                              | Cancel |

Figure 322. The first page of the Web Interaction Wizard

- 3. For the Web Interaction name field, type getDetail.
- 4. Ensure the **Use error page** box is checked.
- 5. Click Next.

The "Specify the Input and Output pages for your Web Interaction" screen is displayed (see Figure 323).

| Web Interaction - getDetail                                                                                         |                                                                              |
|----------------------------------------------------------------------------------------------------|------------------------------------------------------------------------------|
| Specify the Input and Output Pages for<br>You can use previously designed input and ou<br>the wizard generate them. | your Web Interaction<br>utput pages for this Web interaction or you can have |
| • Generate input page<br>• Use input pages:                                                                         | Page preview:                                                                |
| <ul> <li>/getDetailInput.jsp</li> <li>Oenerate output pages</li> <li>C Use output pages:</li> </ul>                 |                                                                              |
|                                                                                                    | < Back Next > Finish Cancel                                                  |

Figure 323. The Specify the Input and Output pages

- 6. Select the radio button labeled **Generate input page.**
- 7. Select the radio button labeled Generate output page.
- 8. Click Next.

### Defining the System i procedure to invoke

At this point, you have given this interaction a name, and indicated that you want the wizard to generate the input and the output pages. You must now define the information about the RPG procedure to be invoked including the name of the service program and procedure as well as define the parameters for the procedure.

This procedure has one input parameter (the part number) and one output parameter that is a structure of the various fields that provide part-related information.

You begin by first defining the return structure containing the part information.

To define the structure:

 On the Specify Input and Output Parameters for your iSeries Host Program page of the wizard, click the Add Structure button. The Add Structure panel opens on the right side of the wizard (see Figure 324).

| <b>Web Interaction - getDetail</b>                               |                                                                                                    |                                     |
|------------------------------------------------------------------|----------------------------------------------------------------------------------------------------|-------------------------------------|
| Specify the Input and Output Parameter Click OK to save changes. | rs for your iSeries Host Program                                                                                                    | 600                                 |
| Use an iSeries program or procedure  Program call definitions    | Use a Java bean Add Program Add Parame Add Structure Structure name: Count: Usage: Output size: Min. version: Max. version: Offset: Offset from: | No program call                     |
|                                                                  |                                                                                                    | Cancel                              |
|                                                                  |                                                                                                    | <back next=""> Finish Cancel</back> |

Figure 324. The Add Structure panel

- 2. Type partDetailStruc in the Structure name field.
- 3. Click **OK** to add this structure to the Web Interaction.

4. The structure is added in the Program call definitions section on the left pane, and the Add Parameter pane is automatically displayed on the right side of the wizard page (see Figure 325).

| se this page to define the input and outp                    | cers for your iSeries Host Program<br>It parameters for your iSeries host program.                                                                                                    | Q          |
|--------------------------------------------------------------|----------------------------------------------------------------------------------------------------|------------|
| Use an iSeries program or procedure Program call definitions | Use a Java bean       C No program cell         Add Program       Add Parameter       Add Structure         Add Parameter       Add Parameter       Add Parameter         Parameter name: | ynchronize |

Figure 325. The Add Parameter pane

- 5. At this point, you can click the **Add Parameter** button to add parameters to this structure. However, in this case, the parameters you need are defined in the two physical files, STOCK and ITEM. Therefore, you can use the Specify database reference field feature to define the structure parameters.
- 6. Click the **Specify** button.

7. The Specify Database Reference Field dialog is displayed (see Figure 326).

| New Connection       Alias         Se520b2       Column heading 1       Item         Work with libraries       Column heading 2       Filler         Column heading 3       Data Type       Character         Column heading 3       Data Type       Character         Column heading 3       Data Type       Character         Column heading 4       Decimals       0         Column heading 5       Data Type       Character         Column heading 6       0       Default value         Column heading 6       0       Default value         Column heading 7       Column heading 8       0         Column heading 8       0       Decimals       0         Column heading 9       0       Det or time format       Decimals       0         Column heading 9       0       Decimals       0       Decimals       0         Column heading 9       0       Decimals       0       Decimals       0         Column heading 9       0       Decimals       0       Decimals       0         Column heading 9       0       Decimals       0       Decimals       0         Decimals       0       Decinalt value       Decimals       0 </th <th></th> <th></th> <th>Property</th> <th>Value</th>                                                                                                    |                           |   | Property                                                                                                    | Value                                                                                                    |
|----------------------------------------------------------------------------------------------------|---------------------------|---|----------------------------------------------------------------------------------------------------|----------------------------------------------------------------------------------------------------|
| Work with libraries       Column heading 2       Filler         Column heading 2       Column heading 3         Column heading 3       Data Type         Column heading 3       Data Type         Column heading 3       Date or time format         Column heading 3       Date or time format         Column heading 3       Date or time format         Column heading 4       Date or time format         Column heading 5       Date or time format         Column heading 4       Decimals         Column heading 5       Date or time format         Column heading 5       Date or time format         Column heading 6       Name         Column heading 7       Column heading 7         Column heading 7       Column heading 7         Column heading 8       0         Decimals       0         Decimals       0         Decimals       0         Decimals       0         Decimals       0         Decimals       0         Decimals       0         Decimals       0         Decimals       0         Decimals       0         Decimals       0         Decimals       0 </th <th></th> <th>~</th> <th>Column heading 1</th> <th>EROSING CONTRACTOR OF THE PROPERTY OF THE PROPERTY OF THE PROP</th> |                           | ~ | Column heading 1                                                                                                    | EROSING CONTRACTOR OF THE PROPERTY OF THE PROPERTY OF THE PROP |
| Image: System is prod-sys       Data 1 ype       Character         Image: System is prod-sys       Data 1 ype       Character         Image: System is prod-sys       Data 1 ype       Character         Image: System is prod-sys       Data 1 ype       Character         Image: System is prod-sys       Data 1 ype       Character         Image: System is prod-sys       Data 1 ype       Data 1 ype         Image: System is prod-sys       Data 1 ype       Data 1 ype         Image: System is prod-sys       Data 1 ype       Data 1 ype         Image: System is prod-sys       Decimals       0         Image: System is prod-sys       Description       Item Data         Image: System is prod-sys       Edit code or word       Length         Image: System is prod-sys       So       Name       IDATA         Image: System is prod-sys       Image: System is prod-sys       Null allowed       No                                                                                                    | ₩ Work with libraries     |   |                                                                                                    | Filler                                                                                                    |
| QHLPSYS.*ilb.prod-sys     Default value       QUSRSYS.*ilb.prod-sys     Description       Item Data     Edit code or word       CSTMR.*file.pf-dta     Length       DSTRCT.*file.pf-dta     Name       EVEVENT.*file.pf-dta     Null allowed                                                                                                    | € QSYS. *lib.prod-sys     |   |                                                                                                    | Character                                                                                                    |
| WFLABXX.**ib.test-cur     Description     Item Data       Image: Constraint of the state of the state of                                                                                                    |                           |   | and the second second se | 0                                                                                                    |
| CSTMR.*file.pf-dta         Length         50           DSTRCT.*file.pf-dta         Name         IDATA           Umini EVFEVENT.*file.pf-dta         Null allowed         No                                                                                                    |                           | 1 |                                                                                                    | Item Data                                                                                                    |
| EVFEVENT.*file.pf-dta Null allowed No                                                                                                    | CSTMR.*file.pf-dta        |   |                                                                                                    |                                                                                                    |
|                                                                                                    | 🔄 🔲 EVFEVENT.*file.pf-dta |   |                                                                                                    |                                                                                                    |
| CO TRCP Record ITRCD                                                                                                    |                           |   | Record                                                                                                    |                                                                                                    |
| Usage B<br>Usage No.                                                                                                    |                           |   | Usage                                                                                                    |                                                                                                    |
|                                                                                                    |                           |   |                                                                                                    |                                                                                                    |

Figure 326. The Specify Database Reference Field

- 8. Expand the system connection name (s400a).
- 9. Expand the \*LIBL list by clicking on the plus sign (+).
- 10. Expand the **WFLABXX** library.
- 11. Expand the **ITEM** file and then the **ITRCD** record format to see all of the fields in this format
- 12. You use all of the fields in this format. With the **Ctrl** key pressed, use the mouse to select the fields as shown in the figure and then press the **Add** button to add these fields to our structure.

 A confirmation message appears in the dialog window, stating All fields added successfully. (see Figure 327).

| D                                                                                                    |          | Property                                                                                                    | Value                                                                   |
|----------------------------------------------------------------------------------------------------|----------|----------------------------------------------------------------------------------------------------|-------------------------------------------------------------------------|
| <ul> <li>New Connection</li> <li>se520b2</li> <li>Work with libraries</li> <li>* IBL</li> <li>QSYS.*lib.prod-sys</li> <li>QSYS2.*lib.prod-sys</li> <li>QHLPSYS.*lib.prod-sys</li> <li>QHLPSYS.*lib.prod-sys</li> <li>QHLBSYS.*lib.prod-sys</li> <li>CSTMR.*file.pf-dta</li> <li>EVFEVENT.*file.pf-dta</li> <li>ITEM.*file.pf-dta</li> </ul> | <b>▲</b> | Alias<br>Column heading 1<br>Column heading 2<br>Column heading 3<br>Data Type<br>Date or time format<br>Decimals<br>Default value<br>Description<br>Edit code or word<br>Length<br>Name<br>Null allowed<br>Number of children | Item<br>Filler<br>Character<br>0<br>Item Data<br>50<br>IDATA<br>No<br>0 |
| ILM: ME, prota<br>ITRCD<br>↓ III<br>IID<br>↓ IINAME<br>↓ IINAME<br>↓ IINATA<br>III IIII<br>IIIIIIIIIIIIIIIIIIIIIIIIIII                                                                                                    |          | Record<br>Type<br>Usage<br>Variable length                                                                                                    | ITRCD<br>Field<br>B<br>No                                               |

Figure 327. All fields have added successfully.

14. You also need one field from the **STOCK** file (see Figure 328).

|                                                                                                    | ~ | Alias               |                  |
|----------------------------------------------------------------------------------------------------|---|---------------------|------------------|
| □ = WFLABXX.*lib.test-cur                                                                                                    | - | Column heading 1    | Qty in           |
|                                                                                                    |   | Column heading 2    | Stock            |
| ⊡ □ CSTMR.*file.pf-dta                                                                                                    |   | Column heading 3    |                  |
| DSTRCT.*file.pf-dta     DSTRCT.*file.pf-dta     DSTRCT.*file.pf-dta |   | Data Type           | Packed Decimal   |
| EVFEVENT, *file, pf-dta                                                                                                    |   | Date or time format |                  |
| 🕕 🔲 ITEM. *file.pf-dta                                                                                                    |   | Decimals            | 0                |
| ORDERS.*file.pf-dta                                                                                                    |   | Default value       |                  |
| 🔁 🔲 ORDLIN.*file.pf-dta                                                                                                    | = | Description         | Quantity on hand |
| 🕒 📳 STOCK.*file.pf-dta                                                                                                    | 7 | Edit code or word   | 1                |
| \ominus 🛞 STRCD                                                                                                    |   | Length              | 5                |
|                                                                                                    |   | Name                | STQTY            |
| STID                                                                                                    |   | Null allowed        | No               |
|                                                                                                    |   | Number of children  | 0                |
| TTDI01                                                                                                    |   | Record              | STRCD            |
| TDI02                                                                                                    |   | Туре                | Field            |
| STDI03                                                                                                    |   | Usage               | В                |
| STDI04                                                                                                    |   | Variable length     | No               |
| STDI05                                                                                                    | _ |                     |                  |
| T STDIOS                                                                                                    | * |                     |                  |

Figure 328. Add one field from the STOCK file

- 15. Expand the **STOCK** file and then the **STRCD** record format until you get to the field list.
- 16. Using the mouse, select the **STQTY** field, and click the **Add** button to add this field to our structure. A confirmation message stating **Field added successfully** is displayed.
- 17. Click the **Close** button to return to the Specify the Input and Output Parameters for your iSeries Host Program wizard page.

18. The wizard page now shows the completed structure in the left pane (see Figure **329**).

### An A-Z Hands-on Guide to IBM WebFacing Tool V6.0.1 Advanced Edition LAB

| Web Interaction - getDetail<br>Specify the Input and Output Paramete<br>Use this page to define the input and output                                                                                                    |                                                                                                    |
|----------------------------------------------------------------------------------------------------|----------------------------------------------------------------------------------------------------|
| <ul> <li>Use an iSeries program or procedure</li> <li>Program call definitions</li> <li>Program call definitions</li> <li>ID</li> <li>ID<!--</th--><th>Use a Java bean</th></li></ul> | Use a Java bean                                                                                                    |
| Import Synchronize All                                                                                                    | Specify database reference field     Specify     Synchronize       Show database field definition     Show     OK     Cancel |
|                                                                                                    | <back next=""> Finish Cancel</back>                                                                                          |

Figure 329. The completed structure

## Defining the procedure and parameters

Now, you can define the RPG procedure to be invoked and its parameters (see Figure **330**).

| Gecify the Input and Output Parameters f<br>Click OK to save changes. | or your iSeries Host Program                                                                       | n                                           |                   | CO.       |
|-----------------------------------------------------------------------|----------------------------------------------------------------------------------------------------|---------------------------------------------|-------------------|-----------|
| INAME                                                                 | Use a Java bean  Add Program Add Par  Add Program  Program alias: Program object:                  | Add Structu                                 | C No program call | Browse    |
| STQTY                                                                 | Library:<br>Program type:<br>Entry point:<br>CCSID of entry point:<br>Return type:<br>Parse order: | WFLABXX<br>*SRVPGM<br>getPartDetail<br>void | ×<br>×            | Browse    |
|                                                                       | Thread safe:<br>Source location:                                                                   | false                                       | <b>•</b>          | View      |
| Import Synchronize All                                                |                                                                                                    |                                             |                   | OK Cancel |

Figure 330. Defining the procedure and parameters

To add the program:

- 1. Click the **Add Program** button to define a program.
- 2. In the **Program alias** field, type getDetail.
- 3. In the **Program object** field, type WTUTIL.
- 4. In the **Library** field, type WFLABXX.
- 5. In the **Program type** list, select **\*SRVPGM**.
- 6. In the Entry point field, type getPartDetail.
- 7. Click **OK** to add this program definition.

The right pane switches automatically to the **Add Parameter** view (see Figure **331**). You now add parameters to the procedure you just defined.

| pecify the Input and Output Paramete<br>Click OK to save changes.                                  | ers for your iSeries Host Program                                                        |                           | Q           |
|----------------------------------------------------------------------------------------------------|------------------------------------------------------------------------------------------|---------------------------|-------------|
| <ul> <li>Use an iSeries program or procedure</li> <li>Program call definitions</li> <li></li></ul> | Add Parameter Parameter name: Data type: Character Structure name: Length: Count: Count: | No program call Structure |             |
| Import Synchronize All                                                                             | Advanced<br>Specify database reference field<br>Show database field definition           | Specify<br>Show           | Synchronize |

Figure 331. The right pane switches automatically to the Add Parameter view.

- 8. In the **Parameter name** field, type partNumber. This is the part number passed from the hyperlink.
- 9. In the Data type list, select character.
- 10. In the Length field, type 6.
- 11. In the Usage list, select input.
- 12. Click **OK** to add this parameter to the program.

You now add the structure you previously defined as the second parameter to our procedure (see Figure 332).

| Web Interaction - getDetail                                                                                             |                                                                                                    |                   |               |
|----------------------------------------------------------------------------------------------------|----------------------------------------------------------------------------------------------------|-------------------|---------------|
| Specify the Input and Output Parameters Click OK to save changes.                                                       | for your iSeries Host Program                                                                                                    |                   | CON 1         |
| Use an iSeries program or procedure  Program call definitions  partDetailStruc  partDetailStruc  partDetail  partNumber | <ul> <li>✓ Use a Java bean</li> <li>Add Program Add Parameter Ad</li> <li>Add Parameter</li> <li>Parameter name: detailStruc</li> <li>Data type: Structure</li> <li>Structure name: partDetailStruc</li> <li>Length: partDetailStruc</li> <li>Length: precision: count:</li> <li>Usage: putput</li> <li>Initial value: putput</li> </ul> | C No program call |               |
| Import Synchronize All                                                                                                  | Advanced<br>Specify database reference field<br>Show database field definition                                                                                                    | Specify<br>Show   | Synchronize   |
|                                                                                                    | <                                                                                                    | Back Next >       | Finish Cancel |

Figure 332. Add parameters that you previously defined

- 13. In the **Parameter name** field, type detailStruc.
- 14. From the **Data type** list, select **structure**.
- 15. Ensure that **partDetailStruc** is selected in the **Structure name** field.
- 16. From the **Usage** list, select **output**.
- 17. Click **OK** to add this structure as the second parameter to the program call definition.

The completed program definition is displayed in the left pane in the Program call definitions section (see Figure 333).

| pecify the Input and Output Parameters f<br>Jse this page to define the input and output par                                                                                                    |                                                                                |                          | 03          |
|----------------------------------------------------------------------------------------------------|--------------------------------------------------------------------------------|--------------------------|-------------|
| Use an iSeries program or procedure Program call definitions  Program call definitions  IDATA ID IDATA IDI IDATA STQTY STQTY CHICE IDATA PartNumber CHICE IDATA CHICE IDATA CHICE CHICE CH |                                                                                | No program call  ructure |             |
| Import Synchronize All                                                                                                    | Advanced<br>Specify database reference field<br>Show database field definition | Specify<br>Show          | Synchronize |

Figure 333. The completed program definition

18. Click **Next** to define the Input and Output pages for this Web interaction.

### Defining the Input and Output pages

So far, you have defined the service program procedure to invoke as well as the input and output parameters. In this section, you define the content of the Web pages to be generated by the wizard.

- 1. Because, as mentioned earlier, you do not use the input page, except for testing. Click **Next** on the Design the Input Form page of the wizard (see
- 2. Figure **334**).

| 🕑 Web Interactio                            | n - getDetail                                    |                                                    |                         |                                                                     |                |        | ×      |
|---------------------------------------------|--------------------------------------------------|----------------------------------------------------|-------------------------|---------------------------------------------------------------------|----------------|--------|--------|
| Design the Input Fo<br>Specify the page pro |                                                  | ut parameters that                                 | t the generated Web pag | e will expose to the us                                             | ser for input. |        | 200    |
| Input parameters:                           | Value<br>Input Form<br>RGB {255, 255,<br>request | Move up<br>Move down<br>Select All<br>Deselect All | partNumber:             | Inpu                                                                | t Form         |        |        |
|                                             |                                                  |                                                    |                         | <b< td=""><td>ack Next &gt;</td><td>Finish</td><td>Cancel</td></b<> | ack Next >     | Finish | Cancel |

Figure 334. Click **Next** on the Design the Input Form page of the wizard.

#### An A-Z Hands-on Guide to IBM WebFacing Tool V6.0.1 Advanced Edition LAB

The Design the Result Form page is displayed (see Figure 335).

| Web Interaction -                                                                                                    | getDetail       |                                                                                                    |        |
|----------------------------------------------------------------------------------------------------|-----------------|----------------------------------------------------------------------------------------------------|--------|
| Design the Result Form<br>Specify the page properti                                                                                                    |                 | that the generated Web page will display to the user as output.                                       | 000    |
| Output page: getDetailRer<br>Output parameters:<br>C detailStruc.ID<br>C detailStruc.INAME<br>C detailStruc.IPRICE<br>C detailStruc.IDATA<br>C detailStruc.STQTY | Move up         | Result Form Part Number: detailStruc_INAME: detailStruc_IPRICE: detailStruc_IDATA: detailStruc_STQTY: |        |
| Property<br>Component Name:                                                                                                    | Value           | 1                                                                                                    |        |
| Label:                                                                                                    | Part Number     |                                                                                                    |        |
| Data Type:                                                                                                    | character(6)    |                                                                                                    |        |
| Input Style:                                                                                                    | Label           |                                                                                                    |        |
| Input Choices:                                                                                                    |                 | -                                                                                                    |        |
| Size:                                                                                                    | 6               |                                                                                                    |        |
| Name in Session:                                                                                                    | detailStruc_IID |                                                                                                    |        |
| Save to Session:                                                                                                    | false           |                                                                                                    |        |
| Message Controller:                                                                                                    | false           |                                                                                                    | ×      |
|                                                                                                    |                 | < Back Next > Finish                                                                                  | Cancel |

Figure 335. The Design the Result Form

- 3. In the Output parameters section, select detailStruc.IID.
- 4. Click the **Fields** tab.
- 5. Click in the Value column for the Label property, and type Part number.
- 6. Press Enter.
- 7. Note that on the Result Form page preview pane, the label on the page has changed from **IID** to **Part number**.

8. Using the preceding steps as a guide, change the label for each of the fields to a more meaningful value. The completed form looks similar to the following, Figure 336:

| Web Interaction -                                                                                                    | getDetail                          |                                                               |        |
|----------------------------------------------------------------------------------------------------|------------------------------------|---------------------------------------------------------------|--------|
| Design the Result Form<br>Specify the page properti                                                                                                    |                                    | at the generated Web page will display to the user as output. | 200    |
| Output page: getDetaiRes<br>Output parameters:<br>detailStruc.IID<br>detailStruc.INAME<br>detailStruc.IPRICE<br>detailStruc.IDATA<br>detailStruc.STQTY | Move up<br>Move down<br>Select All | Result Form Part Number: Name: Price: Data: Quantity:         |        |
| Property                                                                                                    | Value                              |                                                               |        |
| Component Name:                                                                                                    | detailStruc_ST                     |                                                               |        |
| Label:                                                                                                    | Quantity                           |                                                               |        |
| Data Type:                                                                                                    | packed decimal                     |                                                               |        |
| Input Style:                                                                                                    | Label                              |                                                               |        |
| Input Choices:                                                                                                    |                                    |                                                               |        |
| Size:                                                                                                    | 5                                  |                                                               |        |
| Name in Session:                                                                                                    | detailStruc_ST                     |                                                               |        |
| Save to Session:                                                                                                    | false                              |                                                               |        |
| Message Controller:                                                                                                    | false                              |                                                               | ×      |
|                                                                                                    |                                    | < Back Next > Finish                                          | Cancel |

Figure 336. Completed form

1. To complete the form, change the page heading and its background color (see Figure 337).

| Web Interact                                                                                                 | ion - getDetail                                      |                                                    |                                                       |                                     |            |          |
|----------------------------------------------------------------------------------------------------|------------------------------------------------------|----------------------------------------------------|-------------------------------------------------------|-------------------------------------|------------|----------|
| Design the Result<br>Specify the page p                                                                      |                                                      | utput parameters tha                               | it the generated Web page                             | will display to the user as output. |            | 200      |
| Output page: getDe<br>Output parameters:<br>detailStruc.I<br>detailStruc.I<br>detailStruc.I<br>detailStruc.S | ID<br>NAME<br>PRICE<br>DATA                          | Move up<br>Move down<br>Select All<br>Deselect All | Part Number:<br>Name:<br>Price:<br>Data:<br>Quantity: | Part Deta                           | ıil        |          |
| Property<br>Page Title<br>Background Colo<br>Title Color                                                     | Value<br>Part Detail<br>r RGB (249, 254<br>(0,0,255) | ł, 180}                                            |                                                       |                                     |            | <u>.</u> |
|                                                                                                    |                                                      |                                                    |                                                       | < Back Nex                          | E > Finish | Cancel   |

Figure 337. Change page heading and background color

Below is a more detailed list of tasks to complete this Web interaction wizard.

- 1. Click the **Page** tab.
- 2. Click in the Value column for the Page Title property and type a new title such as Part Detail.
- 3. Click the **Value** tab of the **Background Color** property and click the color selection button.
- 4. When the **Color** dialog is displayed, select a color of your choice for the background color and click **OK**.
- 5. Click the Value column of the Title Color property.
- 6. When the **Color** dialog is displayed, select a color of your choice for the title and click **OK**.
- 7. Click **Finish** to complete the Web Interaction Wizard.

# Exercise 17.4: Test the Web interaction

At this point, you can test the Web interaction to verify it works before you move on to creating the hyperlink in the WebFaced application to invoke this interaction. To verify the interaction (see Figure 338):

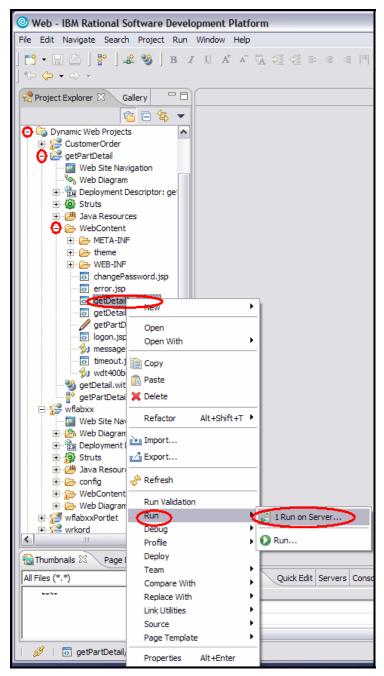

Figure 338. Test the Web interaction

From the Project Explorer view of the project, expand the project as follows:

- 1. Expand the **Dynamic Web Projects > getPartDetail > WebContent** folder.
- 2. Right-click the **getDetailInput.jsp** page and select **Run > Run on Server** from the popup menu.

The Server selection dialog is displayed (see Figure **339**).

| Server Selection                                                                                         |
|----------------------------------------------------------------------------------------------------|
| Define a New Server                                                                                      |
| Choose the type of server to create.                                                                     |
|                                                                                                    |
| How do you want to select the server?                                                                    |
| Choose an existing server                                                                                |
| C Manually define a server                                                                               |
| Select the server that you want to use:                                                                  |
| E - Docalhost<br>WebSphere Portal v5-0 Test Environment @ localhost<br>WebSphere v6.0 Server @ localhost |
| View By: Host name  View By: Host name View By: Host name View By: Host name                             |
| Set server as project default (do not prompt)                                                            |
| < Back Next > Finish Cancel                                                                              |

Figure 339. The Server selection dialog

- 3. Ensure the **WebSphere v6.0 Server** @ **localhost** server is selected if there is more than one server.
- 4. Select the Set server as project default (do not prompt) check box.
- 5. Click **Finish**.

6. The input page is displayed, prompting for a part number (see Figure 340).

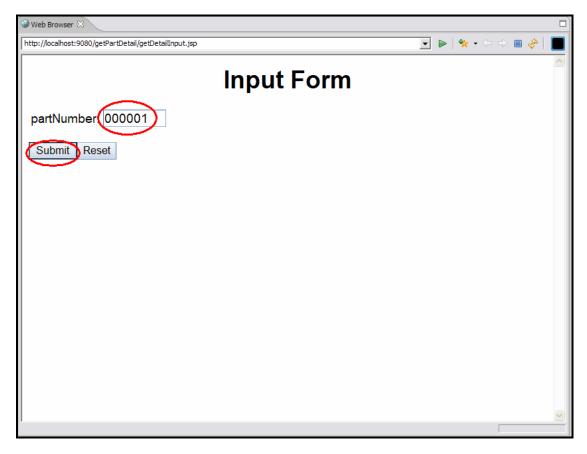

Figure 340. Input page form

- 7. In the **partNumber** field, type a value of 000001.
- 8. Click the **Submit** button.
- 9. The output page is displayed showing the part detail (see Figure **341**):

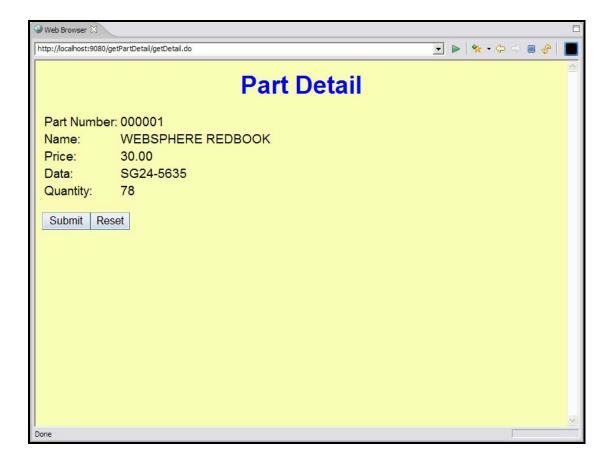

Figure 341. Output page showing Part Detail

## Note the Web Interaction URL

Before you leave this section, you need to take note of the URL to invoke this Web Interaction. This URL is used later in the JavaScript code that you create.

Each Web Interaction is stored in the project with the name it was given when created, with a **.wit** extension.

To review the Web Interaction URL:

1. Expand the project and locate the Web Interaction file, getDetail.wit (see Figure 342).

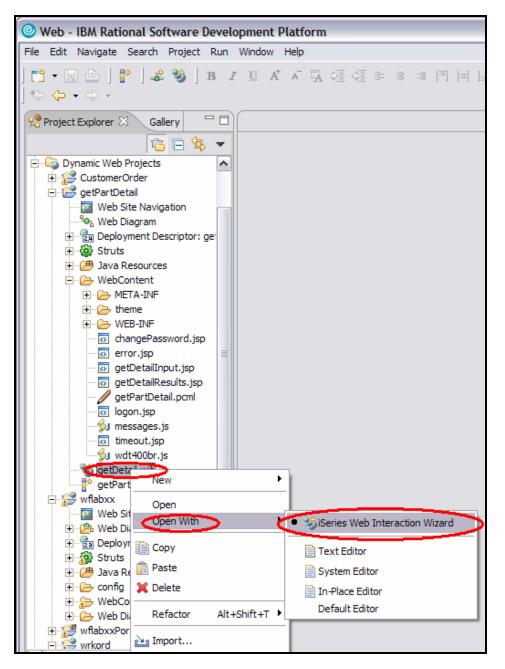

Figure 342. Expand the project and locate the Web interaction file, getDetail.wit.

- 2. Right-click the Interaction file and select **Open With > Web Interaction Wizard**.
- 3. The Web Interaction Wizard is displayed (see Figure 343).

| Web Interaction       | - getDetail                                                                                    | ×      |
|-----------------------|------------------------------------------------------------------------------------------------|--------|
|                       | ocation for your Web Interaction<br>cation for the resources created for this Web Interaction. | 200    |
| Destination folder:   | /getPartDetail/WebContent                                                                      | Browse |
| Web Interaction name: | getDetail                                                                                      |        |
| Java package prefix:  | com.ibm.getpartdetail                                                                          |        |
| ✓ Use error page      | /error.jsp                                                                                     | Browse |
| 「Invalidate session   |                                                                                                |        |
| Terminate iSeries co  | nection                                                                                        |        |
| Interaction URL       | getDetail.do?partNumber=#1&_witreq=1                                                           |        |
|                       |                                                                                                |        |
|                       | < Back Next > Finish                                                                           | Cancel |

Figure 343. The Web Interaction wizard

- 4. Note the value of the Interaction URL field. In our example, the value is getDetail.do?partNumber=#1&\_witreq=1.
- 5. The **getDetail.do** portion is the name of the generated action.
- 6. The **partNumber=#1** portion describes the part number parameter.
- 7. The \_witreq=1 portion is required when invoking an Interaction from another Web page.

When invoking an Interaction from another project, you must precede it with the context root of the Interaction. In our case, the context root is **/getPartDetail**.

Therefore, the URL required to invoke this Web Interaction from another Web project is:

### /getPartDetail/getDetail.do?\_witreq=1&partNumber=#3

In a URL, the question mark(?) indicates the beginning of the parameters. The ampersand (&) is used to separate parameters. **#3** is replaced with the actual value of the part number at run-time. The order of the parameters is not important.

Make note of this URL as you will use it later in this chapter.

8. Click **Cancel** to close the **Web Interaction** dialog window.

## Exercise 17.5: Creating a JavaScript hyperlink using the Web Settings

Now you return to the WebFacing project and use the Web Settings feature to create the hyperlink to invoke the Web Interaction in the Web Tools project you just created. You use the Web Settings to create a hyperlink on the Part Description output field of the Select Part window.

To create the hyperlink (see Figure **344**):

- 1. In the WebFacing Projects view, expand the wflabxx project and its DDS folder.
- 2. Right-click the **SLTPARTD** source member.
- 3. Click **Open With > CODE Designer** on the pop-up menu.

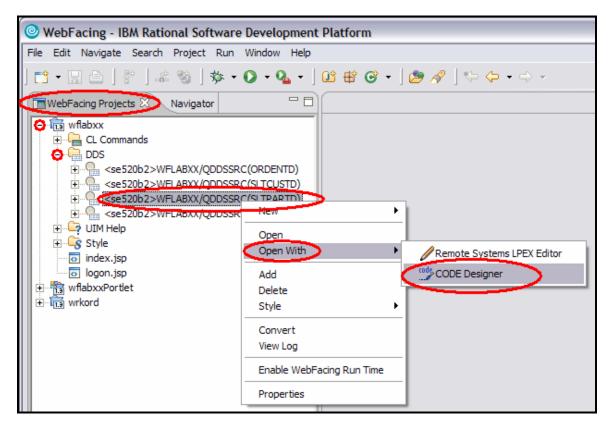

Figure 344. Creating a JavaScript hyperlink using the Web Settings

The DDS member is loaded and CODE Designer opens (see Figure 345).

| R0E520B2>WFLABXX/QDE                                                                                                    | SSRC(SI TPARTD) - CO | DDF Designer                                                                                                    |   |
|----------------------------------------------------------------------------------------------------|----------------------|----------------------------------------------------------------------------------------------------|---|
| File Edit View Insert Selected                                                                                               |                      |                                                                                                    |   |
| New<br>Open                                                                                                    | Ctrl+0               |                                                                                                    |   |
| Save as                                                                                                    | Ctrl+S               | Details SCREEND Source Listing                                                                                                    |   |
| Edit DDS source<br>Close<br>Make checkpoint                                                                                  | F3<br>Ctrl+M         |                                                                                                    | 3 |
| Revert to checkpoint                                                                                                    | CUI+M                | The second second secon | - |
| Exit                                                                                                    | Alt+F4               |                                                                                                    |   |
| 0 <r0e52082>WFLABXX/QDDSSRC<br/>1 <r0e52082>WFLABXX/QDDSSRC<br/>2 <r0e52082>WFLABXX/QDDSSRC</r0e52082></r0e52082></r0e52082> | C(ORDENTD)           | Image: Selected DDS       Web Settings       Comments       Even less         Image: Selected DDS       Web Settings       Comments       Even less                                                                                                    | - |
|                                                                                                    |                      | NAME Vobility Location Program defined HTML Overde browser's hypedink appearance with DDS appearance Specify static URL Crose of defined HTML Orget and feat Orget and feat Insert HTML Orget a graphic Orget a pearink Orget a pearink </th <th></th>                                                                                                    |   |

Figure 345. The DDS member is loaded and CODE Designer opens.

- 1. Click the **SCREEN1** tab.
- 2. Select **PARTSFL** from the dropdown list.
- 3. Click the first row of the **Description** field and select the **Web Settings** tab.
- 4. In the left pane, select the **Create hyperlink** option.
- 5. In the right pane, select the **Create hyperlink** check box.
- 6. In the right pane, select the **JavaScript hyperlink** radio button.
- 7. In the JavaScript hyperlink data entry field, type the following text: showPartDetail(&{IID.initialValue})
- 8. Save the PARTSFL DDS changes by selecting **File > Save**.
- 9. Close the CODE editor.

With this Web Setting, a hyperlink is created around the part Description output field in the part subfile. Clicking this hyperlink invokes the JavaScript function showPartDetail. The value passed to this JavaScript function is the value of the part number field (**IID**). Note that the values in this field are case sensitive and must be typed as shown.

Now, you must create the JavaScript function in the WebFaced project. This JavaScript function, in turn, invokes the Web Interaction you created earlier.

## Exercise 17.6: Creating a JavaScript function to invoke the Web Interaction

In this part of the exercise, you create the JavaScript function to invoke the Web Interaction. Each WebFacing project has a folder named **usr** in the **WebContent** folder. Any JavaScript in this folder is sent to the browser each time a WebFaced page is to be displayed. You create a JavaScript file in this folder, and type the JavaScript function into the file.

To create the JavaScript file (see Figure **346**):

- 1. Switch to the **Navigator** view in the WebFacing project.
- 2. Expand the **WebContent** folder until you get to the **usr** folder.

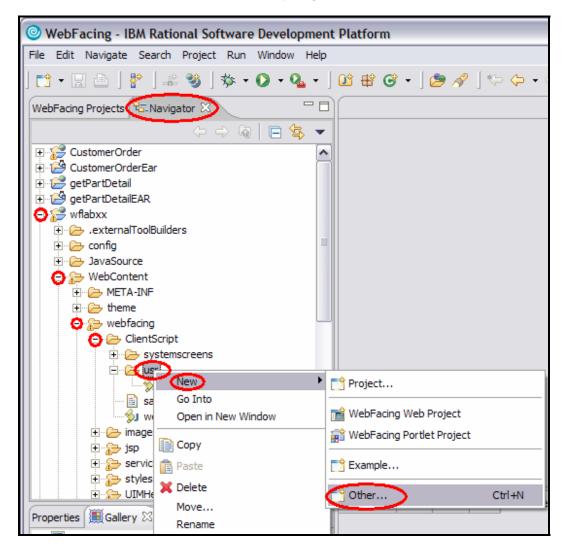

Figure 346. Creating a JavaScript function to invoke the Web Interaction

3. Right-click the **usr** folder, and from the pop-up menu, select **New > Other** (see Figure **347**).

| O New                                                                                                    |        |    |      |        |        |
|----------------------------------------------------------------------------------------------------|--------|----|------|--------|--------|
| Select a wizard<br>Create a new JavaScript file                                                                                                    |        |    |      |        |        |
| Wizards:                                                                                                    |        |    |      |        |        |
| <ul> <li>Modeling</li> <li>Portal</li> <li>Server</li> <li>Server Project</li> <li>Simple</li> <li>Web</li> <li>CSS File</li> <li>Dynamic Web Project</li> <li>Faces JSP File</li> <li>Filter</li> <li>Filter</li> <li>Filter</li> <li>Image File</li> </ul> |        |    |      |        |        |
| JavaScript File                                                                                                    |        |    |      |        | ~      |
| Show All Wizards.                                                                                                    |        |    |      |        | (?)    |
|                                                                                                    | < Back | Ne | xt > | Finish | Cancel |

Figure 347. Create a new JavaScript file

4. On the **Select** page, select **Web** in the left pane and **JavaScript File** in the right pane.

5. Click Next.

6. The New JavaScript File page is displayed (see Figure **348**).

| 🔘 New JavaSci                        | ipt File              |               |              |        |    |        | X |
|--------------------------------------|-----------------------|---------------|--------------|--------|----|--------|---|
| JavaScript File<br>Specify a name ar | nd location for the n | iew JavaScrip | ot file.     |        |    | Y      |   |
| Folder: /wflat                       | oxx/WebContent/w      | ebfacing/Clie | ntScript/usr | Browse |    |        |   |
|                                      |                       | < Back        | Next >       | Finish | >_ | Cancel |   |

Figure 348. The New JavaScript File page

7. On the **New JavaScript File** page, type a name for the new JavaScript file, such as **usrFunctions**.

Note: The JavaScript extension of .js is added to the File Name after it is saved.

8. Click Finish.

 When the new JavaScript file opens in the editor, delete the default generated text. Create a new JavaScript function called showPartDetail. The text of this new function is (see

```
Figure 349 and Figure 350):
```

```
// usrFunctions.js
// showPartDetail
function showPartDetail( partno ) {
    var features = "width=300, height=400, status=no, toolbar=no,
resizable=yes";
    var URL = "/getPartDetail/getDetail.do?_witreq=1&partNumber=" +
partno;
    var custWin = window.open(URL, "PartDetail", features);
    custWin.focus();
```

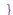

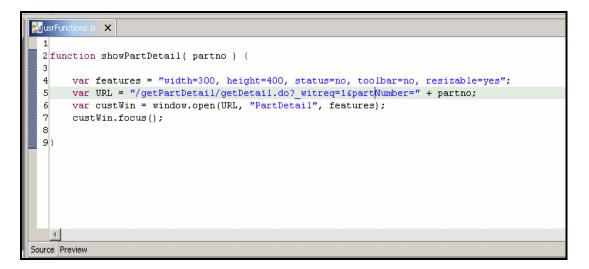

Figure 349. Create a new JavaScript function called showPartDetail.

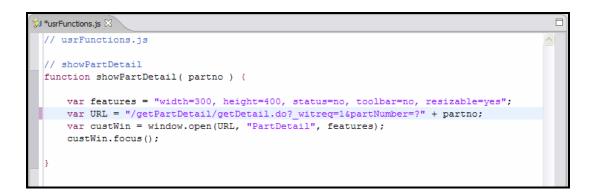

Figure 350. New function text

Here is an overview of this JavaScript function:

- Line 2 declares the function and indicates it is receiving a single parameter.
- Line 4 defines a variable that determines the features of the pop-up window including its size and the fact it has no toolbar.
- Line 5 defines the URL that is loaded into the pop-up window. Notice that this is the URL you noted earlier in the Web interaction section of this chapter. Also, note at the end of the URL, you are appending the value of the passed in part number.
- Line 6 creates the pop-up window, which causes it to display the results of the Web Interaction.
- Line 7 is used to give the window focus in case it does not appear in the foreground.
- 10. Press **Ctrl+s** to save the new JavaScript file.

## Exercise 17.7: Testing the changed application

Before you can test the new function, you must convert the WebFacing project to pick up the new Web Settings you just added

To convert the project (see Figure **351**):

- 1. Select the WebFacing Projects tab to switch to the WebFacing Project view.
- 2. The WebFacing Project view is displayed.

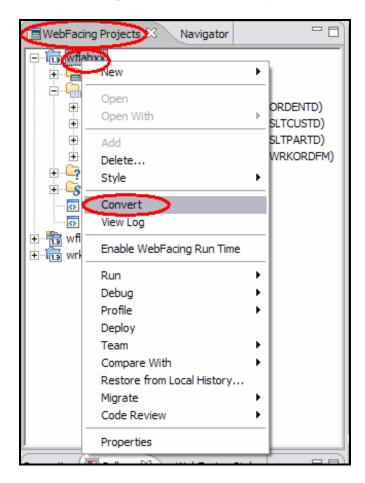

Figure 351. Testing the changed application

- 3. Right-click the project and select Convert from the pop-up menu.
- 4. Wait until the conversion is complete, and the conversion log displays.

#### Restart the test server

In addition, whenever changes are made to the JavaScript, you must re-start the application in the test environment server.

Note: This is not required on the production server.

To re-start the application (see Figure **352**):

1. Switch to the **Servers** view.

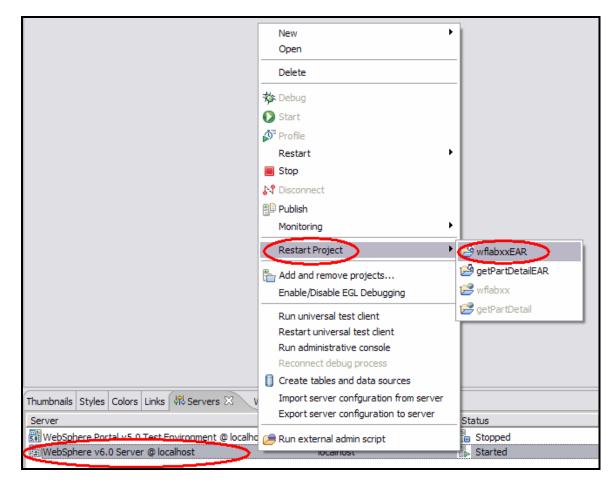

Figure 352. Switch to the Servers view.

- 2. Right-click the **WebSphere v6.0 Server** @ **localhost** test environment server and select **Restart Project**.
- 3. From the cascading menu, select your WebFaced project, wflabxxEAR.
- 4. Wait until the message appears in the Console view indicating your application has started.
- 5. In the WebFacing Projects view, right-click the **wflabxx** project and select **Run on Server**.

6. As you have done before, select a customer number to get to the Parts Order Entry screen (see Figure 353).

| 🔊 usrFunctions.js                         | 🐑 👔 wflabxx Log 🔹 Web Browser 🗙                  |                                                                                                    |
|-------------------------------------------|--------------------------------------------------|----------------------------------------------------------------------------------------------------|
| http://localhost:9080                     | )/wflabxx/webfacing/WebFacing.do                 |                                                                                                    |
|                                           | call ordentr                                     |                                                                                                    |
|                                           |                                                  | Parts Order Entry                                                                                            |
|                                           | Type choices, press Enter.                       |                                                                                                    |
| <ul> <li>Enter</li> <li>Cancel</li> </ul> | 2=Change                                         | Select Part                                                                                                  |
| = HELP                                    | Customer number                                  |                                                                                                    |
|                                           | Address :                                        | Type choices, press Enter.<br>1=Select                                                                       |
|                                           | City:                                            | Opt Part Description Qty                                                                                     |
|                                           | Opt Part DescriptionQty                          |                                                                                                    |
| [                                         | 💠 Web Browser                                    | 000002 <u>Radio Controlled Plane</u> 1,39                                                                    |
|                                           | http://localhost:9080/getPartDet 💌 🖸 🗇 🔿 🕥 🍪 🚔 🔳 | 000003 <u>Change Machine</u>                                                                                 |
|                                           |                                                  | 000004 <u>Baseball Tickets</u> 39                                                                            |
|                                           | Part Detail                                      | 000005 <u>Twelve Num Two Pencils</u> 76<br>000006 Over Under Shotqun                                         |
|                                           | Fait Detail                                      | 000007 Feel Good Vitamins 34                                                                                 |
|                                           | Part number: 000001                              | 000008 Cross Country Ski Set                                                                                 |
|                                           | Name: WEBSPHERE REDBOOK                          | 000009 Rubber Baby Buggy Wheel 34                                                                            |
|                                           | Price: 30.00                                     | 000010 ITSO REDBOOK SG24-2152 29                                                                             |
|                                           | Data: SG24-5635                                  |                                                                                                    |
|                                           | Quantity: 78                                     |                                                                                                    |
| •                                         |                                                  |                                                                                                    |
| Done                                      | Submit Reset                                     |                                                                                                    |
| 🖳 Console [WebSpl                         |                                                  | ■ 🕃 · A 🥖                                                                                                    |
| [8/16/04 14:3<br>[8/16/04 14:3            |                                                  | [wflabxx] [/wflabxx] [Servlet.LOG]: /webfacing                                                               |
| [8/16/04 14:3<br>[8/16/04 14:3            |                                                  | <pre>[wflabxx] [/wflabxx] [Servlet.LOG]: /webfacing<br/>[wflabxx] [/wflabxx] [Servlet.LOG]: /webfacing</pre> |

Figure 353. Select a customer number to get to Parts Order Entry screen

- 7. Press F4 to open the Select Part window.
- 8. Note that the part Description output fields of the subfile are now hyperlinks.
- 9. Click one of the hyperlinks.
- 10. The part detail, as retrieved by the Web Interaction, is displayed in a pop-up window.

**Note:** When the pop-up window appears, it is larger than the size that was defined in the JavaScript. This is due to the behavior of the built-in Web browser. To see how the pop-up appears to an end user:

- 1. Start a new instance of Internet Explorer.
- 2. Copy the URL address from the location field of the internal browser.
- 3. Paste the URL into the location field of the new browser window.
- 4. Press Enter to invoke the WebFaced application.

Now, when you run the application, the pop-up window appeara in the size defined by the JavaScript function.

## Recap

You have completed "Invoking a System i program from a WebFaced application." You now have the information to understand how to:

- Use the Web Interaction wizard to invoke a System i program
- Test the Web interaction
- Add a JavaScript hyperlink using Web Settings
- Add a JavaScript function to a WebFaced application
- Restart a Web project
- Test the application by clicking on one of the hyperlinks

# Adding a pop-up calendar

In this chapter, you learn how to incorporate a pop-up calendar in a WebFaced page. Pop-up calendars are very useful in a graphical interface in that they allow the user simply to select a date value and have it inserted into the target field. This usually results in fewer typing errors by the user as well as making the application easier to use.

To accomplish these learning objectives, several steps are involved, including:

- Exercise 18.1: Reviewing the sample 5250 application
- Exercise 18.2: Importing the calendar JavaScript and style sheet
- Exercise 18.3: Adding the Web Settings to invoke the calendar pop-up
- Exercise 18.4: Convert the project with the new Web Settings
- Exercise 18.5: Test the application with the JavaScript calendar.

The exercises within each chapter must be completed in order. Start with "Exercise 18.1: Reviewing the sample 5250 application."

#### Length of time

This chapter takes approximately 30 minutes to complete.

## Exercise 18.1: Reviewing the 5250 sample application

You need a 5250 emulator on your workstation to start this sample application. The display for this application uses a subfile to display the orders created by the Order Entry application. Selecting option **2** on an order displays a window that allows you to change the order date for an order.

To run the 5250 application:

- 1. Start a 5250 emulation session.
- 2. In the User ID field, type your User ID.
- 3. In the **Password** field, type your password.
- 4. On the command line of the 5250 screen, invoke the sample application: CALL WRKORD.

The application starts and displays the Order List screen (see Figure **354**).

| e Tb3                                            |          |
|--------------------------------------------------|----------|
| Eile Edit View Communication Actions Window Help |          |
|                                                  |          |
| 8/27/04 Order Entry - Order List                 | TORASLP3 |
| On lan antique se lan 11-t                       |          |
| Order entry order list<br>2=Change date          |          |
|                                                  |          |
| Opt Order Num Cust Order Date Items              |          |
| 👝 000004012 0001 8-15-2004 002                   |          |
| ( <u>2</u> ) 000003991 0001 7-01-2003 002        |          |
| Y 000003990 0001 7-01-2003 002                   |          |
| 000003988 0001 7-01-2003 002                     |          |
| _ 000003985 0001 7-01-2003 002                   |          |
| _ 000003888 0001 4-15-2003 002                   |          |
| _ 000003887 0001 4-15-2003 002                   |          |
| _ 000003886 0001 4-15-2003 002                   |          |
| _ 000003885 0001 4-15-2003 002                   |          |
| _ 000003884 0001 4-15-2003 002                   |          |
| _ 000003879 0001 4-14-2003 002                   |          |
| _ 000003878 0001 4-14-2003 002                   |          |
| _ 000003877 0001 4-14-2003 002                   |          |
| _ 000003875 0001 4-14-2003 002                   |          |
|                                                  | More     |
| F3=Exit F6=Spooled files                         |          |
|                                                  |          |
|                                                  |          |
| M <del>A</del> b                                 | 09/003   |
| 네 1902 - Session successfully started            | 1.       |

Figure 354. The Order List screen

- 5. You can use the page keys to scroll through the orders.
- 6. In the option field for one of the orders, type a 2, and press Enter.

7. Another screen is displayed prompting for a new date for this order (see Figure 355).

| ©] LP3                                                                                                  |
|----------------------------------------------------------------------------------------------------|
| <u>Fi</u> le <u>E</u> dit <u>V</u> iew <u>Communication</u> <u>A</u> ctions <u>W</u> indow <u>H</u> elp |
|                                                                                                    |
| Change Order Date                                                                                       |
| Specify a new date.                                                                                     |
| Date 08272004 MMDDYYYY                                                                                  |
|                                                                                                    |
| F12=Cancel                                                                                              |
|                                                                                                    |
|                                                                                                    |
|                                                                                                    |
|                                                                                                    |
|                                                                                                    |
|                                                                                                    |
|                                                                                                    |
|                                                                                                    |
| МА 6 05/02                                                                                              |
| الت الت الت الت الت الت الت الت الت الت                                                                 |

Figure 355. Another screen is displayed prompting for a new date for this order.

- 8. Type a new date in the **Date** field and press **Enter**.
- 9. The date is updated in the selected subfile record.
- 10. Press **F3=Exit** to end the sample application.

In the next exercise, you import some JavaScript files as well as a style sheet that displays a pop-up calendar from which the user can select a date on the Change Order Date screen on the refaced version of this sample application.

## Exercise 18.2: Importing the calendar JavaScript

In this exercise, you import the JavaScript files and style sheet required to display a pop-up calendar.

There are many JavaScript calendars available on the Internet. For this exercise, you use one that was downloaded from: <u>http://www.hotscripts.com/JavaScript</u>. On that page, click **Scripts and Programs**, then **Calendars**, which takes you to a page with many JavaScript calendars. The one used in this exercise is **JS calendar version 9.6**.

To import the JavaScript files (see Figure 356):

1. Switch to the Navigator view for the wrkord project.

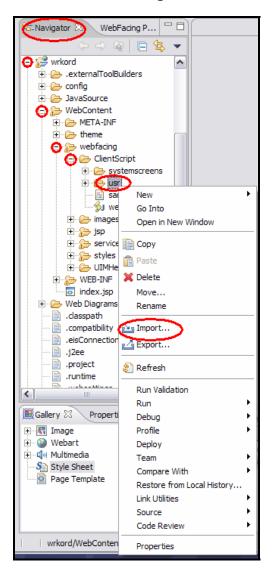

Figure 356. Switch to the Navigator view for the wrkord project.

#### An A-Z Hands-on Guide to IBM WebFacing Tool V6.0.1 Advanced Edition LAB

- 2. Expand **WebContent > webfacing > ClientScript > usr**.
- 3. Select the **usr** folder.
- 4. Right-click the **usr** folder and from the pop-up menu, select **Import**.
- 5. The Select page of the Import wizard is displayed (see

Figure **357**).

| Import                                                                                                    | ×      |
|----------------------------------------------------------------------------------------------------|--------|
| Select                                                                                                    |        |
| Import resources from the local file system                                                                                                    | Ľ      |
| Select an import source:                                                                                                    |        |
| <ul> <li>EAR file</li> <li>EJB JAR file</li> <li>Existing Ant Buildfile</li> <li>Existing Project into Workspace</li> <li>Existing WebSphere Studio 4.x ClearCase Project into Workspace</li> <li>External Features</li> <li>External Plug-ins and Fragments</li> <li>File system</li> <li>FTP</li> <li>Heap dump</li> <li>HTTP</li> <li>HTTP Recording</li> <li>J2EE Utility Jar</li> <li>JSP Tag Library</li> <li>JUnit test into component test project</li> <li>Log File</li> <li>Performance Call Graph</li> </ul> |        |
| Portal                                                                                                    | •      |
| < Back Next >> Finish                                                                                                    | Cancel |

Figure 357. The Select page

6. Select File system and click Next.

7. The File system page is displayed (see Figure *358*).

| lmport                                                    |               |
|-----------------------------------------------------------|---------------|
| File system<br>Source must not be empty.                  |               |
|                                                           |               |
| From directory:                                           | Browse        |
|                                                           |               |
|                                                           |               |
|                                                           |               |
|                                                           |               |
|                                                           |               |
| Filter Types, Select All Deselect All                     |               |
| Into folder: wrkord/WebContent/webfacing/ClientScript/usr | Browse        |
| Options:                                                  |               |
| Overwrite existing resources without warning              |               |
| C Create complete folder structure                        |               |
| Create selected folders only                              |               |
|                                                           |               |
|                                                           |               |
| <back next=""  ="">  </back>                              | Finish Cancel |
| UGLA INCAC P                                              | Cancer        |

Figure 358. The File System page

8. Click the **Browse** button next to the **From directory:** field.

#### An A-Z Hands-on Guide to IBM WebFacing Tool V6.0.1 Advanced Edition LAB

The Import from directory dialog opens (see Figure 359).

| Import from directory              | ? 🔀    |
|------------------------------------|--------|
| Select a directory to import from. |        |
|                                    |        |
| 🕀 🧰 lotus                          | ^      |
| 🛅 My Downloads                     |        |
| 🕀 🧰 notes                          |        |
| 🕀 🛅 notes6bkp                      |        |
| 🕀 🛅 NotesSQL                       |        |
| E 🛅 pnp                            |        |
| 🕀 🛅 Program Files                  |        |
| 🕀 🛅 sdwork                         |        |
| 🕀 🧰 swd                            |        |
| E C SWTOOLS                        |        |
| 🕀 🧰 temp                           |        |
| i temporary                        |        |
| 🗀 Utilities                        |        |
| 🗀 WDHT Lab                         |        |
| E C WDSCAE6.0                      |        |
| 🖃 🧰 WebFacingLab                   | =      |
| Calendar JavaApp                   |        |
| Dpdated images                     |        |
| E C WFLABXX                        |        |
| E C WINDOWS                        |        |
| 🕀 🫅 wxpdrive                       |        |
| E 🕹 DVD/CD-RW Drive (D:)           | ~      |
|                                    |        |
| Folder: Calendar                   |        |
|                                    |        |
| Make New Folder OK                 | Cancel |
|                                    |        |

Figure 359. The Import from directory dialog

- 9. On the **Import from directory** dialog, expand down to the **C:\WebFacingLab\Calendar** folder.
- 10. Click the **Calendar** folder, and click **OK**.

11. The File system dialog is displayed with the selected folder (see Figure 360).

| lmport                                                                                                    |          |
|----------------------------------------------------------------------------------------------------|----------|
| File system<br>Import resources from the local file system.                                                                                                    |          |
| From directory: C:\WebFacingLab\Calendar                                                                                                    | Browse   |
| Calendar<br>Calendar.js<br>Calendar.js<br>Calendar-win2k-1.css<br>Composition<br>Calendar-win2k-1.css<br>Composition<br>Calendar-en.js<br>Composition<br>Composition<br>Calendar-en.js<br>Composition<br>Composition<br>Compositio |          |
| Filter Types Select All Deselect All                                                                                                    |          |
| Into folder: wrkord/WebContent/webfacing/ClientScript/usr                                                                                                    | Browse   |
| Options:<br>Overwrite existing resources without warning                                                                                                    |          |
| C Create complete folder structure                                                                                                    |          |
| Create selected folders only                                                                                                    |          |
| < Back Next > Finis                                                                                                    | h Cancel |

Figure 360. The File system dialog

- 12. In the right pane, check the boxes for the files **calendar.js**, **dcalendar-en.js**, **ecalendar-setup.js** and **mycalendar.js**. Make sure the other check boxes are un-checked.
- 13. Ensure the **Into folder** field contains the path to the **usr** folder in the **wrkord** project.
- 14. Click **Finish** to import the files.

15. The Navigator view now shows the imported files in the **usr** folder (see Figure **361**).

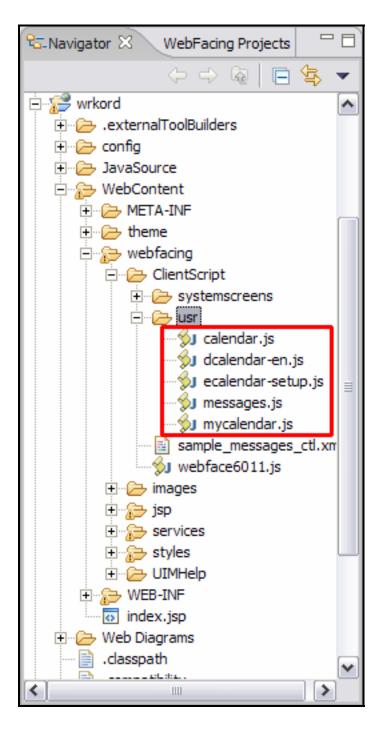

Figure 361. The Navigator view shows the imported files in the usr folder.

#### Importing the calendar style sheet

You need to import one more file into our project. This one is a Style Sheet that defines the look of the calendar. This style sheet must be imported into the **styles** folder of the project. In addition, a reference to the style sheet must be added to the PageBuilder.jsp JavaServer page.

To import the style sheet, begin by performing the following steps while referring to Figure **362**:

- 1. Ensure you are in the **Navigator** view.
- 2. Expand the WebContent > webfacing > styles > chrome folders.
- 3. Right-click the **chrome** folder, and select **Import** from the pop-up menu.

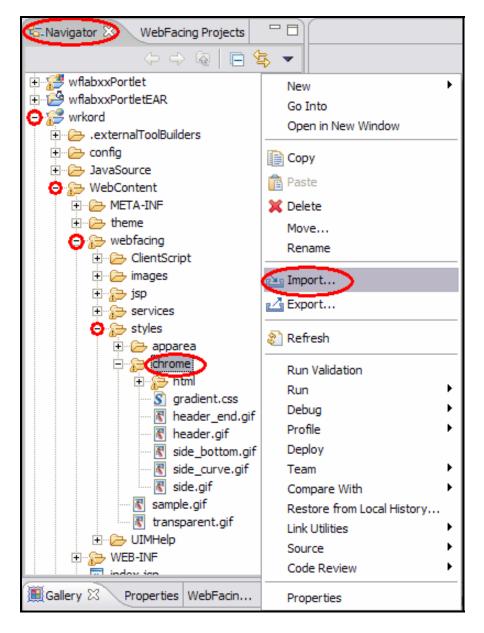

Figure 362. Importing the calendar style sheet

#### An A-Z Hands-on Guide to IBM WebFacing Tool V6.0.1 Advanced Edition LAB

4. The Select page is displayed (see Figure **363**).

| Import                                                                                                    | $\overline{\mathbf{X}}$ |
|----------------------------------------------------------------------------------------------------|-------------------------|
| Select<br>Import resources from the local file system                                                                                                    | Ľ                       |
| Select an import source:                                                                                                    |                         |
| App Client JAR file<br>Checkout Projects from CVS<br>CODE Actions<br>CODE Communications Console Settings                                                                                                    |                         |
| CODE Project<br>EAR file<br>SIB JAR file                                                                                                    | Ш                       |
| <ul> <li>Existing Ant Buildfile</li> <li>Existing Project into Workspace</li> <li>Existing WebSphere Studio 4.x ClearCase Project into Workspace</li> <li>External Features</li> <li>External Plug-ins and Fragments</li> <li>File system</li> <li>FIP</li> </ul> |                         |
| Heap dump                                                                                                    | ~                       |
| < Back Next >> Finish                                                                                                    | Cancel                  |

Figure 363. The Select page

5. Select **File system** and click **Next**.

6. The File system page is displayed (see Figure **364**).

| Import                                                 |          |
|--------------------------------------------------------|----------|
| File system<br>Source must not be empty.               |          |
| Source must not be empty.                              |          |
| From directory:                                        | Browse   |
|                                                        | U OWSERN |
|                                                        |          |
|                                                        |          |
|                                                        |          |
|                                                        |          |
|                                                        |          |
|                                                        |          |
| Filter Types, Select All Deselect All                  |          |
| Into folder: wrkord/WebContent/webfacing/styles/chrome | Browse   |
| Options:                                               |          |
| Coverwrite existing resources without warning          |          |
| C Create complete folder structure                     |          |
| Create selected folders only                           |          |
|                                                        |          |
|                                                        |          |
| <back next=""> Finish</back>                           | Crawl 1  |
| <back next=""> Finish</back>                           | Cancel   |

Figure 364. The File system page

7. Click the **Browse** button.

8. The Import from directory dialog is displayed (see Figure **365**).

| mport from directory               | ?         |
|------------------------------------|-----------|
| Select a directory to import from. |           |
| 🕀 🧰 lotus                          | ^         |
| My Downloads                       |           |
| 🕀 🧰 notes                          |           |
| 🕀 🧰 notes6bkp                      |           |
| E D NotesSQL                       |           |
| 🕀 🧰 pnp                            |           |
| 🕀 🧰 Program Files                  |           |
| 🕀 🧰 sdwork                         |           |
| 🕀 🧰 swd                            |           |
|                                    |           |
| 🕀 🧰 temp                           |           |
| temporary temporary                |           |
| D Utilities                        |           |
| WDHT Lab                           |           |
| E C WDSCAE6.0                      |           |
| Co Co WebFacingLab                 |           |
| Calendar                           |           |
| 🛅 JavaApp                          |           |
| Dpdated images                     |           |
| III III WFLABXX                    |           |
|                                    |           |
| wxpdrive     wxpdrive              |           |
| ⊕                                  | ×         |
| Folder: Calendar                   |           |
| Folder: Calendar                   |           |
| Maka Naw Falder                    |           |
| Make New Folder                    | OK Cancel |

Figure 365. The Import from directory dialog

- 9. Expand down to the C:\WebFacingLab\Calendar folder.
- 10. Click **OK**.

11. The File system page is displayed with the selected folder (see Figure **366**).

| Import                                                                                                    |   |        |
|----------------------------------------------------------------------------------------------------|---|--------|
| File system                                                                                                    |   | _      |
| Import resources from the local file system.                                                                                                    |   |        |
|                                                                                                    |   |        |
| From directory: C:\WebFacingLab\Calendar                                                                                                    | _ | Browse |
| Calendar         Calendar.js         Calendar-win2k-1.css         Calendar-win2k-1.css         Calendar-en.js         Calendar-setup.js         Calendar.js         README.txt |   |        |
| Into folder: wrkord/WebContent/webfacing/styles/chrome                                                                                                    |   | Browse |
| Options:                                                                                                    |   |        |
| Cverwrite existing resources without warning                                                                                                    |   |        |
| C Create complete folder structure                                                                                                    |   |        |
| Create selected folders only                                                                                                    |   |        |
| < Back Next > Finish                                                                                                    |   | Cancel |

Figure 366. The File system page is displayed with the selected folder.

- 12. In the right pane, check the box for the **calendar-win2k-1.css** file.
- 13. Ensure the **Into folder** field contains the path to the **chrome** folder in the **wrkord** project.
- 14. Click **Finish** to import the style sheet.

15. The **Navigator** view is shown with the imported style sheet (see Figure **367**).

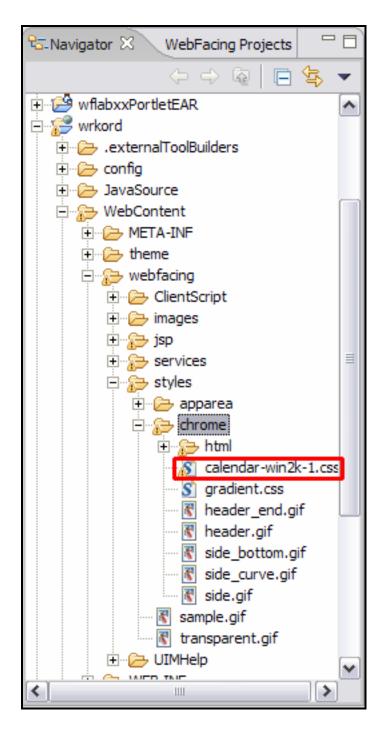

Figure 367. The Navigator view is shown with the imported style sheet.

#### Adding a reference to the style sheet to PageBuilder.jsp

To use a style sheet, a link to it must be made in a JSP. Because PageBuilder.jsp is sent to the browser after each request, you put the link to the style sheet in that page.

To put the style sheet link in PageBuilder.jsp, begin by performing the following steps while referring to

Figure **368**:

- 1. Ensure you are in the **Navigator** view.
- 2. Expand WebContent > webfacing > styles > chrome > html.
- 3. Double-click PageBuilder.jsp.

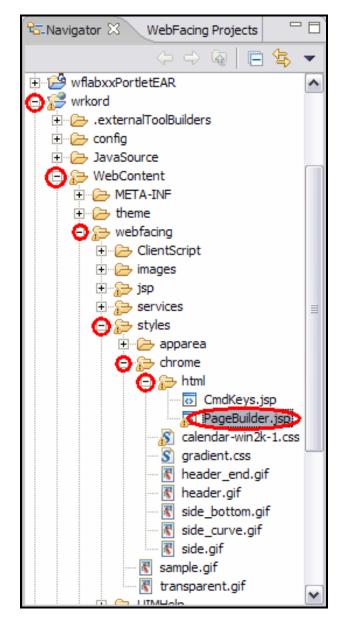

Figure 368. Adding a reference to the style sheet to PageBuilder.jsp

# 4. **Page designer** opens with PageBuilder.jsp (see Figure **369**).

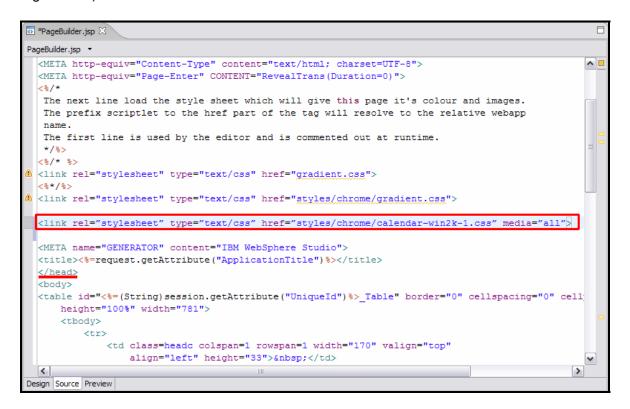

Figure 369. Page designer opens

- 5. Ensure the **Source** tab is selected.
- 6. Insert the following statement before the </head> tag: <link rel="stylesheet" type="text/css" href="styles/chrome/calendar-win2k-1.css" media="all">
- 7. Press **Ctrl+s** to save your changes.

## Exercise 18.3: Adding the Web Settings to invoke the calendar pop-up

As mentioned, you add the pop-up calendar to the previously created project **wrkord**. To invoke the pop-up calendar, add a hyperlink to a Web page using the Web Settings feature of the IBM WebFacing Tool.

To add the Web Settings, begin by performing the following steps while referrinf to Figure **370**:

- 1. Ensure you are in the WebFacing perspective.
- 2. Click the **WebFacing Projects** tab to switch to the WebFacing Projects view.

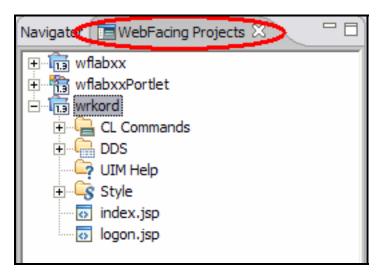

Figure 370. Adding Web Settings to invoke calendar pop-up

3. Expand the **wrkord > DDS** folders (see Figure 371).

| Navigator WebFacing Projects X | New  Open Open With Add Delete Style Convert View Log Enable WebFacing Run Time Properties | Remote Systems LPEX Editor |
|--------------------------------|--------------------------------------------------------------------------------------------|----------------------------|
|                                | Properties                                                                                 | 1                          |

Figure 371. Expand the **wrkord > DDS** folders.

- 4. Right-click the **WRKORDFM** member.
- 5. Select **Open With > CODE Designer** from the pop-up menu. If prompted, specify your User ID and password.
- 6. CODE designer opens with the selected member and the **Group properties** dialog is displayed (see Figure 372):

| Group properties                                                                                            | Group properties                                                                                 | ? 🚫 |
|----------------------------------------------------------------------------------------------------|--------------------------------------------------------------------------------------------------|-----|
| Basics Styles                                                                                               | Basics Styles                                                                                    |     |
| Group SCREEN1<br>Available Selected<br>ORDSFL (ORDERS LIST)<br>ORDCTL (ORDER LIST - CO)<br>KHYS<br>CHIGDATE | Group SCREEN1<br>Available Selected<br>ORDSFL (ORDERS LIST)<br>ORDCTL (ORDER LIST - CO<br>KEYS < |     |

Figure 372. Group properties dialog

- 7. Select CHGDATE in the Available list, and click the 🔤 button to move this format to the Selected list.
- 8. Click the X (at the top of the browser) to close the Group properties dialog.

9. The selected format, CHGDATE is displayed in CODE Designer (see Figure 373)

| ROE520B2>WFLABXX/QDDSSRC(WRKORDFM) - CODE D                            | esigner                                                                                                    |   |
|------------------------------------------------------------------------|----------------------------------------------------------------------------------------------------|---|
| File Edit View Insert Selected Tools Help                              |                                                                                                    |   |
| <b>IF (4(1))</b> 🖓 🖬 🔰 🖬 🖬                                             |                                                                                                    |   |
| ⊕ ∰ «ROES2082-WIT <mark>Save DDS RE</mark> RC(WRKORDFM)<br>⊕ ∰ SCREENI | Details SCREENT   Screen Screen   Screen Screen   Screen                                                                                                    | 8 |
|                                                                        | Selected DDs Web Settings Comments Error list                                                                                                    |   |
|                                                                        | WindDYYYY     Visibity     Visibity     Oreate hyperlink     Override browser's hyperlink appearance with DDS appearance     Specify state URL     Override browser's hyperlink appearance with DDS appearance     Specify state URL     Override hyperlink     Oreate and Text     Override hyperlink     Override hyperlink     Overlide hyperlink     Override hyperlin |   |

Figure 373. CHGDATE is displayed

- 10. Select the **MMDDYYY** constant.
- 11. Click the Web Settings tab.
- 12. In the left pane, select Create hyperlink.
- 13. In the right pane, select the check box **Create hyperlink**.
- 14. Also, in the right pane, select the radio button labeled **JavaScript hyperlink**.
- 15. In the entry field type: showCalendar(`l<%=zOrder%>\_CHGDATE\$NEWDATE', `%m%d%Y') (Note: The 'l' is a lower case L. Type this data exactly as shown.)
- 16. Click the save icon 🖾 in the tool bar to save your changes.
- 17. Close CODE Designer.

## Exercise 18.4: Convert the project with the new Web Settings

To pick up the all of the changes made to the project, it must be converted again.

To convert the project, perform the following steps while referring to

Figure **374**:

- 1. Ensure you are in the WebFacing Projects view.
- 2. Expand the **wrkord** > **DDS** folders.
- 3. Right-click the **WRKORDFM DDS** member.
- 4. Select **Convert** from the pop-up menu.
- 5. The project is converted.

| Image: Style       New         Image: Style       Open         Image: Style       Add         Image: Style       Style         Image: Style       Style         Image: Style       Image: Style         Image: Style       Image: Style         Image: Style       Im | Navigato 🔲 WebFacing Projects 🖄 👘 🗖                                                                                                    |                                                                                                 |
|----------------------------------------------------------------------------------------------------|----------------------------------------------------------------------------------------------------|-------------------------------------------------------------------------------------------------|
|                                                                                                    | Image: Constraint of the second projects of the second projects of the second proje | Open<br>Open With<br>Add<br>Delete<br>Style<br>Convert<br>View Log<br>Enable WebFacing Run Time |

Figure 374. Converting the project with the new Web Settings

## Exercise 18.5: Test the application with the JavaScript calendar

Now, you can test the project to see how the pop-up calendar works.

To test the project (see Figure **375**):

- 1. Ensure you are in the **WebFacing Projects** view.
- 2. Right-click the **wrkord** project and select **Run on Server** from the pop-up menu.

| Navigator 🚛 WebFacing Pr                                                                                                    | rojects > 🖓 🖓                              |   |                 |
|----------------------------------------------------------------------------------------------------|--------------------------------------------|---|-----------------|
| ⊕ ि wflabxx<br>⊕ ि wflabxxPortlet                                                                                                    | New                                        | • |                 |
| E CL Commands                                                                                                    | Open<br>Open With                          | • |                 |
| ⊡ IDDS<br>I I IDDS<br>I I I IDDS<br>I I I IDDS<br>I I I I IDDS<br>I I I I I I I I I I I I I I I I I I I I I I I I I I I I I I I I I I I I I I I I I I I I I I I I I I I I I I I I I I I I I I I I I I I I I I I | Add<br>Delete<br>Style                     | , |                 |
| index.jsp                                                                                                    | Convert<br>View Log                        |   |                 |
|                                                                                                    | Enable WebFacing Run Time                  |   |                 |
|                                                                                                    | Run                                        | 1 | 1 Run on Server |
|                                                                                                    | Debug<br>Profile                           |   | 🔉 Run           |
|                                                                                                    | Deploy<br>Team                             |   |                 |
|                                                                                                    | Compare With<br>Restore from Local History |   |                 |
|                                                                                                    | Migrate<br>Code Review                     | ; |                 |
|                                                                                                    | Properties                                 |   |                 |

*Figure 375. Test the application with the JavaScript calendar* 

- 3. When the index.jsp is displayed in the internal browser, click the **Launch** button.
- 4. The first screen of the application is displayed (see Figure 376).
- 5. Type 2 in any of the **Opt** fields and click **Enter**.

|                                                                                                    |               | _     | TX.       | orle r | with Ordo  | ter Liet           |          |
|----------------------------------------------------------------------------------------------------|---------------|-------|-----------|--------|------------|--------------------|----------|
| Order entry order list<br>2=Change date           Spooled files         Order Num         Cust         Order Date         Items           000004005         0001         9-06-2004         002         •           000004004         0001         9-06-2004         002         •           000003991         0001         7-01-2003         002         •           000003990         0001         7-01-2003         002         •           000003985         0001         7-01-2003         002         •           000003985         0001         7-01-2003         002         •           000003885         0001         7-01-2003         002         •           000003885         0001         4-15-2003         002         •           000003885         0001         4-15-2003         002         •         •           000003885         0001         4-15-2003         002         •         •         •           000003885         0001         4-15-2003         002         •         •         •           000003887         0001         4-15-2003         002         •         •         •           000003887         0001 <t< th=""><th></th><th></th><th></th><th>OFK V</th><th></th><th></th><th></th></t<>                                                                                                    |               |       |           | OFK V  |            |                    |          |
| Criter         Cite         Order Num         Cust         Order Date         Items           Spooled files         000004005         0001         9-06-2004         002         Image: Comparison of the the the the the the the the the the                                                                                                    |               | 06/02 | 2/06      |        | Order      | Entry - Order List | SE520B2  |
| Spooled files         Order Main         Cust         Order Main         Cust         Order Main         Cust         Order Main         Cust         Order Main         Cust         Order Main         Cust         Order Main         Cust         Order Main         Cust         Order Main         Cust         Order Main         Cust         Order Main         Cust         Order Main         Cust         Order Main         Cust         Order Main         Order Main         Cust         Order Main         Cust         Order Main         Order Main         Cust         Order Main         Cust         Order Main         Cust         Order Main         Cust         Order Main         Cust         Order Main         Cust         Order Main         Cust         Order Main         Cust         Order Main         Cust <th>Enter</th> <th></th> <th></th> <th>t</th> <th></th> <th></th> <th></th> | Enter         |       |           | t      |            |                    |          |
| 000004000       9-06-2004       002         000003991       0001       7-01-2003       002         000003990       0001       7-01-2003       002         000003988       0001       7-01-2003       002         000003985       0001       7-01-2003       002         000003888       001       4-15-2003       002         000003887       001       4-15-2003       002         000003885       001       4-15-2003       002         000003885       001       4-15-2003       002         000003885       001       4-15-2003       002         000003886       001       4-15-2003       002         000003887       001       4-15-2003       002         000003879       0001       4-14-2003       002         000003878       001       4-14-2003       002                                                                                                    | Exit          | Opt   | Order Num | Cust   | Order Date | Items              |          |
| 000003991 0001       7-01-2003       002         000003990 0001       7-01-2003       002         000003988 0001       7-01-2003       002         000003985 0001       7-01-2003       002         000003888 0001       4-15-2003       002         000003887 0001       4-15-2003       002         000003885 0001       4-15-2003       002         000003885 0001       4-15-2003       002         000003885 0001       4-15-2003       002         000003884 0001       4-15-2003       002         000003887 0001       4-14-2003       002         000003878 0001       4-14-2003       002                                                                                                    | Spooled files |       | 000004005 | 0001   | 9-06-2004  | 002                | <u> </u> |
| 000003990       0001       7-01-2003       002         000003988       001       7-01-2003       002         000003985       001       7-01-2003       002         000003888       001       4-15-2003       002         000003887       001       4-15-2003       002         000003885       001       4-15-2003       002         000003885       001       4-15-2003       002         000003885       001       4-15-2003       002         000003884       0001       4-15-2003       002         000003879       0001       4-14-2003       002         000003878       0001       4-14-2003       002                                                                                                    |               |       | 000004004 | 0001   | 9-06-2004  | 002                |          |
| 000003988       001       7-01-2003       002         000003985       001       7-01-2003       002         000003888       001       4-15-2003       002         000003887       001       4-15-2003       002         000003886       001       4-15-2003       002         000003886       001       4-15-2003       002         000003885       001       4-15-2003       002         000003884       0001       4-15-2003       002         000003879       0001       4-14-2003       002         000003878       0001       4-14-2003       002                                                                                                    |               |       |           |        |            |                    |          |
| 000003985 0001       7-01-2003       002         000003888 0001       4-15-2003       002         000003887 0001       4-15-2003       002         000003886 0001       4-15-2003       002         000003885 0001       4-15-2003       002         000003886 0001       4-15-2003       002         000003884 0001       4-15-2003       002         000003879 0001       4-14-2003       002         000003878 0001       4-14-2003       002                                                                                                    |               |       | 000003990 | 0001   |            |                    |          |
| 000003888       0001       4-15-2003       002         000003887       0001       4-15-2003       002         000003886       0001       4-15-2003       002         000003885       0001       4-15-2003       002         000003885       0001       4-15-2003       002         000003884       0001       4-15-2003       002         000003879       0001       4-14-2003       002         000003878       0001       4-14-2003       002                                                                                                    |               |       |           |        |            |                    |          |
| 000003887 0001       4-15-2003       002         000003886 0001       4-15-2003       002         000003885 0001       4-15-2003       002         000003884 0001       4-15-2003       002         000003887 0001       4-14-2003       002         000003879 0001       4-14-2003       002         000003878 0001       4-14-2003       002                                                                                                    |               |       | 000003985 | 0001   | 7-01-2003  | 002                |          |
| 000003886       0001       4-15-2003       002         000003885       0001       4-15-2003       002         000003884       0001       4-15-2003       002         000003879       0001       4-14-2003       002         000003878       0001       4-14-2003       002                                                                                                    |               |       | 000003888 | 0001   | 4-15-2003  | 002                |          |
| 000003885       0001       4-15-2003       002         000003884       0001       4-15-2003       002         000003879       0001       4-14-2003       002         000003878       0001       4-14-2003       002                                                                                                    |               |       |           |        |            |                    |          |
| 000003884         0001         4-15-2003         002           000003879         0001         4-14-2003         002           000003878         0001         4-14-2003         002                                                                                                    |               |       |           |        |            |                    |          |
| 000003879 0001 4-14-2003 002<br>000003878 0001 4-14-2003 002                                                                                                    |               |       |           |        |            |                    |          |
| 000003878 0001 4-14-2003 002                                                                                                    |               |       |           |        |            |                    |          |
|                                                                                                    |               |       |           |        |            |                    |          |
| 000003877 0001 4-14-2003 002                                                                                                    |               |       |           |        |            |                    |          |
|                                                                                                    |               |       | 000003877 | 0001   | 4-14-2003  | 002                | •        |
|                                                                                                    |               |       |           |        |            |                    |          |
|                                                                                                    |               |       |           |        |            |                    |          |

Figure 376. The first screen of the application is displayed.

6. The Change Order Date display is shown (see

Figure **377**).

- 7. Notice the **MMDDYYYY** constant is now a hyperlink.
- 8. Select the hyperlink.

| 🥹 Web Browser 🛛             |                          |
|-----------------------------|--------------------------|
| http://localhost:9080/wrkor | d/webfacing/WebFacing.do |
|                             | Work with Orders List    |
|                             | Change Order Date        |
|                             | Specify a new date.      |
| Enter                       |                          |
| ■F3                         | Date 9062004 MMDDYYYY    |
| ■F6                         |                          |
| Cancel                      |                          |

Figure 377. The Change Order Date display

9. The pop-up calendar is displayed (see Figure **378**).

| Web Browser X     | webfacing/WebFacing.de |                                                                                                    |
|-------------------|------------------------|----------------------------------------------------------------------------------------------------|
| UBM<br>WebFacing  |                        | ▲<br>Work with Orders List                                                                                                    |
| Enter<br>F3<br>F6 | Chang<br>Specify a new | date.                                                                                                    |
| Cancel            | Date                   | 7012003         MMDDYYYY           ?         August, 2004         ×           «         <         Today         >                                                                                                    |
|                   |                        | wk         Sun         Mon         Tue         Wed         Thu         Fri         Sat           31         1         2         3         4         5         6         7           32         8         9         10         11         12         13         14 |
|                   |                        | 33       15       16       17       18       19       20       21         34       22       23       24       25       26       27       28         35       29       30       31                                                                                 |
|                   |                        | Select date                                                                                                    |
|                   |                        |                                                                                                    |

Figure 378. Pop-up calendar

- 10. Click a day in the calendar.
- 11. The new date is now in the Date field (see Figure 379).

| 🚳 Web Browser 🗙               |                        |                    |
|-------------------------------|------------------------|--------------------|
| http://localhost:9080/wrkord/ | webfacing/WebFacing.do |                    |
| IBM<br>WebFacing              | Wor                    | k with Orders List |
| Enter                         | Change Order Date      |                    |
| F3<br>F6                      | Specify a new date.    |                    |
| Cancel                        | Date 08262004          |                    |
|                               |                        |                    |

Figure 379. The new date is in the **Date** field.

12. Press Enter to return to the first screen with the updated date.

## Recap

You have completed "Adding a pop-up calendar." You now have the information to understand how to:

- Add additional JavaScript to your WebFacing project
- Add additional style sheets to your WebFacing project
- Reference style sheets in your WebFacing project
- Add Web Settings to invoke the JavaScript
- Test the project to verify the added files work as expected

As mentioned, there are many other JavaScript calendars on the Internet that can be used for this purpose. With an intermediate level of understanding of JavaScript you can create your own customized JavaScript pop-up calendar.

There are many ways of invoking the pop-up calendar. In this exercise, you created a hyperlink for a constant field that invoked the JavaScript function. You can also have created a graphic next the Date field that when clicked invoke the JavaScript function. Another possibility, if there is limited room on the screen, is to allow the user to double-click in the Date field to invoke the pop-up calendar.

# Advanced Web Settings example

To enhance the results of the IBM WebFacing Tool, you need to understand the JSPs that are created for each record format that you have converted. These JSPs simply represent and use the same data and field names that are in your original DDS source. Understanding these JSPs gives you the power to enhance the user interface of your WebFacing application. There are two ways to make changes to your WebFacing application, you can use Web Settings or you can directly edit the generated JSPs. Customizations made using Web Settings are saved as comments in your DDS and are automatically regenerated during future conversions. You can also edit JSP files directly using the powerful HTML, Java, and JavaScript editing features of the Page Designer tool. However, changes made in this way are lost on reconversion unless you save your edits and manually reinsert them after re-conversion. It is also possible to save these direct edits in a Web Setting and not lose the changes on reconversion. This last approach gives you benefits of both Page Designer and Web Settings.

In this chapter, you learn how to change the user interface of your WebFacing application by directly editing JSPs using Page Designer. You add JavaScript to a JSP so that subfile rows change color when the mouse moves over them. You then learn how to save this modification using Web Settings in CODE Designer so that your changes are saved when you reconvert the DDS member.

To accomplish these learning objects, several steps are involved, including:

- Exercise 19.1: Understanding and editing JSPs using Page Designer
- Exercise 19.2: Change the color of a subfile row example using Page Designer
- Exercise 19.3: Using Web Settings to save your edits for re-conversion

The exercises within each chapter must be completed in order. Start with "Exercise 19.1: Understanding and editing JSPs using Page Designer."

#### Length of time

This chapter takes approximately 40 minutes to complete.

## Exercise 19.1: Understanding and editing JSPs using Page Designer

In this exercise, you use WebSphere Development Studio Client to edit JSPs using Page Designer and add Web Settings using CODE Designer. If WebSphere Development Studio Client is not running, start it now.

Ensure you are in the WebFacing perspective with your project, and you are in the WebFacing Projects view.

#### Select record JSP to edit using Page Designer

To open the JSP source file using Page Designer:

- 1. Select the WebFacing project you have been working on in the previous chapter, wflabxx.
- 2. Expand this project by clicking the plus sign (+) beside its icon in the WebFacing Projects view.
- Expand the ORDENTD DDS file and then the ORDCTL record format by clicking the plus sign (+) beside their icons. Now right-click the ORDCTL.jsp file and click **Open With** and **Page Designer** on the pop-up menu. The Page Designer tool opens the ORDCTL.jsp file (see Figure 380).

| WebFacing Projects Navigator                                                 |                           |     |                        |
|------------------------------------------------------------------------------|---------------------------|-----|------------------------|
| Wflabxx      G CL Commands      DDS      Se520b2>WFLABXX/QDDSSRC      PROMPT | (ORDENT                   |     |                        |
|                                                                              | New                       | ۲I  |                        |
|                                                                              | Open                      |     |                        |
| DDSGeneratedData.jar                                                         | Open With                 | •   | JSP Source Page Editor |
| ORDCTL.jsp     ORDCTLJavaScript.jsp                                          | Add                       | <   | 🕢 Page Designer        |
|                                                                              | Delete                    | =   |                        |
| FKEY                                                                         | Style                     |     | System Editor          |
|                                                                              | Convert                   |     |                        |
|                                                                              | View Log                  | -1  |                        |
|                                                                              | Enable WebFacing Run Time | - 1 |                        |
| ⊕ Style<br>index.jsp                                                         | Deploy                    | -1  |                        |
| 🗔 logon.jsp                                                                  | Team                      | ъЦ  |                        |
| 🕀 📸 wflabxxPortlet                                                           | Compare With              | ъЦ  |                        |
| 🖻 🛅 wrkord                                                                   | Replace With              | ъЩ  |                        |
| CL Commands     DDS                                                          | Properties                | -1  |                        |
|                                                                              | >                         | _   |                        |

Figure 380. Select record JSP to edit using Page Designer.

## Understanding the fields in the JSP source

To look at the JSP source you must: do the following:

 Make sure that the Page Designer tool is already open with the source tab selected. Find an example of a named field with an ID equal to: id='l<%=zOrder%>\_ORDCTL\$CUSTOMER' in the JSP source. Note that the Design and preview tabs for this JSP are not very usable. This is because the code in the JSP is quite complex and is not meant to be displayed on its own. The JSP is included at run time by PageBuilder.jsp to make up the Web page, which can consist of several records formats just like your 5250 screens (see Figure 381).

```
ORDCTL.jsp 🔀
ORDCTL.jsp -
 <%@ taglib uri="/WEB-INF/struts-html.tld" prefix="html" %>
                                                                                            ~ [
 <%@ taglib uri="/webface" prefix="wf" %>
 <%@ page contentType="text/html; charset=UTF-8" %>
 <% /* %><HTML><HEAD>
 <META http-equiv="Content-Type" content="text/html; charset=UTF-8">
 <META name="GENERATOR" content="WebFacing - WebSphere Development Studio Client for iSeries</pre>
 </HEAD><BODY><% */ %>
 <$@ page import="com.ibm.as400ad.webfacing.runtime.view.DisplayAttributeBean,com.ibm.as400a
 <jsp:useBean id='ORDCTL' scope='request' type="com.ibm.as400ad.webfacing.runtime.view.IDisp</pre>
  <% final int QUOTED TRANSFORM = IHTMLStringTransforms.QUOTED STRING TRANSFORM;
 final int UNQUOTED TRANSFORM = IHTMLStringTransforms.UNQUOTED STRING TRANSFORM;
 final String zOrder = Integer.toString(ORDCTL.getDisplayZIndex());
 final boolean isProtected=ORDCTL.isProtected();
 int lastCol; /* %><TABLE><TBODY><% */ %>
 <INFUT TYPE="HIDDEN" ID ="l<%=zOrder%> ORDCTL version" NAME="l<%=zOrder%> ORDCTL version" V
 <TR id="l<%=zOrder%>r7" class="trStyle">
  <% lastCol = 0; %>
 <TD colspan=1>&nbsp;</TD>
 <TD NOWRAP colspan=29 rowspan=1><span id='1<%=zOrder%>_ORDCTL$Unnamed0' class="wf_default"
 <TD colspan=2>&nbsp;</TD>
 <TD NOWRAP colspan=30 rowspan=1><span id='1<%=zOrder%>_ORDCTL$CUSTOMER' ><A class="wf def
 </TR>
 <TR id="l<%=zOrder%>r8" class="trStyle">
  <% lastCol = 0; %>
 <TD colspan=1>&nbsp:</TD>
 <TD NOWRAP colspan=29 rowspan=1><span id='1<%=zOrder%> ORDCTL$Unnamed1' class="wf default
 <TD colspan=2>&nbsp;</TD>
 <TD NOWRAP colspan=20 rowspan=1><span id='l<%=zOrder%>_ORDCTL$CADDR1' class="wf_default wf
 </TR>
  Y
                                                                                         >
Design Source Preview
```

Figure 381. Fields in a JSP source

2. Look through the JSP source to see HTML tags such as <span>, Java code also called scriptlets surrounded by <% %>, and JavaScript function calls like this:

```
onClick="<wf:js function="setCursor"/>(7,
2,null,'<%=(String)session.getAttribute("UniqueId")%>');"
```

The above is an example of how one of the WebFacing JavaScript functions is called. The setCursor JavaScript function is placed on the onClick HTML attribute to set the cursor on a field when the field is selected. A custom tag is used to call the JavaScript function and pass a parameter to it that includes some Java code. This is a WebFacing custom tag that prefixes  $c_i_e_i_w_versionNumber$  (for example,  $c_i_e_i_w_6012$ ) to

#### An A-Z Hands-on Guide to IBM WebFacing Tool V6.0.1 Advanced Edition LAB

the setCursor JavaScript function name. This allows the JavaScript function to have a unique name, which is required to run more than one WebFacing portlet in the WebSphere Portal environment. Normally, simple JavaScript is surrounded by <SCRIPT language='JavaScript1.3'> </SCRIPT> tags. You do not need to understand every detail in the JSP, just learn to recognize the different types of tags and find out where the fields are. In the next three steps, you try to find the source in the JSP for different types of fields and compare it with the DDS source.

3. This is an example of an ORDCTL record format text constant:

JSP source: <span id='l<%=zOrder%>\_ORDCTL\$Unnamed0' DDS source: A 7 2'Customer name . . . . . . . :'

<%=zOrder%> is a variable used at run time to identify the layer number that your record format is in. Because you do not know how the System i program writes this record format, the layer number can be different when this record format is used on different screens. The layer number is followed by \_recordformatname\$ and then the text constant is called Unnamed0, because text constants are not named fields in the DDS.

4. This is an example of an ORDSFL subfile output field in the ORDCTL JSP. This JSP includes fields and data from the subfile control record ORDCTL, but also includes fields and data from the subfile record ORDSFL and names them with the ORDCTL name rather than the ORDSFL name. This is because only one JSP is generated on conversion for a subfile control record and its corresponding subfile record.

```
JSP source: <span...id='l<%=zOrder%>_ORDCTL$PARTNBR__O$<%=rrn%>'
DDS source: A PARTNBR_O R O 14 6REFFLD(IID *LIBL/ITEM)
```

The <span HTML tag starts the output field. It is followed by some attributes that you do not need to worry about (they are replaced with ...), but if you find the ID,notice that it has a similar name to the original DDS field name, and it has an extra underscore character. The field name PARTNBR\_O is converted to PARTNBR\_O. This is an example of how special characters are treated when converting from the DDS field name to the HTML ID. Upper case A-Z and 0-9: has no transform

- '\_' becomes "\_\_"
- '@' becomes "\_x"
- '#' becomes "\_y"
- '\$' becomes "\_z"

Other special characters valid in DDS field, record, or file names become something like "\_" concatenated with the four-digit alphabetic characters, which represent the hexadecimal value of that special character.

<%=rrn%> is a variable that identifies the subfile relative record number for each subfile row.

5. This is an example of an input-capable field from the ORDSFL subfile record format that you are able to find in the ORDCTL.jsp source:

```
JSP source: <INPUT...id="l<%=zOrder%>_ORDCTL$OPT$<%=rrn%>">
DDS source: A OPT 1Y OB 14 3EDTCDE(Z)
```

Here, the <INPUT HTML tag starts the input capable field.

### Exercise 19.2: Change the color of a subfile row example using Page Designer

In this example, you see how direct edits to a JSP can be used to try new code in your record formats. You add JavaScript to a JSP so that subfile rows change color when the mouse moves over them.

#### Adding JavaScript to the JSP source

To edit the JSP source, perform the steps below. (**Note:** the example JavaScript used in the example provided might not work with all PCs and Browsers and might fail.)

- 1. Go to the Page Designer tool that has the ORDCTL.jsp file you were working with in the previous exercise.
- 2. Find the OPT subfile input-capable field in the ORDCTL.jsp source. It looks something similar to this:

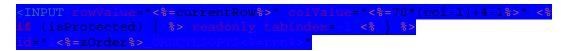

3. Place your cursor just before the HTML <INPUT tag and copy and paste in the following JavaScript code:

```
<% if (!isProtected) { %>
<SCRIPT language='JavaScript1.3'>
//alert(l<%=zOrder%>r<%=currentRow%>);
//var currentRowObject = l<%=zOrder%>r<%=currentRow%>;
var currentRowObject = document.forms("<%=(String)
session.getAttribute("UniqueId")%>").all("l<%=zOrder%>r<%=currentRow%>"
);
currentRowObject.onmouseover = colorFunction;
currentRowObject.onmouseout = returnColorFunction;
</SCRIPT>
```

```
<% } %>
```

The first and last line allow the JavaScript code to be included when the subfile is in an active layer. For example, when you prompt and a Window record appears, the subfile is not active. The second and second to last line start and end your JavaScript code. The third line is an alert statement that is commented out with //. If you remove the comment tags, you can use this type of alert statement to debug your JavaScript. The next line shows you how you set the variable currentRowObject to select the row in the subfile that you want to change the color of. That line is commented out to show you what you would normally do to get the row object. However, to enable this application for both Web and Portal environments, you use the currentRowObject as defined in the fifth line. In the portal environment, if you have two WebFacing portlets running, there might be more than one row with the same ID. To reference the correct object, the unique form ID is used to retrieve the ID within that form. This way, it work for both Portal and Web environments. The next two lines are calls to the two *functions* that you define in the next section "Adding a user-defined JavaScript file to your project."

Notice that the Java variables <%=zOrder%> and <%=currentRow%> are used to build the above JavaScript. The Java *for* loop in the subfile section of the JSP creates a different copy of the JavaScript code for each subfile row (see Figure 382).

| ORDCTL.jsp 🔹                                                                                                    |   |
|----------------------------------------------------------------------------------------------------|---|
| <% String styleClassForRow; %>                                                                                                    | • |
| <% String styleToFinishSubfile = null; //this is initialized and used if we reach the end o                                                                                                    |   |
| <% for (int row=1; row<=8; row++) { %>                                                                                                    |   |
| <pre>&lt;% styleClassForRow = row % 2 == 1 ? "subfileRecord1" : "subfileRecord2 wpsPortletAccentAre</pre>                                                                                                    |   |
| <tr <%="(String)" class="&lt;%= (styleToFinishSubfile != null) ? styleTo&lt;/td&gt;&lt;td&gt;&lt;/td&gt;&lt;/tr&gt;&lt;tr&gt;&lt;td&gt;&lt;% lastCol = 0; %&gt;&lt;/td&gt;&lt;td&gt;&lt;/td&gt;&lt;/tr&gt;&lt;tr&gt;&lt;td&gt;&lt;% currentRow++; %&gt;&lt;/td&gt;&lt;td&gt;&lt;/td&gt;&lt;/tr&gt;&lt;tr&gt;&lt;td&gt;&lt;TD colspan=2&gt; &lt;/TD&gt;&lt;/td&gt;&lt;td&gt;&lt;/td&gt;&lt;/tr&gt;&lt;tr&gt;&lt;td&gt;&lt;% int rrn=row; { %&gt;&lt;/td&gt;&lt;td&gt;&lt;/td&gt;&lt;/tr&gt;&lt;tr&gt;&lt;td&gt;&lt;% int col=1; %&gt;&lt;/td&gt;&lt;td&gt;&lt;/td&gt;&lt;/tr&gt;&lt;tr&gt;&lt;td&gt;&lt;% if (styleToFinishSubfile == null &amp;&amp; col == 1 &amp;&amp; ORDCTL.isRecordPastEndOfSubfile(rrn)) {&lt;/td&gt;&lt;td&gt;&lt;/td&gt;&lt;/tr&gt;&lt;tr&gt;&lt;td&gt;&lt;% lastCol = 0; %&gt;&lt;/td&gt;&lt;td&gt;&lt;/td&gt;&lt;/tr&gt;&lt;tr&gt;&lt;td&gt;&lt;% if( ORDCTL.isActiveRecord(rrn)) { %&gt;&lt;/td&gt;&lt;td&gt;&lt;/td&gt;&lt;/tr&gt;&lt;tr&gt;&lt;td&gt;&lt;TD NOWRAP colspan=1 rowspan=1&gt;&lt;/td&gt;&lt;td&gt;&lt;/td&gt;&lt;/tr&gt;&lt;tr&gt;&lt;td&gt;Inserted Script&lt;/td&gt;&lt;td&gt;&lt;/td&gt;&lt;/tr&gt;&lt;tr&gt;&lt;td&gt;&lt;% if (!isProtected) { %&gt;&lt;/td&gt;&lt;td&gt;&lt;/td&gt;&lt;/tr&gt;&lt;tr&gt;&lt;td&gt;&lt;SCRIPT language='JavaScript1.3'&gt; //alert(l&lt;%=zOrder%&gt;r&lt;%=currentRow%&gt;);&lt;/td&gt;&lt;td&gt;&lt;/td&gt;&lt;/tr&gt;&lt;tr&gt;&lt;td&gt;&lt;/td&gt;&lt;td&gt;&lt;/td&gt;&lt;/tr&gt;&lt;tr&gt;&lt;td&gt;&lt;pre&gt;//var currentRowObject = 1&lt;%=zOrder%&gt;r&lt;%=currentRow%&gt;;&lt;/pre&gt;&lt;/td&gt;&lt;td&gt;&lt;/td&gt;&lt;/tr&gt;&lt;tr&gt;&lt;td&gt;&lt;pre&gt;var currentRowObject = document.forms(" id="l&lt;%=zOrder%&gt;r&lt;%=currentRow+1%&gt;" session.getattribute("uniqueid")%="">").all</tr> |   |
|                                                                                                    |   |
|                                                                                                    |   |
|                                                                                                    |   |
| currentRowObject.onmouseover = colorFunction;                                                                                                    |   |
| currentRowObject.onmouseover = colorFunction;<br>currentRowObject.onmouseout = returnColorFunction;                                                                                                    |   |
|                                                                                                    |   |
| currentRowObject.onmouseout = returnColorFunction;                                                                                                    |   |
| <pre>currentRowObject.onmouseout = returnColorFunction;<br/></pre>                                                                                                    |   |
| <pre>currentRowObject.onmouseout = returnColorFunction;  &lt;% } %&gt;</pre>                                                                                                    |   |
| <pre>currentRowObject.onmouseout = returnColorFunction;<br/></pre>                                                                                                    |   |
| <pre>currentRowObject.onmouseout = returnColorFunction;  &lt;% } %&gt;</pre>                                                                                                    | • |

Figure 382. JavaScript code

To view the compiled output and see your resulting JavaScript, you need to run the application on the Web. You can do this when running the application in one of the following sections of this example and viewing the HTML results when the ORDCTL record format is displayed on the Browser.

# Adding a User-defined JavaScript file to your project

To edit the JSP source:

- 1. Click the **Navigator** tab to switch to the Navigator view.
- 2. Locate the **usr** folder in the WebFacing project. It is located in the following directory hierarchy: wflabxx\WebContent\webfacing\ClientScript\ (see Figure 383).

| CustomerOrder<br>CustomerOrderEar<br>getPartDetail<br>getPartDetailEAR<br>getPartDetailEAR<br>composition<br>wflabxx<br>beine<br>config<br>beine<br>config<br>beine<br>config<br>config |
|----------------------------------------------------------------------------------------------------|
| CustomerOrderEar   getPartDetail   getPartDetailEAR   sexternalToolBuilders   e sexternalToolBuilders   e sexternalToolBuilders <t< td=""></t<>                                                                                                    |
| Go Into<br>Go Into<br>Go Into<br>Open in New Window                                                                                                    |
| GetPartDetail   GetPartDetailEAR   Image: Set of the set of the set of the                                                                                                    |
| Image: Section of the section of the sec                                                                                                    |
| Image: Services       Image: Services         Image: Services       Image: Services         Image: Services       Image: Services                                                                                                    |
| Image: Section and oblications   Image: Section and oblications                                                                                                    |
| Image: Services       Image: Services         Image: Services       Image: Services         Image: Services       Image: Services                                                                                                    |
| WebContent       Move         META-INF       Move         Metra-INF       Rename         Move       Rename         Move       Rename         Move       Rename         Move       Rename         Move       Rename         Move       Rename         Move       Rename         Move       Refresh         Run       Run         Move       Pelete         Move       Run         Move       Pelete         Move       Run         Move       Pelete         Move       Run         Move       Pelete         Move       Pelete         Move       Pelete         Run       Pelete         Pelete       Pelete         Pelete       Pelete         Pelete       Pelete         Pelete       Pelete         Pelete       Pelete         Pelete       Pelete         Pelete       Pelete         Pelete       Pelete         Pelete       Pelete         Pelete       Pelete <tr< td=""></tr<>                                                                                                    |
| WebContent       Move         META-INF       Rename         Move       Rename         Move       Rename         Move       Rename         Move       Rename         Move       Rename         Move       Rename         Move       Rename         Move       Rename         Move       Rename         Move       Refresh         Run       Run         Move       Debug                                                                                                    |
| META-INF   Heme   Heme </td                                                                                                    |
| Image     Image       Image     Image       Image                                                                                                    |
| Import         Import                                                                                                    |
| ClientScript   Systemscreens   Sample_messages_ctl.xml   Sample_messages_ctl.xml   Sample_messages_ctl.xml   Sample_messages_ctl.xml   Sample_messages_ctl.xml   Sample_messages_ctl.xml   Sample_messages_ctl.xml   Sample_messages_ctl.xml   Sample_messages_ctl.xml   Sample_messages_ctl.xml   Sample_messages_ctl.xml   Sample_messages   Run Validation   Sample_messages   Debug                                                                                                    |
| Images       Refresh         Images       Run Validation         Images       Run         Images       Run         Images       Run         Images       Run         Images       Run         Images       Run         Images       Run         Images       Run         Images       Run         Images       Run         Images       Run         Images       Debug                                                                                                    |
| Images     Refresh       Images     Run Validation       Images     Run       Images     Run       Images     Run       Images     Run       Images     Run       Images     Run       Images     Run       Images     Run       Images     Run                                                                                                    |
| Images     Run Validation       Images     Run       Images     Run       Images     Run       Images     Run                                                                                                    |
| Images     Run Validation       Images     Run       Images     Run       Images     Debug                                                                                                    |
| Images     Run       Images     Run       Images     Debug                                                                                                    |
| E services Debug                                                                                                    |
|                                                                                                    |
|                                                                                                    |
| Prolite P                                                                                                    |
| E- Deploy                                                                                                    |
| Team                                                                                                    |
|                                                                                                    |
| index.jsp                                                                                                    |
| mylogo.gif                                                                                                    |
| mylogo.mit                                                                                                    |
| waves001.css Source                                                                                                    |
| Waves002bu.gif     Code Review                                                                                                    |
| Properties X Gallery WebFacing Styles Properties                                                                                                    |

Figure 383. Editing the JSP source

3. Right-click the **usr** folder icon in the Navigator view and click **New > Other** on the popup menu. 4. The **New** dialog appears (see Figure 384).

| New                                                                                                    | ×             |
|----------------------------------------------------------------------------------------------------|---------------|
| Select a wizard<br>Create a new JavaScript file                                                                                                    |               |
| Wizards:                                                                                                    |               |
| Server<br>Server Project<br>Simple<br>Simple<br>Web<br>Simple<br>Simple<br>Server Project<br>Server Project<br>Server<br>Server<br>Se |               |
| Show All Wizards.                                                                                                    | (?)           |
| < Back Next :                                                                                                    | Finish Cancel |

Figure 384. The New dialog

5. To create a new JavaScript file, click **Web** and then **JavaScript File** in the **New** dialog and click **Next**.

6. Enter a name for your new JavaScript file. It does not matter what name you use, but for example, you can use subfilerowcolor as the name. Click **Finish** (see Figure 385).

| New JavaScript File                                                                         | $\mathbf{X}$ |
|---------------------------------------------------------------------------------------------|--------------|
| JavaScript File<br>Specify a name and location for the new JavaScript file.                 | <b>S</b>     |
| Folder: /wflabxx/WebContent/webfacing/ClientScript/usr Browse<br>File Name: subfilerowcolor |              |
| < Back Next > Finish                                                                        | Cancel       |

Figure 385. Enter a name for your new JavaScript file and click Finish.

A JavaScript file is created with the extension .js in the usr folder. This file is automatically included when you run your WebFacing project.

**Note:** You need to restart the application server or the application when you add a new JavaScript file. In addition, if you modify the user-defined JavaScript file, you might need to clear the files saved in your browser to get the changes to take effect. To do this in your Web browser, select **File > Tools > Internet Options...** and in the **General** tab under **Temporary Internet files** select **Delete Files** (see Figure 386).

| Internet Options                                                                                                    |
|----------------------------------------------------------------------------------------------------|
| General Security Content Connections Programs Advanced                                                                                                    |
| Home page You can change which page to use for your home page. Address: about:blank Use Current Use Default Use Blank                                           |
| Temporary Internet files Pages you view on the Internet are stored in a special folder for quick viewing later.  Delete Files                                   |
| History The History folder contains links to pages you've visited, for quick access to recently viewed pages. Days to keep pages in history: 20 🚔 Clear History |
| Colors Fonts Languages Accessibility                                                                                                    |
| OK Cancel Apply                                                                                                    |

Figure 386. Clear the files saved in your browser to get the changes to take effect.

7. Now select **OK** in the next dialog that appears (see Figure 387).

| Delete | Files                                                                                                    | × |
|--------|----------------------------------------------------------------------------------------------------|---|
|        | Delete all files in the Temporary Internet Files<br>You can also delete all your offline content stored<br>locally. |   |
|        | 🔽 Delete all offline content                                                                                        |   |
|        | OK Cancel                                                                                                    |   |

Figure 387. Select **OK** to delete all offline content.

8. In the editor that appears for the subfilerowcolor.js file, enter the following JavaScript code. This defines the JavaScript functions that you are calling in the ORDCTL.jsp.

```
// subfilerowcolor.js
// newFunction
var line = null;
function colorFunction(){
      alert(window.event.srcElement.parentElement.taqName);
11
      if (window.event.srcElement.parentElement.tagName == "TR") {
         line = window.event.srcElement.parentElement;
      line.oldStyle = line.style.backgroundColor;
      line.style.backgroundColor = '#9999ff';
function returnColorFunction() {
      if (window.event.srcElement.parentElement.tagName == "TR") {
         line = window.event.srcElement.parentElement;
      if (line.oldStyle != null){
         line.style.backgroundColor = line.oldStyle;
      }
}
```

The first function colorFunction is called when a mouse over event is triggered on a particular subfile row. This changes the color of the subfile row to '#9999ff' (which is blue) when the mouse is placed over the row.

The second function returnColorFunction is called when a mouse out event is triggered on a particular subfile row. This function uses the JavaScript variables line and oldstyle to change the row color back to its original color when the mouse is moved away from the row.

You might wonder at this point, why you do not just put these color changes on the table row tag directly. This is because you do not have access to the output of the table row on conversion of your DDS record formats. So, to save the information for future conversion, all modifications must be done in Web Settings and Web Settings modifications can only be done on fields or field tags like the <span> and <input> tags or before and after fields. This is why you manipulate the TR attributes indirectly using JavaScript.

#### An A-Z Hands-on Guide to IBM WebFacing Tool V6.0.1 Advanced Edition LAB

#### Running the WebFacing application for this subfile example

Follow these steps to view the subfile that you have been working with in this example:

- 1. Right-click the wflabxx project icon in the WebFacing Projects view.
- 2. Click **Run on Server** on the pop-up menu.
- 3. Go to the browser pane and click the **Launch** link.

You see the first screen of your application. Nothing has changed there.

4. Click the **Prompt** push button, or press command key **F4** (see Figure 388).

| 🧐 Web Browser 🔀            |                                        | e e                                           |
|----------------------------|----------------------------------------|-----------------------------------------------|
| http://localhost:9080/wfla | bxx/webfacing/WebFacing.do             | 🗾 🕨   🍫 🗢 😂 📗                                 |
|                            | Order Entry Application                |                                               |
|                            | Parts Or                               | der Entry                                     |
| ■ Ok<br>■ Cancel           | Type choices, press Enter.<br>2=Change | Customer List                                 |
|                            |                                        | Customer List                                 |
|                            | Customer number                        | To select customer<br>Click on link to select |
|                            |                                        | Customer                                      |
|                            |                                        | Oakley, Annie O                               |
|                            |                                        | Farr, George                                  |
|                            |                                        | Weiss, Claus                                  |
|                            |                                        | Coulthard, Phil<br>Gungabeesoon, Satish       |
|                            |                                        | Fair, Jim J                                   |
|                            |                                        | Coulter, Simon S                              |
|                            |                                        | Masri, Maha                                   |
|                            |                                        |                                               |
|                            |                                        |                                               |
| TEN WebFacing              |                                        |                                               |
| Done                       |                                        |                                               |

Figure 388. First screen of Order Entry Application (showing Customer List).

- 5. Select a customer from the list by clicking the link.
- 6. Press command key **F4** to see a list of available parts.

7. The Select Part panel opens (see Figure 389).

| Web Browser X              |                                        |                                                                                                    |                                                                          |
|----------------------------|----------------------------------------|----------------------------------------------------------------------------------------------------|--------------------------------------------------------------------------|
| http://localhost:9080/wfla | bxx/webfacing/WebFacing.do             | <b>•</b> i                                                                                                    | ▶   🎌 • ⇔ 🗢 🔳 🔶   📕                                                      |
|                            | Order Entry Applicat                   | ion                                                                                                    |                                                                          |
|                            |                                        | Parts Order Entry                                                                                                    |                                                                          |
| ■Ok<br>■Cancel             | Type choices, press Enter.<br>2=Change |                                                                                                    |                                                                          |
|                            | Customer number                        | <b>Select Part</b><br>Type choices, press Enter.<br>1=Select                                                                                                    |                                                                          |
|                            | City                                   | Opt Part         Description         Org           000001         WEBSPHERE REDBOOK         000002           000002         Radio Controlled Plane         000003           000003         Change Machine         000005           000005         Twelve Num Two Pencils         000006           000006         Over Under Shotgun         000007           000007         Feel Good Vitamins         000008           000008         Cross Country Ski Set         000009           000009         Rubber Baby Buggy Wheel         000010           000010         ITSO REDBOOK SG24-2152         000010 | ty<br>78≛<br>1,398<br>14<br>397<br>765<br>65<br>345<br>31<br>345<br>294↓ |
| WebFacing<br>Done          |                                        |                                                                                                    |                                                                          |

Figure 389. The Select Part panel

8. In the **Options** field, type 1 next to a part that has lots of quantity left and press **Enter**.

9. Back on the order screen, the part appears in the order on the top line of the parts list (see Figure 390).

| 🥹 Web Browser 🔀                                  |                                               |                                                      |            | Ð           |
|--------------------------------------------------|-----------------------------------------------|------------------------------------------------------|------------|-------------|
| http://localhost:9080/wfla                       | bxx/webfacing/WebFacing.do                    |                                                      | 💌 🕨 😽 ·    | • 🗢 🗉 🚸   🔳 |
|                                                  | Order Entry Applicatio                        | n                                                    |            |             |
|                                                  |                                               | Parts Order Entry                                    |            |             |
| ■Ok<br>■Exit<br>■Prompt                          | Type choices, press Enter.<br>2=Change        |                                                      |            |             |
| <ul> <li>Accept Order</li> <li>Cancel</li> </ul> | Customer number                               | 0004 Order number<br>Weiss, Claus<br>8200 Warden Ave | :          | 4033        |
|                                                  | City :                                        | Markham                                              | On L6G 1C7 |             |
| 1334                                             | Opt Part Description<br>000005 Twelve_Num_Two | o_Pencils                                            | Qty 🔊      | II (V)      |
| Done                                             |                                               |                                                      |            |             |

Figure 390. The part appears on the order screen.

Next, you order a certain quantity of this part.

- 10. Change the **Qty** field to a value, for example, **2**.
- 11. Press the **Enter** key to add the part and quantity ordered to the order.

The detail order line for this part, with the quantity specified, is now part of this order (see Figure 391).

| Web Browser 🛛 6                                  |                                                 |                                                      |            |             |  |
|--------------------------------------------------|-------------------------------------------------|------------------------------------------------------|------------|-------------|--|
| http://localhost:9080/wflab                      | xx/webfacing/WebFacing.do                       |                                                      | - *        | ⇔ ⇒ ∎ 🍫 🛛 🔳 |  |
|                                                  | Order Entry Application                         | n                                                    |            | <u>^</u>    |  |
|                                                  |                                                 | Parts Order Entry                                    |            |             |  |
| <ul><li>Ok</li><li>Exit</li><li>Prompt</li></ul> | Type choices, press Enter.<br>2=Change          |                                                      |            |             |  |
| <ul> <li>Accept Order</li> <li>Cancel</li> </ul> | Customer number<br>Customer name :<br>Address : | 0004 Order number<br>Weiss, Claus<br>8200 Warden Ave | :          | 4036        |  |
|                                                  | City:                                           | Markham                                              | On L6G 1C7 |             |  |
|                                                  | Opt Part Description                            |                                                      | Qty        | =           |  |
|                                                  | 000005 Twelve_Num_Two                           | _Pencils                                             | 2          |             |  |
|                                                  |                                                 |                                                      |            |             |  |
| TEM<br>WebFacing                                 |                                                 |                                                      |            |             |  |
| Done                                             |                                                 |                                                      |            |             |  |

Figure 391. The detail order line for the part

Add more parts until your order is complete.

- 12. Press command key **F4** to see a list of available parts.
- 13. Select a part from the parts list and press Enter.
- 14. Specify the part quantity and press Enter.
- 15. Now move the mouse over one of the parts in your order.

You see that each row is highlighted when the mouse passes over it and returns to its original color when the mouse leaves the row (see Figure 392).

| Web Browser ⊠                                    |                                                        |                                                      |            |             |  |
|--------------------------------------------------|--------------------------------------------------------|------------------------------------------------------|------------|-------------|--|
| http://localhost:9080/wflabxx                    | <th></th> <th></th> <th>• 🗢 🖨 😓 🗎 🔳</th>               |                                                      |            | • 🗢 🖨 😓 🗎 🔳 |  |
|                                                  | Order Entry Application                                |                                                      |            |             |  |
|                                                  |                                                        | Parts Order Entry                                    |            |             |  |
| ■Ok<br>■Exit<br>■Prompt                          | Type choices, press Enter.<br>2=Change                 |                                                      |            |             |  |
| <ul> <li>Accept Order</li> <li>Cancel</li> </ul> | Customer number Customer name :<br>Address :           | 0004 Order number<br>Weiss, Claus<br>8200 Warden Ave | ••••••     | 4035        |  |
|                                                  | City:                                                  | Markham                                              | On L6G 1C7 |             |  |
|                                                  | Opt Part Description                                   |                                                      | Qty        | =           |  |
|                                                  | 000005 Twelve_Num_Two_P                                |                                                      |            | 2           |  |
|                                                  | 000007 Feel_Good_Vitamins                              |                                                      |            | 2           |  |
|                                                  | 000009 Rubber_Baby_Buggy<br>000002 Radio Controlled Pl |                                                      |            | 1           |  |
|                                                  |                                                        |                                                      |            |             |  |
|                                                  |                                                        |                                                      |            |             |  |
|                                                  |                                                        |                                                      |            |             |  |
| <b>IBM</b><br>Done                               |                                                        |                                                      |            | <b>~</b>    |  |

Figure 392. Detail parts list for order

16. Go back to the JavaScript editor of the subfilerowcolor.js file (see Figure 393).

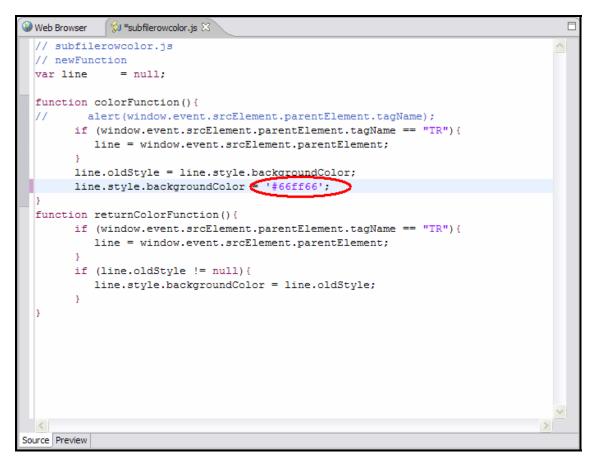

Figure 393. JavaScript editor

17. Change the hex value #9999ff to a different hex value like #66ff66. You can use the Colors tab under the source page to find the color that you want (see Figure 394).

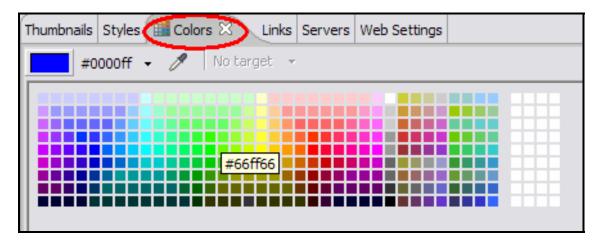

Figure 394. Choose a color

18. Go back to the browser pane and press **Enter**. You see the new color being used when the mouse goes over the subfile rows (see Figure 395).

| Web Browser 🛙 📢 subflerowcolor.js                |                                                        |                                                                          |                 |             |  |
|--------------------------------------------------|--------------------------------------------------------|--------------------------------------------------------------------------|-----------------|-------------|--|
| http://localhost:9080/wflab                      | xx/webfacing/WebFacing.do                              |                                                                          | 💌 🖌             | • 🗢 🗢 🔳 🖑 📘 |  |
|                                                  | Order Entry Application                                |                                                                          |                 | <u> </u>    |  |
|                                                  |                                                        | Parts Order Entry                                                        |                 |             |  |
| ■Ok<br>■Exit<br>■Prompt                          | Type choices, press Enter.<br>2=Change                 |                                                                          |                 |             |  |
| <ul> <li>Accept Order</li> <li>Cancel</li> </ul> | Customer number Customer name :<br>Address :           | 0004         Order number           Weiss, Claus         8200 Warden Ave | • • • • • • • • | 4035        |  |
|                                                  | City:                                                  | Markham                                                                  | On L6G 1C7      |             |  |
|                                                  | Opt Part Description                                   |                                                                          | Qty             |             |  |
|                                                  | 000005 Twelve_Num_Two_F                                |                                                                          |                 | 2           |  |
|                                                  | 000007 Feel_Good_Vitamins                              |                                                                          |                 | 2           |  |
|                                                  | 000009 Rubber_Baby_Buggy<br>000002 Radio Controlled Pl |                                                                          |                 | 1           |  |
|                                                  |                                                        | ane                                                                      |                 | -           |  |
|                                                  |                                                        |                                                                          |                 |             |  |
|                                                  |                                                        |                                                                          |                 |             |  |
|                                                  |                                                        |                                                                          |                 |             |  |
|                                                  |                                                        |                                                                          |                 |             |  |
|                                                  |                                                        |                                                                          |                 |             |  |
| IBM                                              |                                                        |                                                                          |                 | ~           |  |
| Done                                             |                                                        |                                                                          |                 |             |  |

Figure 395. New color is depicted on Parts Order Entry screen

## Exercise 19.3: Using Web Settings to save your edits for reconversion

In this exercise, you see how you can save the same code using Web Settings that you entered by directly editing a JSP. This ensures that you do not lose your changes on reconversion.

#### Adding JavaScript using Web Settings in CODE Designer

To start CODE Designer (see Figure 396):

- 1. From the WebFacing Projects perspective, expand the **DDS** folder of the wflabxx project.
- 2. Right-click **ORDENTD** source member inside the DDS folder.
- 3. Click **Open With > CODE Designer** on the pop-up menu.

| WebFacing Projects       Navigator         WebFacing Projects       Navigator         Image: Stress of the stress of the stre | New  Open Open With Add | Remote Systems LPEX Editor |
|----------------------------------------------------------------------------------------------------|-------------------------|----------------------------|
| ±                                                                                                    | Properties              |                            |
|                                                                                                    |                         |                            |

Figure 396. Starting CODE Designer

CODE Designer loads the DDS member. This takes a moment.

#### An A-Z Hands-on Guide to IBM WebFacing Tool V6.0.1 Advanced Edition LAB

The DDS member loaded and CODE Designer opens (see Figure 397).

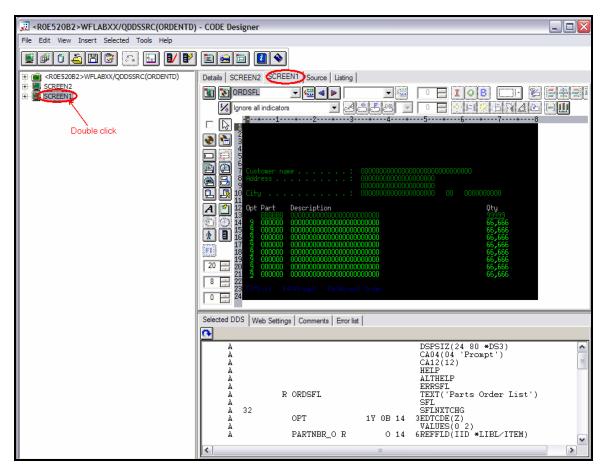

Figure 397. The DDS member loaded and CODE Designer opens.

4. Select the **SCREEN1** tab on the notebook if it is not already selected. Also, double-click the SCREEN1 icon on the left to make sure that the ORDCTL and ORDSFL record formats are selected for SCREEN1 (see **Error! Reference source not found.**).

| Ē | Group properties                  | ? 🔀                                                               |
|---|-----------------------------------|-------------------------------------------------------------------|
| Ĩ | lasics Styles                     |                                                                   |
|   | Group SCREEN1                     | 1                                                                 |
|   | Available                         | Selected                                                          |
|   | PROMPT<br>ALTORDER (Change Order) | ORDSFL (Parts Order List)<br>ORDCTL (Parts Order List Con<br>FKEY |
| Ē |                                   |                                                                   |

Figure 398. Ensure that the ORDCTL and ORDSFL record formats are selected.

5. Expand **SCREEN1** and the **ORDSFL** record format by clicking the plus sign (+) beside their icons. Then select the **OPT** field (see Figure 399).

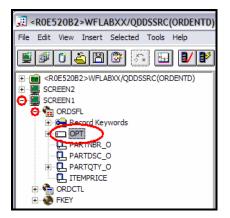

Figure 399. Select the OPT field.

6. Click the Web Settings tab (see Figure 400).

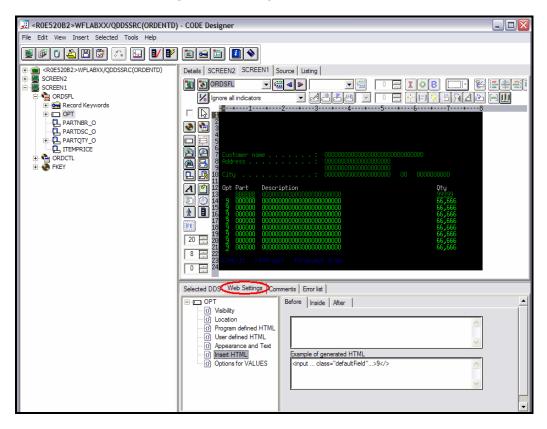

Figure 400. Click the Web Settings tab

7. In the Web Settings section of the screen, notice a list of available Web Settings for the **OPT** field. Click **Insert HTML** from the **Web Settings** list (see Figure 401).

| Selected DDS Web Settings Comments Error list                                                                                                    |
|----------------------------------------------------------------------------------------------------|
| OPT       Before       Inside       After         Inside       Visibility       Inside       Inside       After         O       Visibility       Inside       Inside       After         O       Program defined HTML       Inside       Inside       Inside       Inside       Inside       Inside         O       User defined HTML       Inside       Appearance and Text       Inside       Inside |

Figure 401. List of different Web Settings available for the OPT field

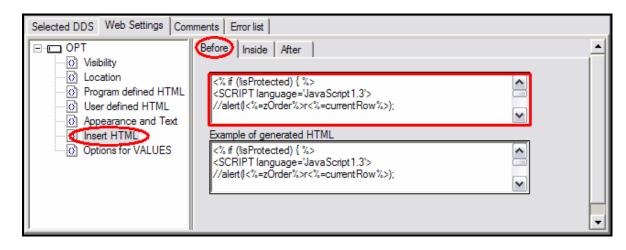

8. Select the **Before** tab to the right of the list (see Figure 402).

Figure 402. Click Insert HTML from the Web Settings list.

9. Enter the JavaScript that you previously entered directly into the ORDCTL.jsp into the text area.

```
<% if (!isProtected) { %>
<SCRIPT language='JavaScript1.3'>
//alert(l<%=zOrder%>r<%=currentRow%>);
//var currentRowObject = l<%=zOrder%>r<%=currentRow%>;
var currentRowObject = document.forms("<%=(String)
session.getAttribute("UniqueId")%>").all("l<%=zOrder%>r<%=currentRow%>"
);
currentRowObject.onmouseover = colorFunction;
currentRowObject.onmouseout = returnColorFunction;
</SCRIPT>
<% } %>
```

Just to recap, you specified the following when the application is converted with the IBM WebFacing Tool; the JavaScript is inserted before the HTML <INPUT tag for the **OPT** field. Now this setting has been saved for re-conversion. Remember that even though this field is in the ORDSFL record, only one JSP is generated on conversion for a subfile control record and its corresponding subfile record.

10. Use **File>Save** or **CtI-S** to save the changes you have made to the ORDENTD file. You can now reconvert the ORDENTD source member and test your application again using the steps in the previous section titled "Running the WebFacing application for this subfile example."

### Recap

You have completed "Changing the user interface using Page Designer and saving your changes for re-conversion using CODE Designer." You now have the information to understand how to:

- Edit a converted record format JSP using Page Designer
- Understand the field names as they relate to your DDS source in the converted JSPs
- Change the Web user interface by directly editing a JSP and adding JavaScript to it
- Test the changed application
- Save the changes for re-conversion using CODE Designer
- Reconvert the application and test the changes again

**Note:** The green-screen user interface has not changed if the application is invoked as a green-screen application. It looks similar to the original user interface. The Web Settings apply only to the WebFacing user interface.

# Configuring the WebFacing server

In this chapter, you learn how to use the WebFacing server configuration Data Area to configure the WebFacing server for up to 16 interactive subsystems.

It is desirable to configure multiple interactive subsystems if your WebFaced applications are being accessed by a large number of users. Using multiple interactive subsystems improves the scalability of WebFacing by load balancing WebFacing application jobs so that they are spread optimally among the configured subsystems.

To accomplish these learning objectives, several steps are involved, including:

- Exercise 20.1: Creating additional subsystems
- Exercise 20.2: Adding workstation entries
- Exercise 20.3: Changing the WebFacing server configuration
- Exercise 20.4: Testing the configuration

You need a 5250 emulator on your workstation to carry out the above exercises.

#### Length of time

This chapter takes approximately 45 minutes to complete.

### Exercise 20.1: Creating additional subsystems

You now create additional interactive subsystems. You model these subsystems after the QINTER subsystem. Before proceeding with the creation of the subsystems, you need to modify the QINTER subsystem so that it does not intercept WebFacing job requests.

- 1. To prevent the QINTER subsystem from handling WebFacing application jobs, modify the subsystem to remove the \*ALL work station entry and replace it with the display device name convention used for your system. For example, some systems use QPADEV\*.
- In your 5250 emulator session, issue the i5/OS RMVWSE command and press F4 to prompt for the required parameters. Enter the parameters as shown in Figure 403):

| Remove Work Station Entry  | (RMVWSE)                                                                 |
|----------------------------|--------------------------------------------------------------------------|
| Type choices, press Enter. |                                                                          |
| Subsystem description      | Name<br>Name, *LIBL, *CURLIB<br>Name, generic*<br>*ALL, 3179, 3180, 3196 |

Figure 403. Remove Work Station Entry (RMVWSE) screen

 Add the generic device names used by your company by issuing the i5/OS ADDWSE command and press F4 to prompt for the required parameters. Enter the parameters as shown below, replacing QPADEV\* with your generic device names (see Figure 404).

| Add Work S                   | tation Entry (                        | ADDWSE)                                                                                                    |  |
|------------------------------|---------------------------------------|----------------------------------------------------------------------------------------------------|--|
| Type choices, press Enter.   |                                       |                                                                                                    |  |
| Subsystem descriptionLibrary | *LIBL<br>QPADEV*<br>*USRPRF<br>*NOMAX | Name<br>Name, *LIBL, *CURLIB<br>Name, generic*<br>*ALL, 3179, 3180, 3196<br>Name, *USRPRF, *SBSD<br>Name, *LIBL, *CURLIB<br>0-1000, *NOMAX<br>*SIGNON, *ENTER |  |

Figure 404. Add Work Station Entry (ADDWSE) screen

4. You must restart the QINTER subsystem for these changes to take effect. Howver, before restarting the subsystem, you need to ensure that the interactive job from which the subsystem commands are issued is running under a subsystem other than QINTER. You can transfer the current job from QINTER to another subsystem, for example QBASE, by issuing the following command:

TFRJOB JOBQ(QBASE)

5. After your current job is running under QBASE, you can issue the following commands to restart the QINTER subsystem:

ENDSBS SBSD(QSYS/QINTER) STRSBS SBSD(QSYS/QINTER)

- You now create two interactive subsystems for handling WebFacing application jobs. The subsystems that you create can be modeled after the QINTER subsystem. To do this, you can copy the QINTER subsystem description and remove the 5250 generic workstation names QPADEV\* and \*CONS.
  - a. To copy the QINTER subsystem description, issue the **CRTDUPOBJ** command and press **F4** to create a subsystem description with the name WFSBS0 based on subsystem QINTER in QSYS (see Figure 405).

| Create Duplicate Object (CRTDUPOBJ) |                   |                                                                                                |  |
|-------------------------------------|-------------------|------------------------------------------------------------------------------------------------|--|
| Type choices, press Enter.          | Ĩ                 |                                                                                                |  |
| From object                         |                   | Name, generic*, *ALL<br>Name, *LIBL, *CURLIB<br>*ALL, *ALRTBL, *AUTL                           |  |
| To library                          | <u>WFSB0</u><br>* | Name, *SAME, *FROMLIB<br>Name, *SAME, *OBJ<br>Name, *, *CURASPGRP, *SYSBAS<br>Name, *ASPDEV, * |  |

Figure 405. Create Duplicate Object (CRTDUPOBJ) screen

- b. Remove the workstation entries \*CONS, and QPADEV\* from the subsystem using the **RMVWSE** command as described earlier.
- c. Repeat steps **a** and **b** for subsystem WFSBS1.

# Exercise 20.2: Adding Workstation entries for WebFacing

In this part of the exercise, you add workstation entries to the subsystems created in exercise 20.1 to handle the WebFacing application jobs.

WebFacing application job names follow the generic pattern **QQF0**\* when no WebFacing specific subsystem has been configured. In this example, you configure the WebFacing server for two dedicated subsystems. The WebFacing server then generates application job names that follow the generic patterns QQF0\* and QQF1\*. The assigning of application job naming is in accordance with the pattern **QQFN**\*, where **N** is the number in hexadecimal format, of configured subsystems minus one.

1. To add workstation entries to subsystem WFSBS0, issue the command ADDWSE as follows in Figure 406):

| Add Work Statio                                                                                                    | n Entry (ADDWSE)                                                                                                    |  |  |
|----------------------------------------------------------------------------------------------------|----------------------------------------------------------------------------------------------------|--|--|
| Type choices, press Enter.                                                                                                    |                                                                                                    |  |  |
| Subsystem description       WFSB         Library       WF         Work station name, or       00F0         Work station type          Job description          Library          Maximum active jobs          Allocation | LABXX         Name, *LIBL, *CURLIB           *         Name, generic*           *         *ALL, 3179, 3180, 3196           PRF         Name, *USRPRF, *SBSD           Name, *LIBL, *CURLIB         Name, *LIBL, *CURLIB           AX         0-1000, *NOMAX |  |  |

Figure 406. Adding workstation entries to subsystem WFSBS0

2. Repeat the above step for subsystem WFSBS1 as follows in Figure 407):

|                                                                                                    | Add Work Station Entry ( | (ADDWSE)                                                                                                    |
|----------------------------------------------------------------------------------------------------|--------------------------|----------------------------------------------------------------------------------------------------|
| Type choices, press Ent                                                                                                    | ter.                     |                                                                                                    |
| Subsystem description<br>Library<br>Work station name, or<br>Work station type<br>Job description<br>Library<br>Maximum active jobs .<br>Allocation |                          | Name<br>Name, *LIBL, *CURLIB<br>Name, generic*<br>*ALL, 3179, 3180, 3196<br>Name, *USRPRF, *SBSD<br>Name, *LIBL, *CURLIB<br>0-1000, *NOMAX<br>*SIGNON, *ENTER |

Figure 407. Adding workstation entries to subsystem WFSBS1

3. You now need to configure the WebFacing server to generate WebFacing job names according to generic names QQF0\* and QQF1\*.

### Exercise 20.3: Changing the WebFacing server configuration

In this exercise, you configure the WebFacing server to create jobs that can be assigned to the two subsystems just created.

The WebFacing server uses a data area to store its configuration data (see Figure 408).

1. Issue the following command to display the configuration data area:

Display Data Area System: TORASLP2 QQFCONFIG Data area . . . . . . . . QQFTEMP \*CHAR Length . . . . . . . . . 1024 CFG DATA Text . . Value \*...+....1....+....2....+....3....+....4....+....5 Offset 'SBS=01; 50 100 150 200 250 300 350 400 More... Press Enter to continue

DSPDTAARA DTAARA(QQFTEMP/QQFCONFIG)

Figure 408. Display Data Area screen

2. By default, the WebFacing server is configured for 1 subsystem. To change the number of subsystems to 2 (see Figure 409), issue the following command:

CHGDTAARA DTAARA(QQFTEMP/QQFCONFIG) VALUE(`SBS=02;')

| Change Data Area (CHGDTAARA)                                                                                  |                                                |  |
|----------------------------------------------------------------------------------------------------|------------------------------------------------|--|
| Type choices, press Enter.                                                                                    |                                                |  |
| Data area specification:<br>Data area <u>QOFCONFIG</u><br>Library <u>QOFTEMP</u><br>Substring specifications: | Name, *LDA, *GDA, *PDA<br>Name, *LIBL, *CURLIB |  |
| Substring starting position . <u>*ALL</u><br>Substring length<br>New value                                    | 1-2000, *ALL<br>1-2000                         |  |
|                                                                                                    |                                                |  |

Figure 409. Change the number of subsystems to 2.

Here is what you have accomplished thus far:

- The preceding configuration of the subsystems and WebFacing server causes the system to deliver WebFacing application jobs to the two subsystems.
- The WebFacing server generates application job names alternating between QQF0\* and QQF1\*. These jobs are assigned to subsystems WFSBS0 and WFSBS1 respectively.

In a similar way, you can create more subsystems and assign the appropriate workstation entries to them, and configure the WebFacing server to control the generic naming pattern that the WebFacing server uses. This capability allows you to control the spread of WebFacing application jobs across multiple subsystems. The WebFacing server can support a maximum of 16 subsystems, allowing application jobs of the following names to be created: QQFN\* where N = 0 to F.

You now proceed to test the new configuration.

# Exercise 20.4: Testing the configuration

To activate the new configuration, you need to do the following:

1. End the server by issuing the following command:

ENDTCPSVR \*WEBFACING

2. Start the new subsystems by issuing the following commands:

STRSBS SBSD(WFLABXX/WFSBS0)
STRSBS SBSD(WFLABXX/WFSBS1)

3. Restart the server by issuing the following commands:

STRTCPSVR \*WEBFACING

4. You can now invoke multiple sessions of a WebFaced application from multiple browser instances to observe the spread of the WebFacing application jobs across the subsystems. To observe the subsystems, issue the following command:

```
WRKACTJOB SBS(WFSBS0 WFSBS1)
```

The WebFacing QQF0\* and QQF1\* jobs are assigned to subsystems WFSBS0 and WFSBS1, respectively.

#### Recap

You have completed "Configuring the WebFacing server." You now have the information to understand how to:

- Create additional subsystems dedicated to WebFacing application jobs
- Change the WebFacing server configuration Data Area to control the generic name patterns used by the WebFacing server when generating WebFacing application job names
- Control the spread of WebFacing application jobs across multiple dedicated subsystems

Controlling the spread of the jobs across subsystems allows you to tune the performance and scalability of the WebFacing server depending on the number of concurrent clients accessing WebFaced applications on the target system.

# Summary

As you can see with the IBM WebFacing Tool, you can quickly convert your DDS display file source members so that the user interface of your System i programs can run in a browser. When you convert your DDS display files, JSP files and Java beans are generated for you that substitute for the DDS code and make Web access possible.

In the WebFacing Project wizard, you can select one or more DDS source members to convert, and select a Web look and feel from one of several predefined styles, or you can design your own Web style for use with your applications. The tool creates three JSP and XML files for each record format. The XML files hold the data for the record format, or control its appearance or other characteristics, and the JSP handles displaying the Web version of the screen, prompting for data, and handling input errors. The wizard generates an application home page to launch the Web-enabled version of your program.

When you invoke a converted application from the browser, the WebFacing server on the System i model starts the server program. The server intercepts all calls to READ, WRITE, and EXFMT operations to DSPFs, so that in many cases your program (\*PGM) can run without modifications, and without even detecting that it is being accessed using WebFacing. You might need to make coding changes if your application uses DDS keywords that are not supported by WebFacing, or if you want to modify the DDS screens so that the conversion to Web format produces a more attractive or consistent result.

**Note:** For more information on WebSphere Development Studio Client and the IBM WebFacing Tool, see: <u>http://ibm.com/software/awdtools/wdt400</u>.

# Appendix B. About the author

#### Michael J. Sandberg

e-business technical consultant, IBM ISV Solutions Enablement

Michael J. Sandberg is a WebSphere specialist, focusing on Web-to-host technologies for the System i platform. His role within IBM PartnerWorld is to assist solution providers in developing new online applications for the System i platform using IBM strategic tools and technologies such as the WebSphere family of products.

# Trademarks

© Copyright. IBM Corporation 1994-2006. All rights reserved.

References in this document to IBM products or services do not imply that IBM intends to make them available in every country.

The following terms are trademarks or registered trademarks of International Business Machines Corporation in the United States, other countries, or both:

| IBM          | eServer  | i5/OS        |
|--------------|----------|--------------|
|              | iSeries  | WebSphere    |
| the IBM logo | System i | PartnerWorld |

Java and all Java-based trademarks are trademarks of Sun Microsystems, Inc. in the United States, other countries, or both.

Microsoft, Windows, Windows NT, and the Windows logo are trademarks of Microsoft Corporation in the United States, other countries, or both.

Other company, product, or service names may be trademarks or service marks of others.

Information is provided "AS IS" without warranty of any kind.

Information concerning non-IBM products was obtained from a supplier of these products, published announcement material, or other publicly available sources and does not constitute an endorsement of such products by IBM. Sources for non-IBM list prices and performance numbers are taken from publicly available information, including vendor announcements and vendor worldwide homepages. IBM has not tested these products and cannot confirm the accuracy of performance, capability, or any other claims related to non-IBM products. Questions on the capability of non-IBM products should be addressed to the supplier of those products.